# **ELC Distributed I/O Adapters Effective December 2010**

**Users Manual ELC-CADNET ELC-CAPBDP ELC-CAENET ELC-CARS485** 

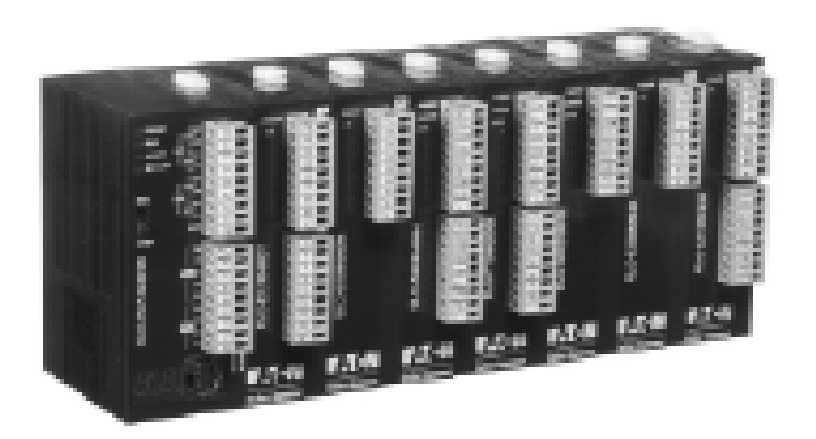

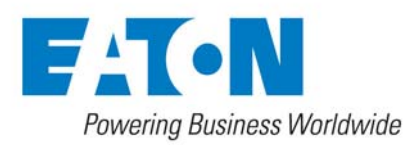

# $\hat{U}$  Introduction

- $\checkmark$  The ELC communications adapters are OPEN-TYPE devices and therefore should be installed in an enclosure free of airborne dust, excessive humidity, shock and vibration. The enclosure should prevent non-maintenance staff from operating the device (e.g. key or specific tools are required to open the enclosure) to avoid potential equipment damage or personal injury. DO NOT touch any terminal when the power is switched on.
- $\checkmark$  Please read this manual carefully and follow the instructions to avoid damage to the product or personal injury.

# **J** Table of Contents

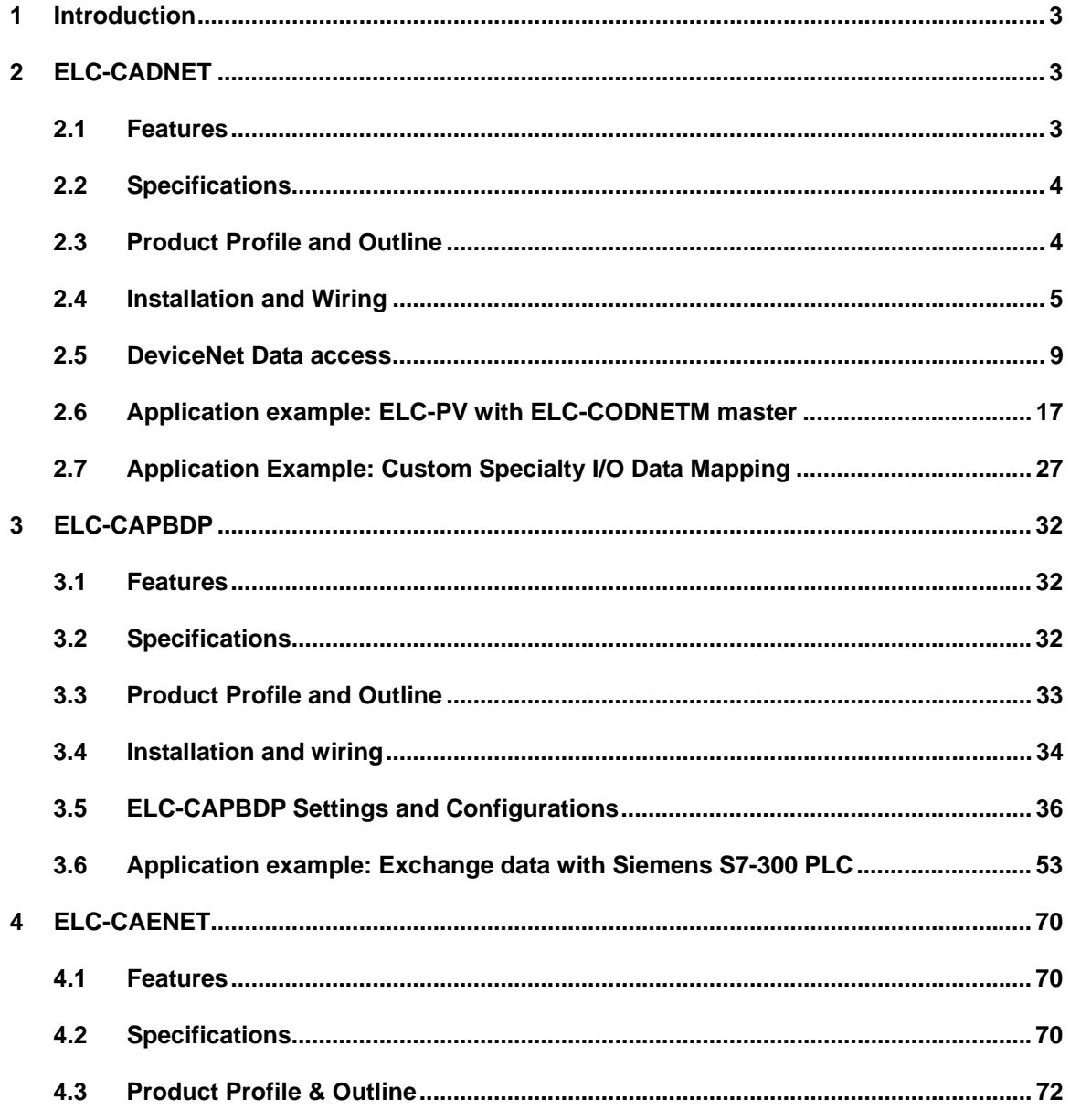

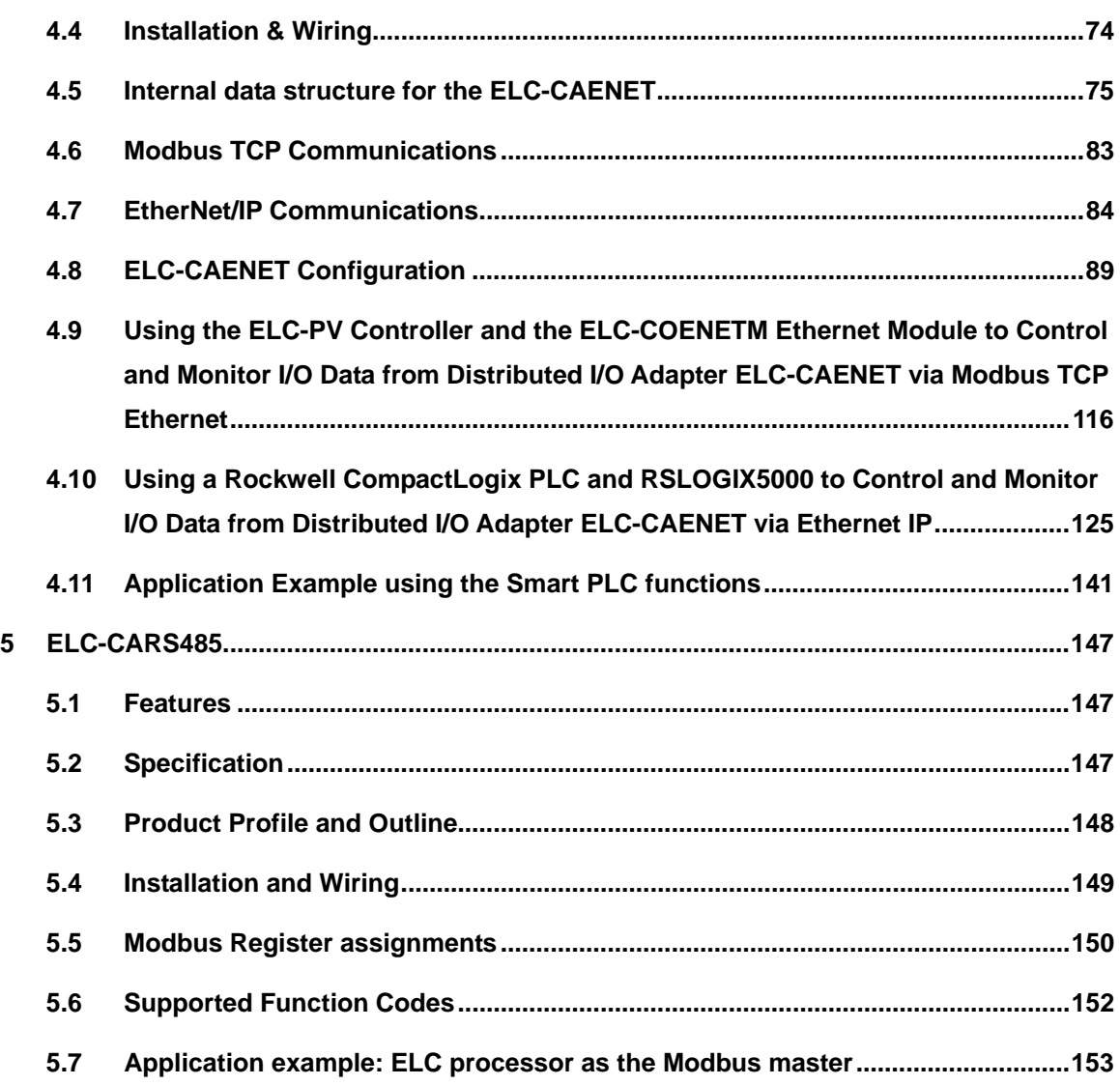

Microsoft® and Windows Internet Explorer® are the registered trade mark or trade mark of Microsoft Corporation in the United States and other countries.

Java® is the registered trade mark or trade mark of Sun Microsystems, Inc. in the United States or other countries.

The companies and products mentioned in this operation manual can be the trade mark possessed by the owner of that trade mark right.

## **1 Introduction**

The modules described in this manual attach to ELC I/O modules to allow them to be used as distributed I/O. The distributed I/O can be used with ELC processors or with controllers from many different vendors.

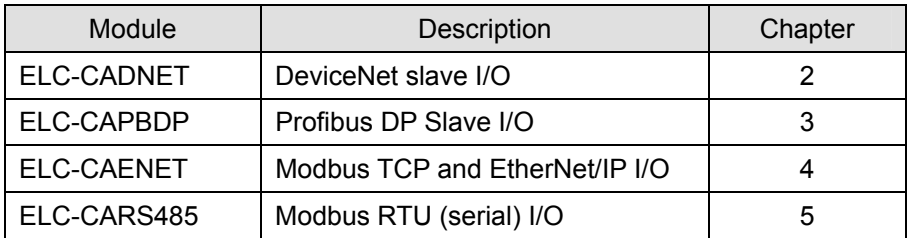

## **2 ELC-CADNET**

The ELC-CADNET is a distributed I/O adapter that connects ELC I/O modules to DeviceNet. The adapter provides I/O and module diagnostic information.

#### **2.1 Features**

- Supports Group 2 I/O polling
- Supports explicit connection via predefined Master/Slave connection set
- Supports EDS files configuration in DeviceNet network configuration tools.
- Supports up to 256 digital I/O points
- Supports up to 8 analog/specialty modules

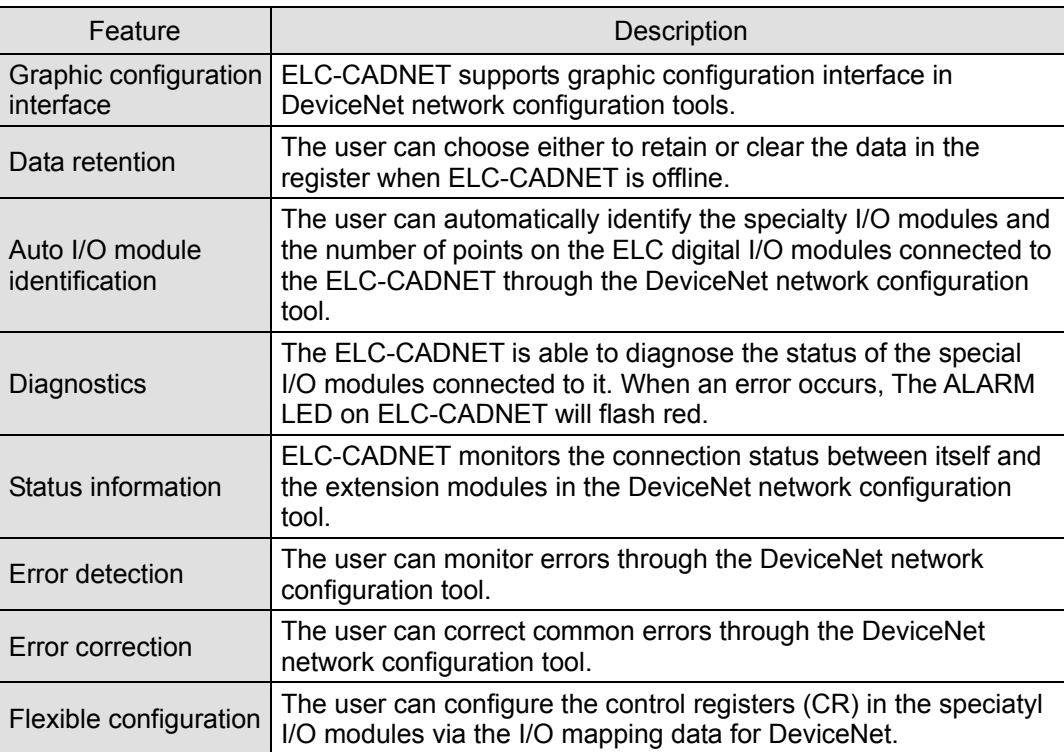

# **2.2 Specifications**

# **Functions Specification**

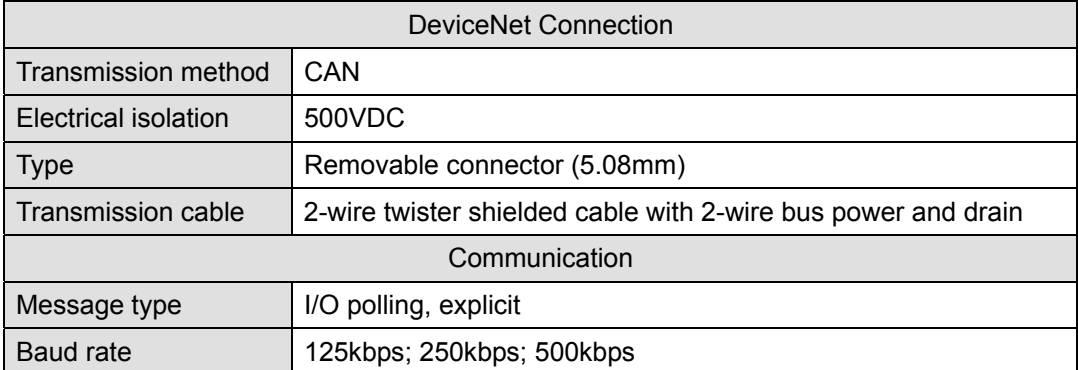

## **Electrical Specification**

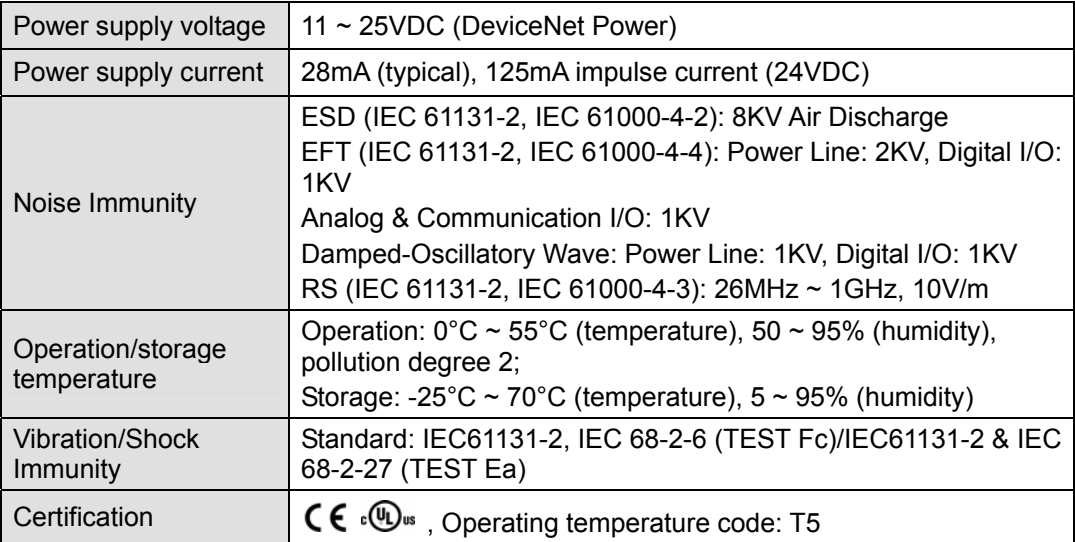

# **2.3 Product Profile and Outline**

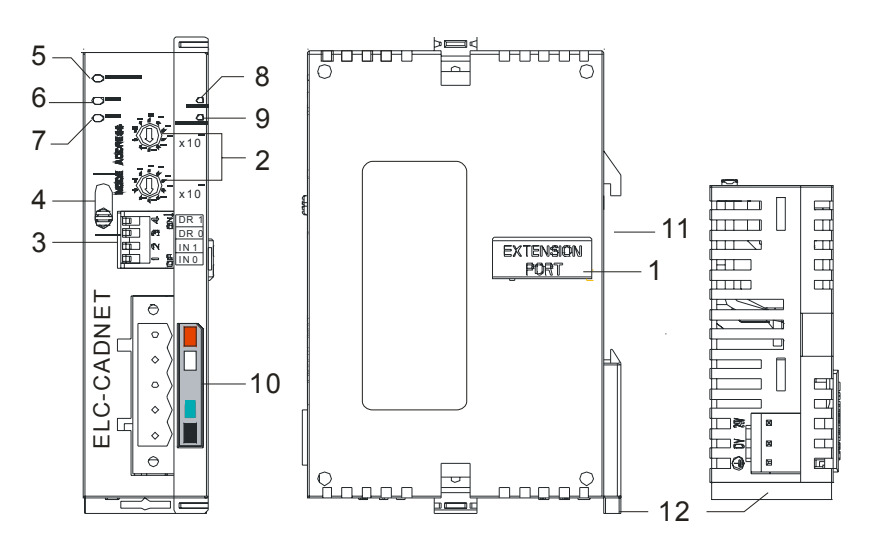

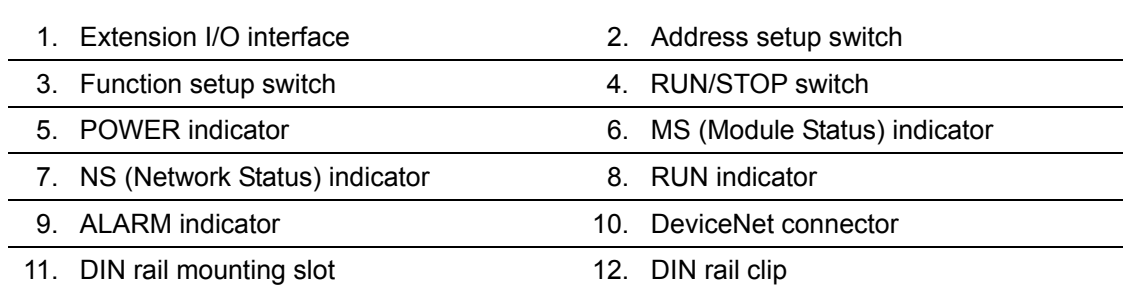

#### **Dimension**

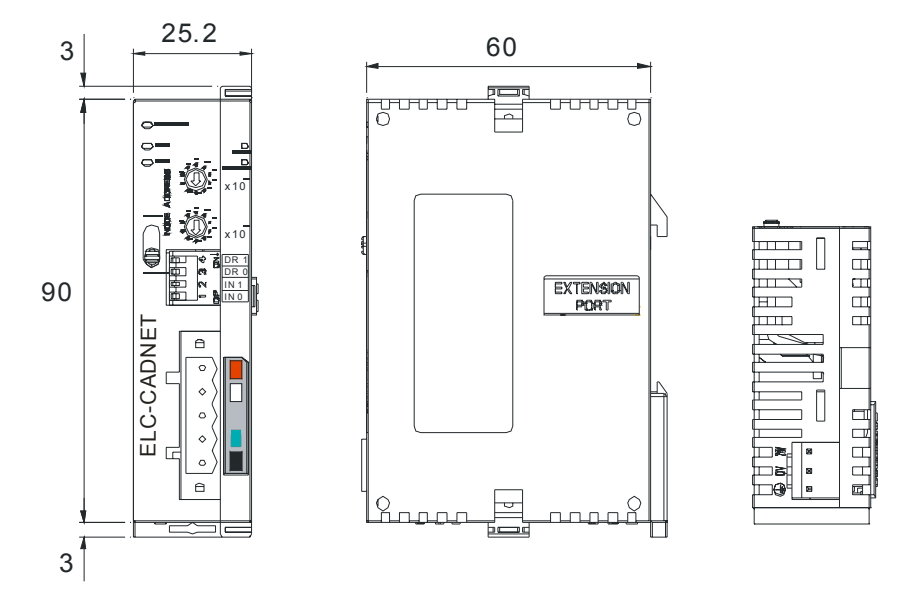

Unit: mm

# **2.4 Installation and Wiring**

### ■ How to Connect the extension modules to the ELC-CADNET

- 1. Open the extension clip on the right side of the ELC-CADNET.
- 2. Connect the extension port of the ELC-CADNET with the extension module and close the extension clips.
- 3. The colors on the pins on the DeviceNet connection port match the colors of the connection cables. Make sure you connect the cable to the right pins.

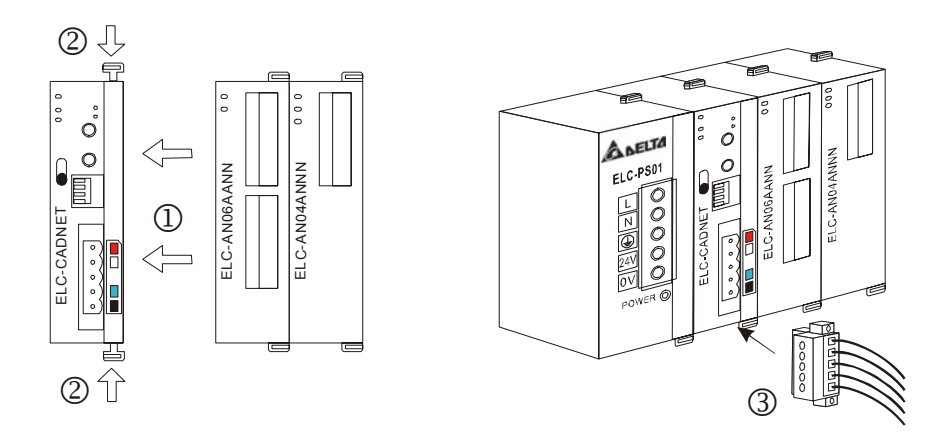

#### ■ Switch Definition : RUN/STOP

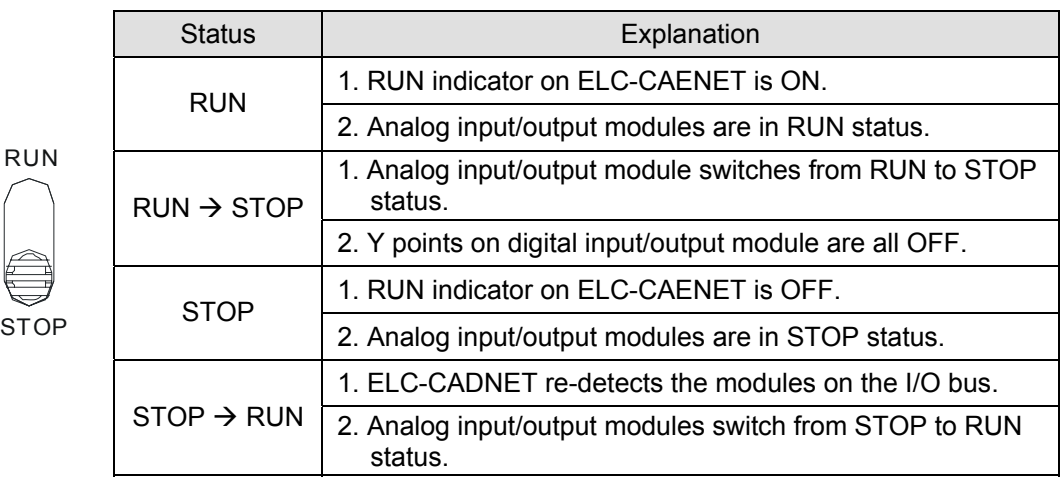

#### ■ DeviceNet Port:

The DeviceNet removable terminal block is included with the ELC-CADNET

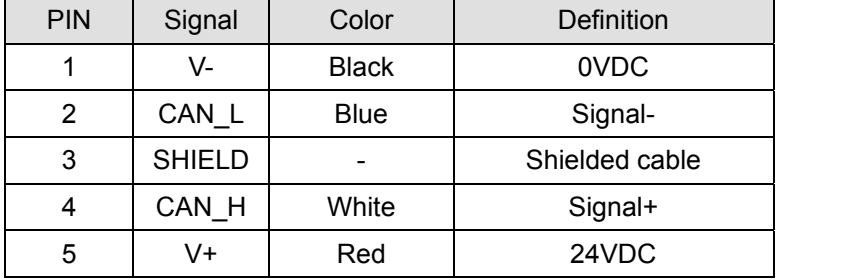

#### **Address Setup Switch:**

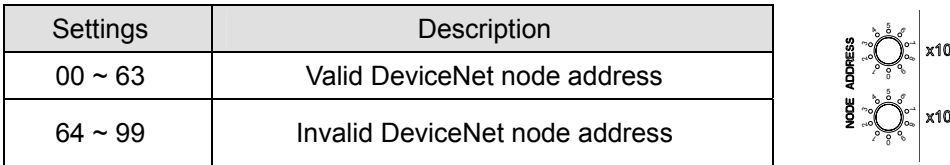

The address setup switches  $x10^0$  and  $x10^1$  set up the node address on the DeviceNet network in decimal form. Setup range:  $00 \sim 63$  (64  $\sim 99$  are invalid)

**Example:** If you need to set the node address of ELC-CADNET to 26, simply switch the corresponding switch of x10<sup>1</sup> to 2 and the corresponding switch of x10<sup>0</sup> to 6.

#### **Note:**

- 1. Set up the node address when the power is off. After the setup is completed, re-power ELC-CADNET.
- 2. When ELC-CADNET is operating, changing the setting of the node address will be invalid.

#### **Function Setup Switch:**

The function setup switches are for

- 1. Setting I/O data hold function (IN0)
- 2. Setting the baud rate of DeviceNet network (DR0 ~ DR1)

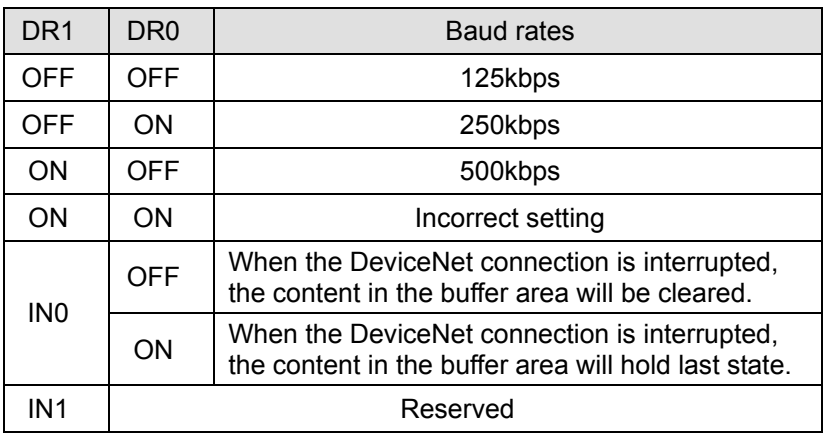

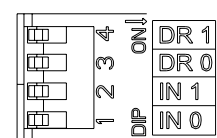

#### **Note:**

1. Set up the dip switches when the power is off. Then, re-power the ELC-CADNET.

2. When ELC-CADNET is operating, changing the setting of the dip switches will be invalid.

#### ■ I/O Module Connection Port

The I/O module connection port is used to connect the ELC-CADNET to ELC digital I/O modules and special I/O modules.

#### **Supported Extension Module**

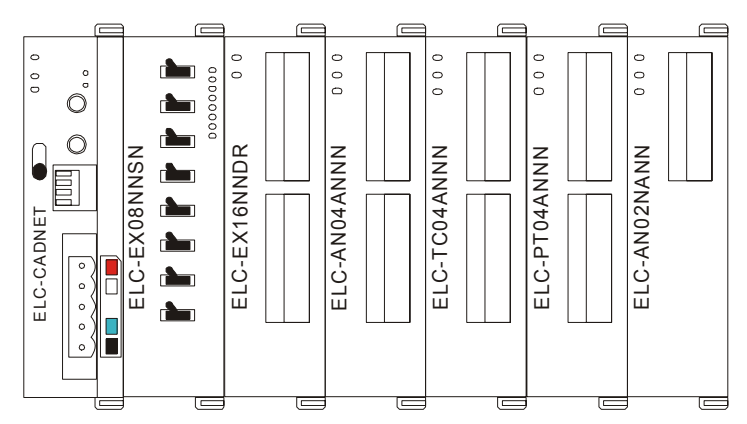

#### • ELC digital I/O extension units supported by the ELC-CADNET

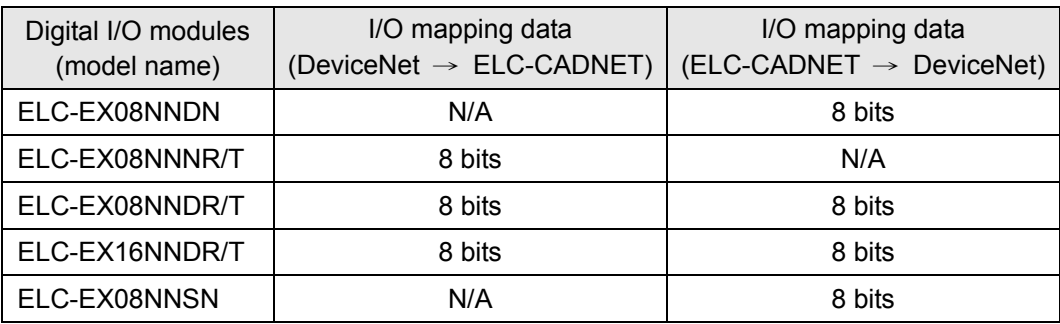

#### Specialty I/O modules supported by the ELC-CADNET

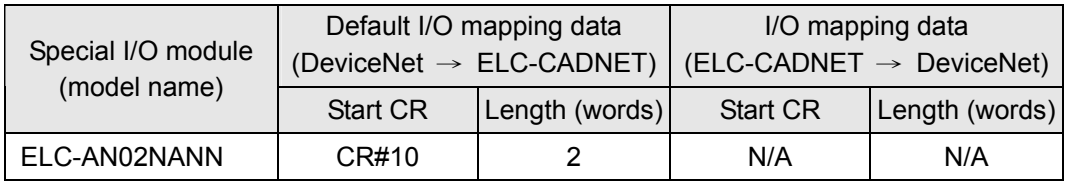

# *ELC Distributed I/O Adapters*

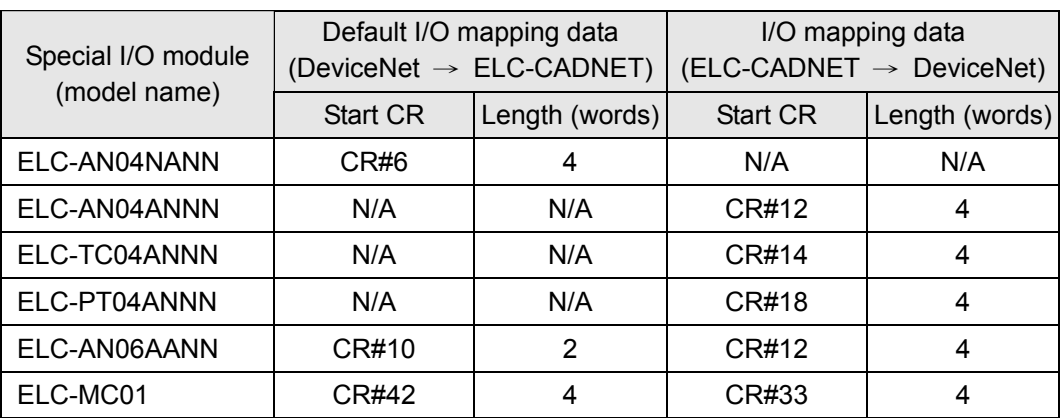

#### **Note:**

While connected to a special I/O module, the starting CR number and length of the upload/download data for the ELC-CADNET can be set up in the DeviceNet network configuration tool.

#### **Example DeviceNet connection**

- 1. The DeviceNet master (such as the ELC-CODNETM) sends the output data to the ELC output modules connected to the ELC-CADNET).
- 2. ELC-CADNET sends the input data from ELC input modules to the DeviceNet master.

#### **Connection Example:**

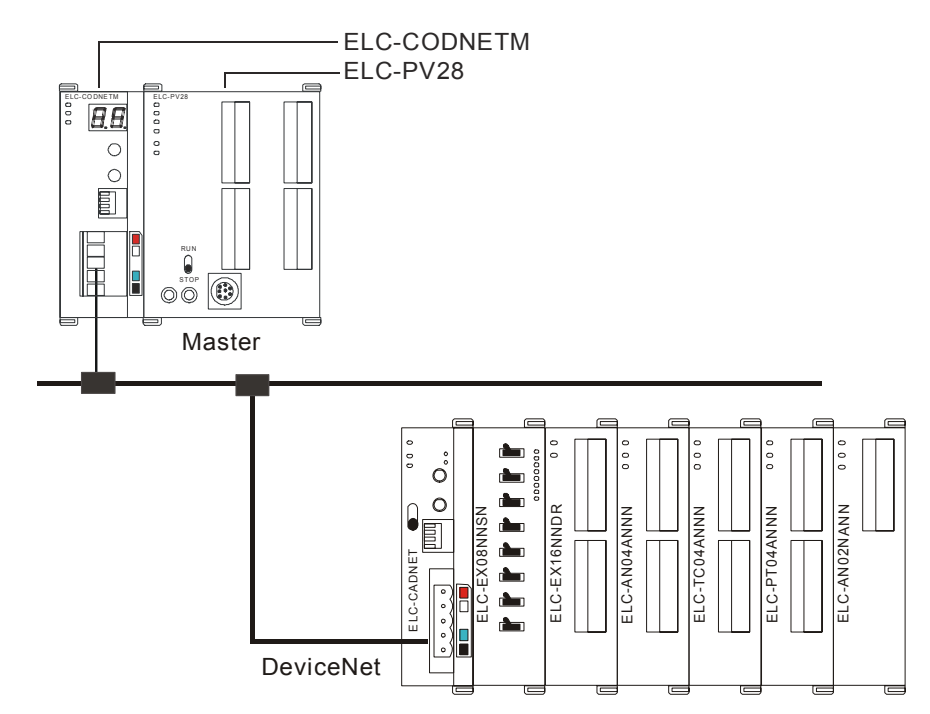

#### **2.5 DeviceNet Data access**

#### **2.5.1 I/O Mapped Data**

The I/O data is accessed via the polled I/O connection from the DeviceNet master.

- (1) Control word and status word in ELC-CADNET
	- Control word

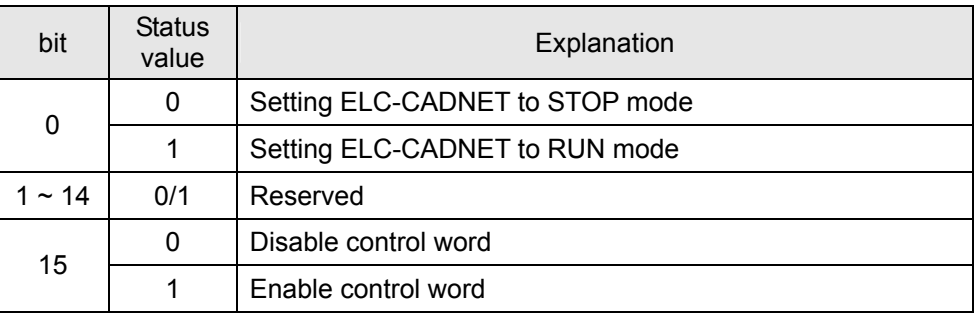

Status word

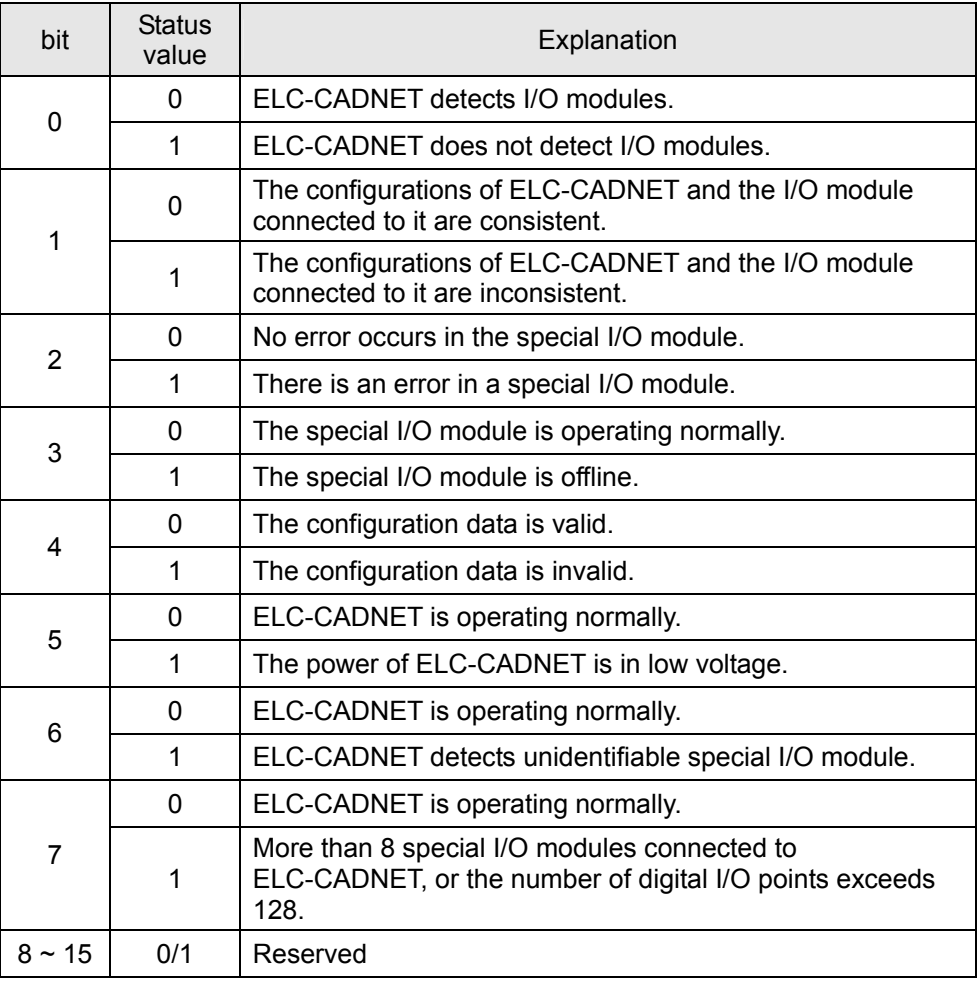

(2) I/O data mapping

• If the I/O data does not include the control word and status word of ELC-CADNET, the I/O data mapping between the DeviceNet master and the ELC-CADNET will be:

#### DeviceNet master → ELC-CADNET

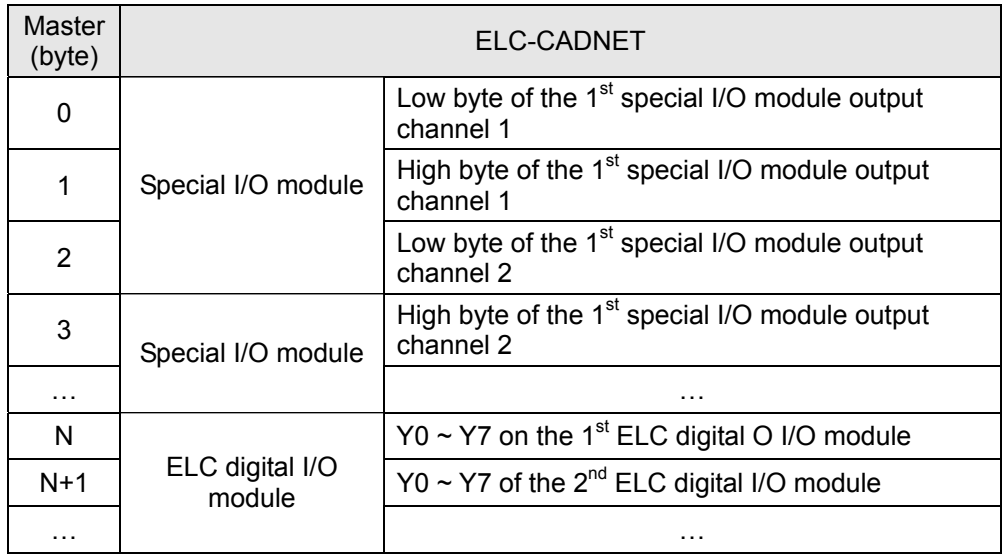

#### ELC-CADNET → DeviceNet master

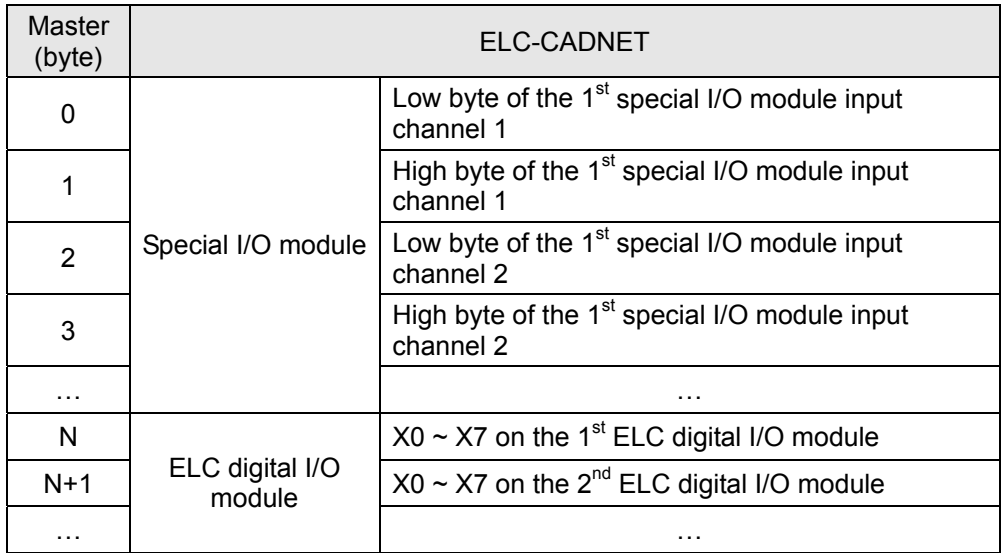

• If the I/O data includes the control word and the status word of ELC-CADNET, the I/O data mapping between the DeviceNet master and the ELC-CADNET will be: DeviceNet master → ELC-CADNET

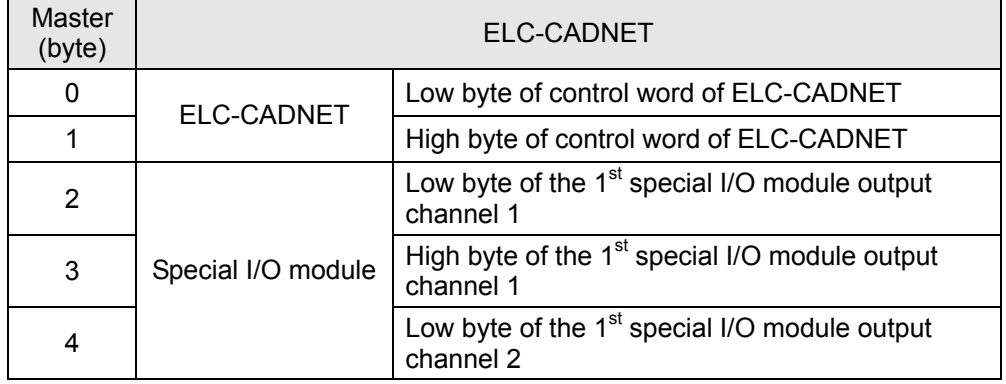

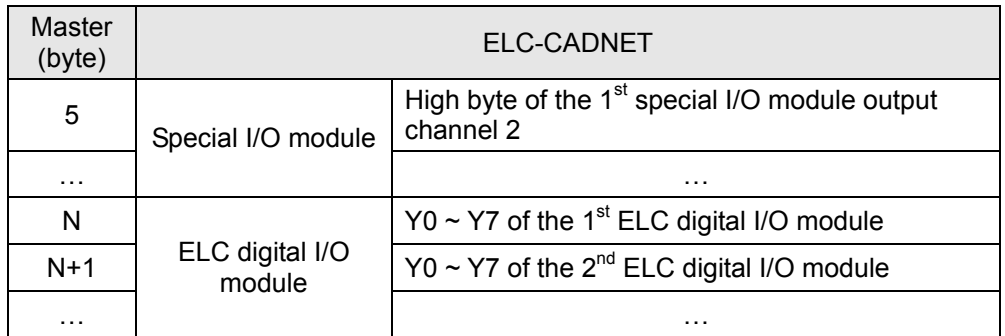

ELC-CADNET → DeviceNet master

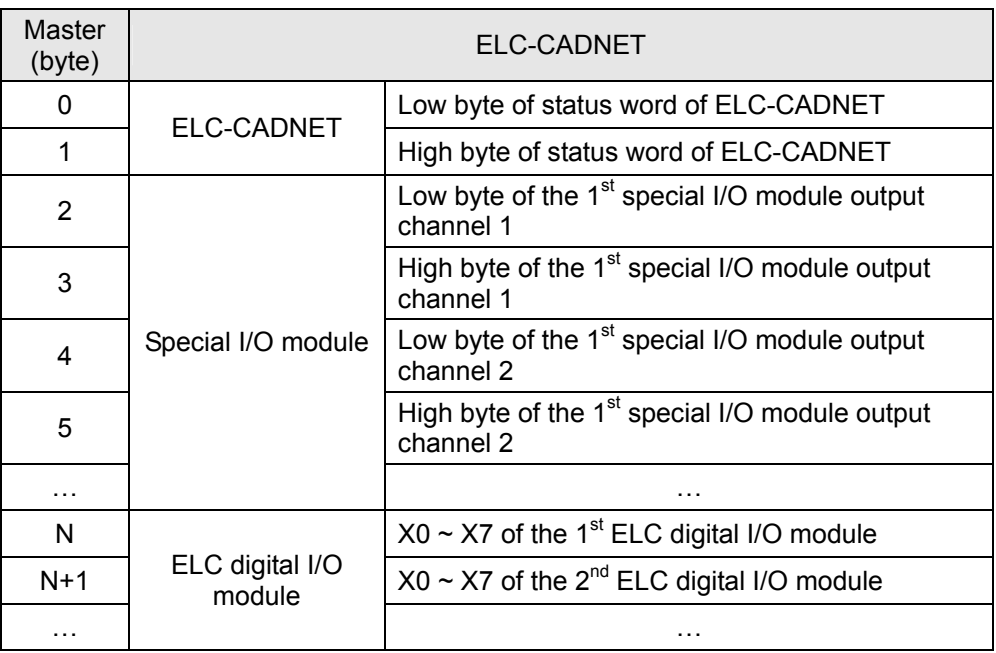

**Note:** 

 If you choose to include the control word and status word of ELC-CADNET in the I/O data, the first word in the I/O data area will automatically be assigned to control word and status word.

### **2.5.2 Explicit Message access**

In addition to polled I/O connection, additional information can be accessed using explicit messaging. The following vendor specific classes are implemented in the ELC-CADNET, and they can be accessed using explicit messages.

• Class 0x9A – ELC-CADNET setup parameter object

Class attribute

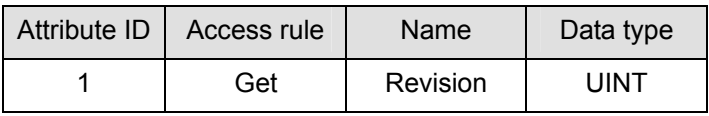

## Instance 1

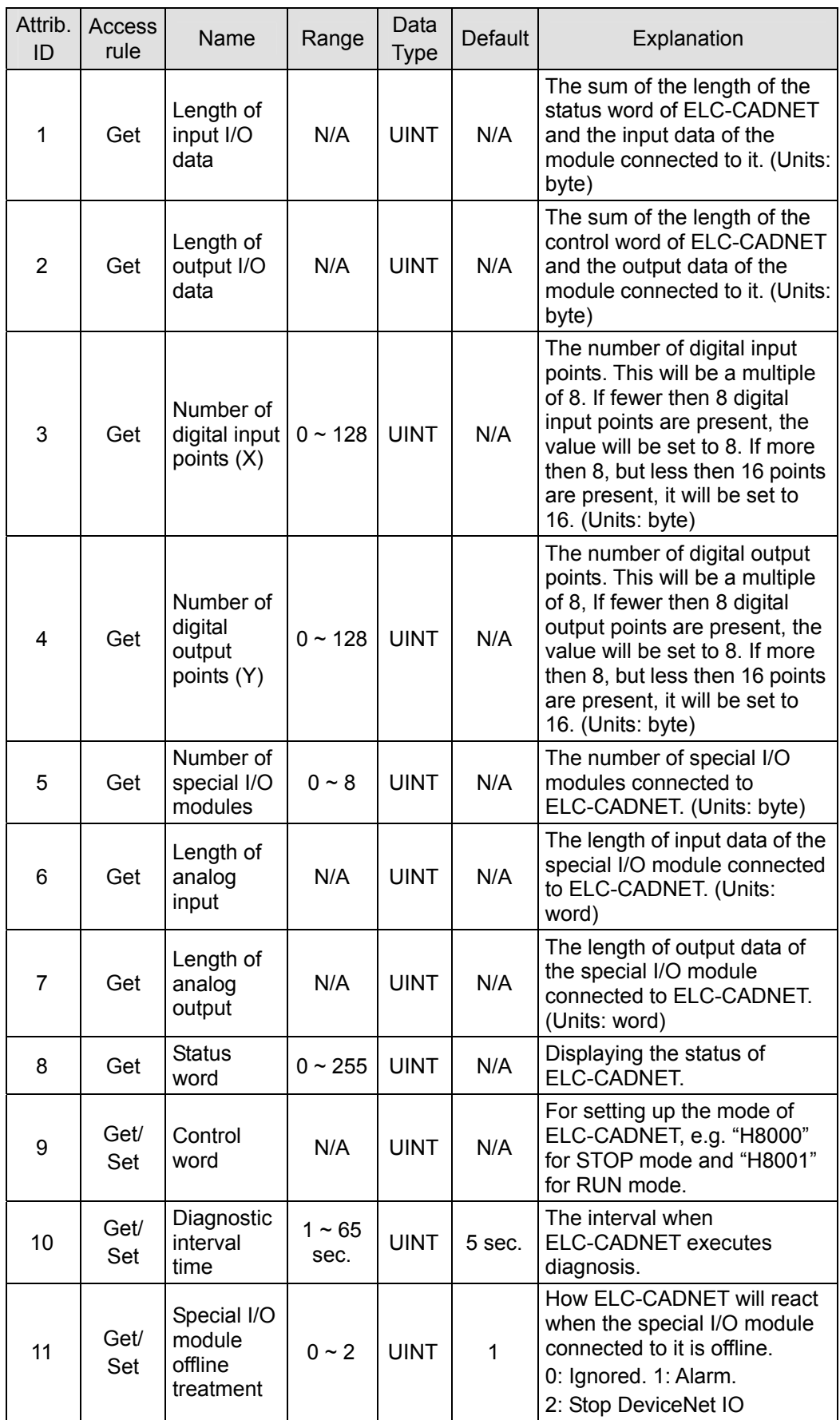

# *ELC Distributed I/O Adapters*

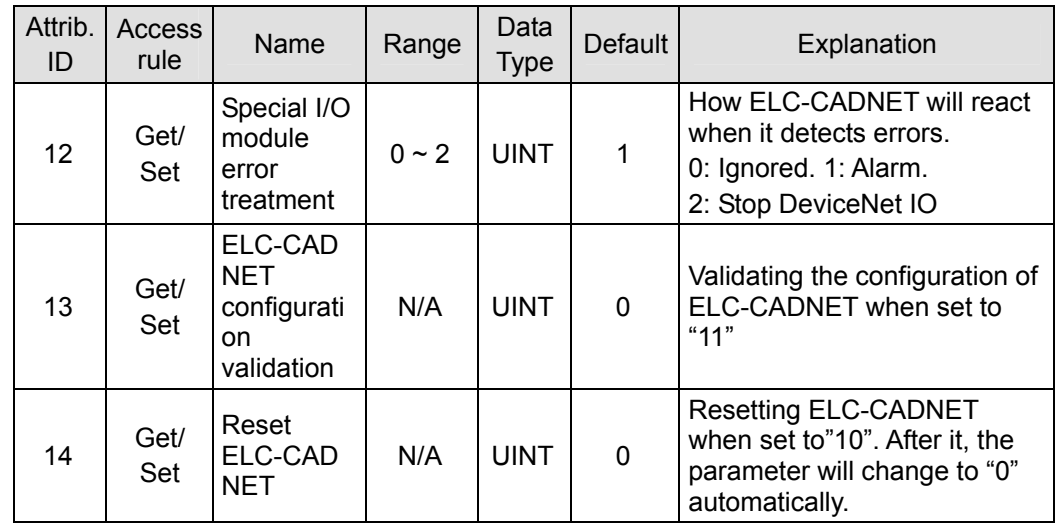

• Class 0x9B – Special I/O module setup parameter object

Class attribute

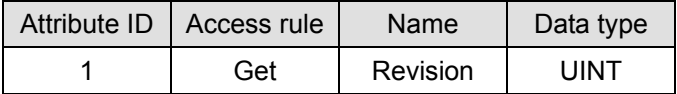

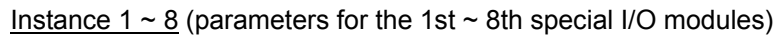

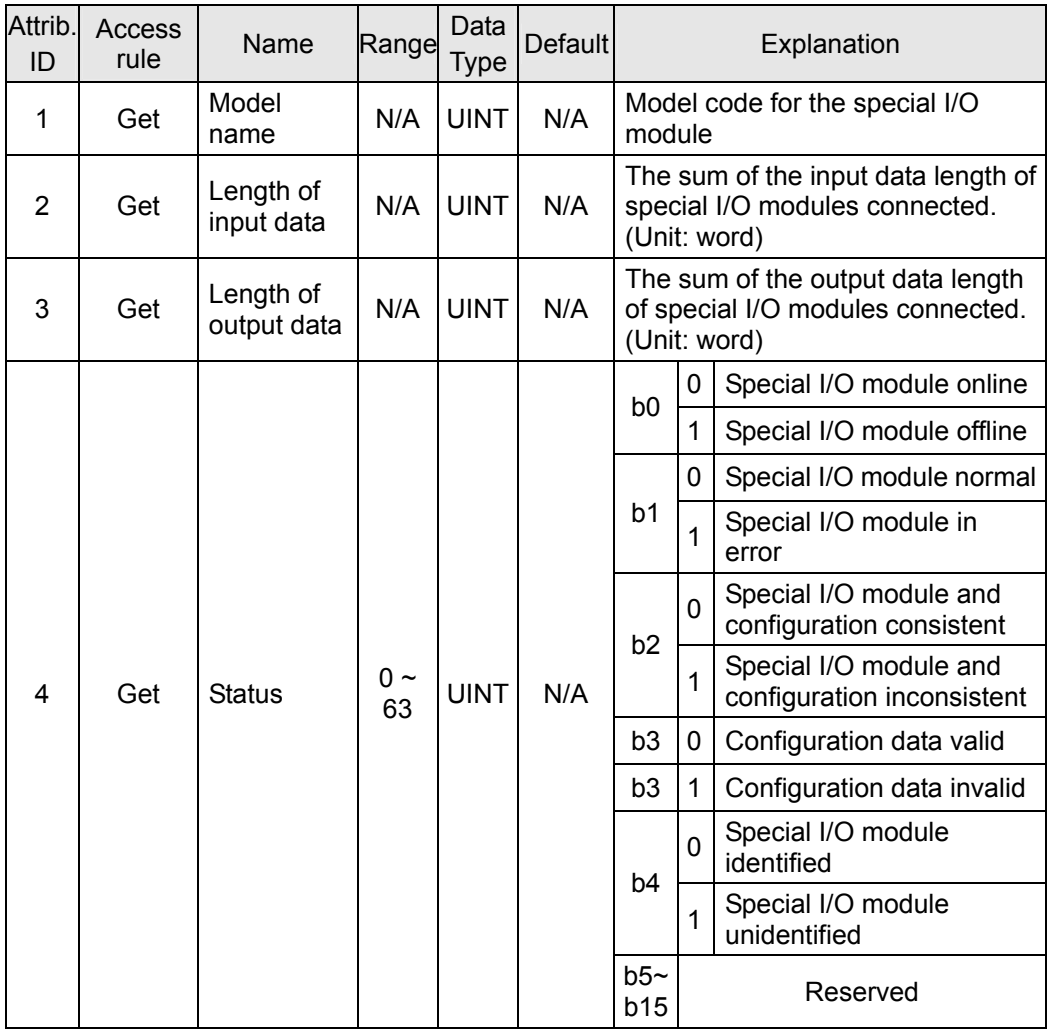

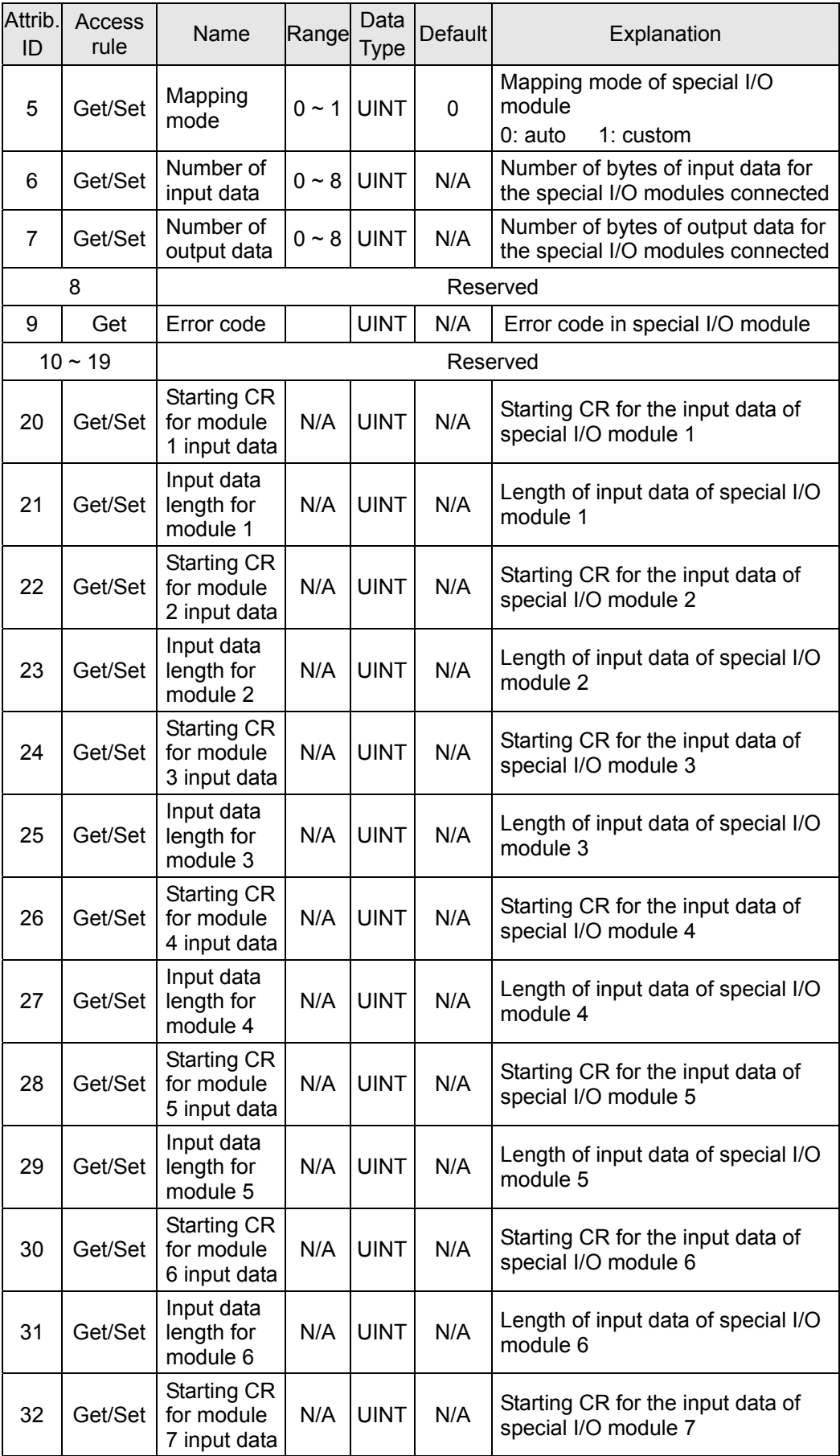

# *ELC Distributed I/O Adapters*

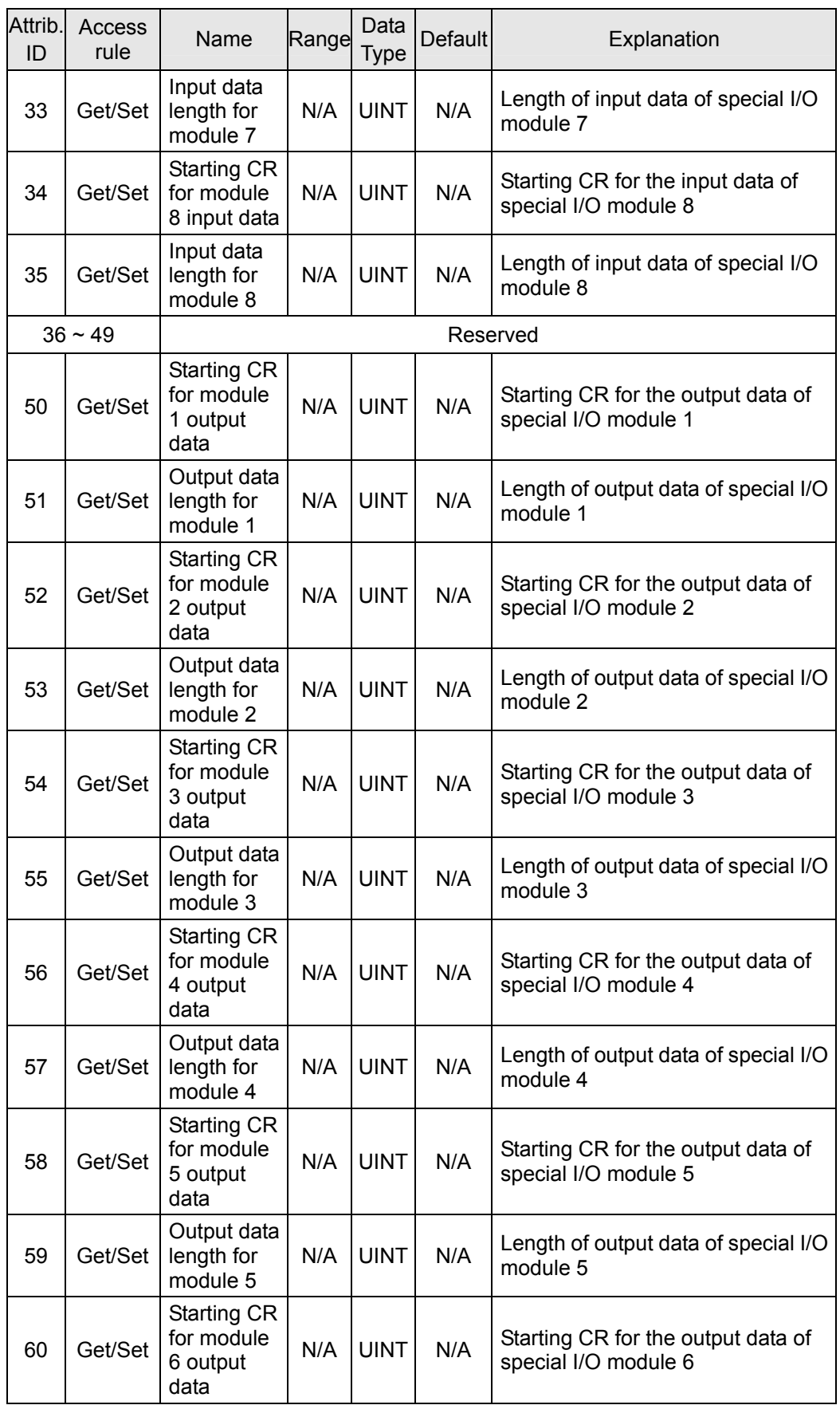

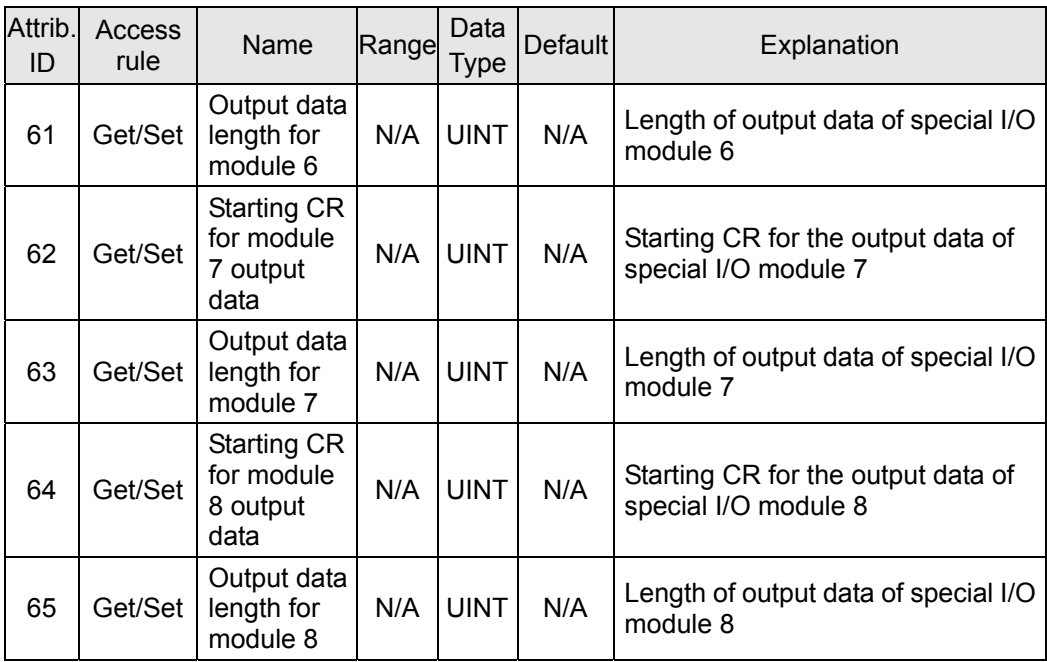

• Class 0x9C – Special I/O module parameter object

## Class attribute

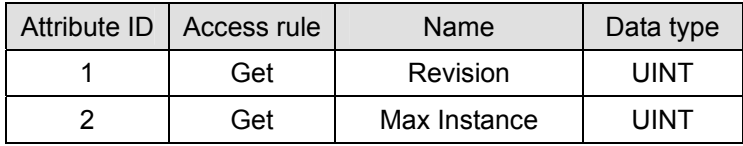

Instance  $1 \sim 8$  (CR for the 1st  $\sim$  8th special I/O module)

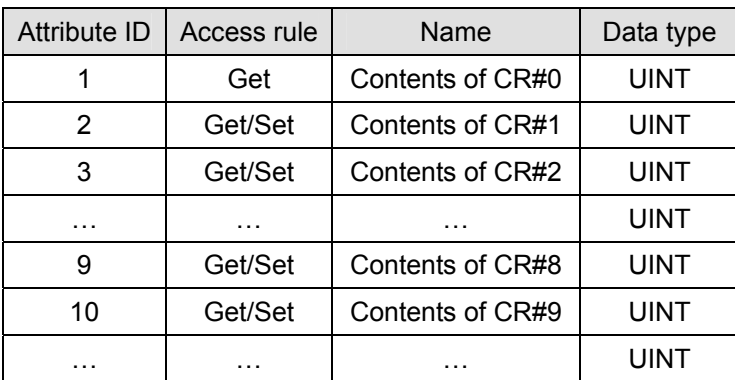

#### **Note:**

- When you modify the contents of a CR for a special I/O module through DeviceNet, read back the contents (Get\_Attribute\_Single) after the write message to confirm that it has been modified successfully.
- The content in some CRs of the special I/O module cannot be modified. Consult the user documentation for the target specialty modules.

# **2.6 Application example: ELC-PV with ELC-CODNETM master**

For this application example an ELC-PV processor with a CODNETM DeviceNet scanner module is the DeviceNet Master. Distributed ELC I/O is connected through the ELC-CADNET module.

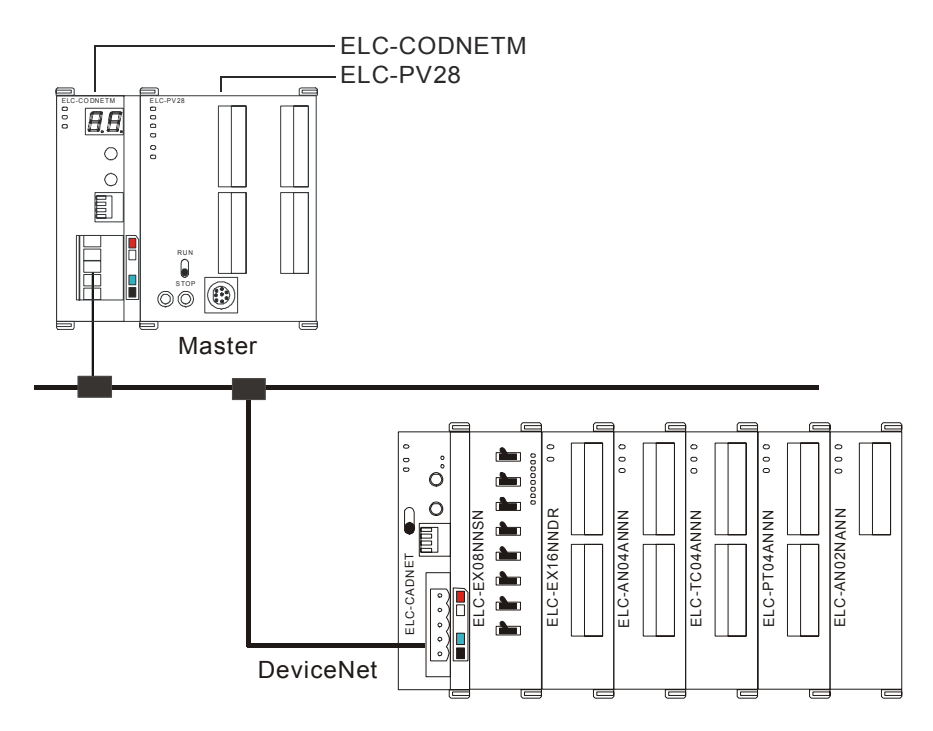

- **Configuration using ELCSoft / DeviceNetConfigurator software** 
	- Open DeviceNetConfigurator software from ECISoft by clicking the DNETCONFIG button and the following screen will open.

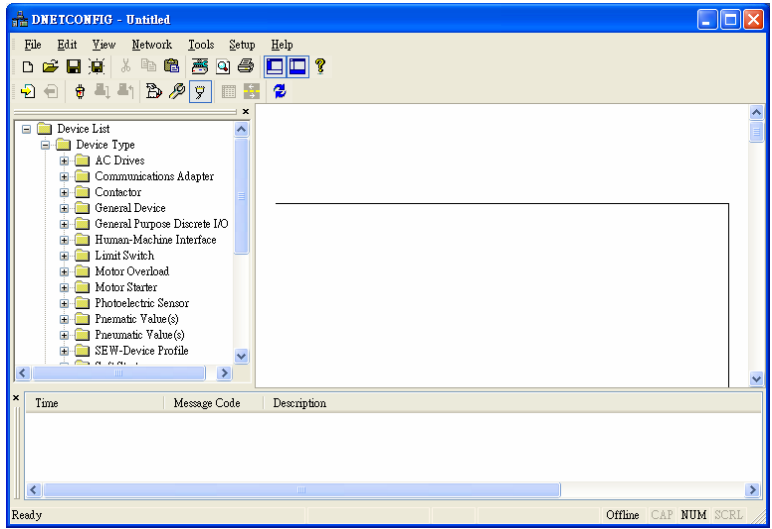

● Select "Setup" => "Communication Setting" => "System Channel", and the "Serial Port Setting" dialog box will appear.

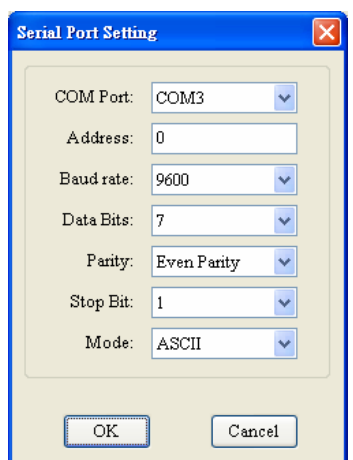

• Set up the communication parameters in the PC and ELC-PV28, e.g. the communication port, address, baud rate and communication format. The DeviceNetConfigurator software will access the DeviceNet network via the programming port on the ELC-PV controller.

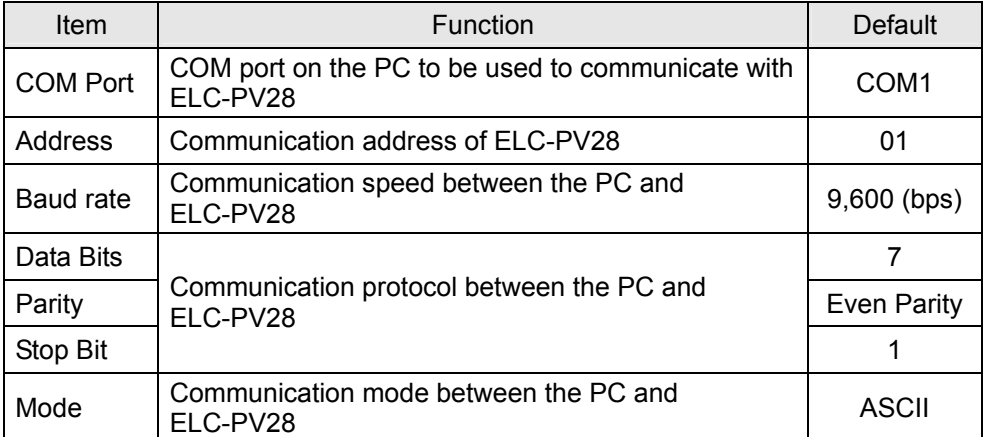

• Click on "OK" and return to the main page.

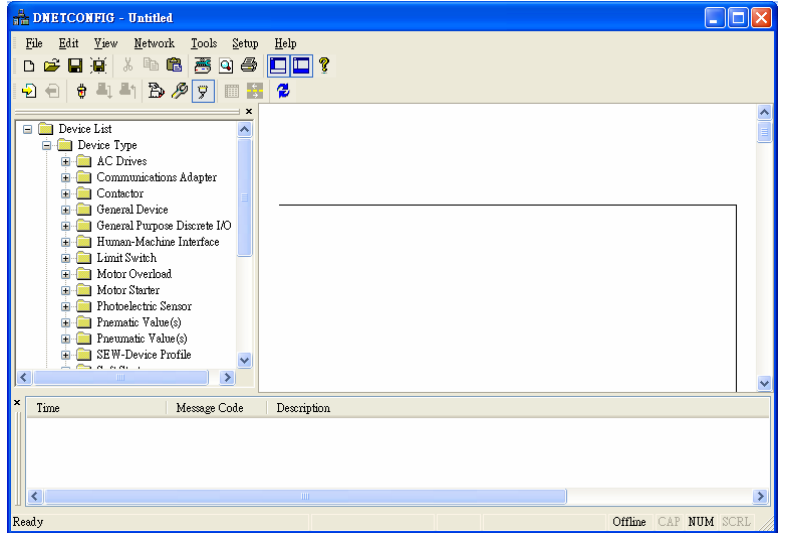

● Select "Network" => "Online" and the "Select Communication Channel" dialog box will appear.

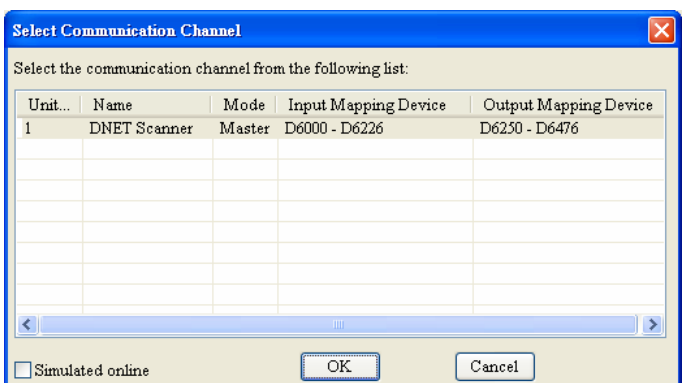

• Click on "OK", and DeviceNetConfigurator will start to scan the entire network.

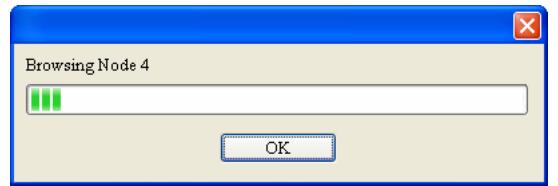

If the bar on the dialog box does not progress, it means the connection between the PC and ELC-PV28 is not correctly configured, or there are other programs also using the COM port on the PC. After the scan is completed, the dialog box will tell you that the scan is completed, and the icons and device names of all the nodes scanned on the network will be shown on the screen. See the figure below, in which the node address of ELC-CODNETM is 01 and the node address of the ELC-CADNET is 2.

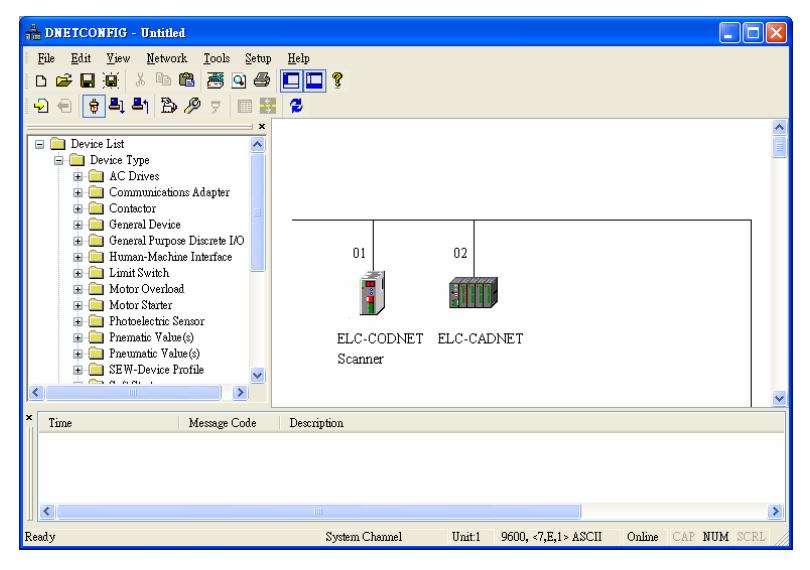

● Double click on ELC-CADNET (node 02), and the "Node Configuration...dialog box will appear.

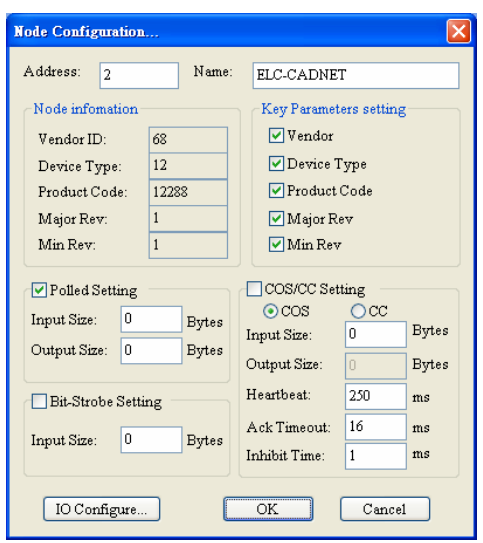

• Click on "IO Configure..." button in "Node Configuration" dialog box, and you will then see "RTU Configuration" page.

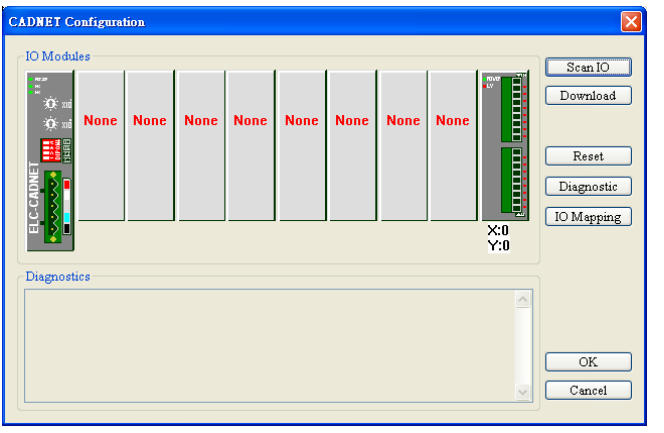

• Click on "Scan IO", and the "Warning" dialog box will appear.

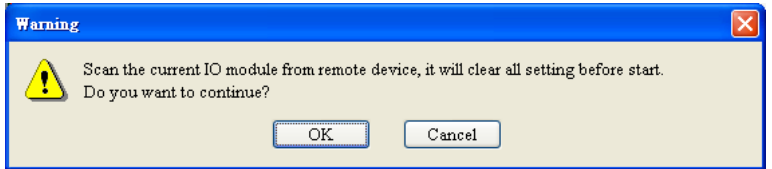

• Click on "OK". DeviceNetConfigurator will then detect the special I/O module connected to ELC-CADNET and the number of points in the ELC digital I/O module and display the information on "RTU Configuration" page.

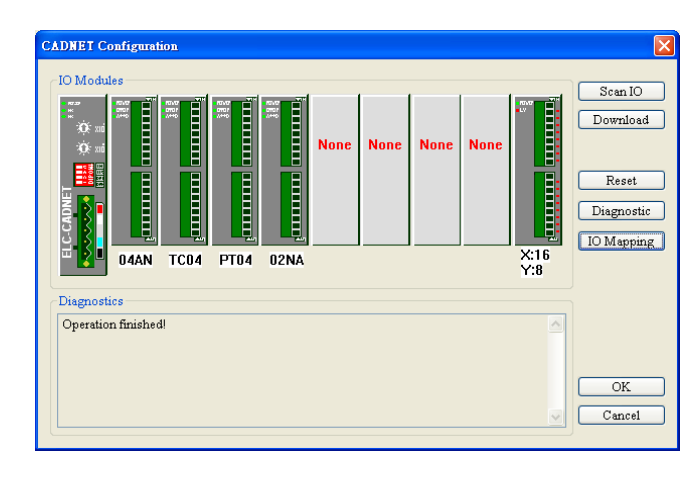

• Double click on ELC-CADNET icon, and you will then see "RTU Setup" dialog box.

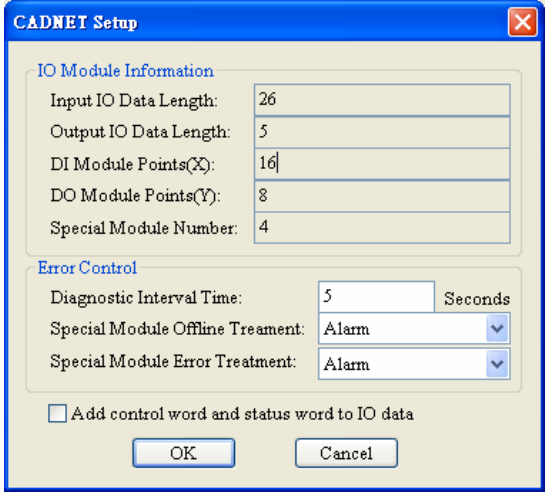

• Set up the parameters in ELC-CADNET and confirm its I/O information.

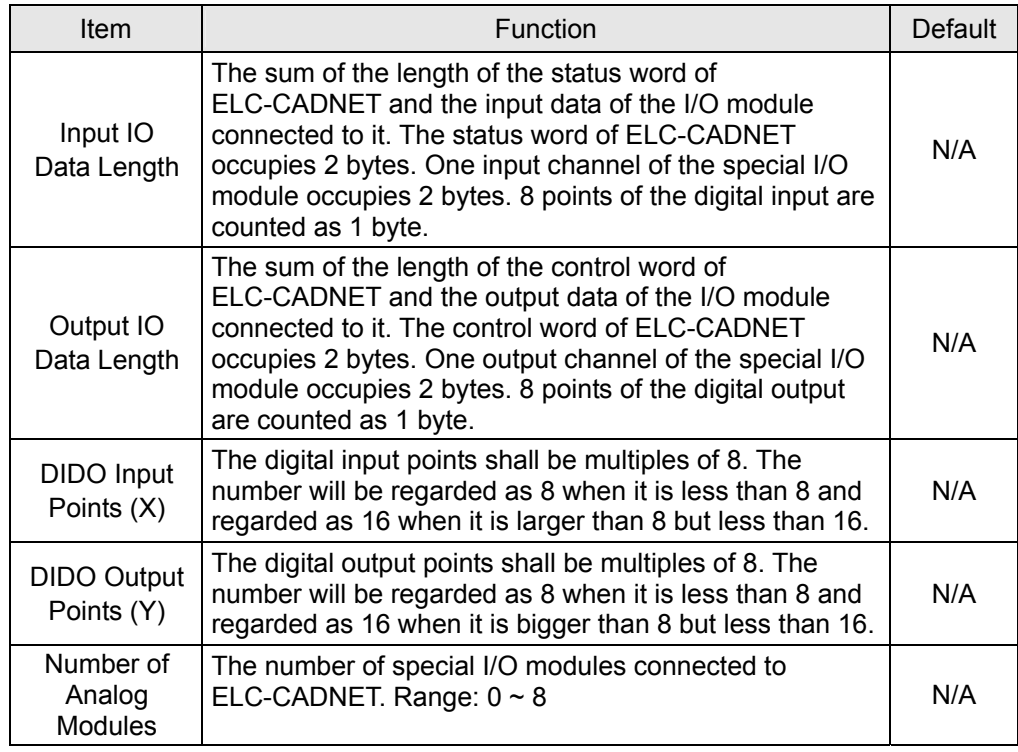

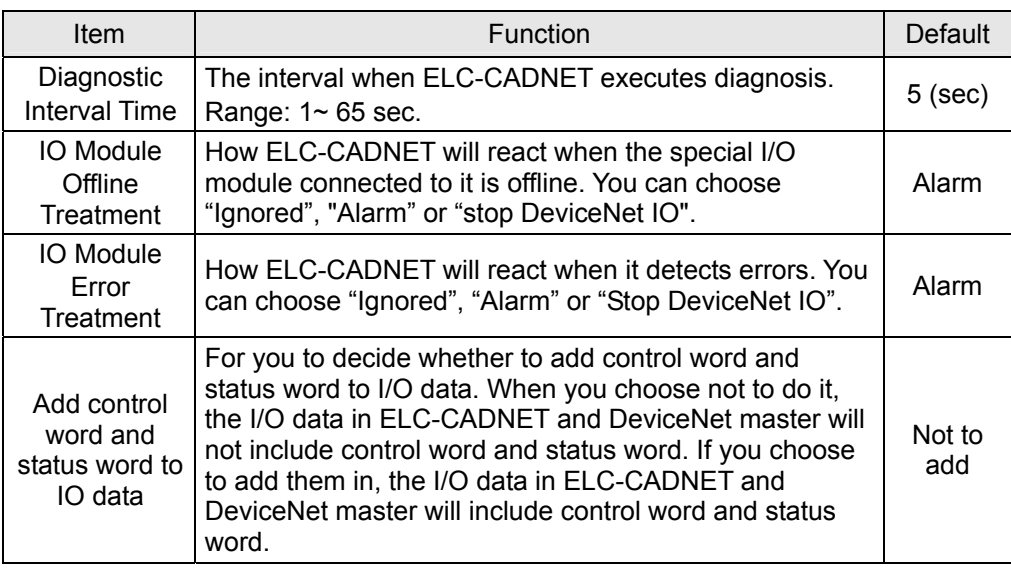

• Confirm all the configurations are correct and click on "Download" to download the configuration to ELC-CADNET. After the download is completed, click on "OK".

#### ■ Configuration of the **ELC-CODNETM**

● Double click on DNET Scanner (node 01), and the "Scan Module Configuration..." dialog box will appear. You can find the currently available node, ELC-CADNET, in the list on the left side. On the right side, there is an empty "Scan List".

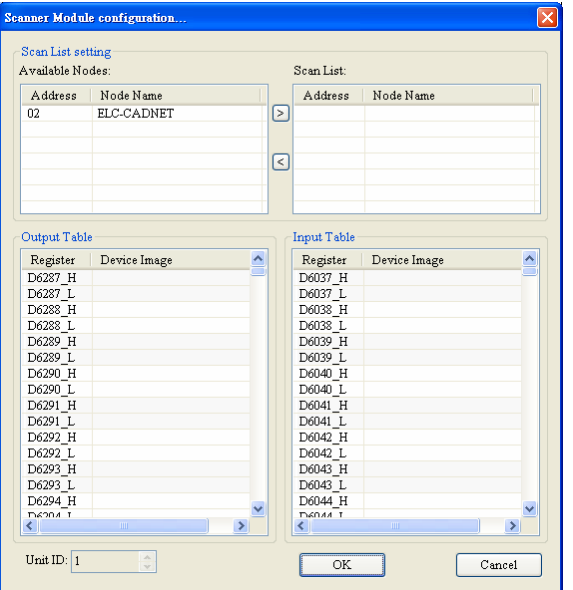

• Move the slave devices on DeviceNet in the "Available Nodes" list on the left side to the "Scan List" on the right side. Select a node and click on  $\geq$ . Follow the steps to move all the nodes to the scan list.

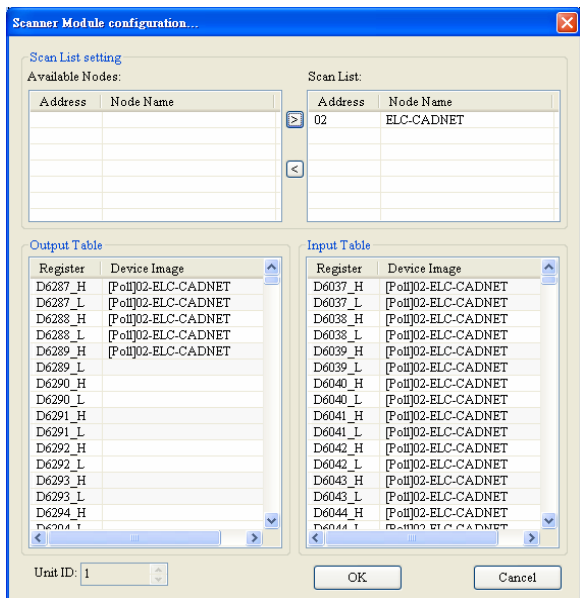

• Confirm all the settings and note the D-register addresses the I/O data is mapped to and click on "OK". Next, download the configuration to ELC-CODNETM. If ELC-PV28 is in RUN mode while you are downloading the configuration, a "Warning" dialog box will appear.

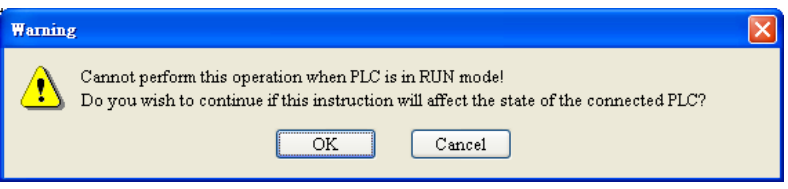

• Click on "OK" to continue the download. Make sure ELC-PV28 is in RUN mode. The MS LED and NS LED on ELC-CADNET turn green.

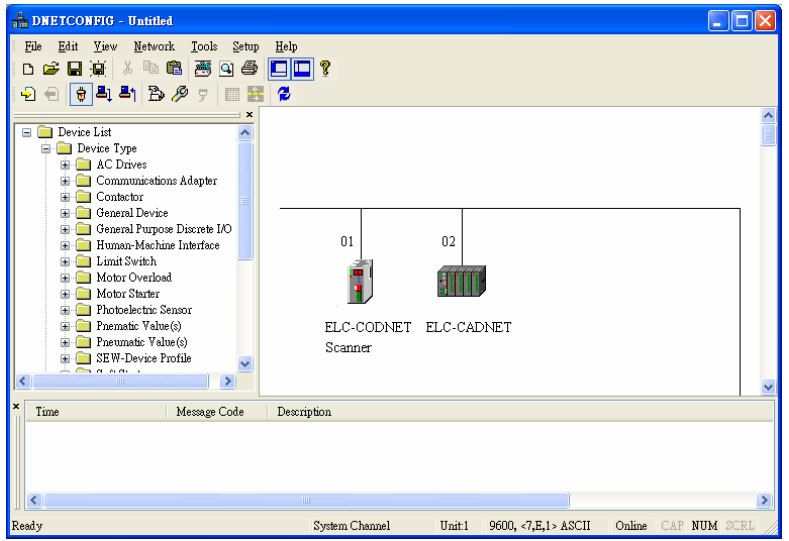

- (1) Follow the steps given above to configure other devices on the DeviceNet network. If the I/O data does not include the control word and status word of ELC-CADNET, the I/O data mapping of ELC-CODNETM and ELC-CADNET will be:
	- $\bullet$  ELC-CODNETM Master  $\rightarrow$  ELC-CADNET Slave

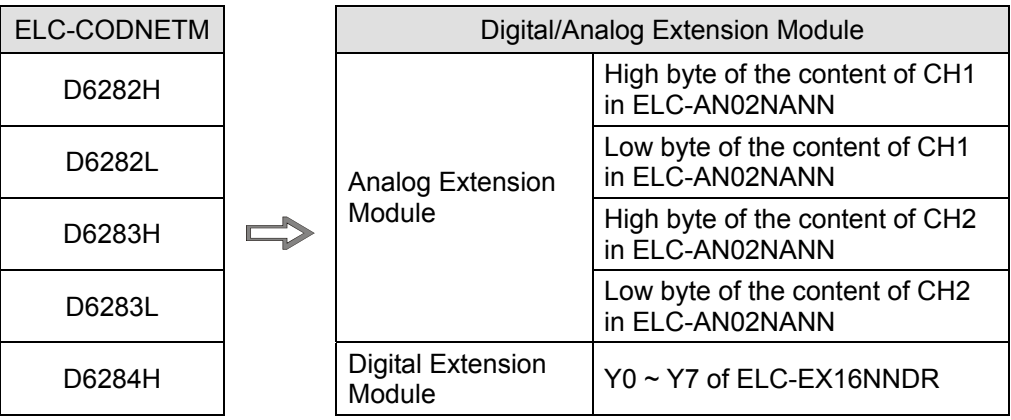

● ELC-CADNET Slave → ELC-CODNETM Master

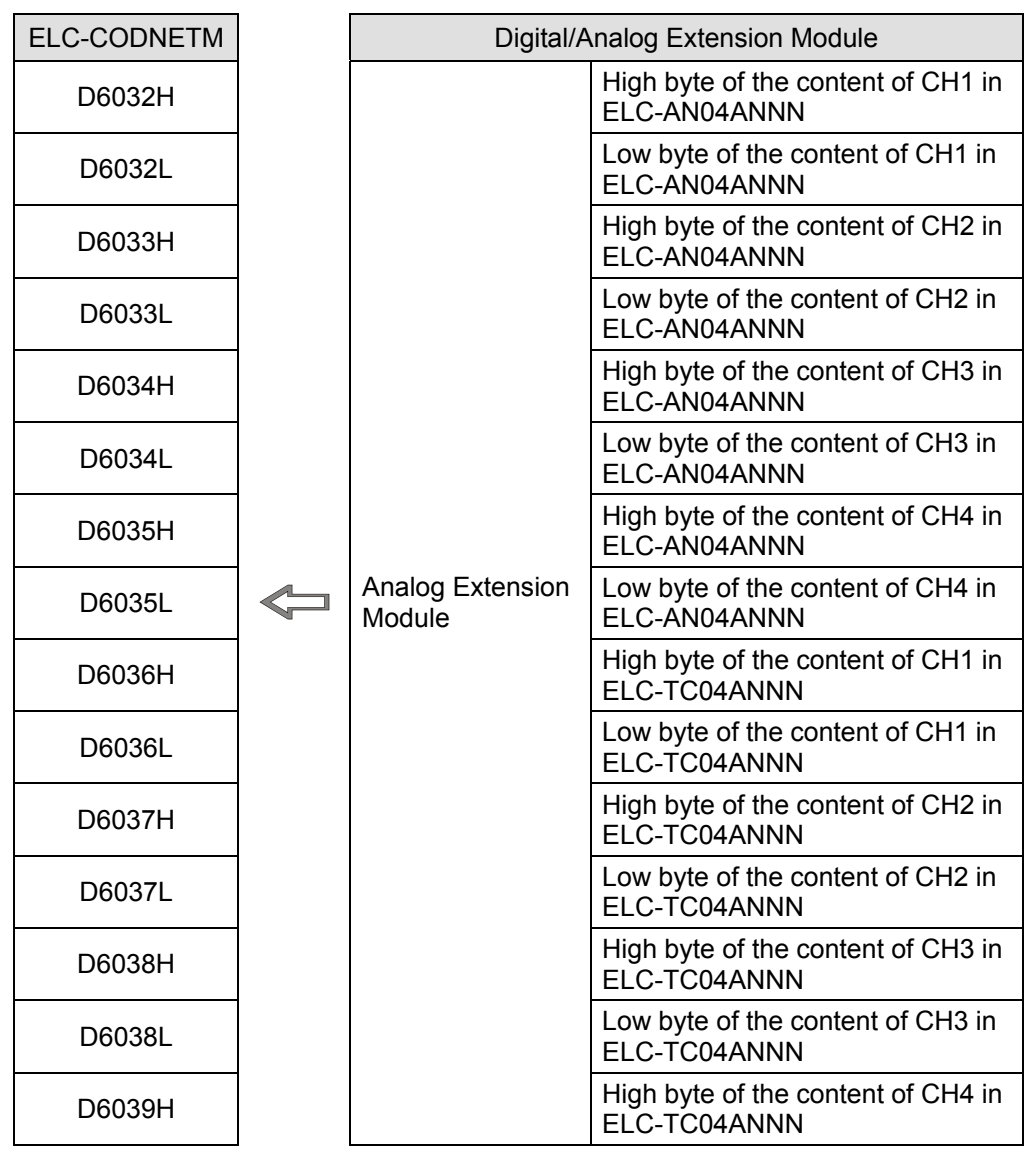

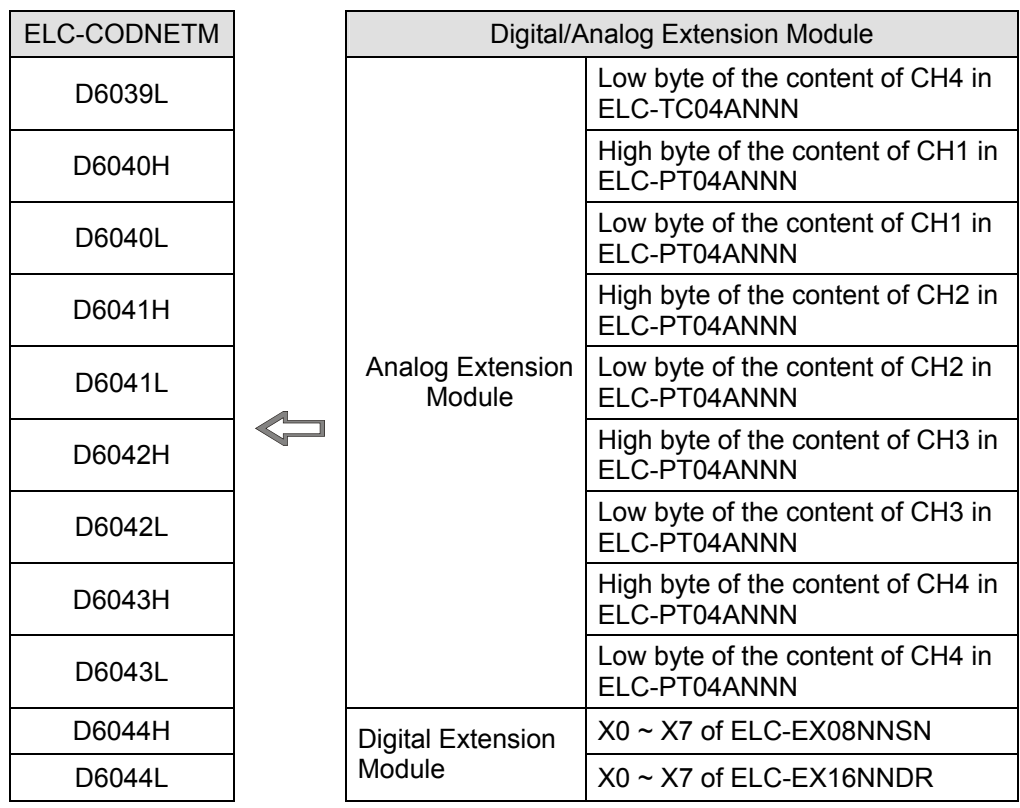

- (2) When the I/O data contains the control word and status word of ELC-CADNET, the I/O data of ELC-CODNETM (master) and ELC-CADNET (slave) are mapped as the tables listed in the next column.
	- $\bullet$  ELC-CODNETM Master  $\rightarrow$  ELC-CADNET Slave

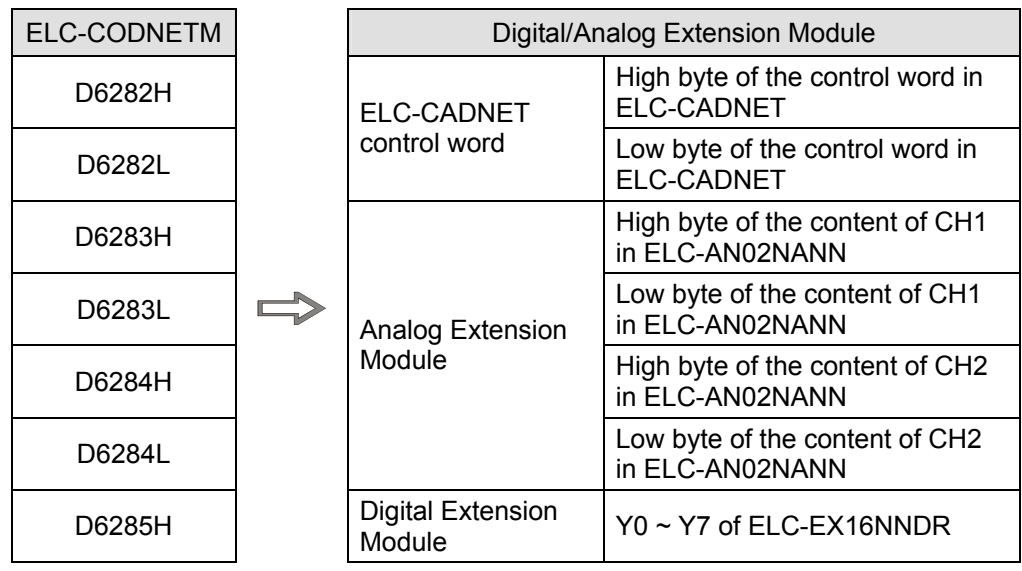

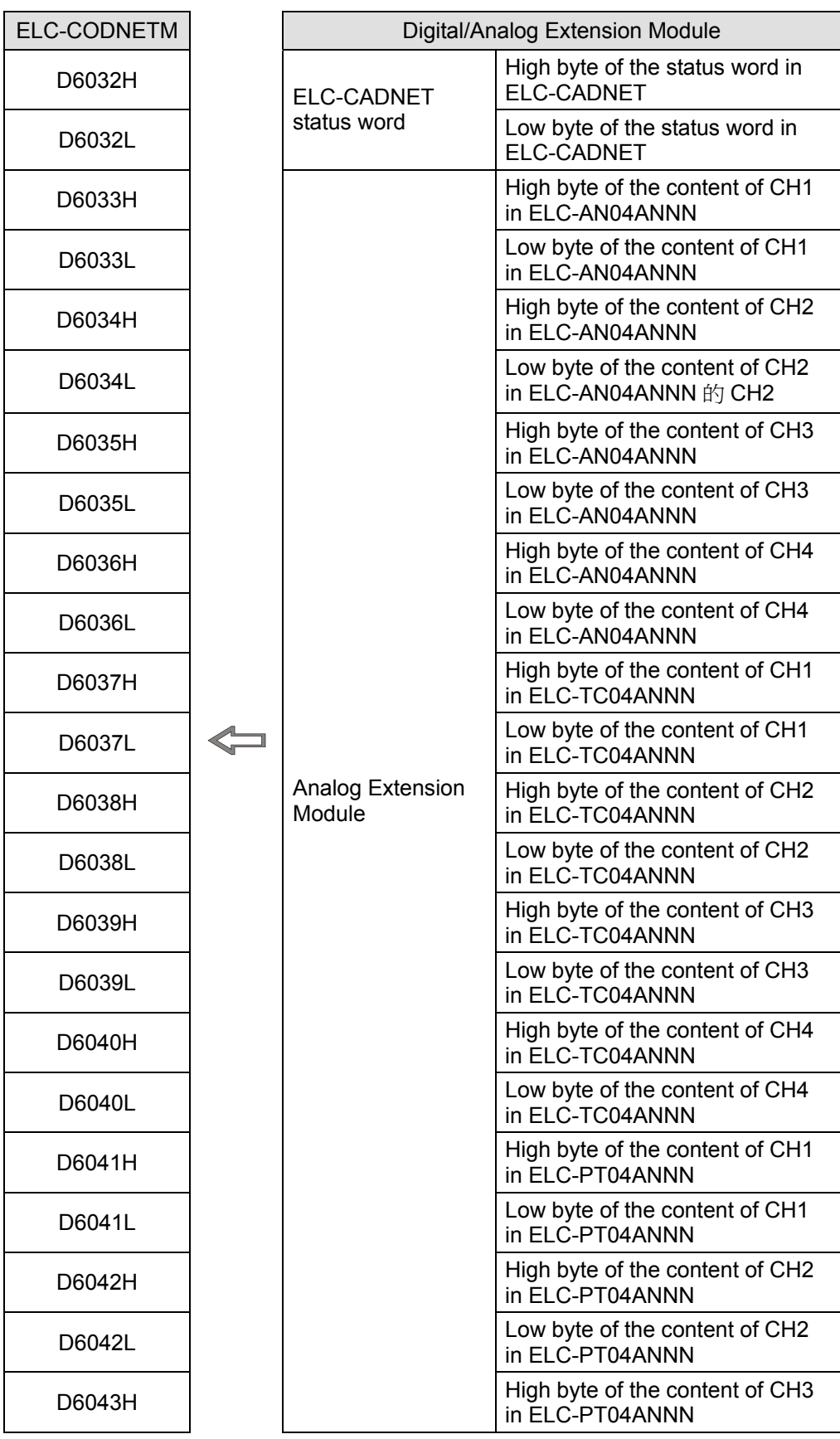

#### $\bullet$  ELC-CADNET Slave  $\rightarrow$  ELC-CODNETM Master

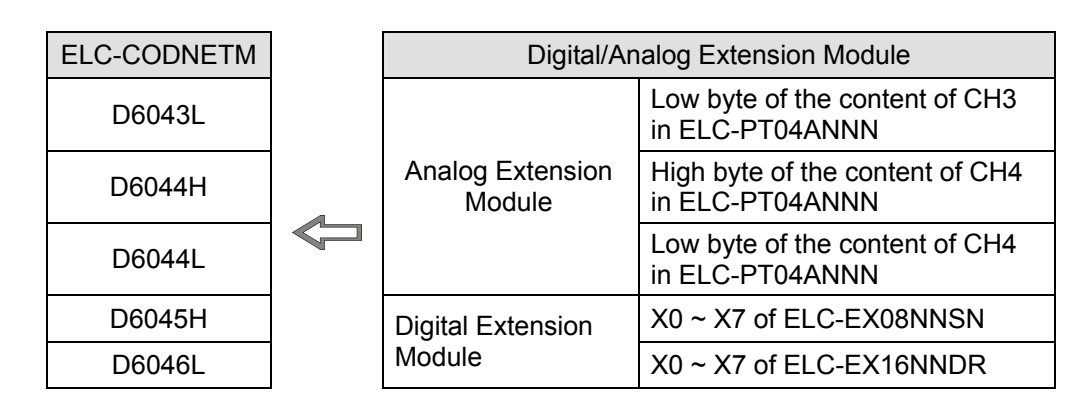

# **2.7 Application Example: Custom Specialty I/O Data Mapping**

(1) Assume the I/O modules connected to the ELC-CADNET are:

 $\circ$  $\subset$  $\bar{z}$  $\overline{0}$ ╗  $\circ$  $\circ$  $\circ$  $\circ$ £  $\ddot{\circ}$ A  $\blacksquare$  $\circ$ ELC-EX16NNDR ELC-AN04ANNN ELC-TC04ANNN ELC-AN02NANN ELC-EX16NNDR ELC-EX08NNSN NNNA40NA-Q18 ELC-TC04ANNN ELC-PT04ANNN ELC-PT04ANNN ELC-AN02NANN ELC-CADNET ELC-CADNET m A  $\blacksquare$ 

If the I/O data does not include control word and status word of ELC-CADNET, the information of the I/O module connected to ELC-CADNET are as follows:

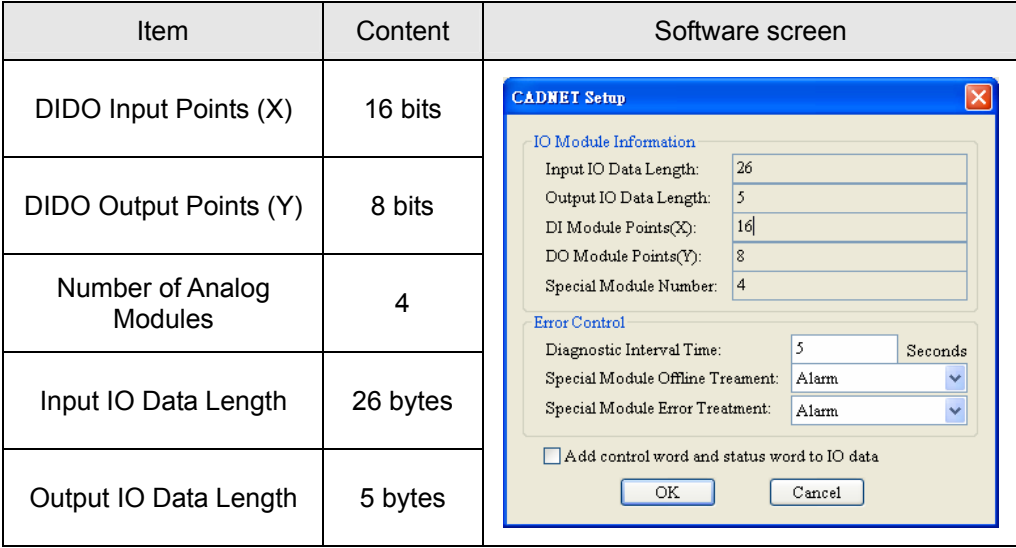

If the I/O data does include the control word and status word of ELC-CADNET, the information of the I/O module connected to ELC-CADNET are as follows:

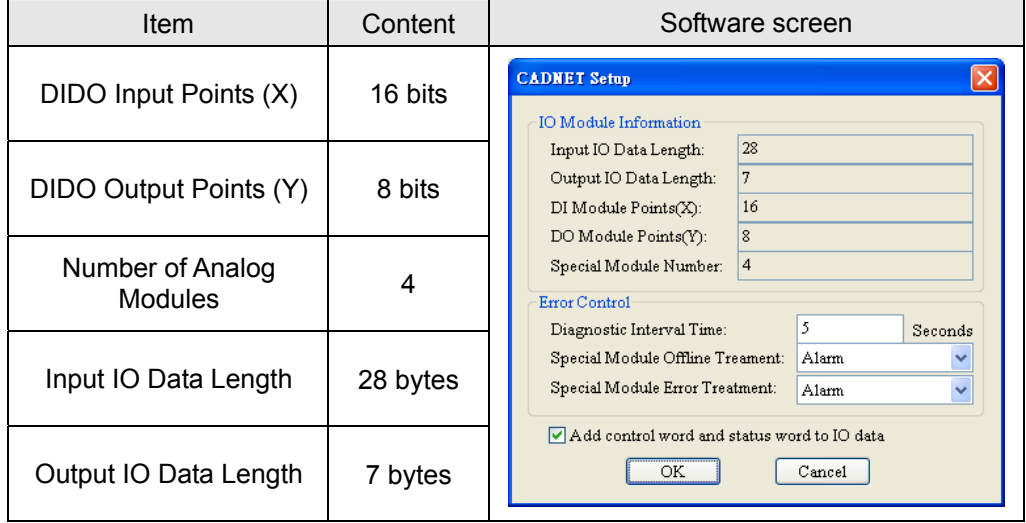

(2) How to change the I/O mapping relation between ELC-CADNET and special I/O module.

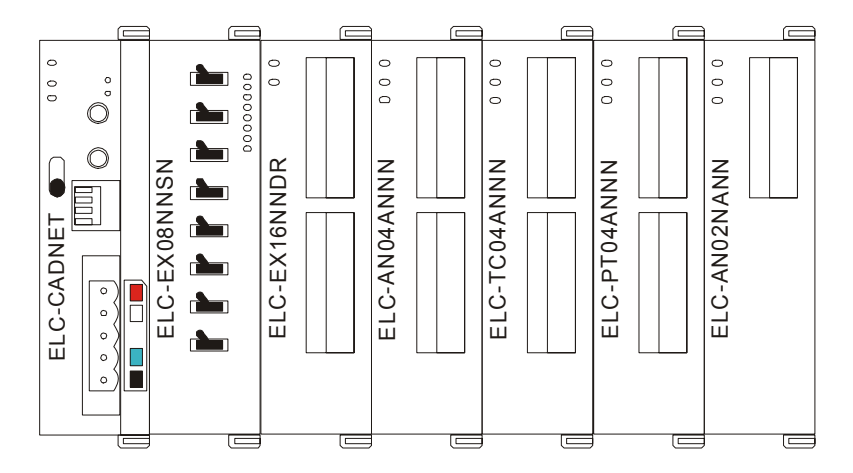

For the configuration above, if you need to read the average Celsius degree temperature at CH1 ~ CH4 on ELC-PT04ANNN, follow the steps below:

a. Scan DeviceNet by using DeviceNetBuilder software. After the scan is completed, the nodes on DeviceNet will be displayed on the screen.

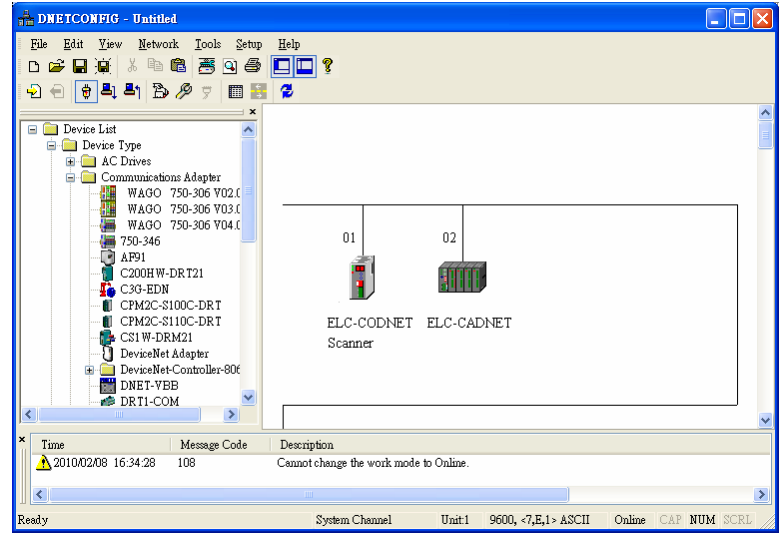

b. Double click on ELC-CADNET icon, and the "Node Configuration…" dialog box will appear.

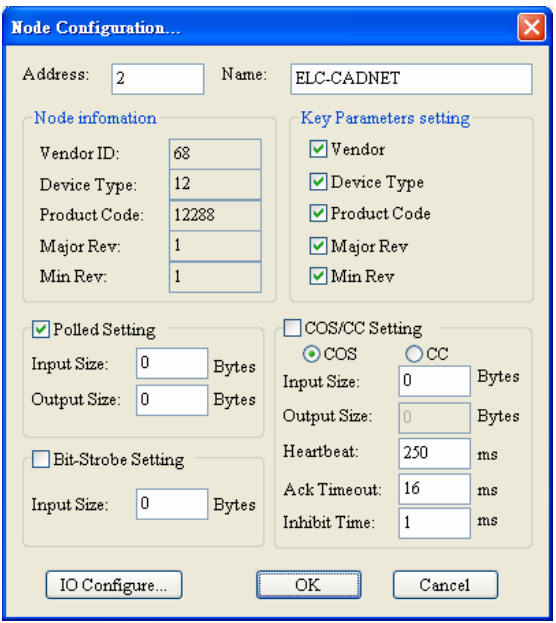

c. Click on "IO Configure…" button in "Node Configuration…" dialog box, and you will then see "RTU Configuration" page.

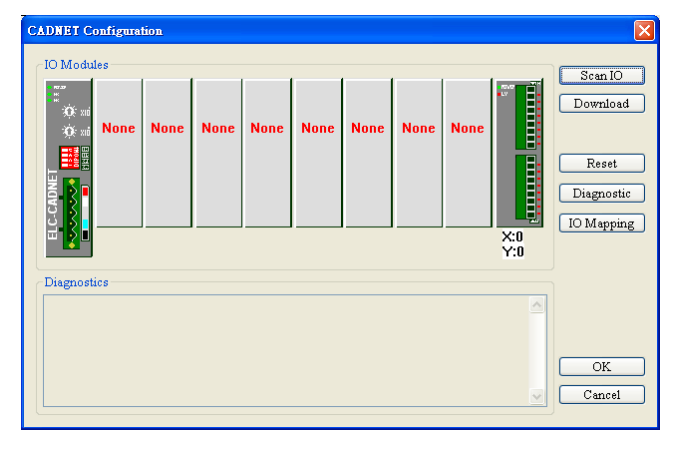

d. Click on "Scan IO", and the "Warning" dialog box will appear.

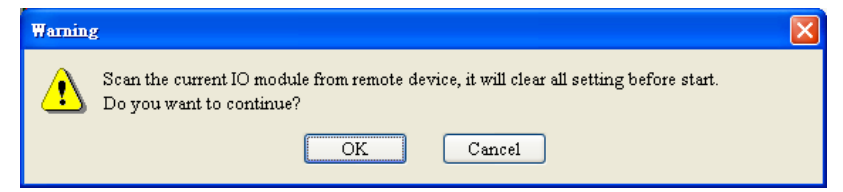

e. Click on "OK". DeviceNetConfigurator will then display the special I/O modules

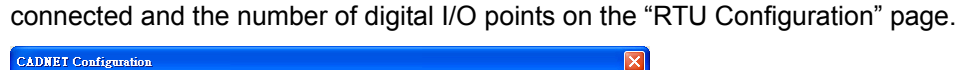

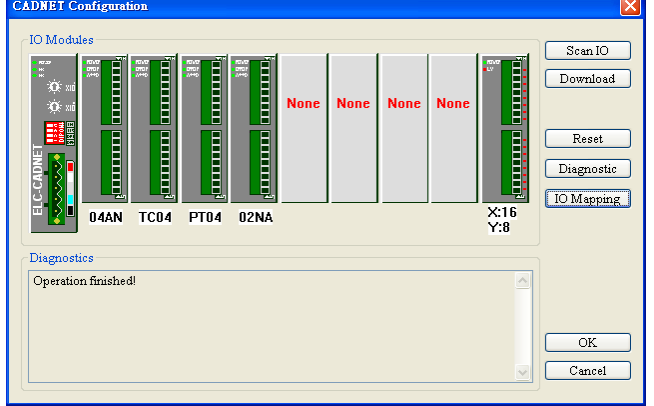

f. Double click on "04TC" icon, and you will then see the "AIAO Module Configuration" dialog box, as below. The content in Input Data >> Link 1 column is "CR14-Present temperature of CH1(C)".

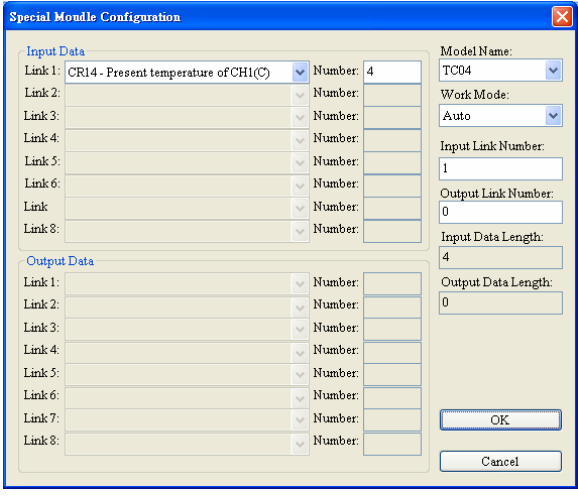

g. Set the Work Mode to "Custom" and Input Data >> Link 1 to "CR6-CH1 average degree(C)".

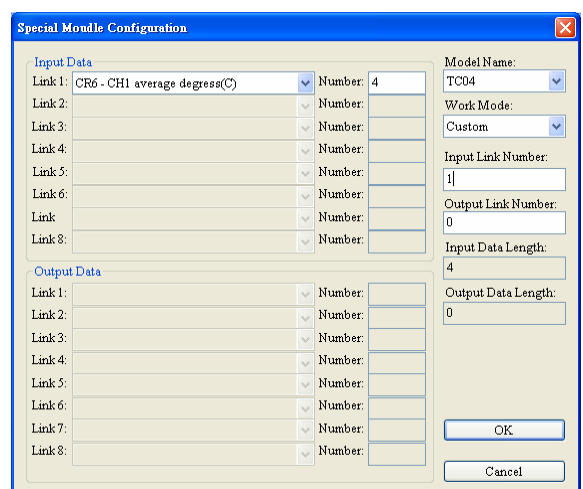

h. Click on "OK" in "AIAO Module Configuration" page and return to "RTU Configuration" page.

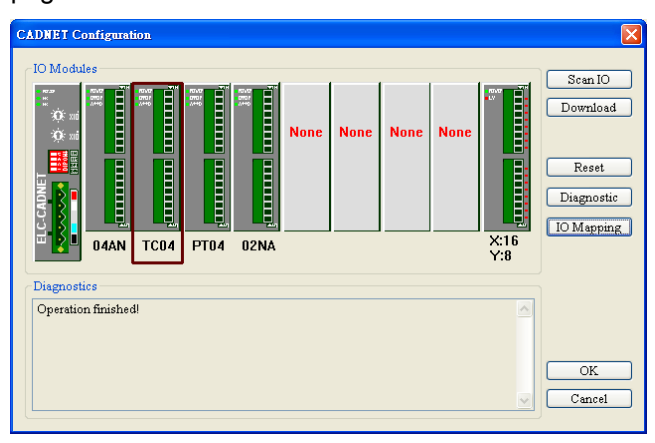

i. Click on "Download" to download the configuration to ELC-CADNET.

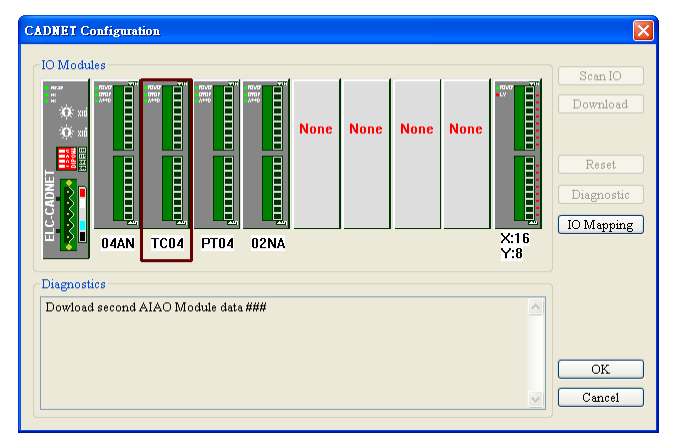

j. After the download is completed, click on "OK".

## **3 ELC-CAPBDP**

The ELC-CAPBDP is a PROFIBUS DP Slave Communication Module. To ensure correct installation and operation of the product, please read this operation information below carefully before using it. ELC-CAPBDP is a PROFIBUS DP slave communication module for connecting ELC series special I/O modules, digital I/O modules and standard Modbus devices to PROFIBUS DP network.

#### **3.1 Features**

- **•** Supports PROFIBUS DP cyclic data transmission.
- Auto-detects baud rates; supports max. 12Mbps.
- $\bullet$  Self-diagnosis
- Able to connect to max. 8 special I/O modules (i.e. analog I/O, temperature measurement, counter and positioning modules) and 16 digital I/O modules (max. 256 digital I/O points).
- The RS-485 COM port is able to connect to max. 16 standard Modbus slave stations.

### **3.2 Specifications**

#### **PROFIBUS DP Port**

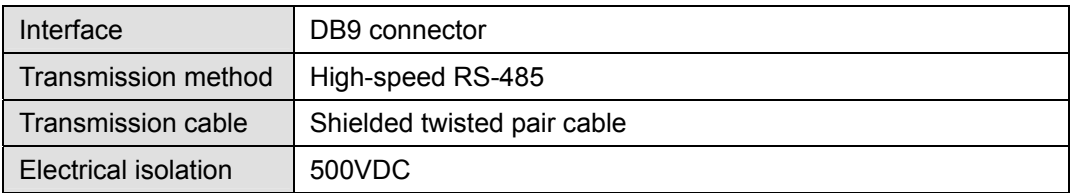

#### **Communication**

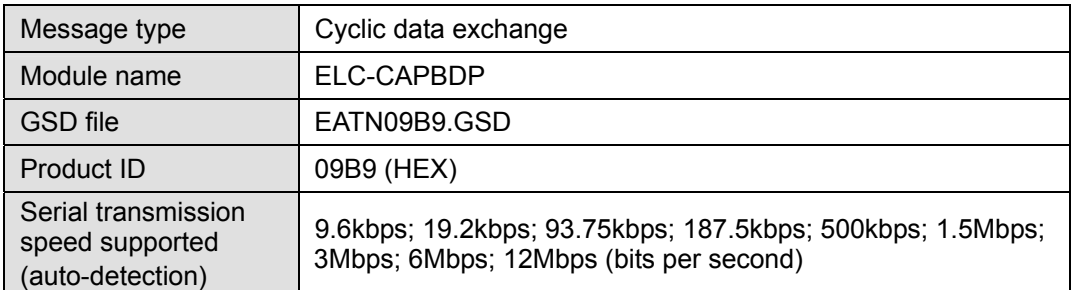

#### **Environment**

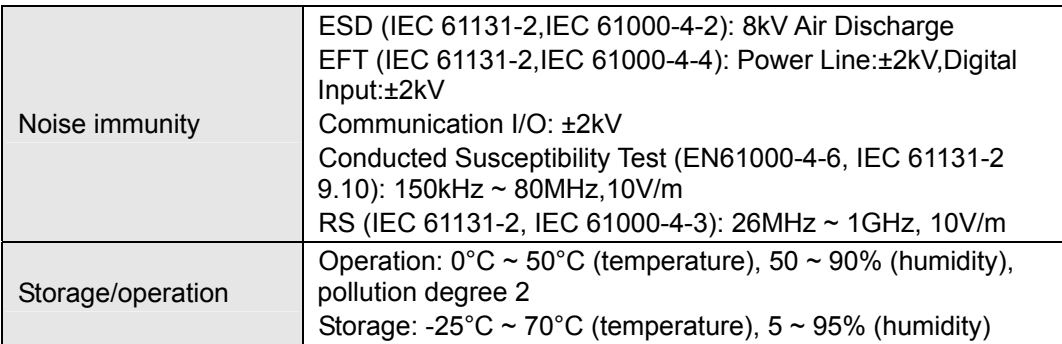

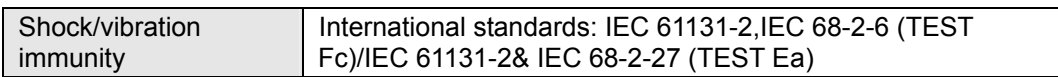

#### **Electrical specification**

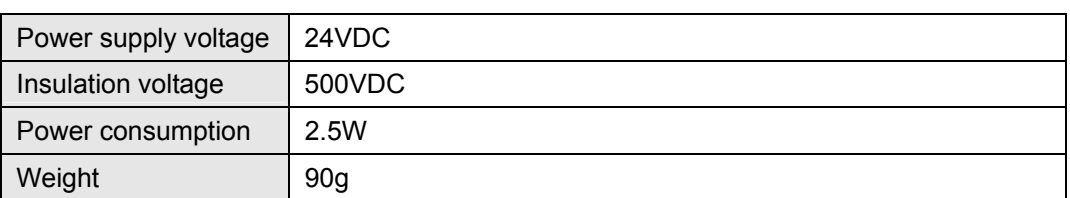

# **3.3 Product Profile and Outline**

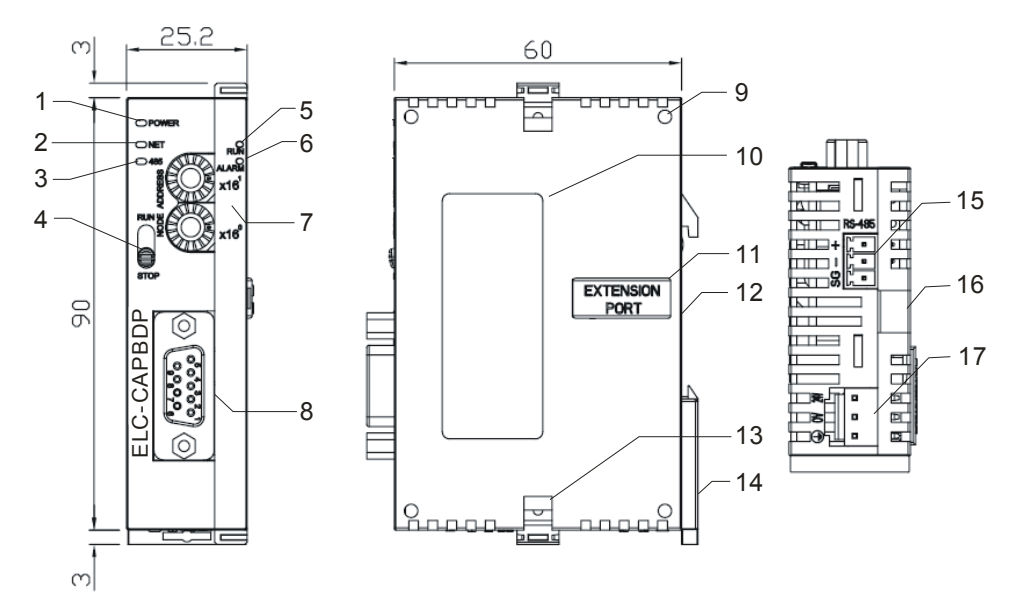

Unit: mm

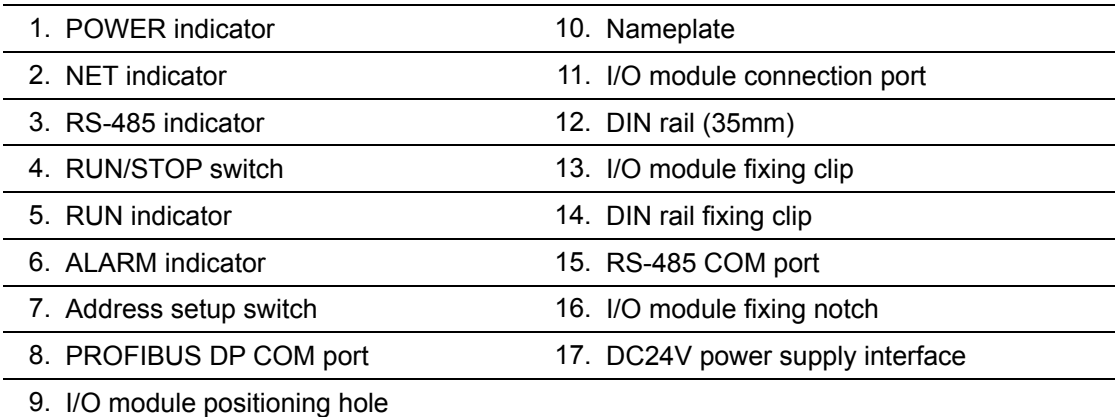

### **3.4 Installation and wiring**

#### ■ **Definition of PROFIBUS DP Port**

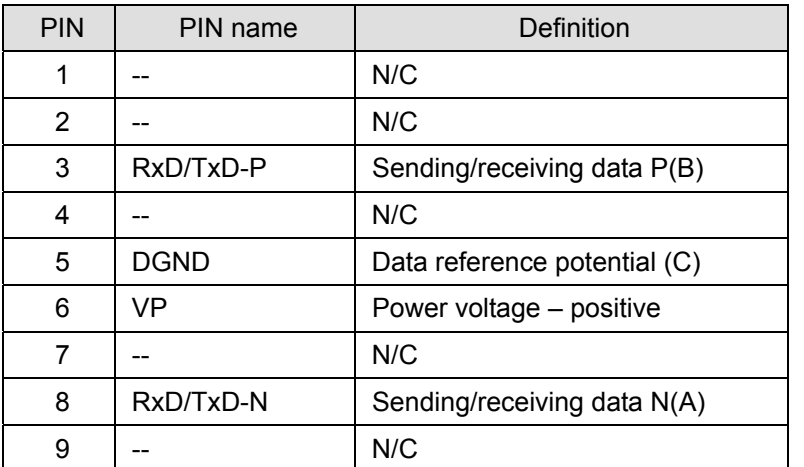

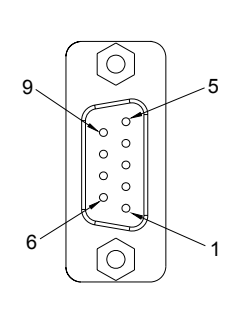

#### ■ Connecting to PROFIBUS DP Port

Connect the PROFIBUS DP bus connector to the PROFIBUS DP port on the ELC-CAPBDP (see the figure below) Screw it tight to ensure ELC-CAPBDP and PROFIBUS DP bus are properly connected.

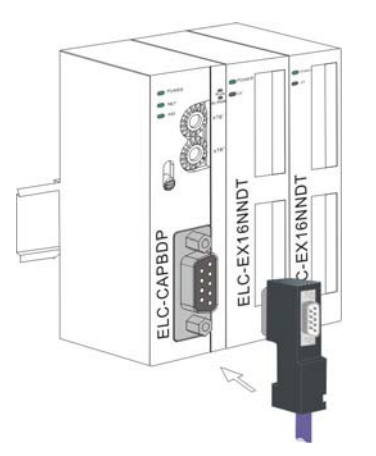

#### ■ Installing ELC-CAPBDP and I/O Module on DIN Rail

- Use 35mm DIN rail.
- Open the DIN rail clips on ELC-CAPBDP and I/O module. Insert ELC-CAPBDP and I/O module on the DIN rail.
- Clip up the DIN rail clips on ELC-CAPBDP and I/O module to fix them on the DIN rail (see the figure below).
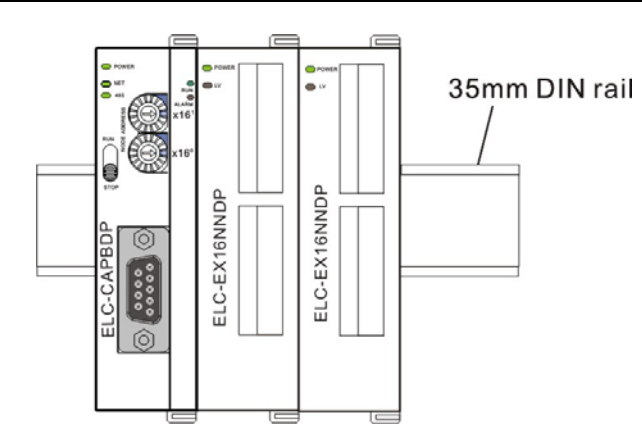

### **RUN/STOP Switch**

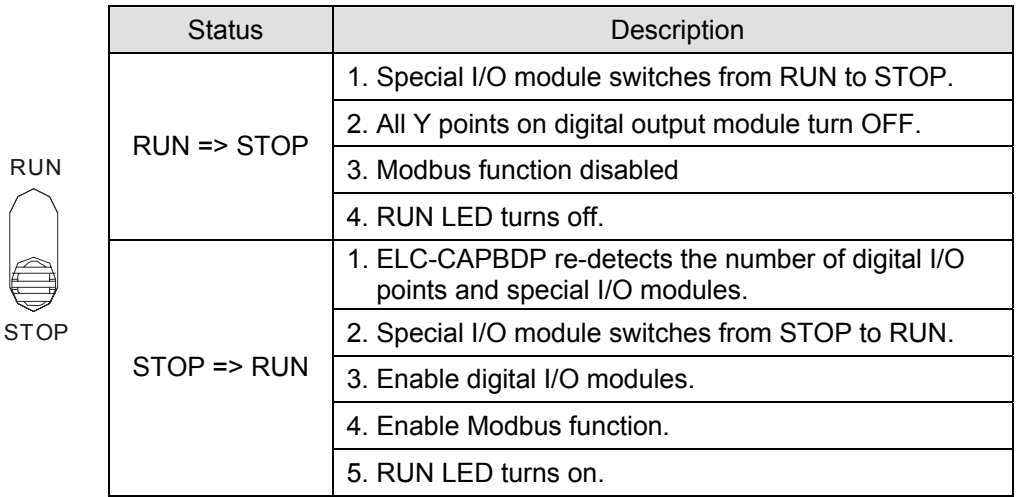

# **Address Setup Switch**

The two rotary address setup switches, x16<sup>0</sup> and x16<sup>1</sup>, set up the node address of ELC-CAPBDP on PROFIBUS DP network in hex form. The range for rotation is  $0 \sim F$ .

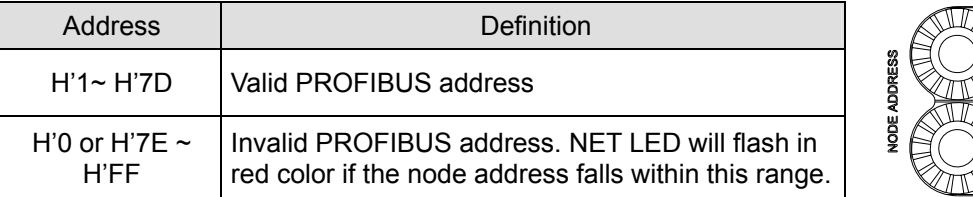

**Example:** If you need to set the node address of ELC-CAPBDP to 26 (decimal), simply switch x16<sup>1</sup> switch to "1" and x16<sup>0</sup> to "A". 26 (decimal) = 1A (hex) = 1x16<sup>1</sup> + Ax16<sup>0</sup>.

### **Note:**

- Switch off the power supply before setting up the node address of ELC-CAPBDP. Re-power the module after the setup is completed.
- Changing the value on the switch during the operation of ELC-CAPBDP is invalid.
- $\bullet$  Use slot type screwdriver to set up the switch.

 $x16^\circ$ 

 $x16$ 

### ■ Connecting to a PROFIBUS DP Network

See the figure below for the connection of ELC series I/O modules and Modbus devices into a PROFIBUS DP network.

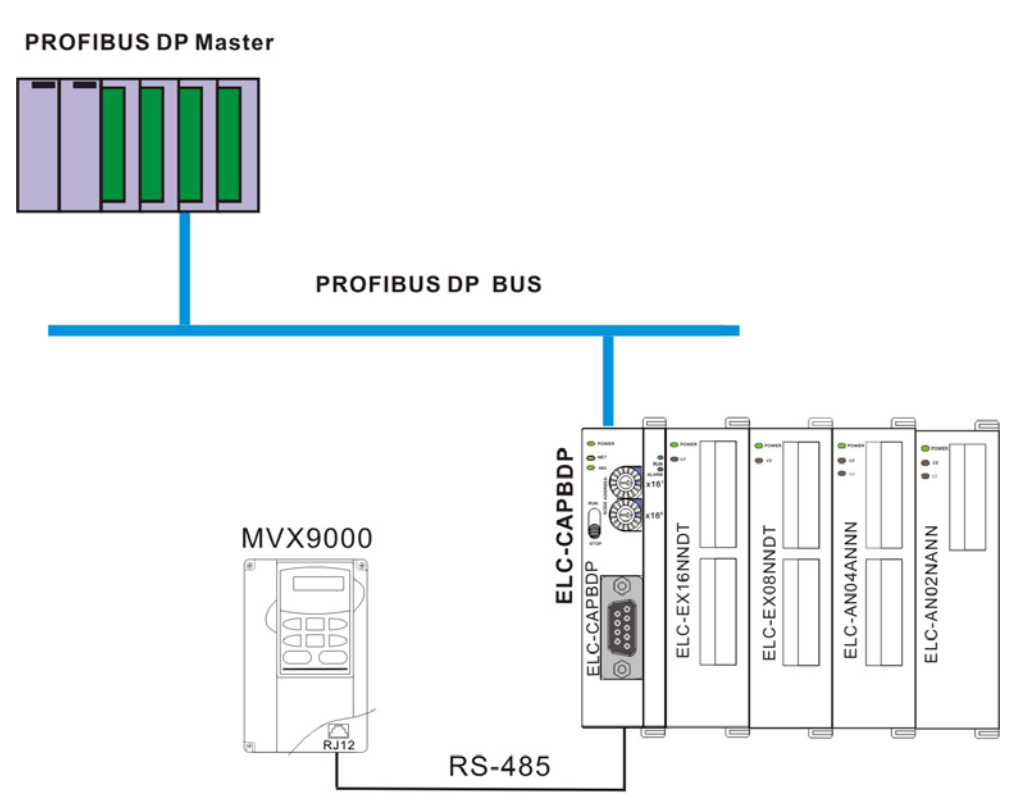

#### ■ **Transmission Distance and Baud Rate**

The baud rate range for PROFIBUS DP is  $9.6kbps \sim 12Mbps$ , and the length of transmission cable varies with the transmission speed. The cable length ranges from 100m to 1,200m. See the table below for the baud rates ELC-CAPBDP supports and their corresponding cable lengths.

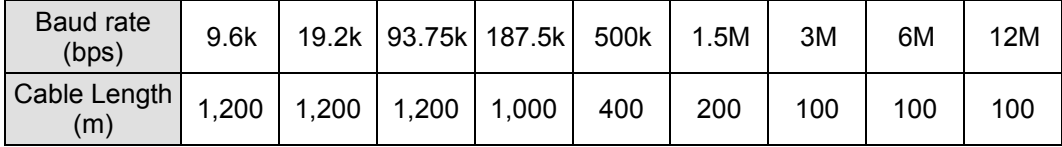

# **3.5 ELC-CAPBDP Settings and Configurations**

The GSD file is a text file used to describe a PROFIBUS DP device (master or slave). A GSD file usually contains the supplier's information, baud rates supported and applicable I/O messages. When using the ELC-CAPBDP, import the ELC-CAPBDP GSD file into the configuration software for the PROFIBUS DP master you are using. After the file is imported, the configuration software for the master will display the ELC-CAPBDP and its configuration settings.

### **ELC-CAPBDP Settings**

When you set up the ELC-CAPBDP in the configuration software for PROFIBUS DP master, you will be presented with multiple configuration settings, which adds flexibility to the use of the ELC-CAPBDP. See the figure below for ELC-CAPBDP settings.

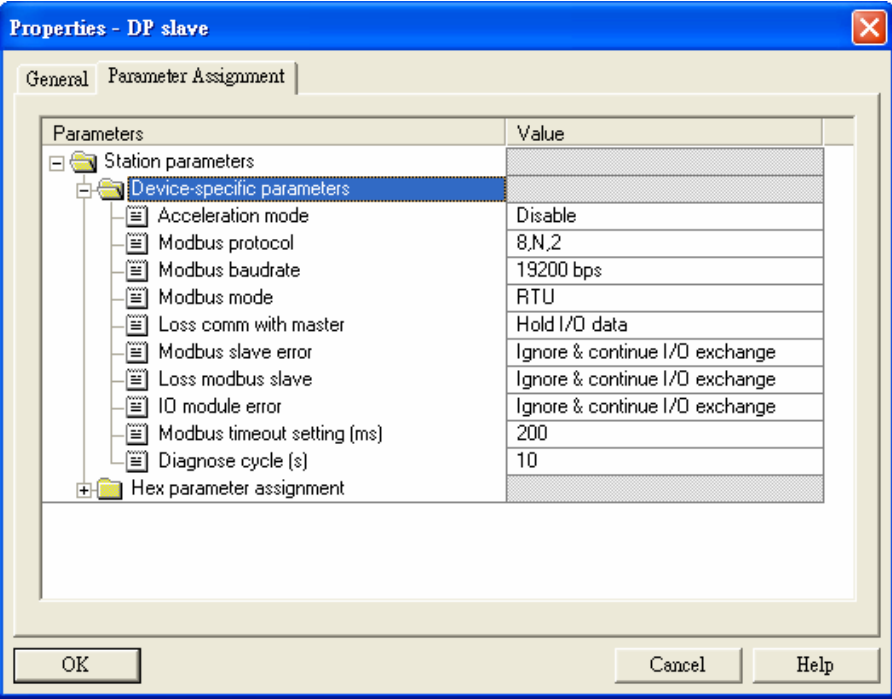

### Definitions of settings:

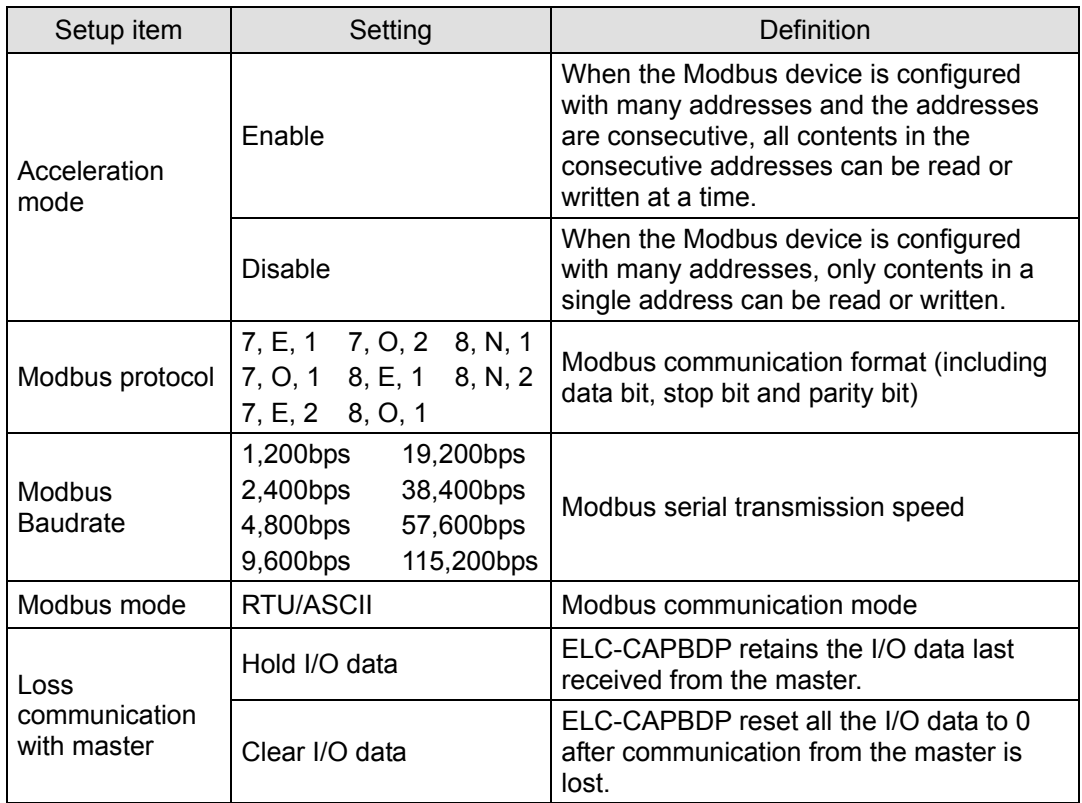

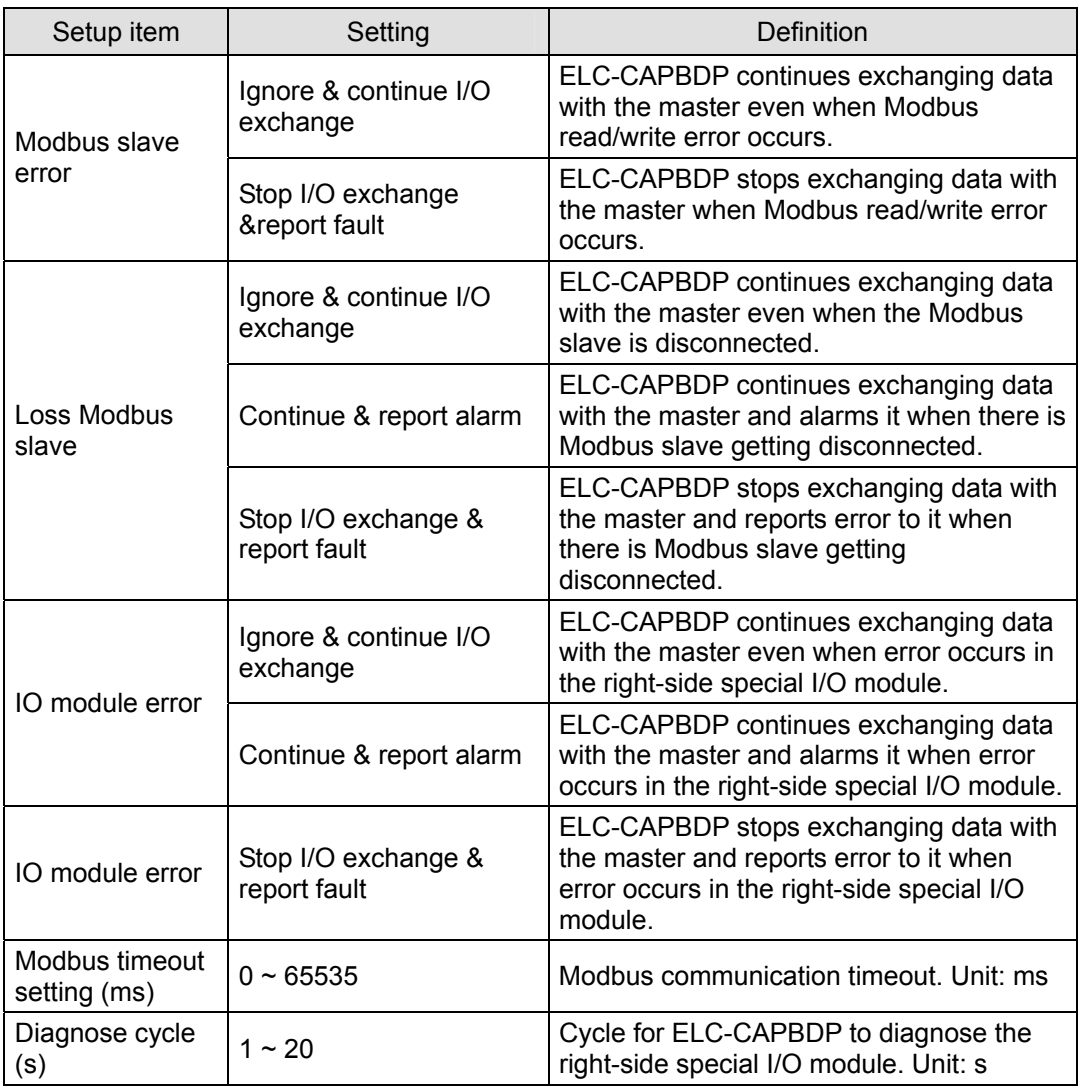

### **Configuration Items**

ELC-CAPBDP offers flexible configuration when being configured in PROFIBUS DP master configuration tool, for example, you can configure digital I/O modules or special I/O modules by the actual name of the module, or self-define the configuration.

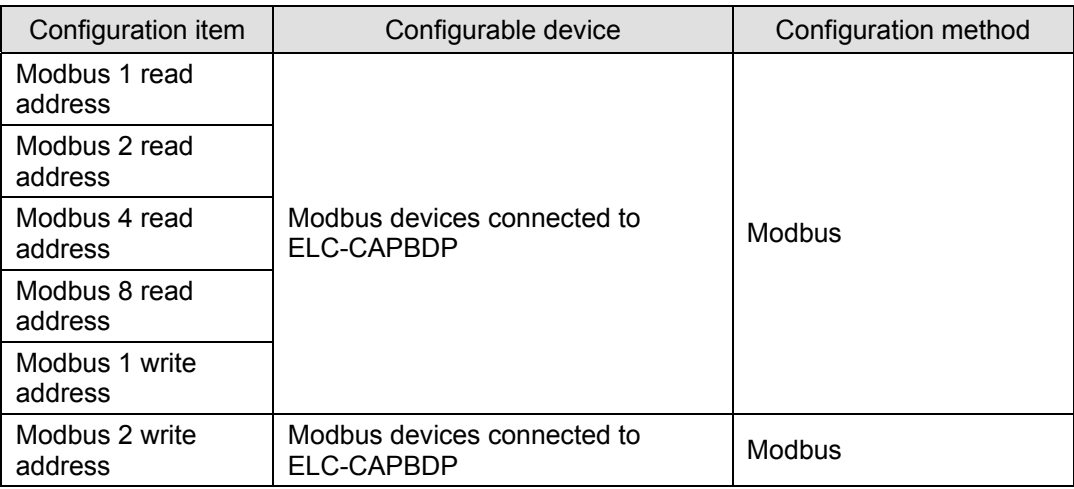

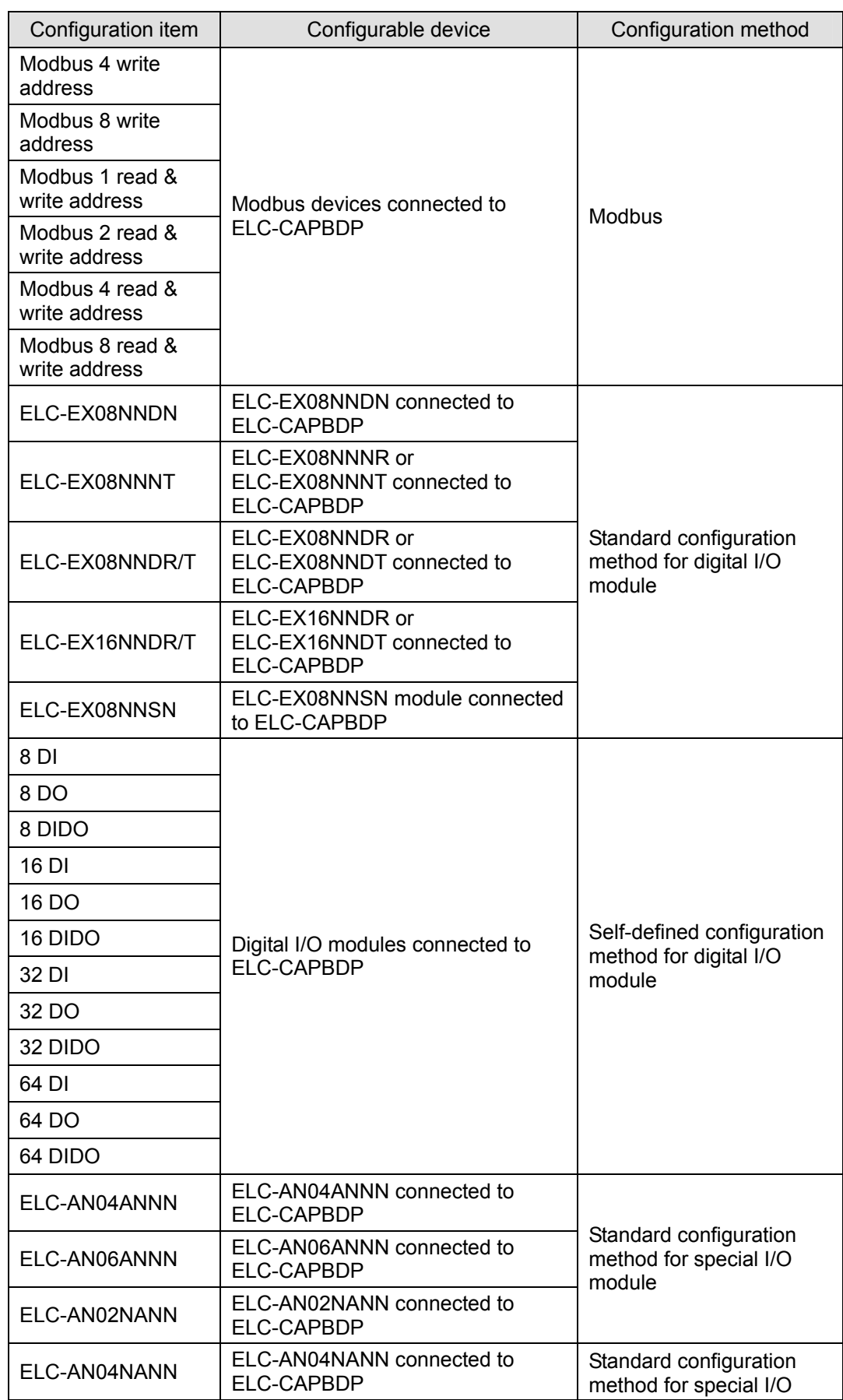

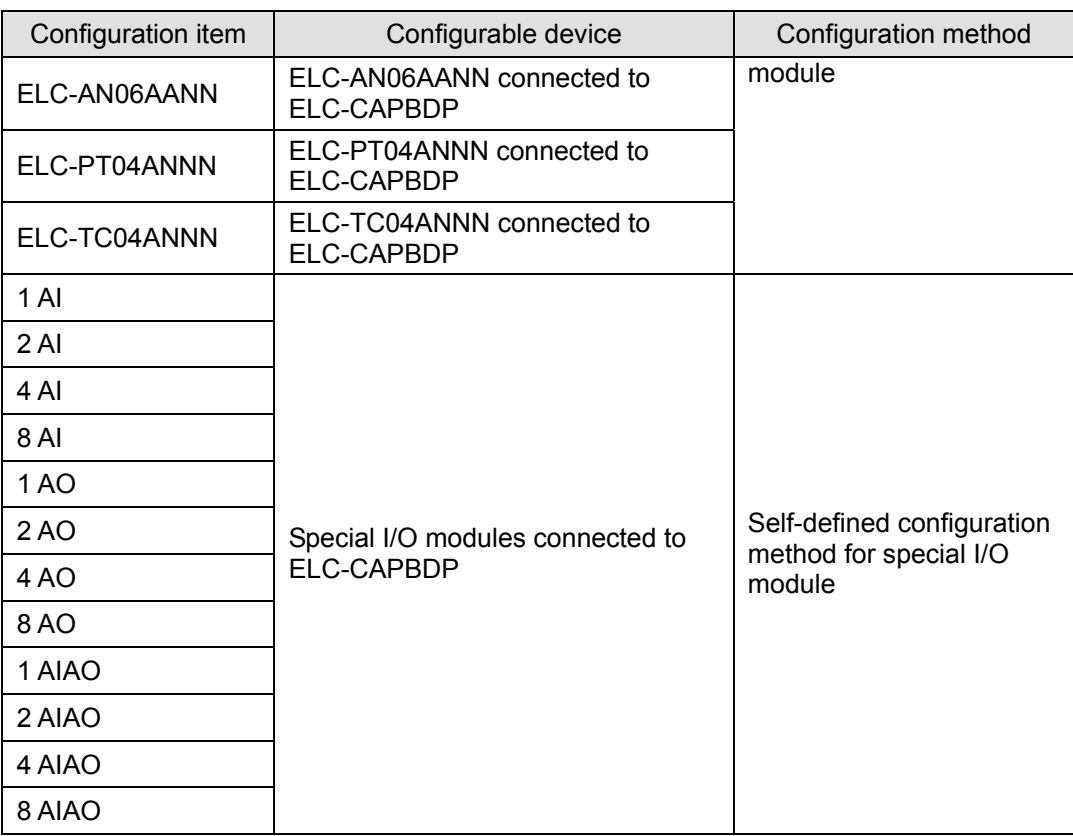

#### ■ Settings of Configuration Items

• Settings of Configuration Items for Digital I/O Modules

There are 2 types of configuration items for digital I/O modules, standard configuration and self-defined configuration. By standard configuration, the digital I/O module is named after its actual name, whereas it is named after the number of points by self-defined configuration. You do not have to set up parameters in the configuration. The digital I/O can correspond to the master directly after the configuration

- Settings of Configuration Items for Special I/O Modules The special I/O module is named after its actual name in the configuration. You can configure special I/O module by standard configuration items. Detailed configuration methods will be explained in the following paragraphs.
	- (1) Configuration method for ELC-AN06ANNN and ELC-AN04ANNN Refer to the figure below for the relevant parameters to configure ELC-AN06ANNN. ELC-AN04ANNN and ELC-AN06ANNN have the same parameters to set, except that ELC-AN06ANNN has two more parameters for output channels to set than does ELC-AN04ANNN (Therefore, only the parameter settings for ELC-AN06ANNN are introduced in this section).

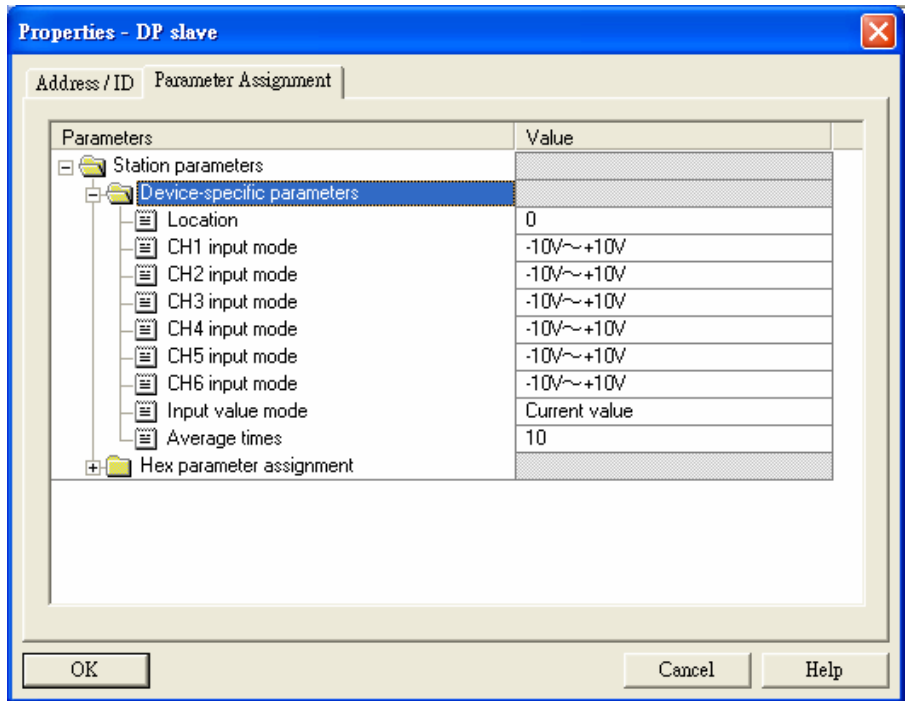

Definitions of configuration items:

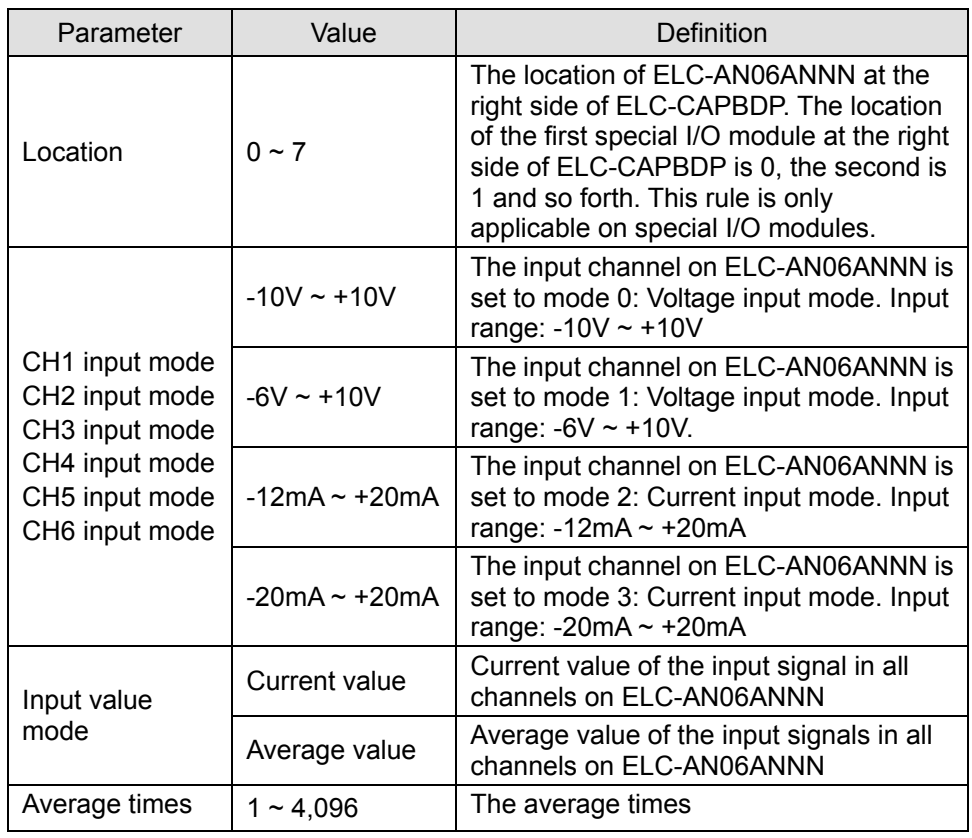

(2) Configuration method for ELC-AN04NANN and ELC-AN02NANN

Refer to the figure below for the relevant parameters to configure ELC-AN04NANN. ELC-AN04NANN and ELC-AN02NANN have the same parameters to set, except that ELC-AN04NANN has two more parameters for input channels to set than does

ELC-AN02NANN (Therefore, only the parameter settings for ELC-AN04NANN are introduced in this section).

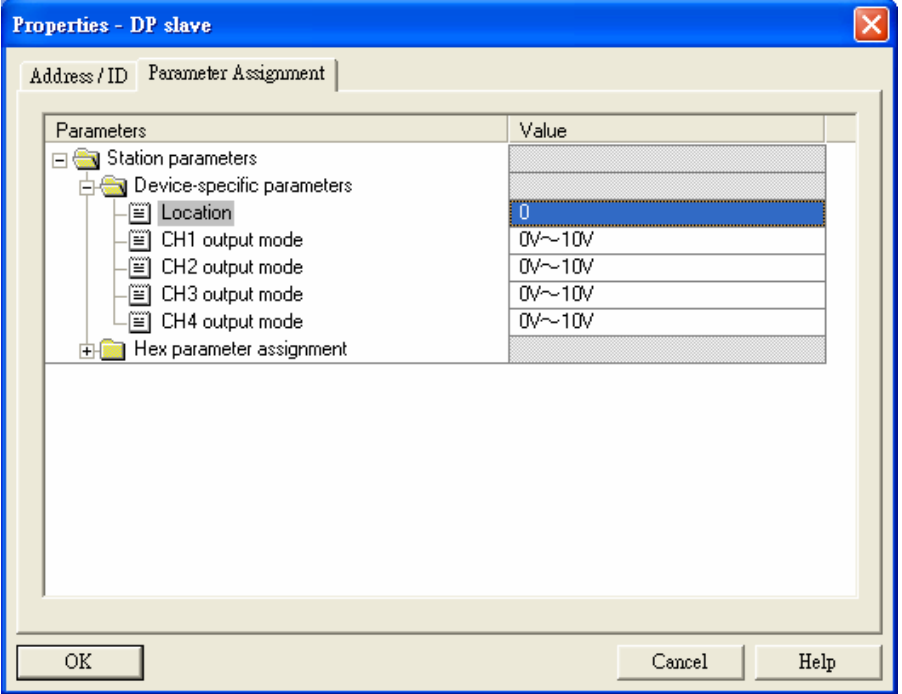

Definitions of configuration items:

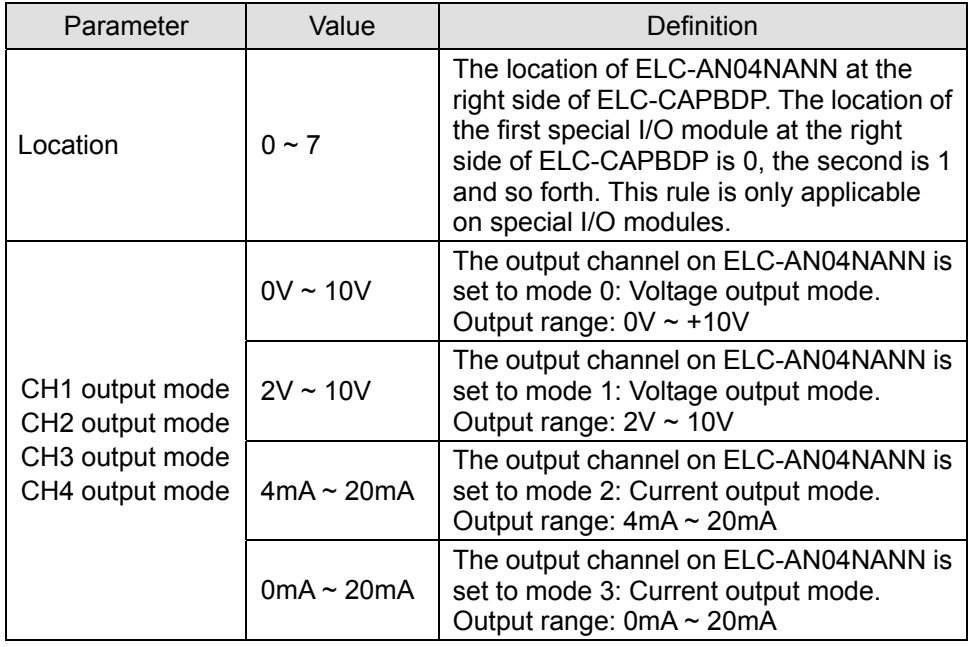

(3) Configuration method for ELC-AN06AANN

Refer to the figure below for the relevant parameters to configure ELC-AN06AANN.

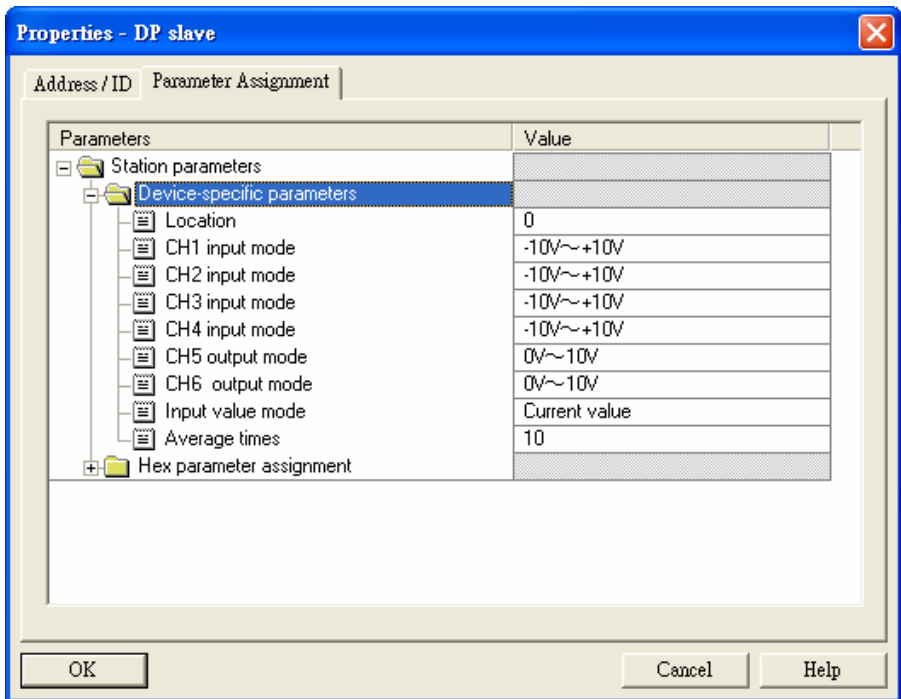

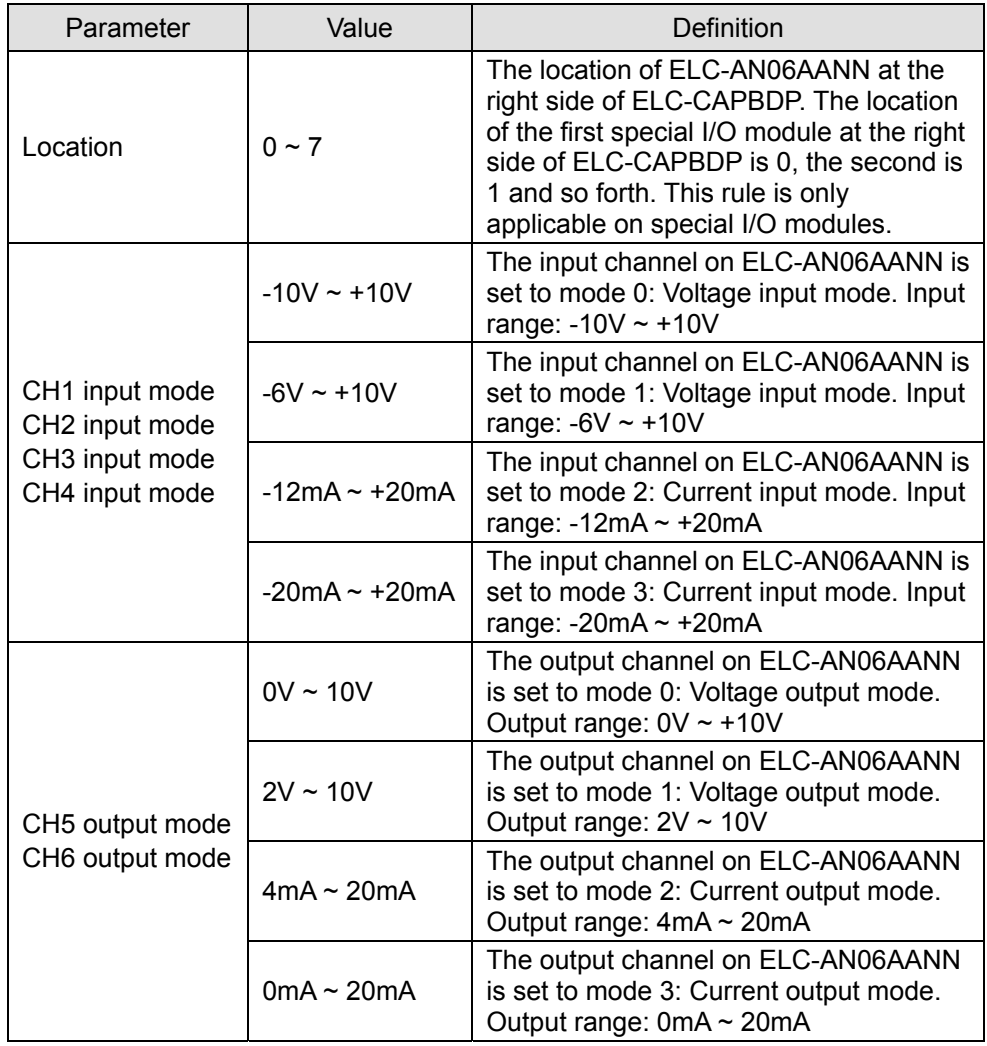

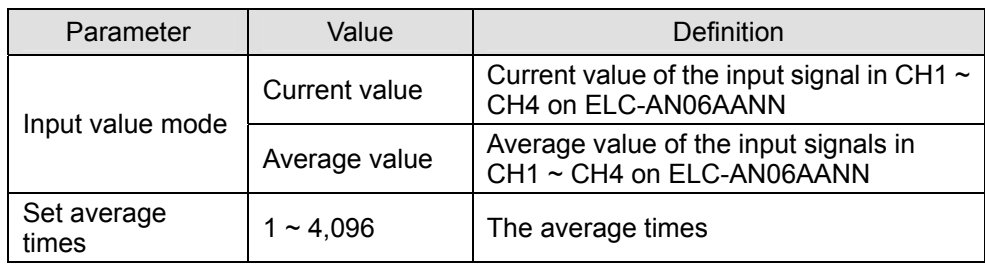

(4) Configuration method for ELC-PT04ANNN

Refer to the figure below for the relevant parameters to configure ELC-PT04ANNN.

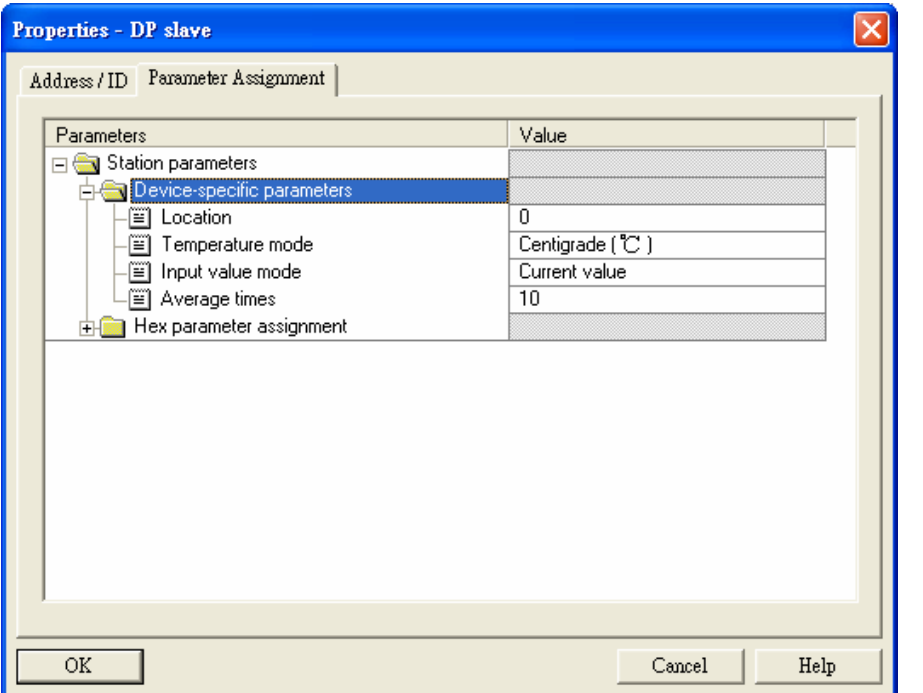

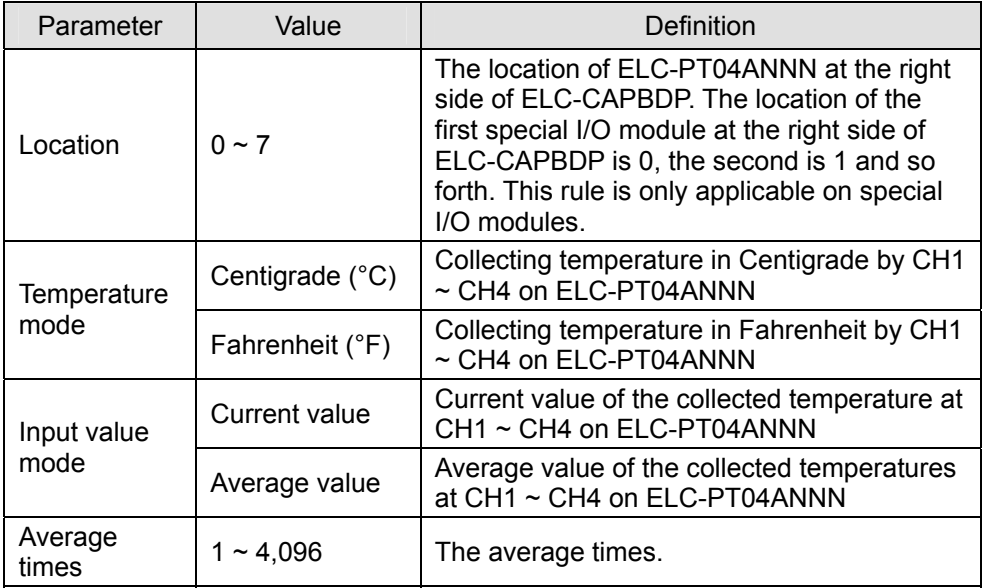

(5) Configuration method for ELC-TC04ANNN

Refer to the figure below for the relevant parameters to configure ELC-TC04ANNN.

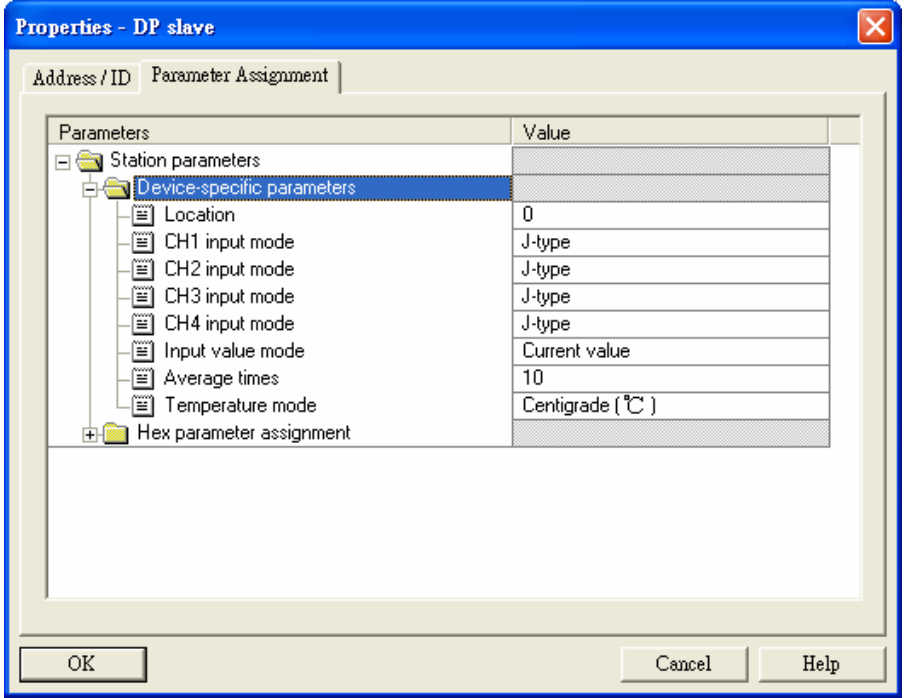

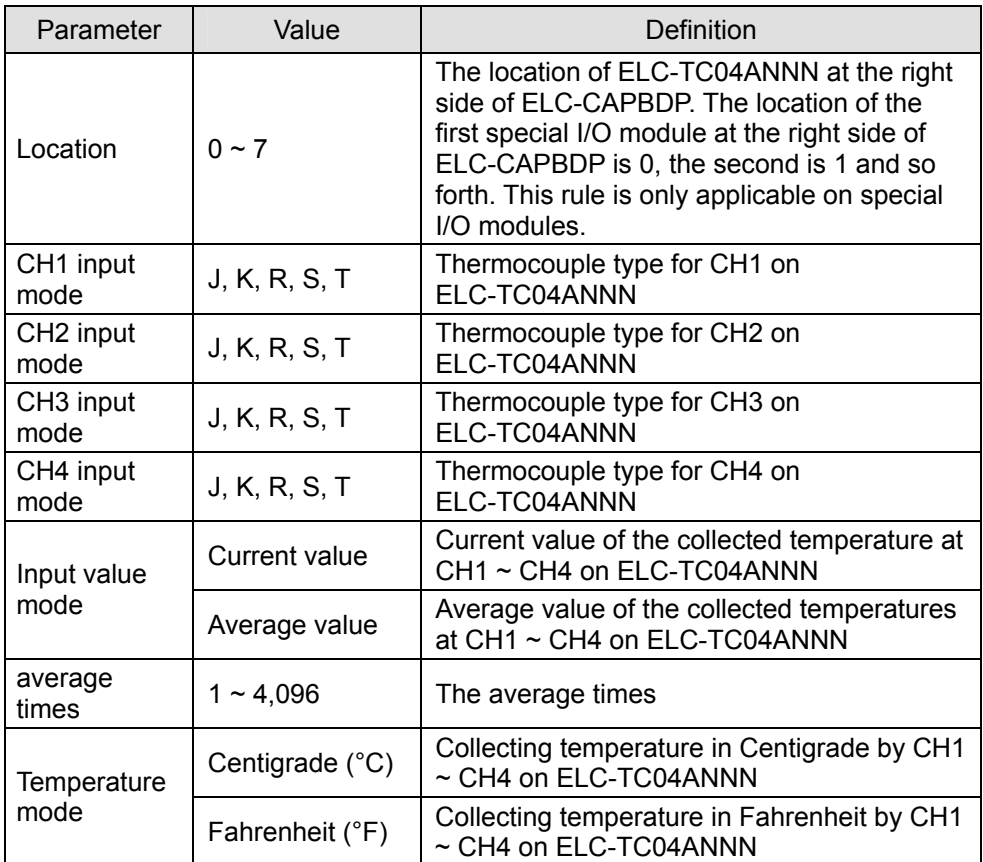

- Self-Defined Configuration Settings for Special I/O Modules In self-defined configuration, special I/O modules are named after their configurable number of control registers (CR). You can choose the CR in the special I/O module to be read or written when configuring. See the following paragraphs for the meanings of each configuration item.
	- (1) Configuration method for 8AI, 4AI, 2AI and 1AI modules

Refer to the figure below for the relevant parameters to configure an 8AI module. 8AI, 4AI, 2AI and 1AI modules have the same parameters to set, except that the number of configurable CRs in 1AI, 2AI and 4AI modules is different from that of 8AI module (Therefore, only the parameter settings for 8AI are introduced in this section).

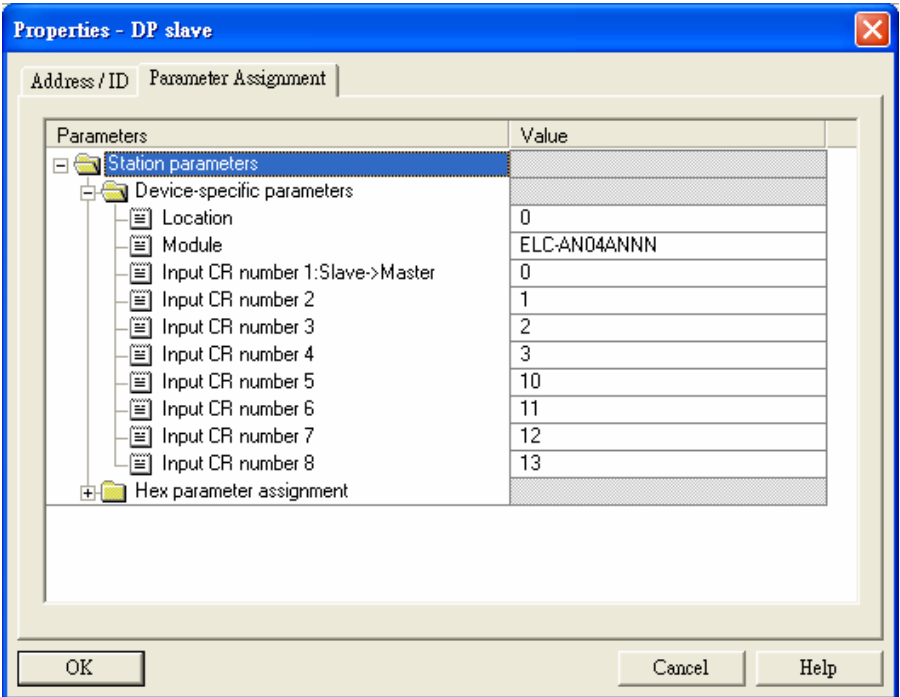

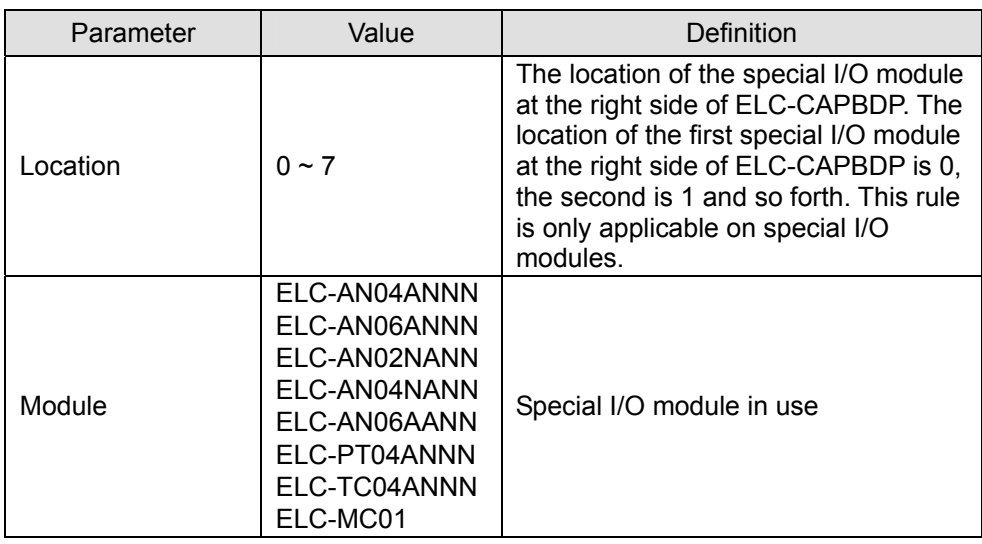

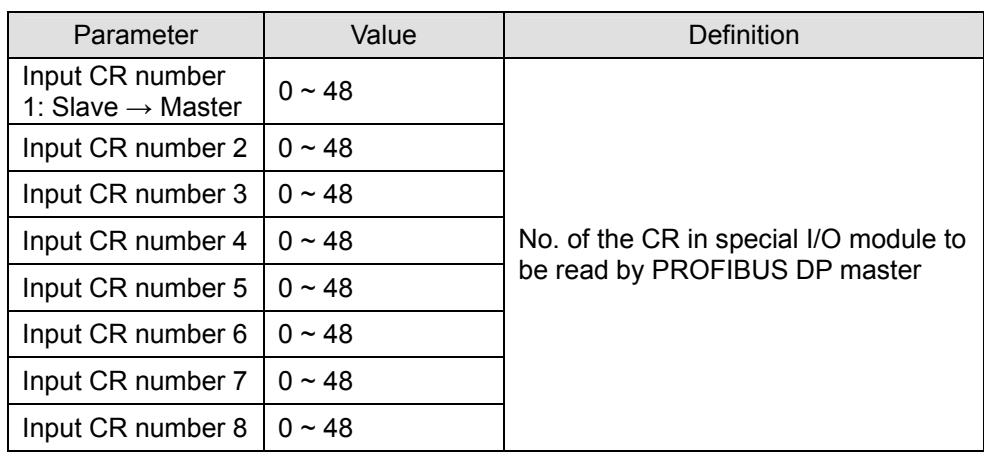

(2) Configuration method for 8AO, 4 AO, 2AO and 1AO modules

Refer to the figure below for the relevant parameters to configure an 8AI module. 8AO, 4AO, 2AO and 1AO modules have the same parameters to set, except that the number of configurable CRs in 1AO, 2AO and 4AO modules is different from that of 8AO module (Therefore, only the parameter settings for 8AO are introduced in this section).

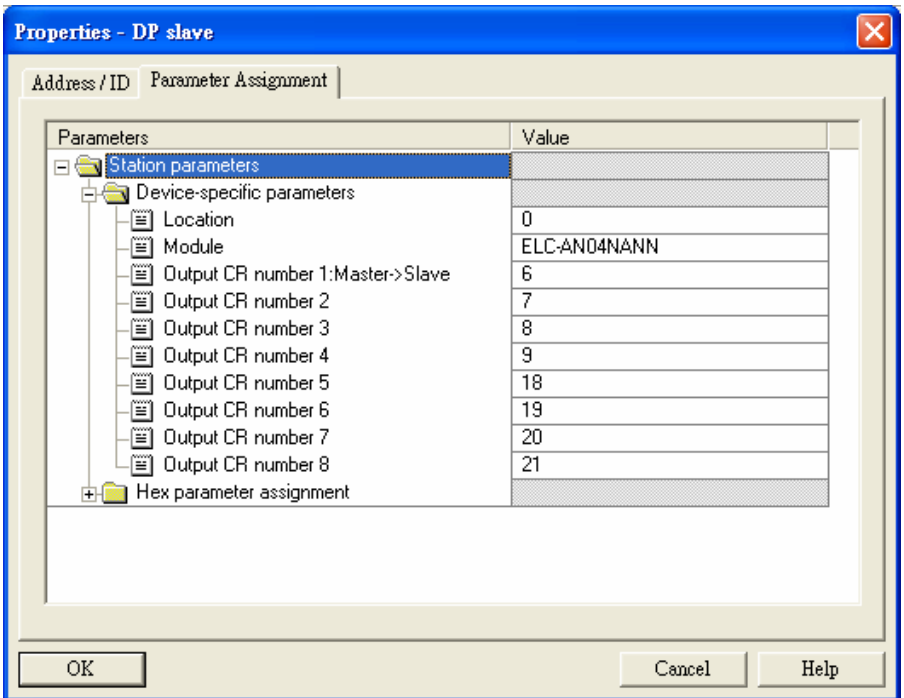

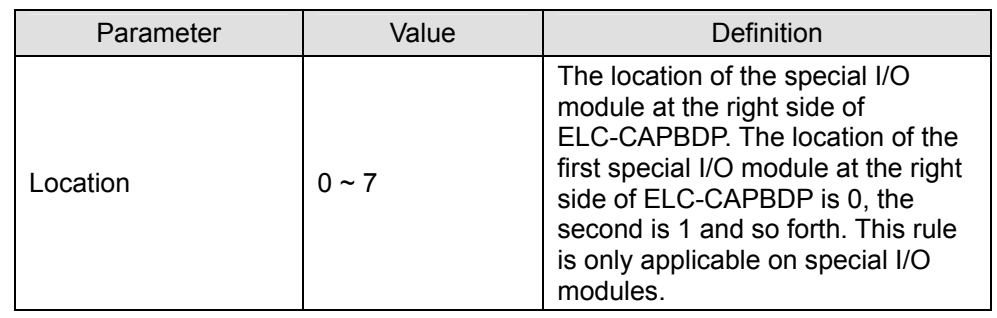

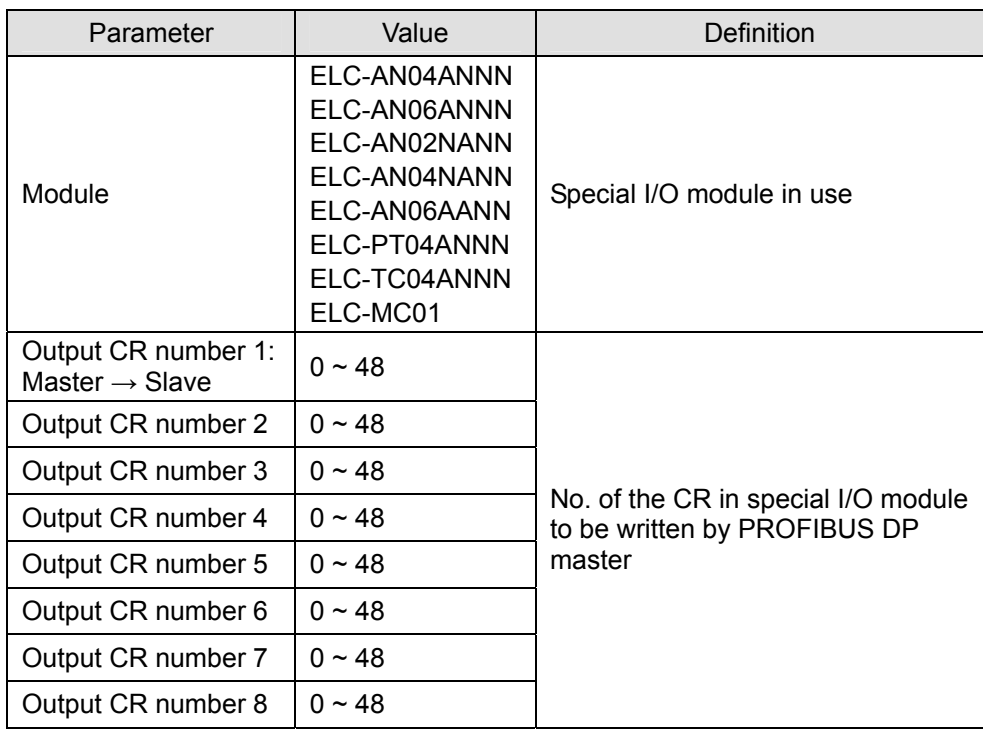

(3) Configuration method for 8AIAO, 4AIAO, 2AIAO and 1AIAO modules Refer to the figure below for the relevant parameters to configure an 8AIAO module. 8AIAO, 4AIAO, 2AIAO and 1AIAO modules have the same parameters to set, except that the number of configurable CRs in 1AIAO, 2AIAO and 4AIAO modules is different from that of 8AIAO module (Therefore, only the parameter settings for 8AIAO are introduced in this section).

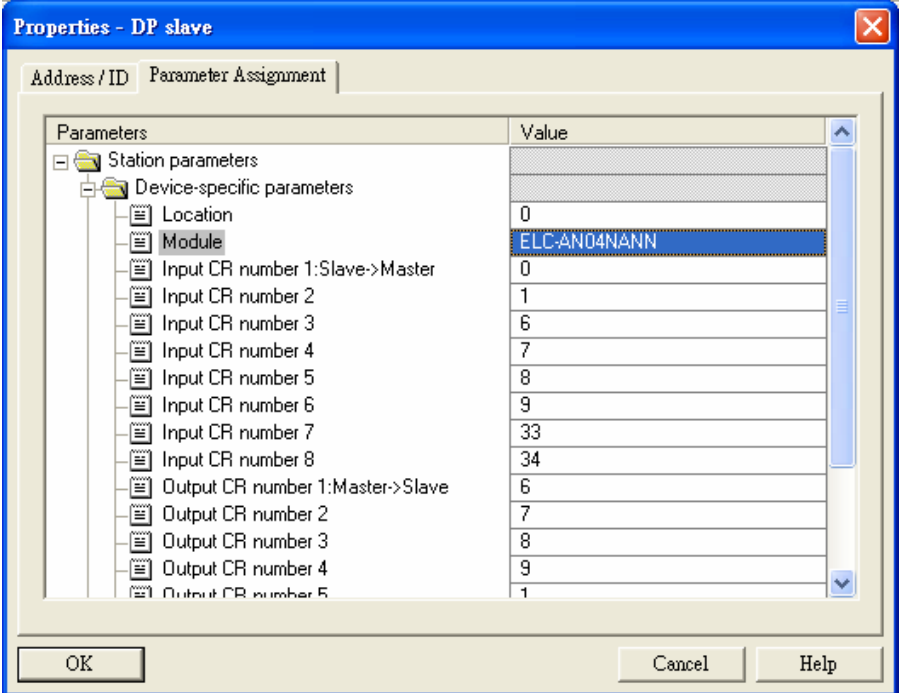

Definitions of configuration items:

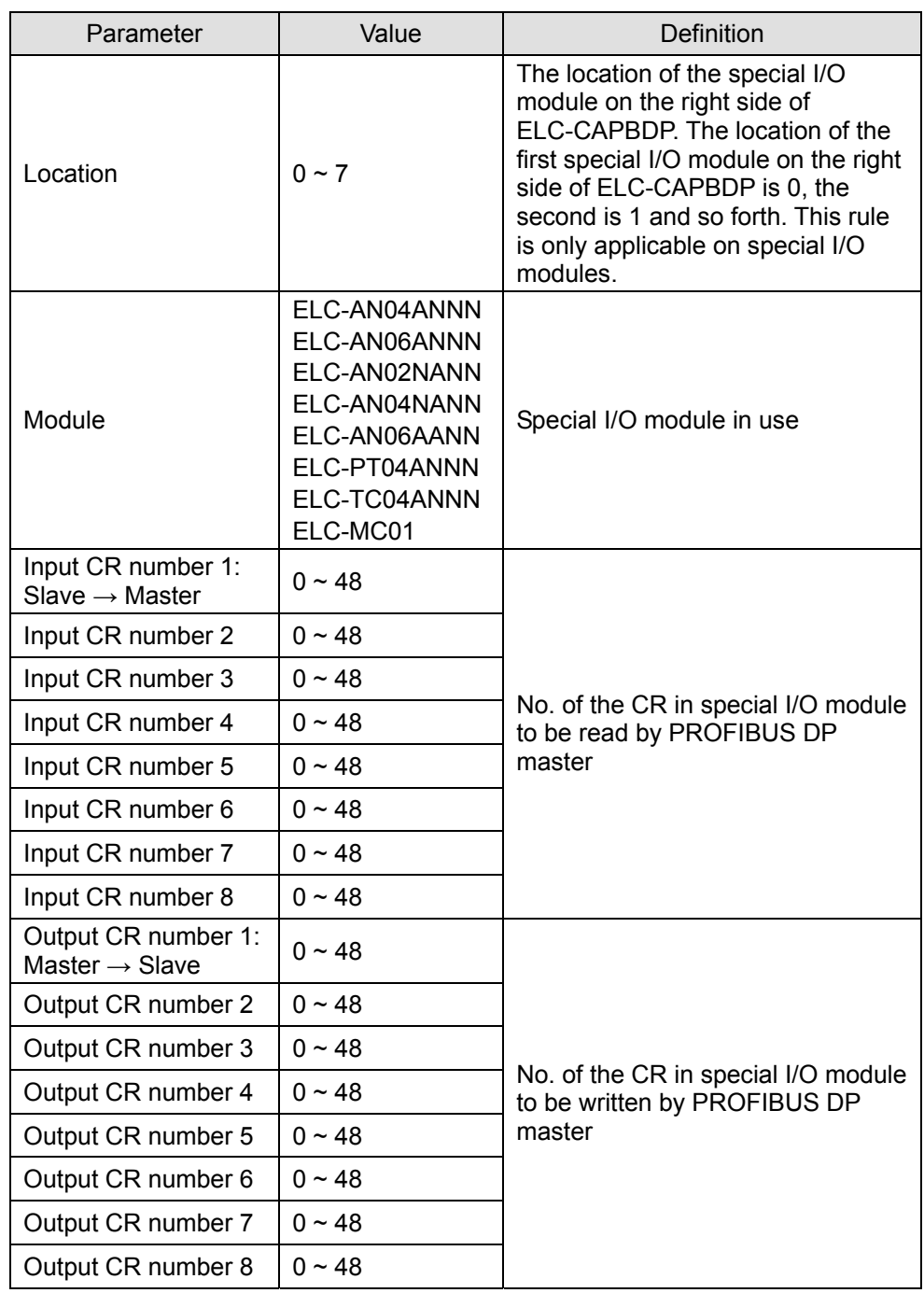

### $\bullet$  Modbus Configuration Settings

In Modbus configuration, parameters are named after the address of configurable Modbus device. See the following paragraphs for the meanings of each configuration item.

(1) Configuration method for Modbus 8 read address, Modbus 4 read address, Modbus 2 read address and Modbus 1 read address

Refer to the figure below for the relevant parameters to configure Modbus 8 read address. Modbus 8 read address, Modbus 4 read address, Modbus 2 read address and Modbus 1 read address have the same parameters to set, except that the addresses of configurable Modbus device for Modbus 4 read address, Modbus 2 read address and Modbus 1 read address are different from that of Modbus 8 read address (Therefore, only the parameter settings for Modbus 8 read address are introduced in this section).

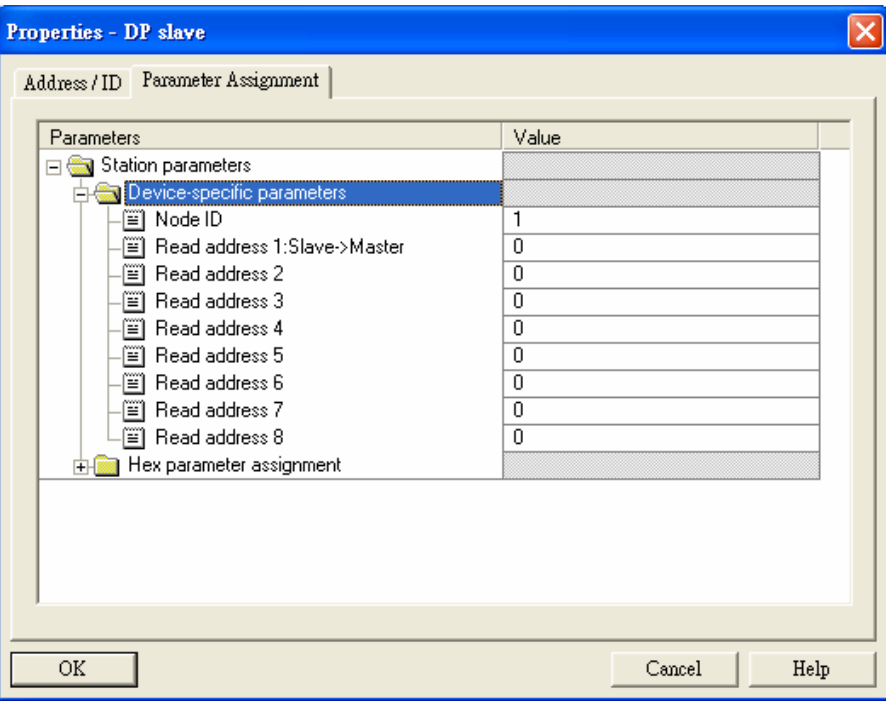

Definitions of configuration items:

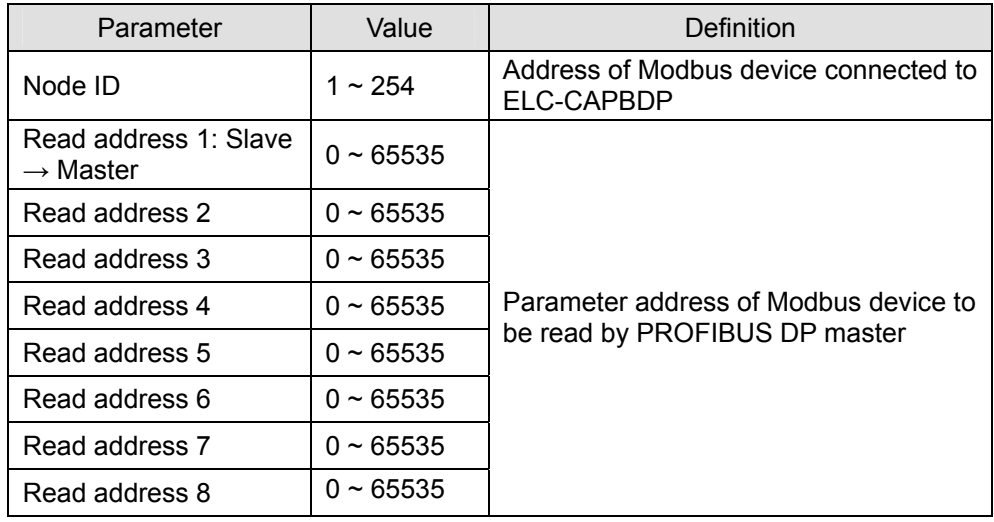

(2) Configuration method for Modbus8 write address, Modbus 4 write address, Modbus 2 write address, and Modbus 1 write address

Refer to the figure below for the relevant parameters to configure Modbus 8 write address. Modbus 8 write address, Modbus 4 write address, Modbus 2 write address and Modbus 1 write address have the same parameters to set, except that the addresses of configurable Modbus device for Modbus 4 write address, Modbus 2 write address and Modbus 1 write address are different from that of Modbus 8

write address (Therefore, only the parameter settings for Modbus 8 write address are introduced in this section).

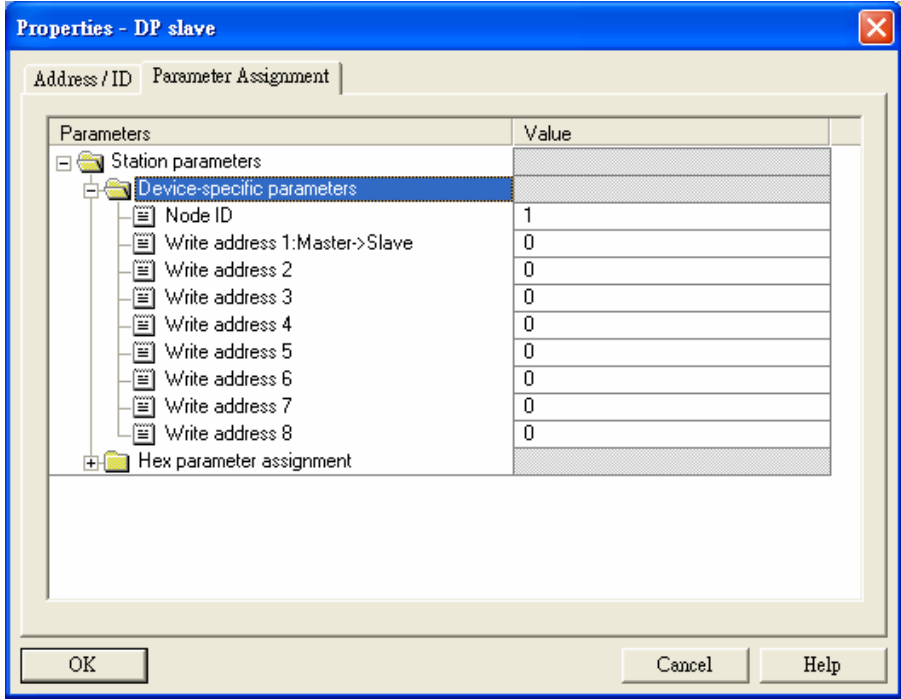

Definitions of configuration items:

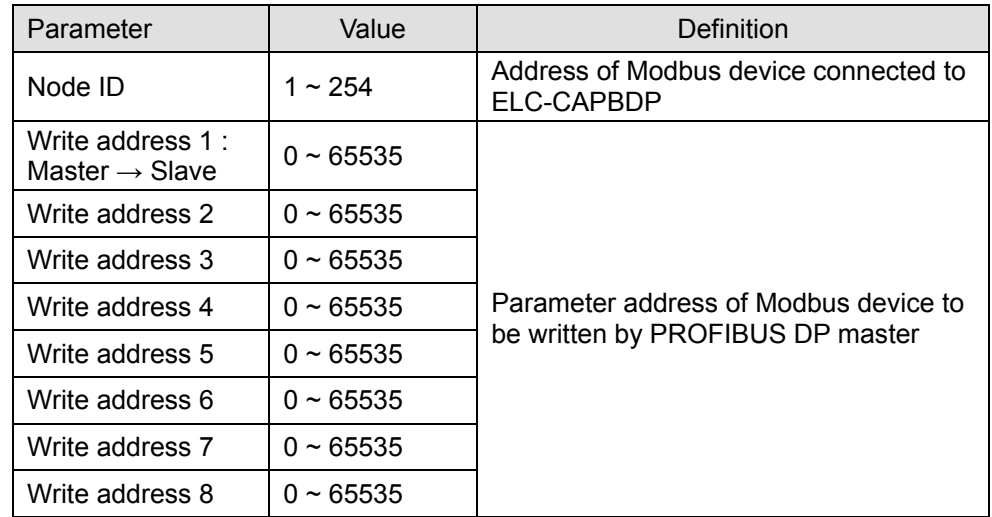

(3) Configuration method for Modbus 8 read & write address, Modbus 4 read & write address, Modbus 2 read & write address and Modbus 1 read & write address Refer to the figure below for the relevant parameters to configure Modbus 8 read & write address. Modbus 8 read & write address, Modbus 4 read & write address, Modbus 2 read & write address and Modbus 1 read & write address have the same parameters to set, except that the addresses of configurable Modbus device for Modbus 4 read & write address, Modbus 2 read & write address and Modbus 1 read & write address are different from that of Modbus 8 read & write address (Therefore, only the parameter settings for Modbus 8 read & write address are introduced in

#### this section).

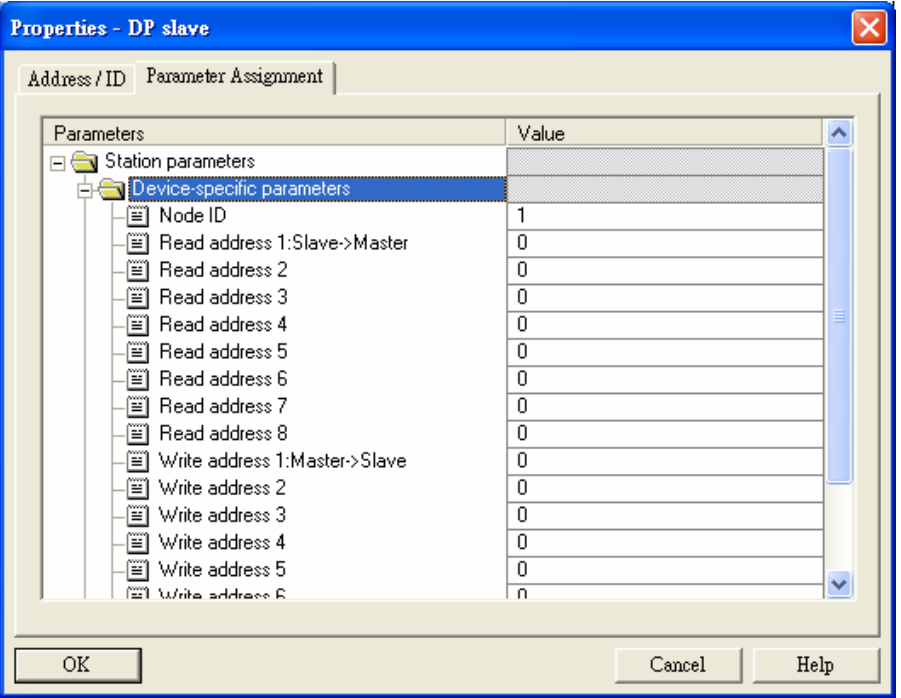

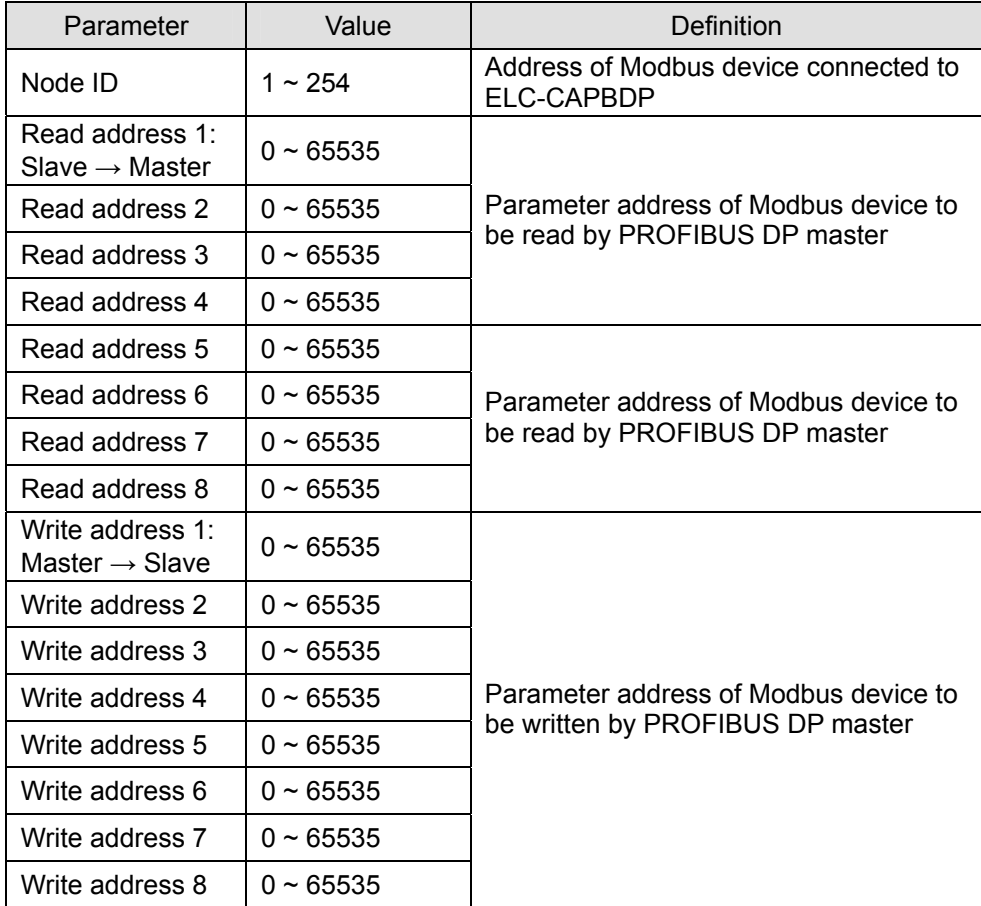

# **3.6 Application example: Exchange data with Siemens S7-300 PLC**

S7-300 as the PROFIBUS DP master; ELC-CAPBDP as the slave. See the PROFIBUS DP network in the figure below.

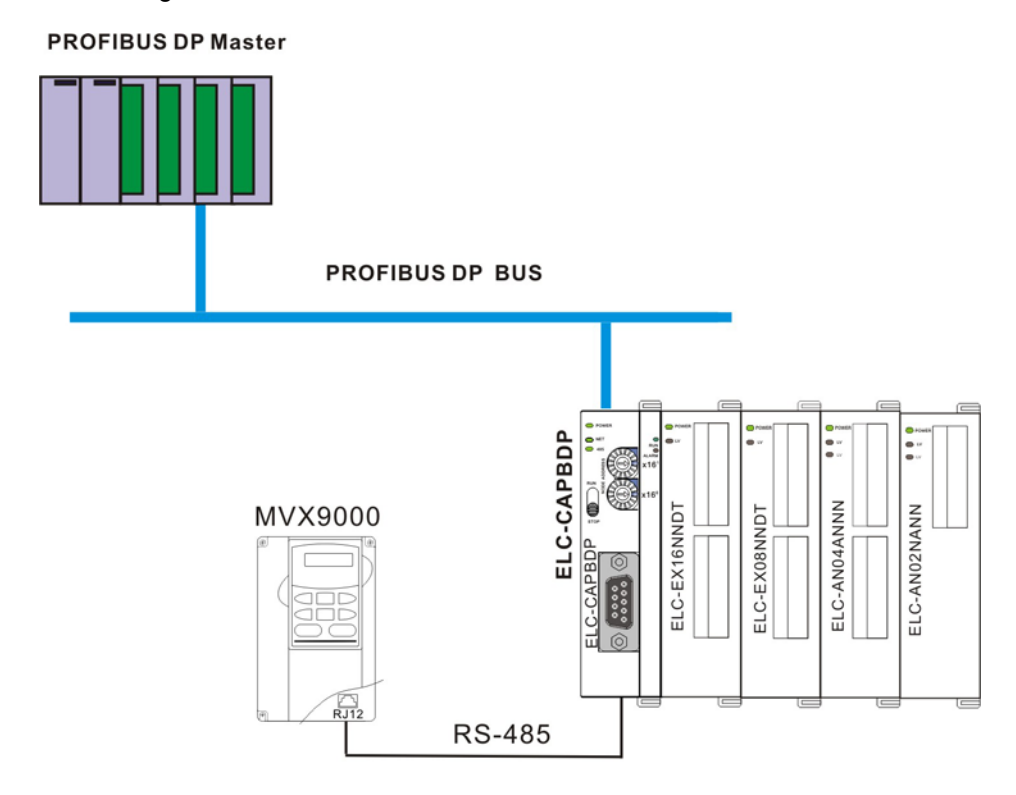

- 1. Set the PROFIBUS address of ELC-CAPBDP to "1".
- 2. Connect ELC-CAPBDP to ELC-EX16NNDT, ELC-EX08NNDT, ELC-AN04ANNN and ELC-AN02NANN in order at its right hand side. Make sure the connection and wiring between ELC-CAPBDP and the special I/O modules and to the entire network is correct.

# **3.6.1 Configuring the ELC-CAPBDP (software configuration):**

**Create a new project** 

Open SIMATIC Manager.

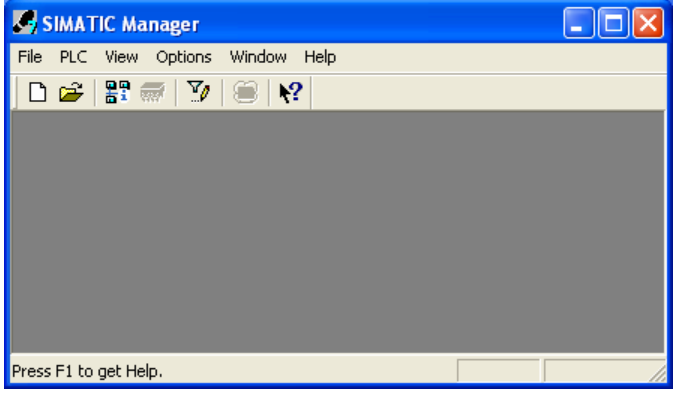

1. Select "File" => "New Project Wizard".

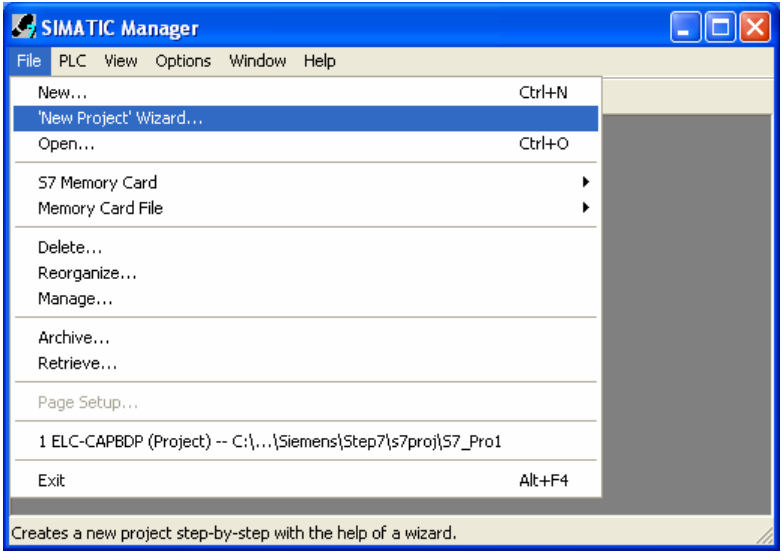

2. Click "Next" in the wizard.

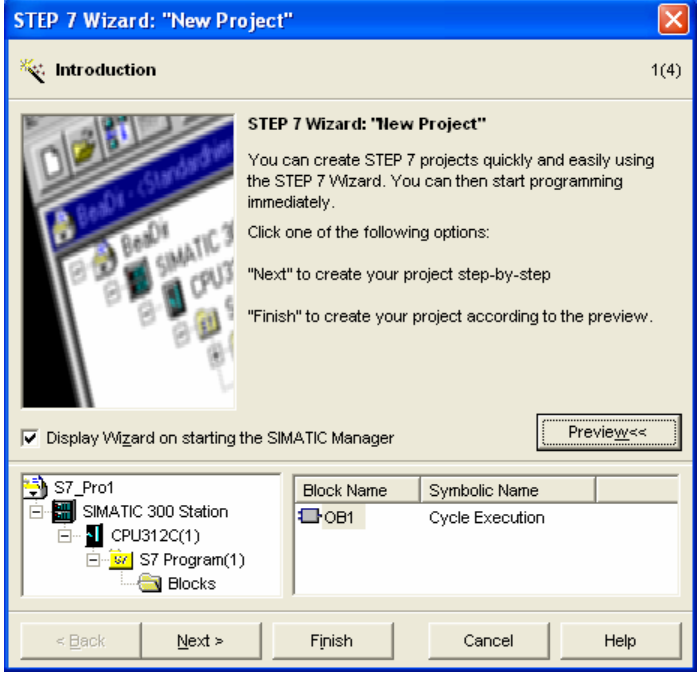

3. Select "CPU315-2 DP" for CPU as we are using the S7-300 model. Click "Next".

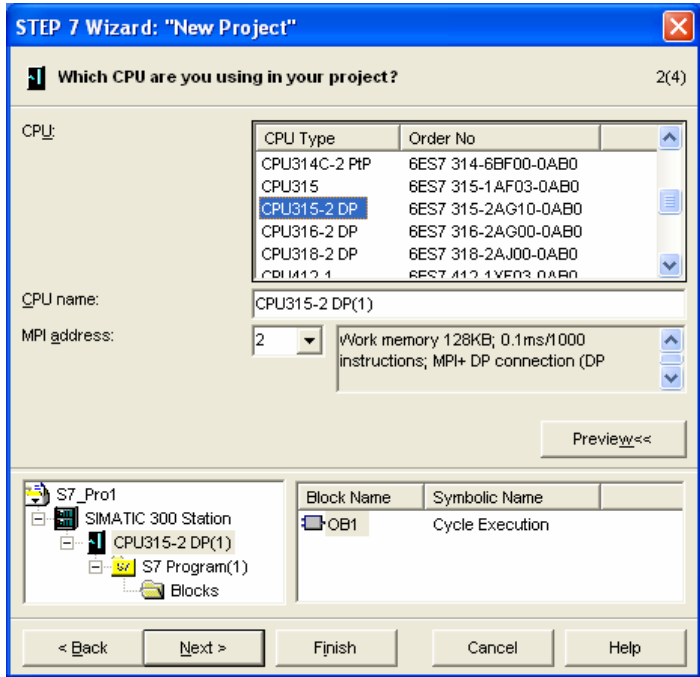

4. Select the block we need and click "Next".

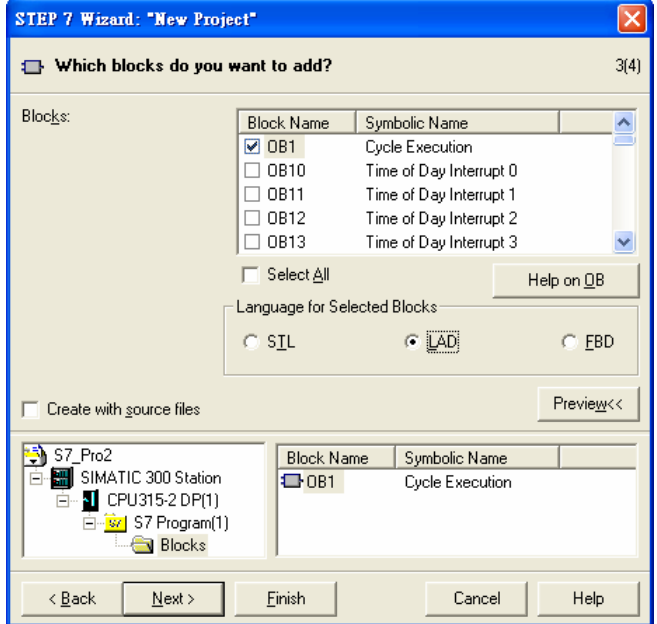

5. Enter the project name and click "Finish".

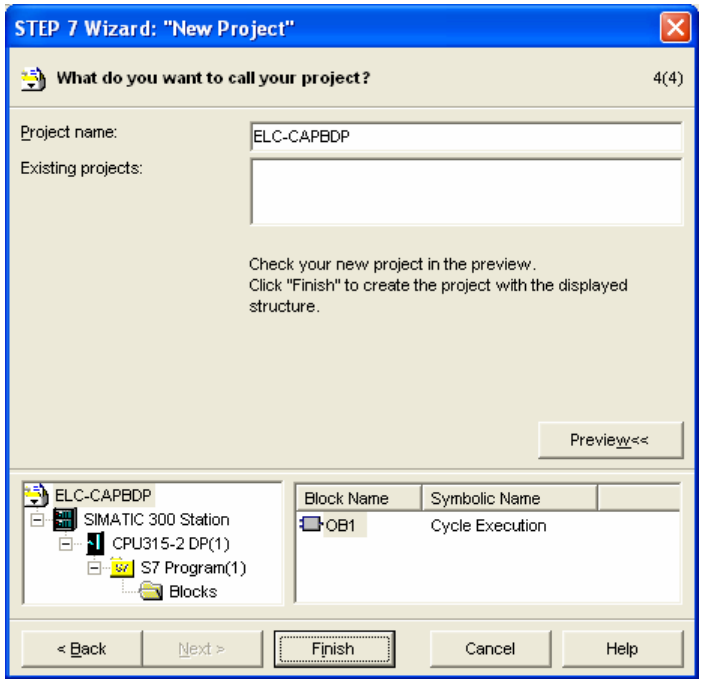

6. A new window will appear after the project is created.

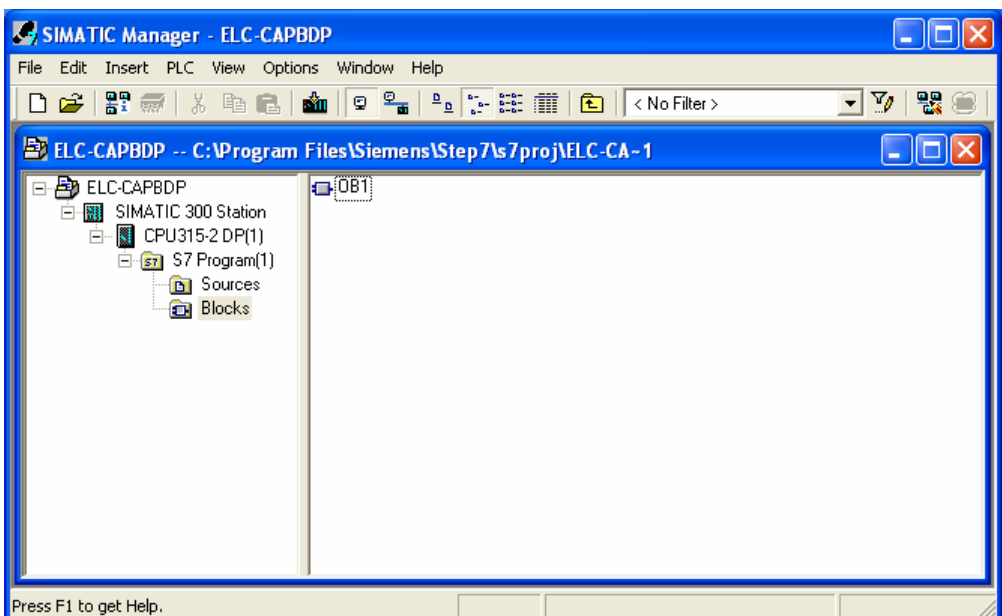

### **Add PROFIBUS DP bus**

1. Select "SIMATIC 300 Station" in the project created. Double click "Hardware" and a new window (HW-Config) will appear.

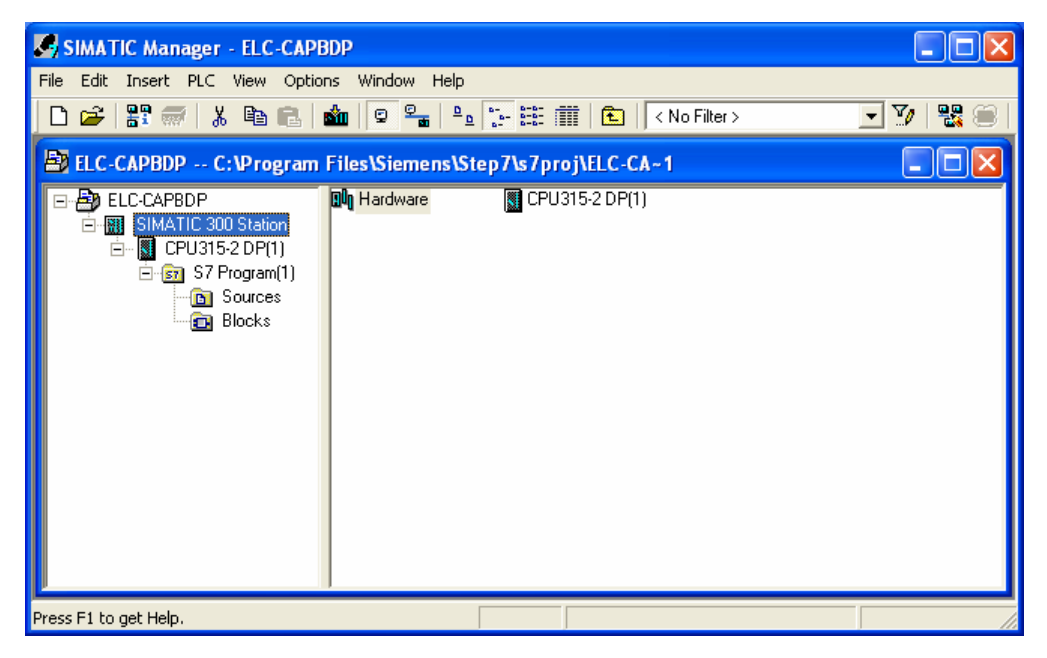

2. In the "HW Config" window, double click "DP" in the left-hand side column and a dialog box will appear.

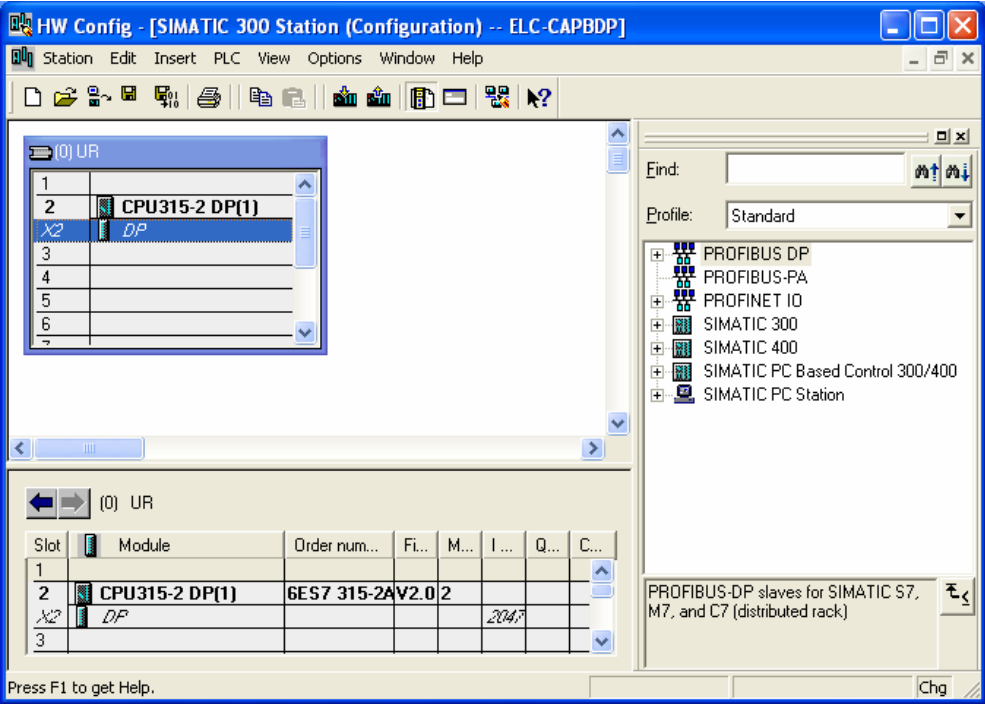

3. Click "Properties" in the dialog box, leading to another dialog box.

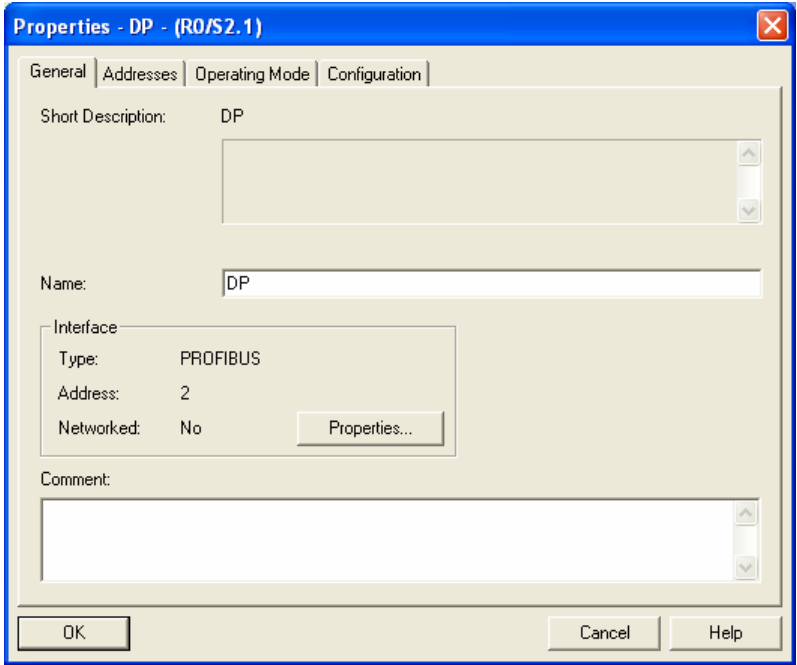

4. Select "Address" in the dialog box to be the address of the master. Then Click "New" to go to the next dialog box.

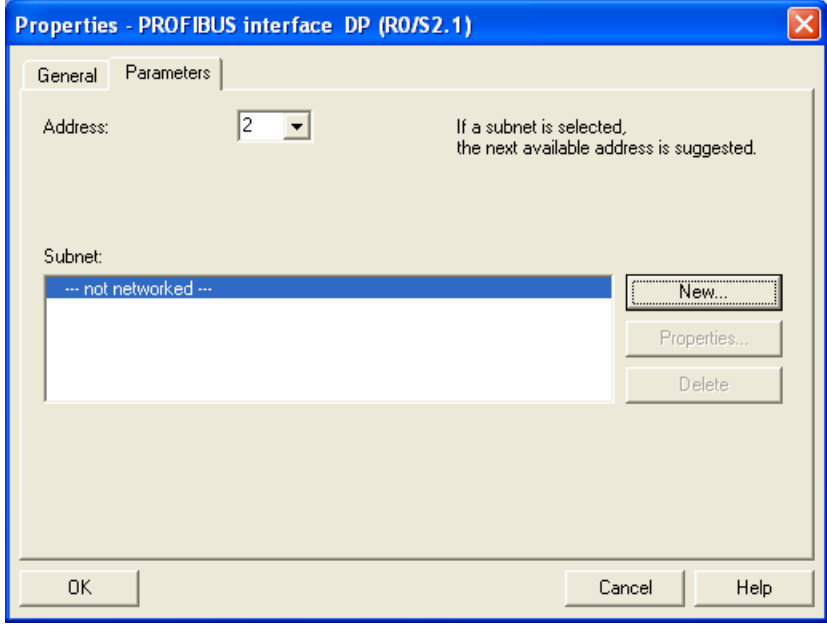

5. Select communication speed and bus type, and then click "OK".

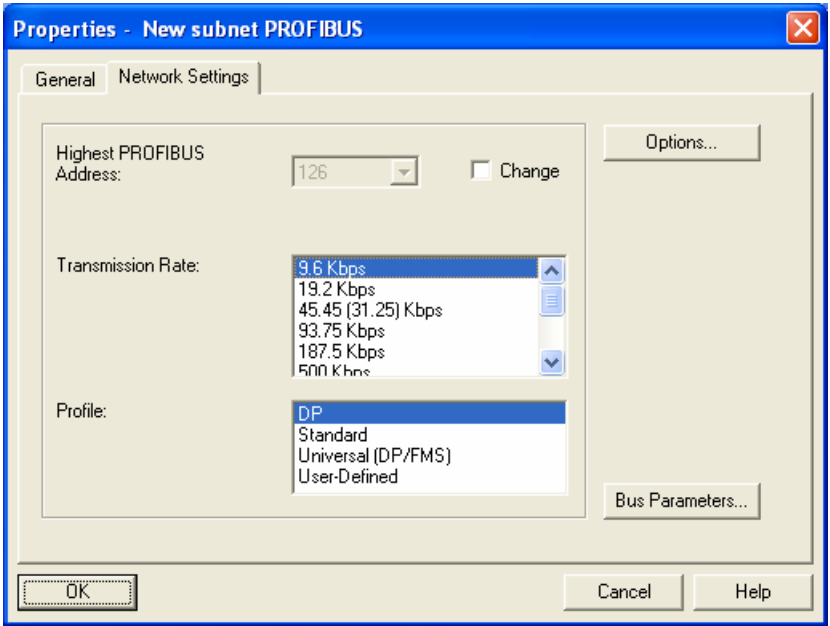

6. Confirm the communication speed and master address for PROFIBUS DP bus, then click "OK".

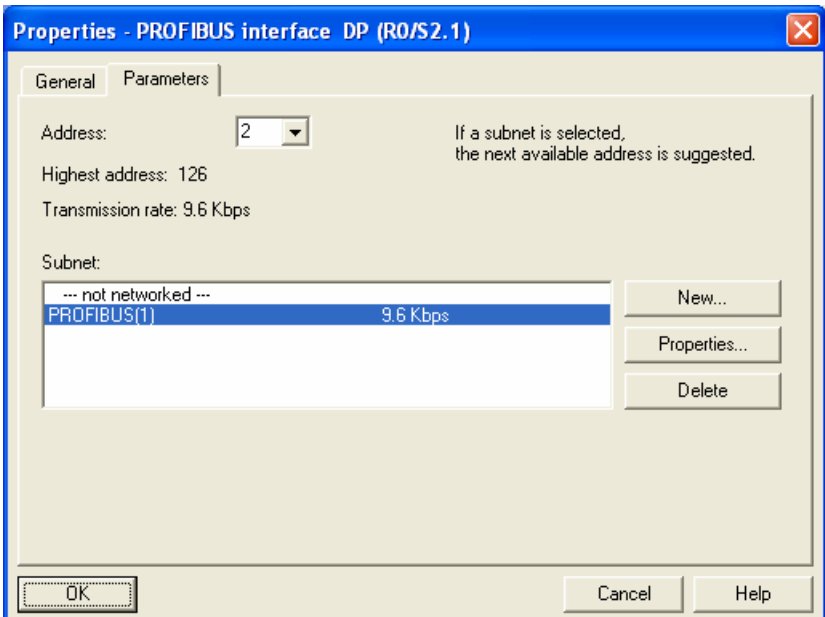

7. Confirm the information on the PROFIBUS DP bus in the dialog box and click "OK".

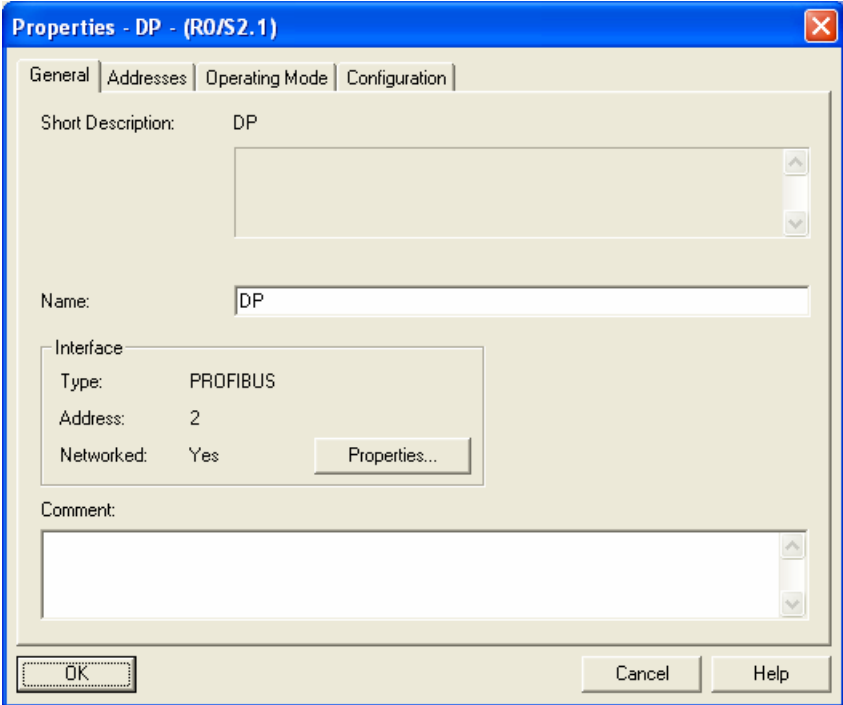

8. Once all the parameters are set, a PROFIBUS DP bus will appear after the UR window.

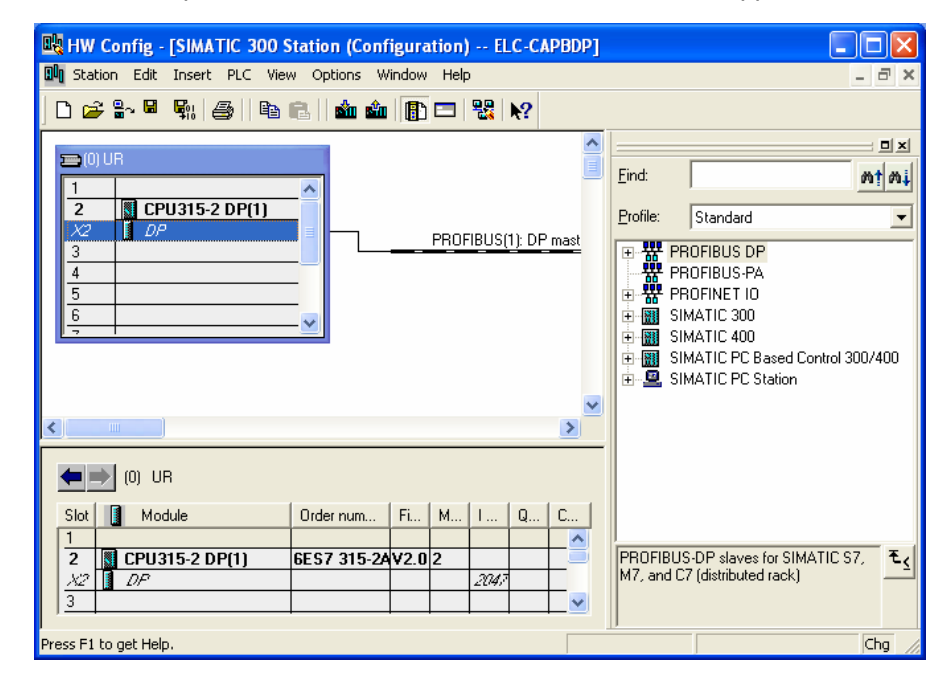

# ■ Add GSD file

1. Select "Options" => "Install GSD File" in the HW Config window.

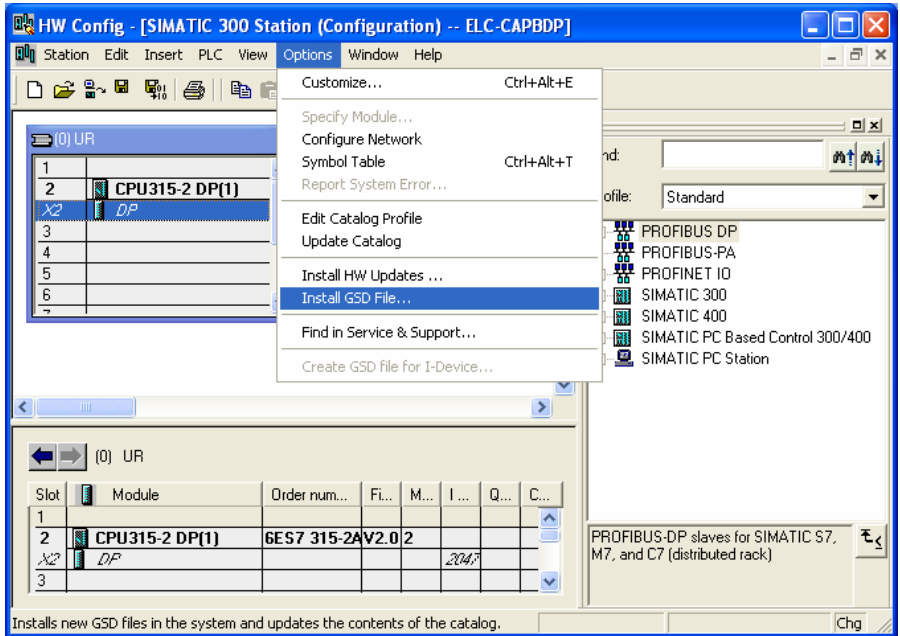

2. Find the path of the GSD file, select it and click "Install" to add the GSD file needed.

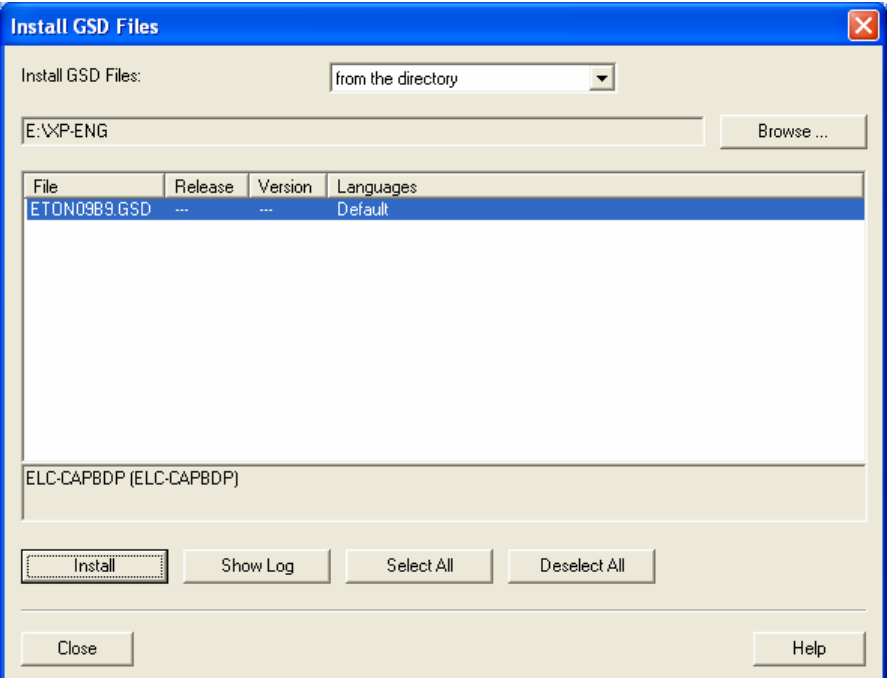

3. We can then see ELC-CAPBDP in the right-hand side column. ELC-CAPBDP is the module added.

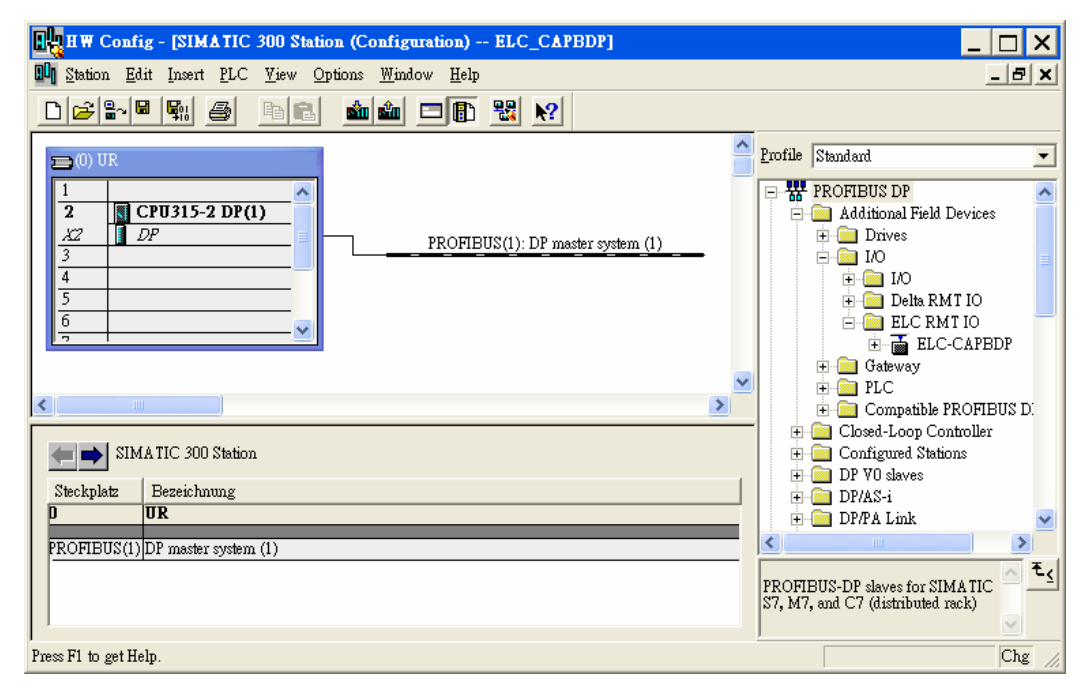

### ■ Add ELC-CAPBDP slave and set up parameters

1. Select PROFIBUS DP on the right-hand side column and double click "ELC-CAPBDP" to open a dialog box.

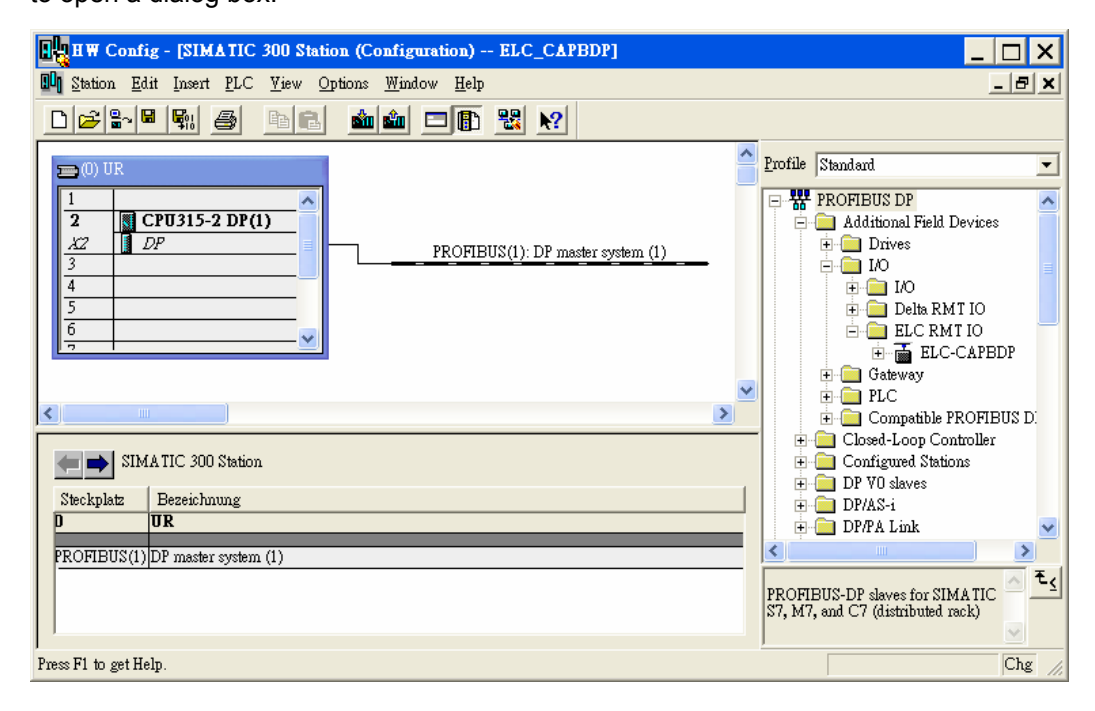

2. In the dialog box, select the address of ELC-CAPBDP slave. The address has to be the same as the setting of address setup switch on ELC-CAPBDP. Click "OK".

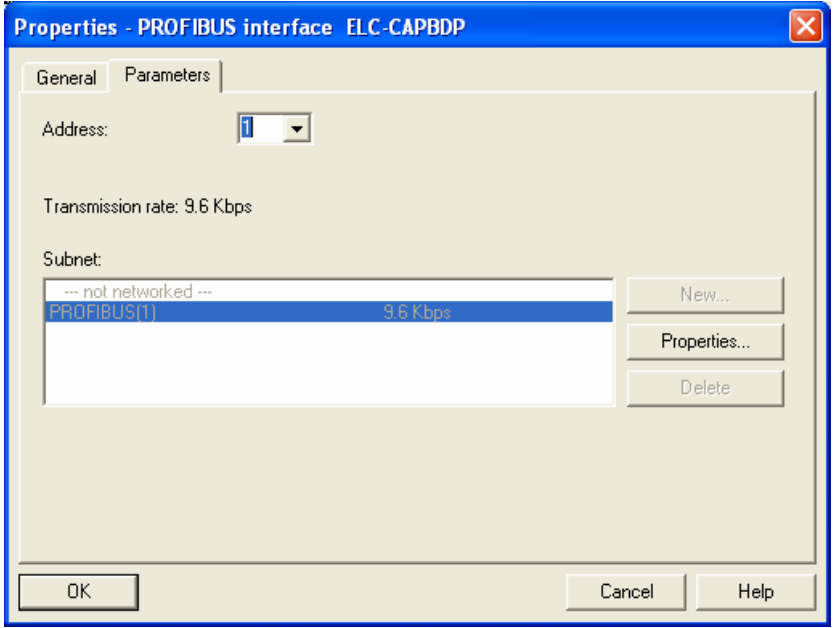

3. Add PROFIBUS DP bus to ELC-CAPBDP.

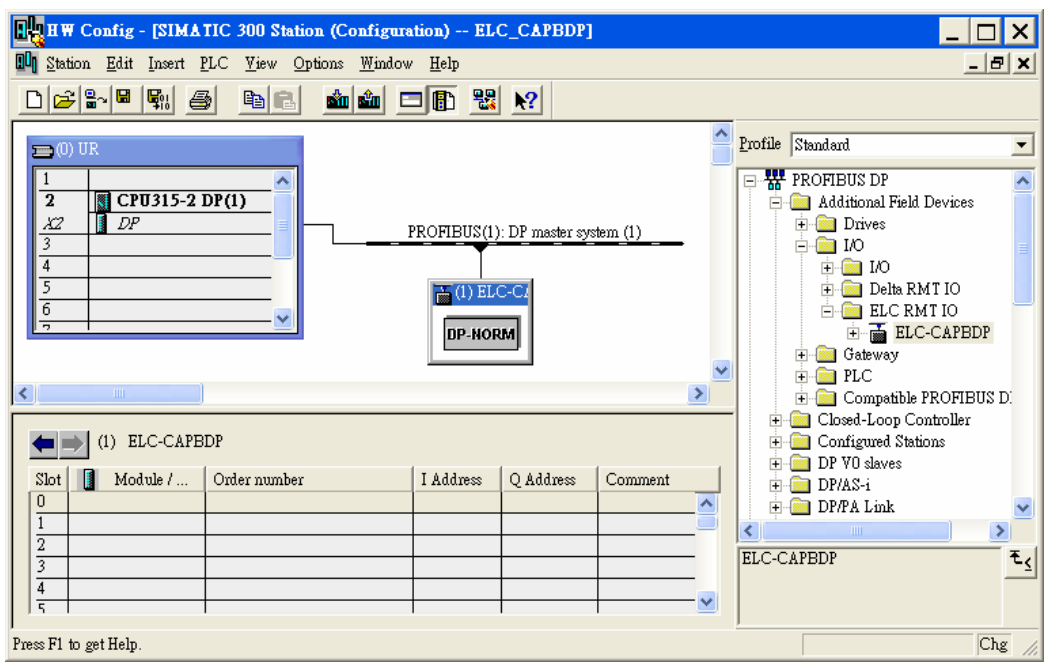

- **映 HW Config [SIMATIC 300 Station (Configuration) -- ELC-CAPBDP]**  $\Box$ o $\boxtimes$ **Du** Station Edit Insert PLC View Options Window Help a x  $\overline{\phantom{a}}$  $\mathbf{u}$ = TOI UR Eind:  $m \nmid m$ j CPU315-2 DP(1)  $\overline{2}$ Profile: Standard  $\overline{\phantom{0}}$ X2  $\Box$ PROFIBUS(1): DP master system (1) Modbus 8 write addre  $\overline{3}$  $\overline{4}$ Modbus 1 read & writ  $\overline{5}$ Modbus 2 read & writ T (1) ELC-CAI Modbus 4 read & writ Ţ Modbus 8 read & writ DP-NORM ELC-EX08NNDN ELC-EX08NNNR/T ELC-EX08NNDR/T ELC-EX16NNDR/T €  $\rightarrow$ ELC-EX08NNSN ELC-8 DI  $\leftarrow$   $\leftarrow$  (1) ELC-CAPBDP ELC-8DO Slot | | DPID | Order Number / Designation  $\,$  $\overline{\phantom{a}}$  | Address  $\overline{\phantom{a}}$  | Q ...  $|c$ Ł  $\mathbf{F}_{\underline{\zeta}}$ Press F1 to get Help. Chg
- 4. Select Slot 0 and double click "ELC-EX16NNDR/T" in the right-hand side column.

5. Configure ELC-EX16NNDR/T to Slot 0.

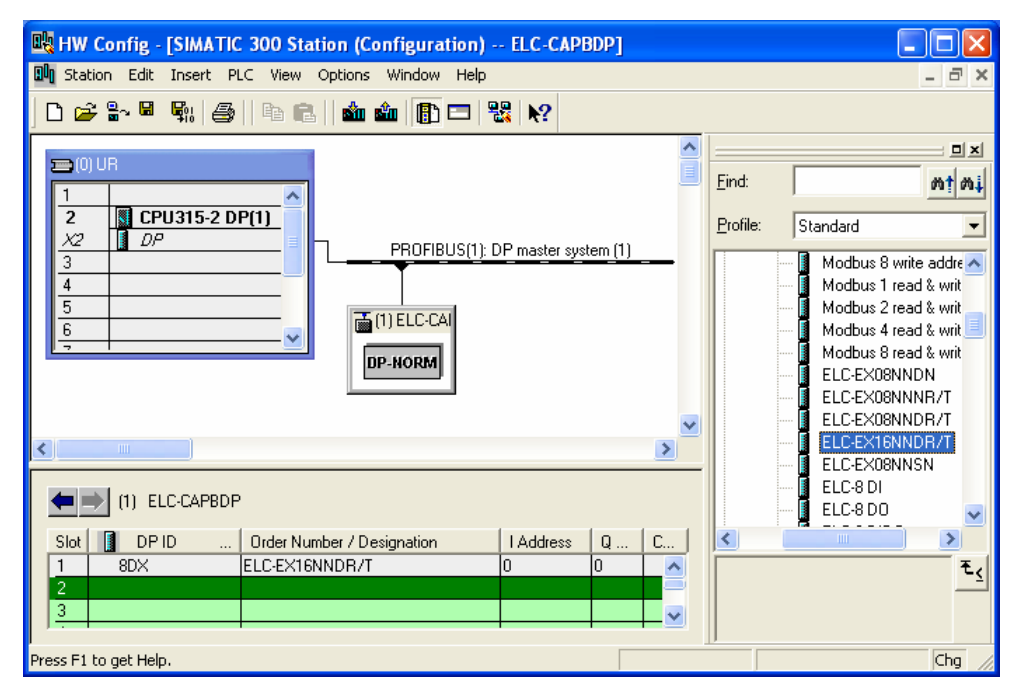

6. Configure other slots as Slot 0 was configured. To configure, select one of the slots and double click on the items to be configured in the right-hand side column. Apply it to configure Slot  $0 \sim$  Slot 4.

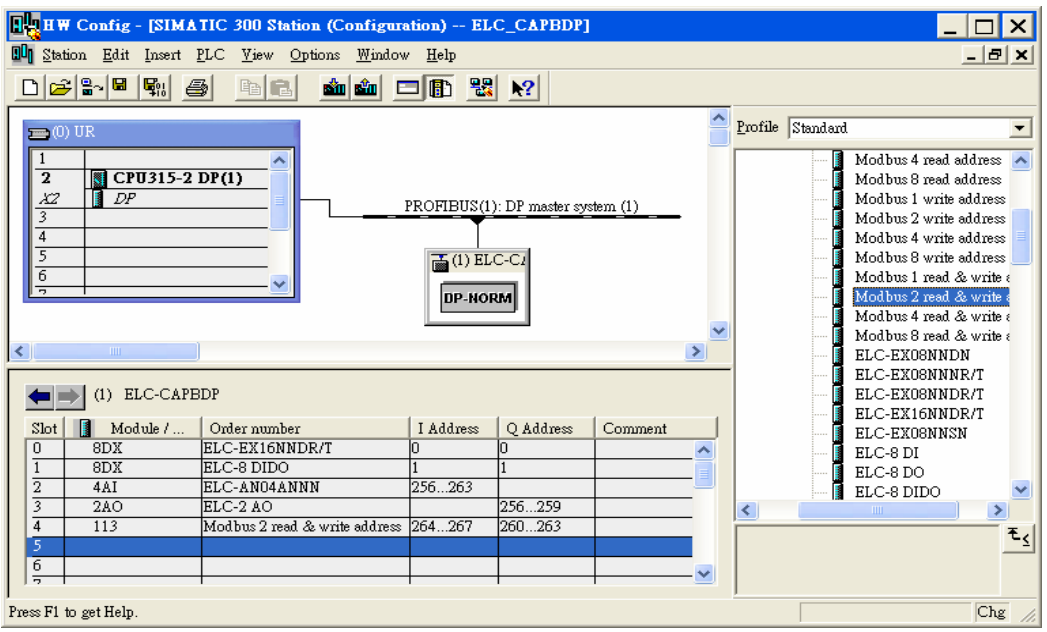

7. Slot 0 and Slot 1 are for the configuration of digital I/O modules. The configuration of digital I/O modules does not require other parameter settings. When you configure digital I/O modules by self-defined method, and if the number of I/O points is less than 8, the calculation will be based on the number 8. For example, Slot 1 is configured 8DIDO, and its corresponding digital I/O module is DVP08SP (4 input points and 4 output points). See the following paragraph for detailed corresponding relations between slots and I/O modules.

8. Double click the configured Slot 2 in "HW Config" window to open the dialog box in the figure below. Refer to the configuration chapter for the definition of every parameter in this dialog box.

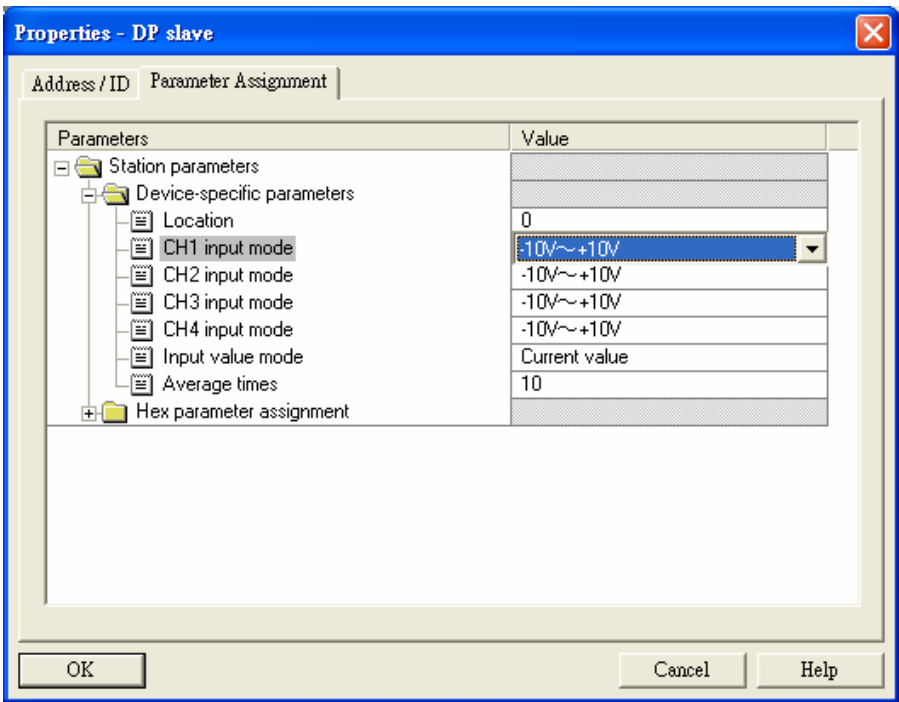

9. Double click the configured Slot 3 in "HW Config" window to open the dialog box in the figure below. Refer to the configuration chapter for the definition of every parameter in this dialog box.

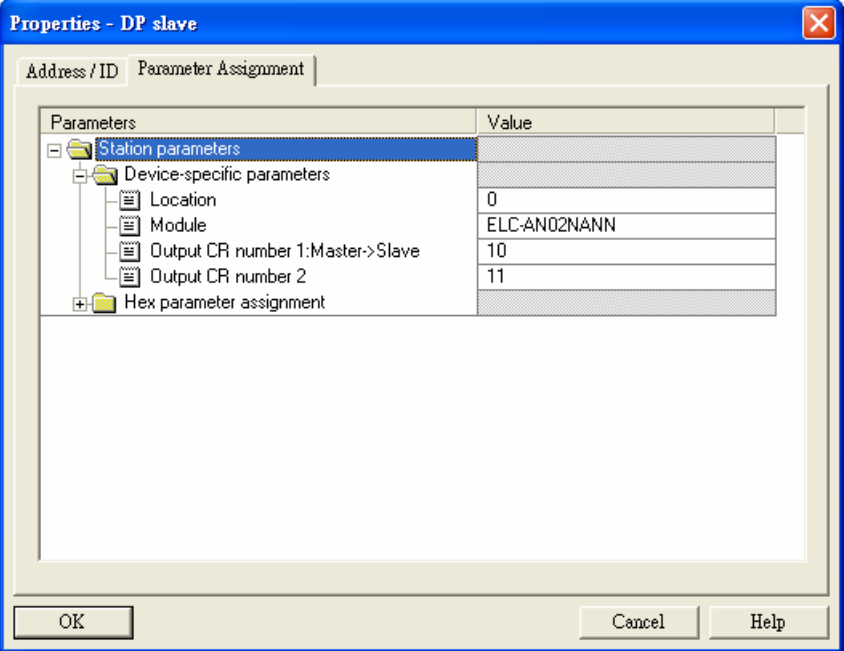

10. Double click the configured Slot 4 in "HW Config" window to open the dialog box in the figure below. Refer to the configuration chapter for the definition of every parameter in this dialog box.

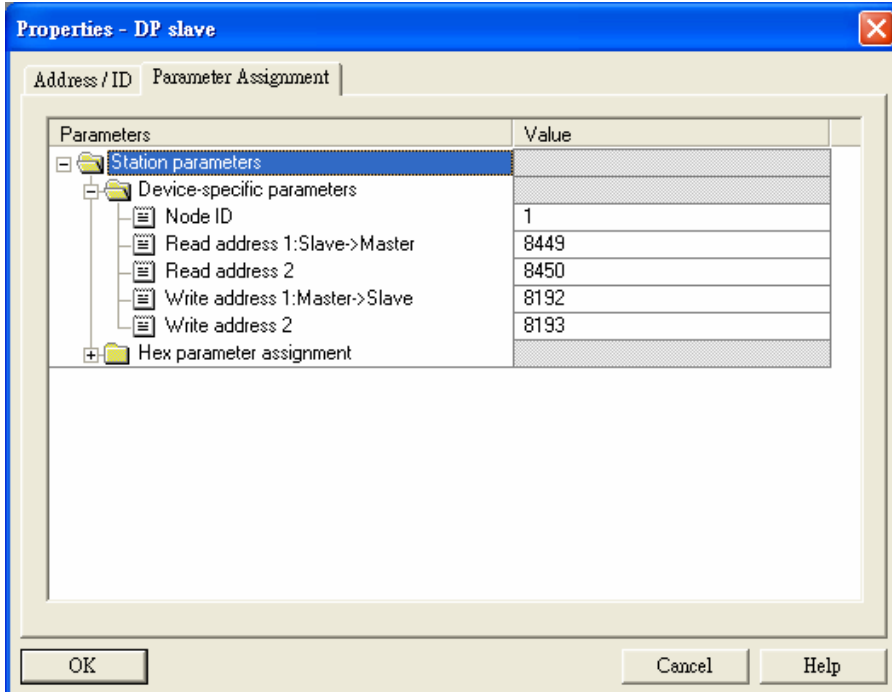

11. After all the configuration items for ELC-CAPBDP are set, double click the ELC-CAPBDP slave on the PROFIBUS DP bus in "HW Config" window to open the dialog box in the figure below. Refer to 8.1 for the definition of every parameter in this dialog box.

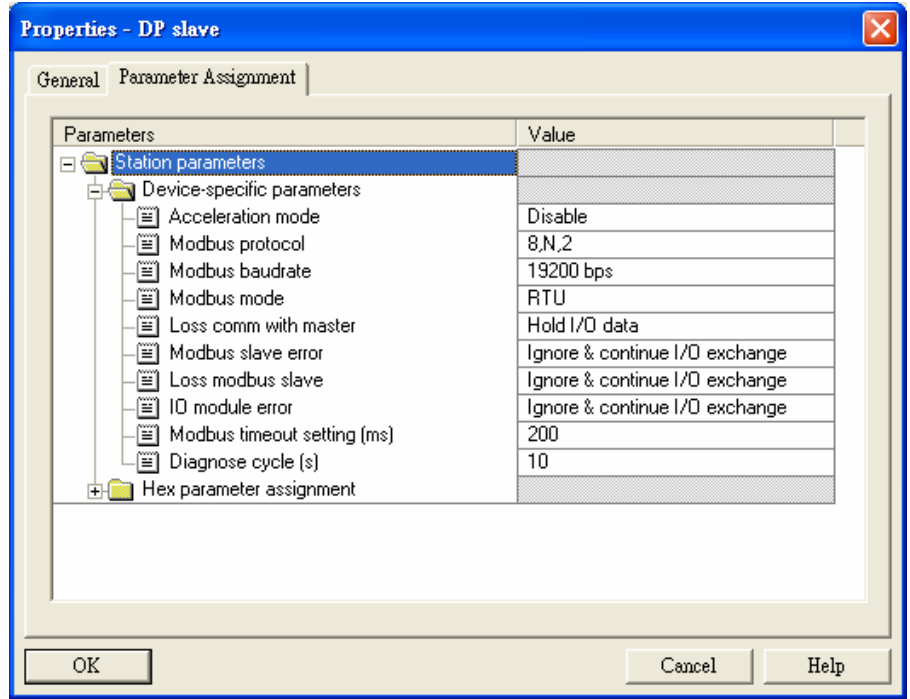

12. After all the parameters are set, download the parameters, and once the master is connected to ELC-CAPBDP, the NET indicator on ELC-CAPBDP will constantly be On in green color.

### **Data Mapping**

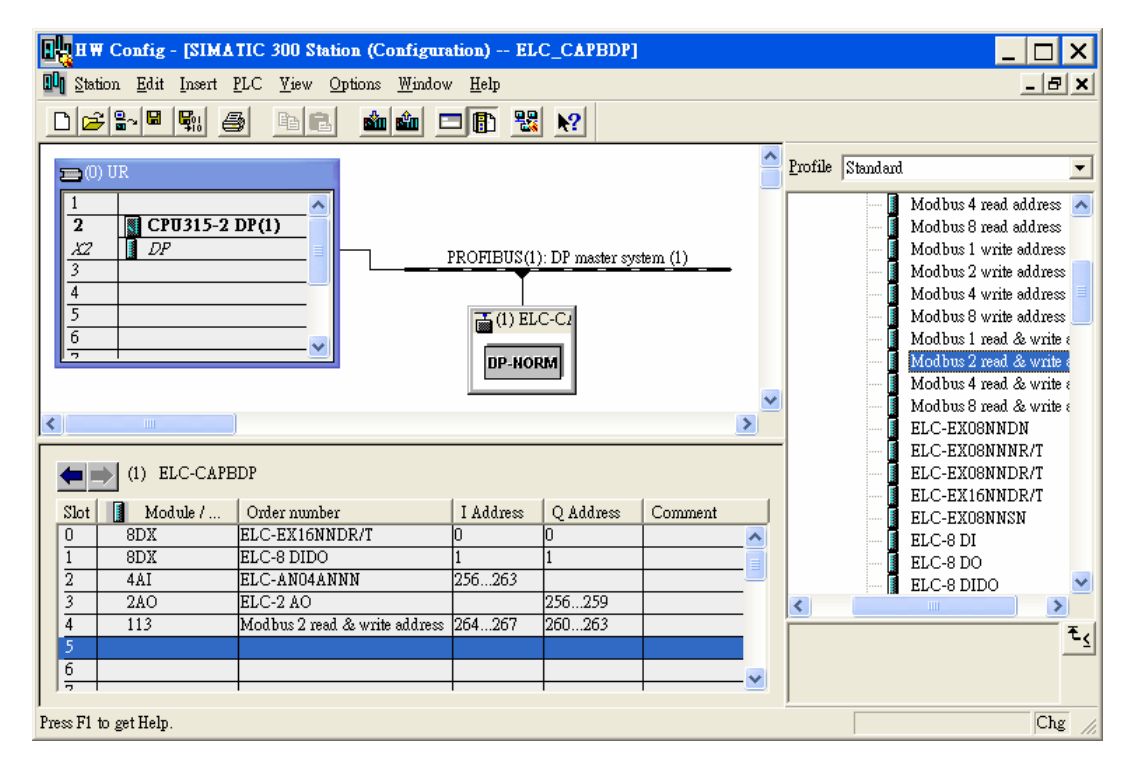

See the table below for the data mapping relations under the parameter settings.

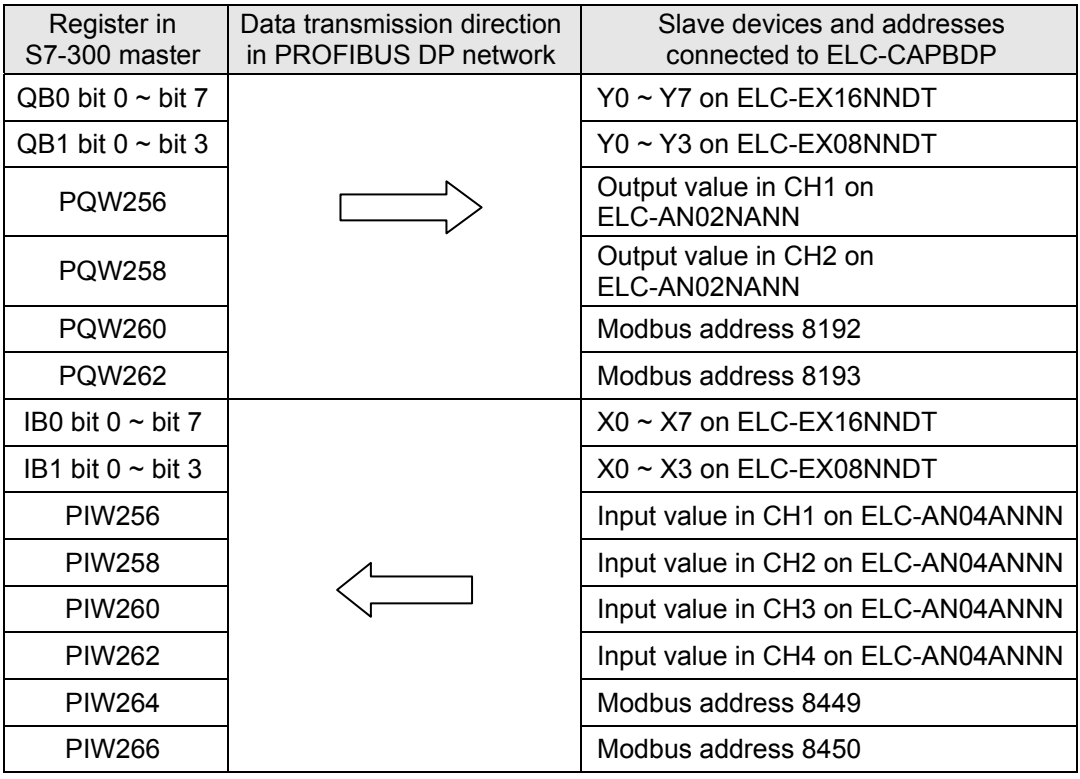

### **Program Example**

- When M0.0 = ON, write 1 to Y0  $\sim$  Y7 on ELC-EX16NNDT and Y0  $\sim$  Y3 on ELC-EX08NNDT connected to ELC-CAPBDP.
- When M0.1 = ON, read the status on  $X0 \sim X7$  on ELC-EX16NNDT connected to ELC-CAPBDP to MB0, and the status on X0 ~ X3 on ELC-EX08NNDT to MB1.
- You can also read or write other devices connected to ELC-CAPBDP by using MOVE instruction.

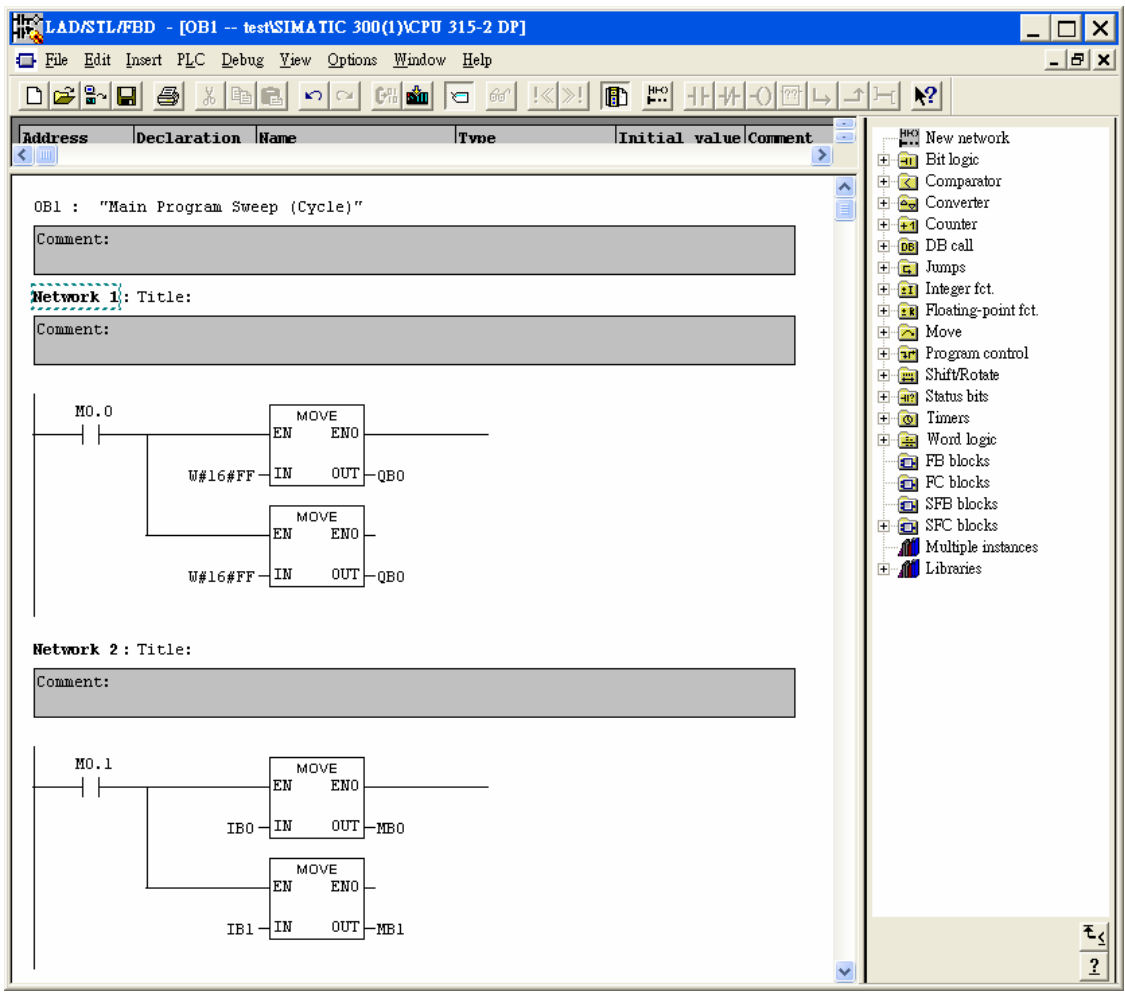

# **4 ELC-CAENET**

To ensure correct installation and operation of ELC-CAENET, please read this chapter carefully before using your ELC-CAENET. The ELC-CAENET is an Ethernet remote I/O adapter product that connects ELC I/O modules to Ethernet networks using either EtherNet/IP or Modbus TCP protocols. To configure the ELC-CAENET module use EATON's ELCSoft and ECISoft or an embedded web page on the device.

The ELC-CAENET supports Modbus TCP server protocol and can be used as remote I/O from a PLC or other Modbus TCP client devices. The ELC-CAENET can also be used as a Modbus TCP gateway, supporting the conversion from Modbus TCP commands to Modbus ASCII/RTU. The ELC-ENET also supports EtherNet/IP adapter functionality to provide remote I/O for a PLC capable of being an EtherNet/IP scanner.

### **4.1 Features**

- Supports EtherNet/IP Adapter communication with up to 8 connections.
- Supports Modbus TCP server communications with up to 16 connections.
- 10/100 Mbps transmission speed; MDI/MDI-X auto-detect.
- Supports up to 16 expansion modules, including up to 8 analog modules
- Supports a maximum of 256 digital Input and Output points.
- Integrated Modbus TCP to Modbus serial gateway (Allows a Modbus TCP client to connect to 32 devices on a local modbus serial link).
- Supports embedded "local logic functions": IF-THEN, counter, timer and real-time clock. Able to operate independently without control from a main PLC.
- Real time clock synchronized via NTP
- Configurable using embedded web page or Eaton ELCSoft/ECISoft.

# **4.2 Specifications**

#### **Ethernet interface**

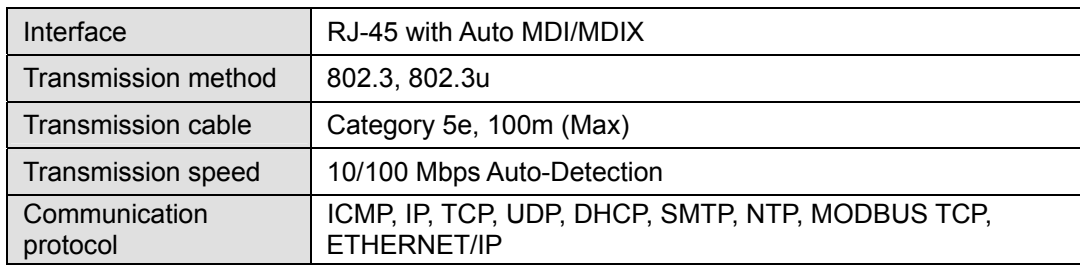

#### ■ Serial communication interface (COM1)

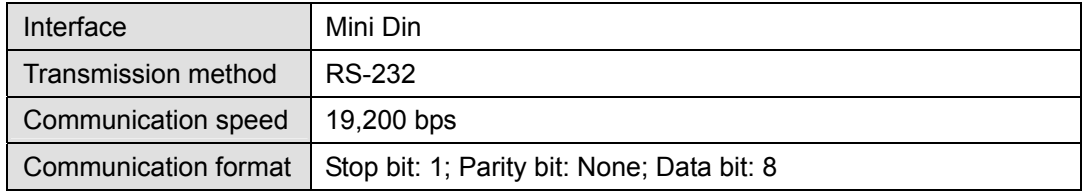
Transmission cable | ELC-CBPCELC3

#### **Serial communication interface (COM2)**

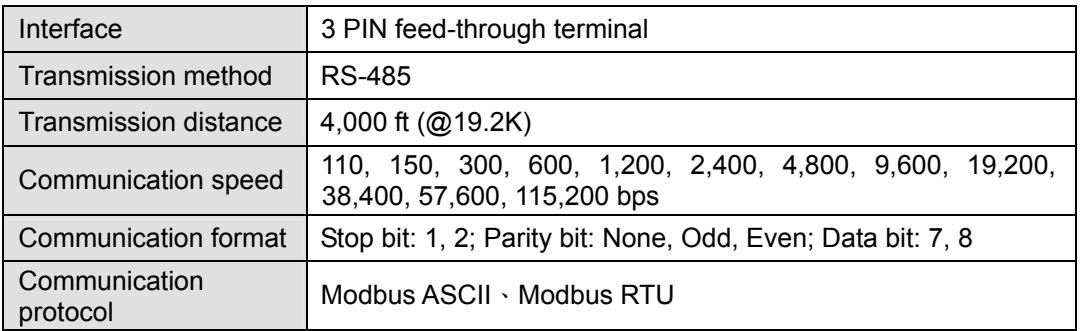

#### **Environment**

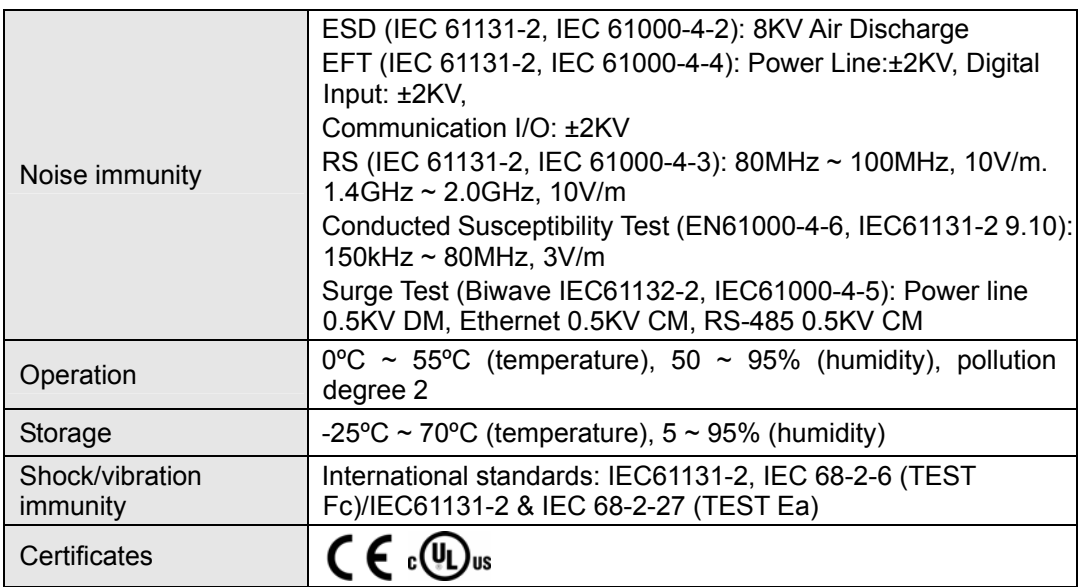

#### **Electrical specification**

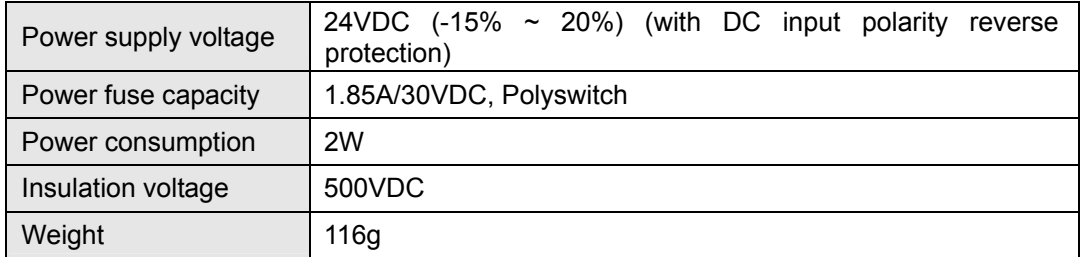

# **4.3 Product Profile & Outline**

# **4.3.1 Dimension**

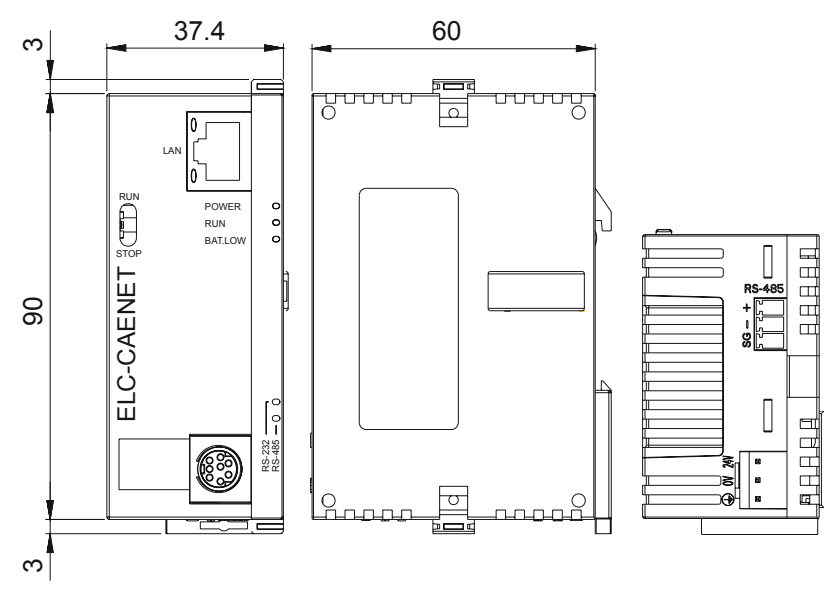

Unit: mm

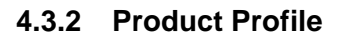

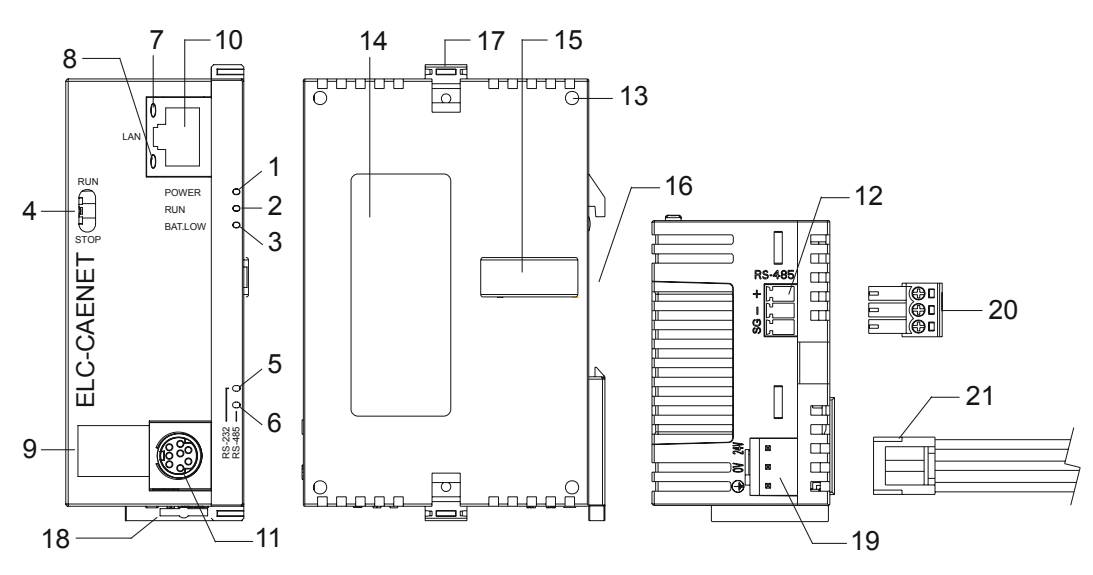

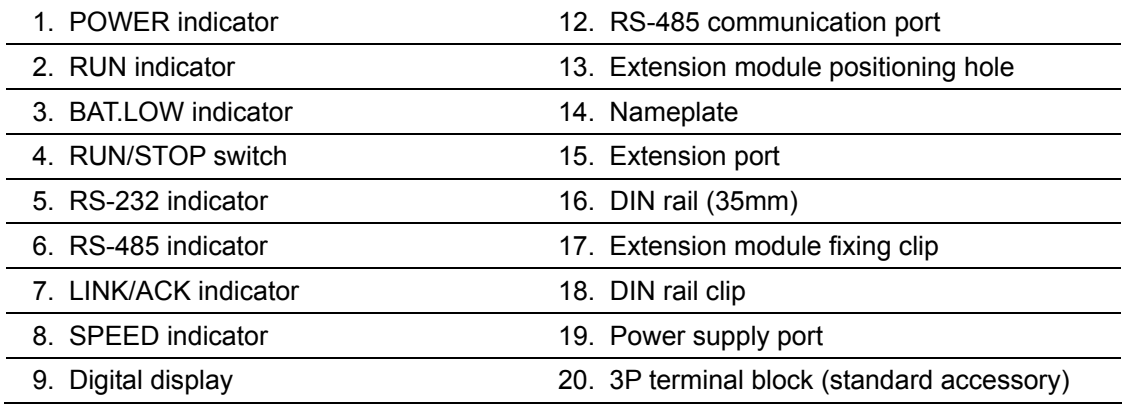

- 10. Ethernet communication port
- 21. Power supply connection cable (standard accessory)
- 11. RS-232 communication port

#### **4.3.3 LED Indicators**

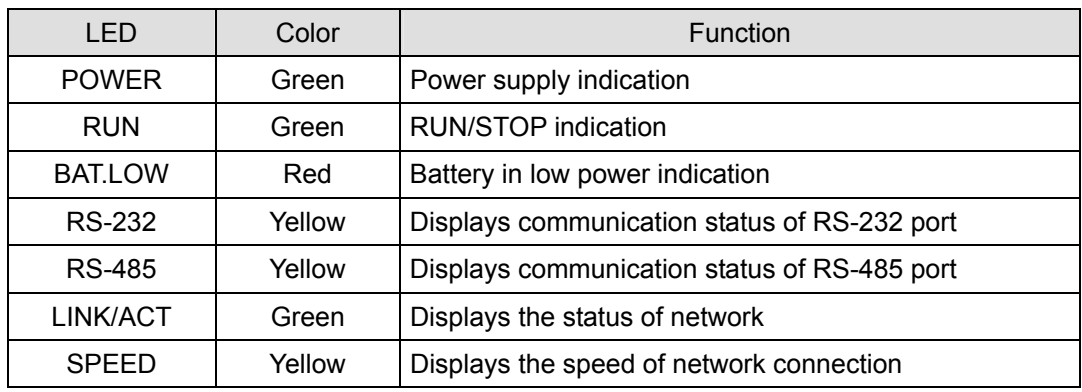

#### **4.3.4 RUN/STOP Switch**

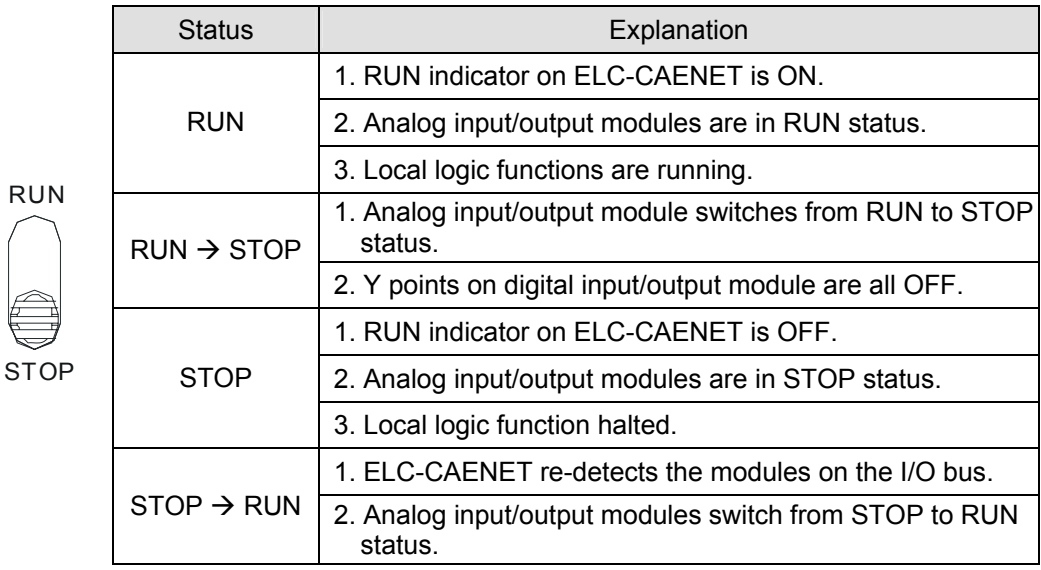

#### **4.3.5 Ethernet RJ-45 PIN Definition**

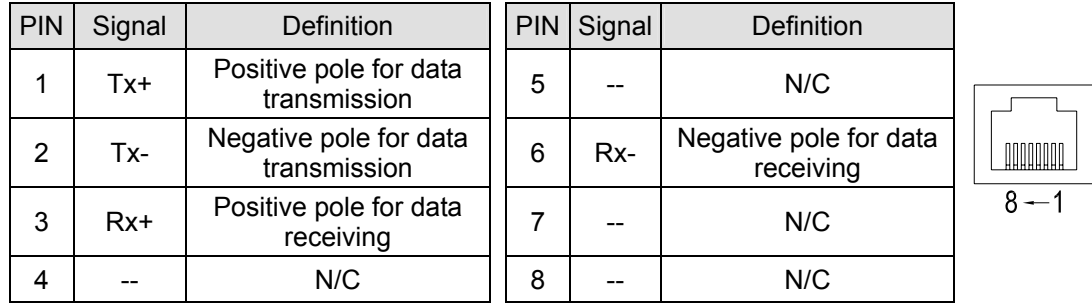

# **4.3.6 RS-232 PIN Definition**

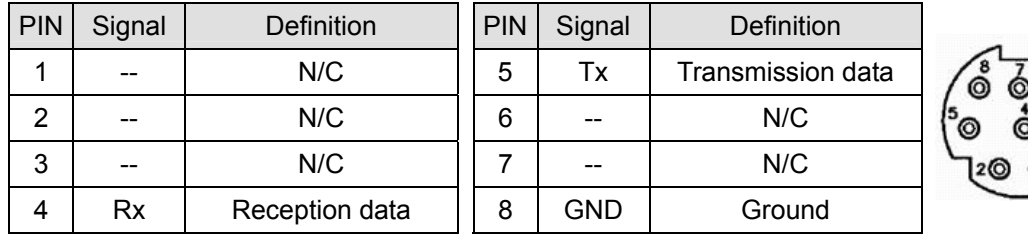

#### **4.3.7 RS-485 PIN Definition**

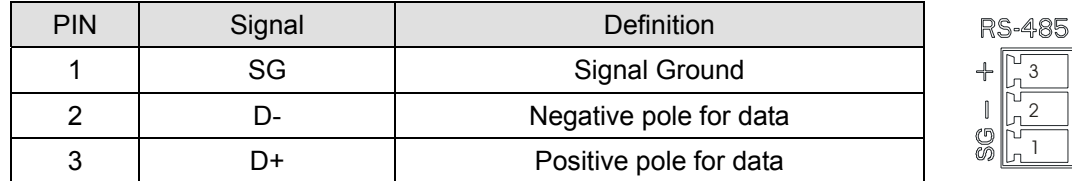

### **4.4 Installation & Wiring**

In this section, we will describe how to connect the ELC-CAENET module to other devices and the network.

# **4.4.1 Connecting the ELC-CAENET to ELC I/O Modules**

- Open the extension clips on the top and bottom of the ELC-CAENET. Connect the extension port of the ELC-CAENET and the I/O module.
- Fasten the extension clips on the I/O module. Make sure the contact between the modules is secure.

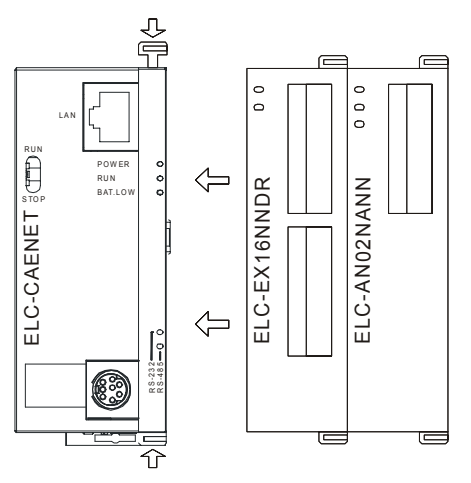

#### **4.4.2 Installing the ELC-CAENET and ELC I/O Modules onto a DIN Rail**

- Use standard 35mm DIN rail.
- Open the DIN rail clips on ELC-CAENET and the I/O modules and insert the modules onto the rail.
- **•** Press the clips to secure the modules onto the rail.

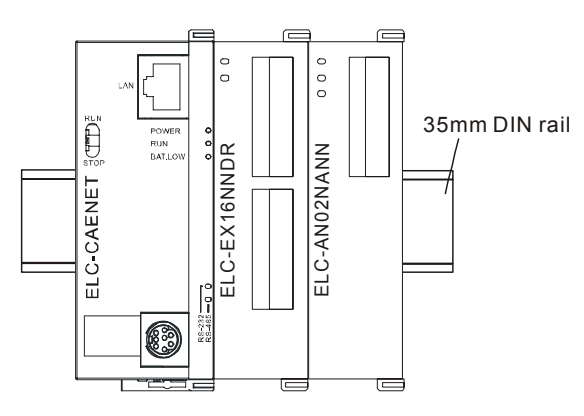

# **4.4.3 How to Connect the ELC-CAENET to the Local Area Network**

Connect ELC-CAENET to the Ethernet switch using CAT-5e twisted pair cable. Since the ELC-CAENET has Auto MDI/MDIX functionality, a cross over cable is not requried to connect directly to a PC. See below for the connection between the PC and ELC-CAENET modules:

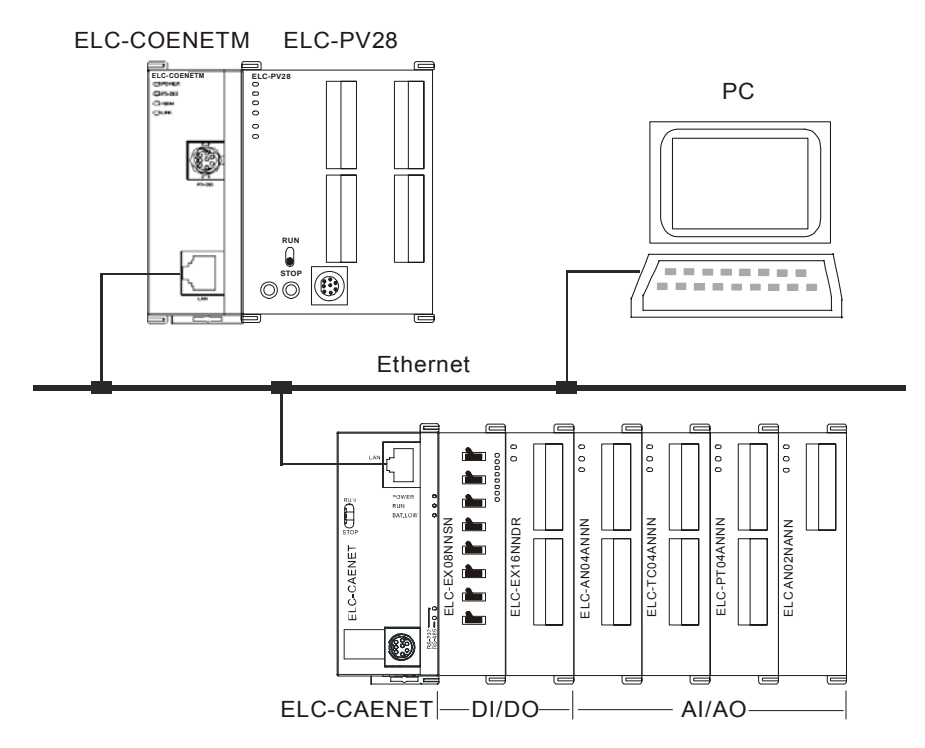

# **4.5 Internal data structure for the ELC-CAENET**

This section describes the internal data structure for the ELC-CAENET module. These data elements can be accessed from Modbus TCP, EtherNet/IP and the local logic features described in later sections of this manual

**4.5.1 Basic Registers (BR)** 

| BR# | Attribute | Content    | Explanation                                                               |        | Default Latched |
|-----|-----------|------------|---------------------------------------------------------------------------|--------|-----------------|
|     | R         | Model name | Set up by the system; read only. The model<br>code of ELC-CAENET= H'0600. | H'0600 | YES             |

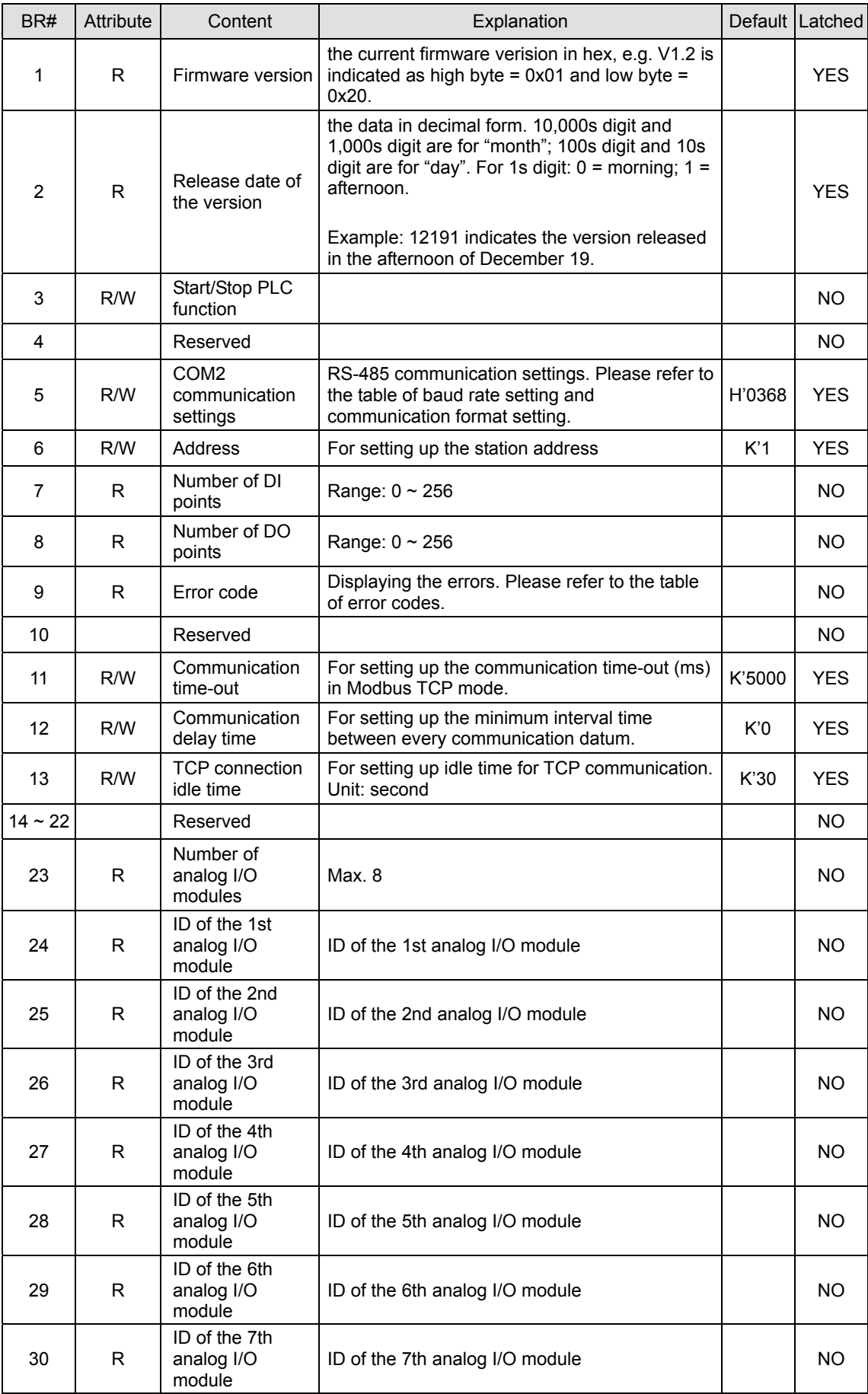

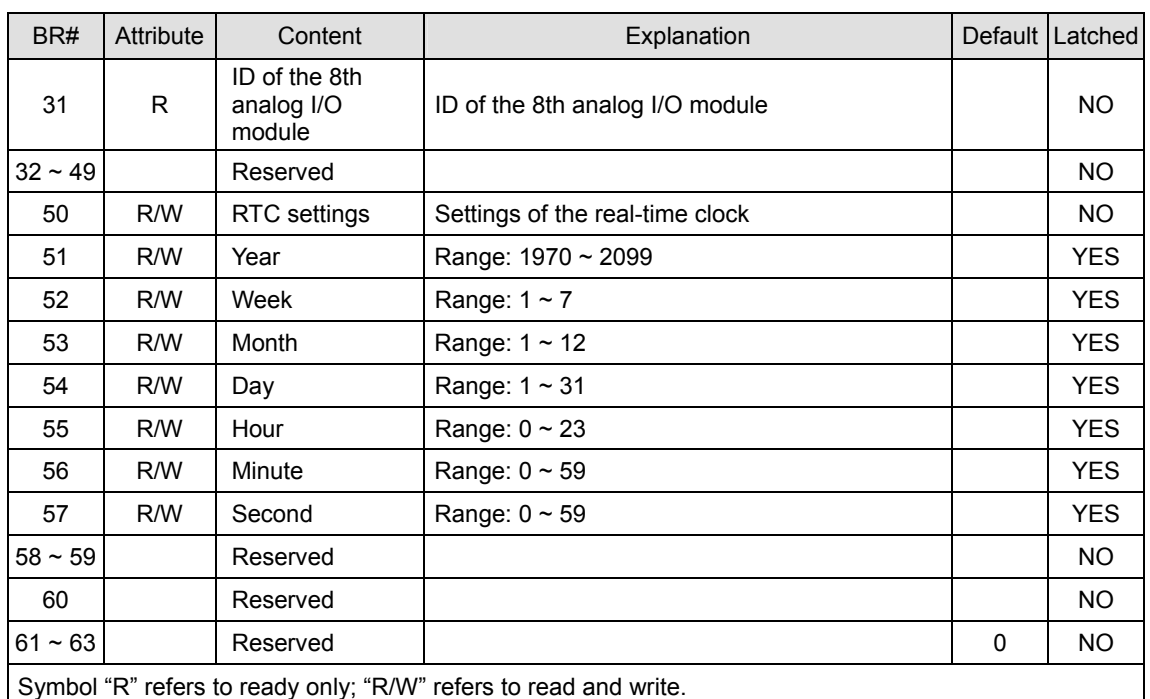

#### **4.5.2 Basic Registers (BR) descriptions**

#### **BR#0: Model Name**

Model code of ELC-CAENET = H'0600.

#### **BR#1: Firmware Version**

The firmware version of ELC-CAENET is displayed in hex, e.g. H'0100 indicates version V1.00

#### **BR#2: Release Date of the Version**

The date in decimal form 10,000s digit and 1,000s digit are for "month"; 100s digit and 10s digit are for "day". For 1s digit:  $0 =$  morning;  $1 =$  afternoon.

Example: 12191 indicate the version released in the afternoon of December 19.

#### **BR#5: COM2 Communication Settings**

Description:

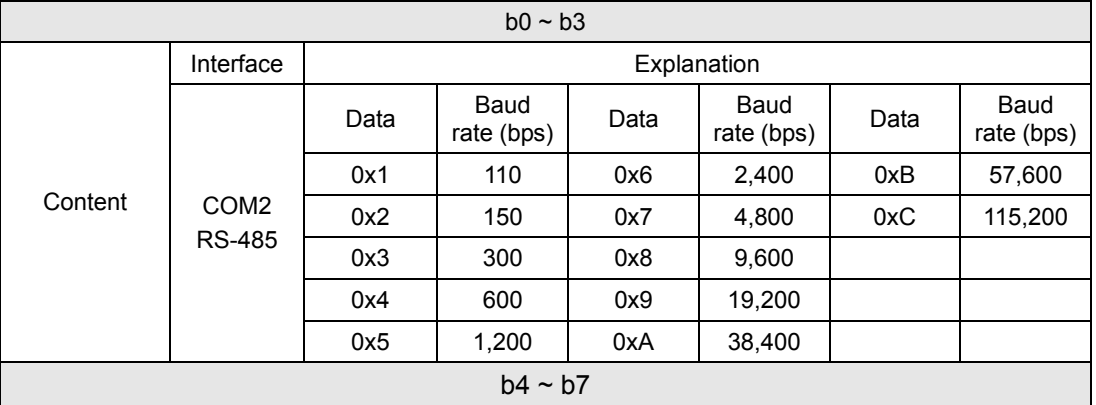

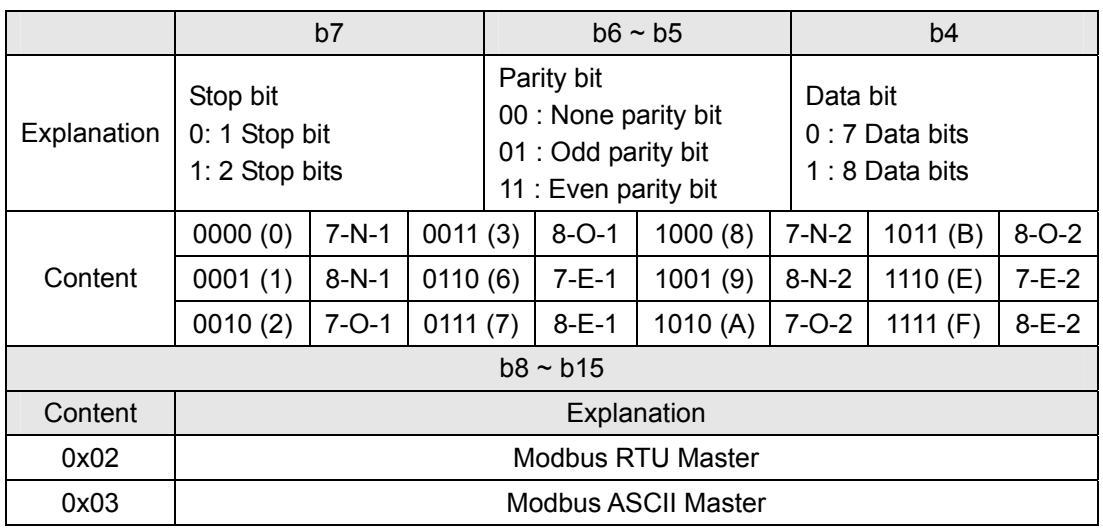

#### **BR#6: Address**

For assigning or reading the Modbus serial address of the ELC-CAENET. The address will be displayed in the message display after being set up. Range:  $1 \sim 247$ .

#### **BR#7: Number of Digital Input Points**

Read the number of digital input points from BR#7. Range: 0 ~ 256. Max. I/O points: 256. The number of input points is autiomatically detected by the ELC-CAENET based on the connected I/O cards.

#### **BR#8: Number of Digital Output Points**

Read the number of digital output points from BR#8. Range: 0 ~ 256. Max. I/O points: 256. The number of output points is autiomatically detected by the ELC-CAENET based on the connected I/O cards.

#### **BR#9: Error Code**

Description:

#### Error code = 0 refers to no error occurring.

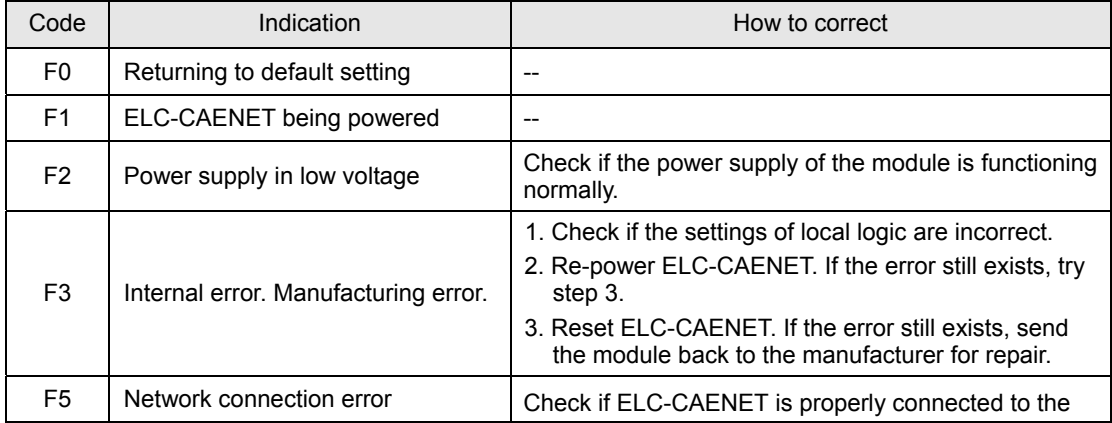

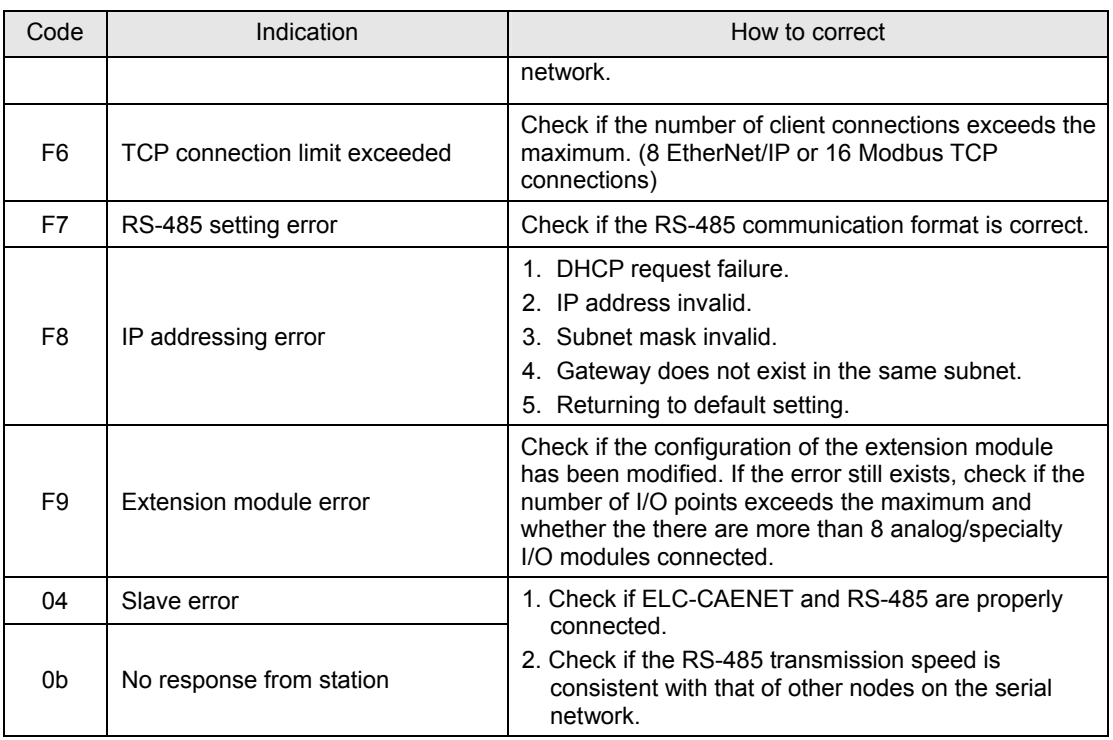

#### **BR#11: Communication Time-out (ms)**

Communication time-out. Default = 5,000ms. For example, if you wish to set up the communication time-out to 7 seconds manually, write 7000 to BR#11. Range:  $5 \sim 65,535$ .

#### **BR#12: Communication Delay Time (ms)**

Minimum interval time between every Modbus command. Default = 0ms. For example, if you wish to set up the communication delay time to 100ms manually, write 100 into BR#12. Range:  $0 \sim 65,535$ .

#### **BR#13: TCP Connection Idle Time (s)**

TCP connection idle time. Default = 30 seconds. For example, if you wish to set up the idle time to 7 seconds manually, write 7 into BR#13. Range:  $5 \sim 65,535$ .

#### **BR#23: Number of Analog/Specialty I/O Modules**

The number of Analog/Specialty modules detected at "go to run". Max. 8.

# **BR#24 ~ #31: ID of the 1st ~ 8<sup>th</sup> Analog I/O Module**

The ID of the 1<sup>st</sup>  $\sim$  8<sup>th</sup> analog I/O modules are read from BR#24  $\sim$  BR#31.

#### **BR#50 ~ BR#57: RTC Settings**

Real-time clock (RTC) set-up. When BR#9 = 1, ELC-CAENET will stop to update the RTC values to BR#10 ~ #16. Once the setup is completed, ELC-CAENET will set BR#9 to 0. Allowed range for RTC: 1970/01/01 00:00:00 ~ 2037/12/31 23:59:59

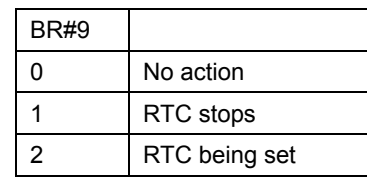

### **4.5.3 External Input Contacts (RX)**

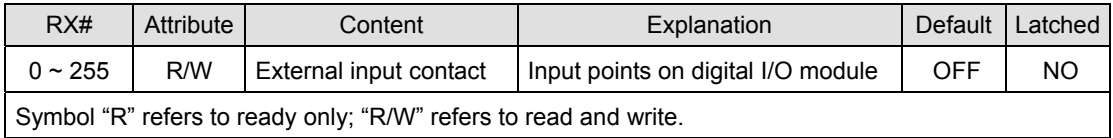

#### **RX#0 ~ #255: External Input Contact**

The current state of the input points. The right-side extension interface on ELC-CAENET is able to connect to ELC digital I/O modules. ELC-CAENET supports maximum 256 I/O points.

### **4.5.4 External Output Contacts (RY)**

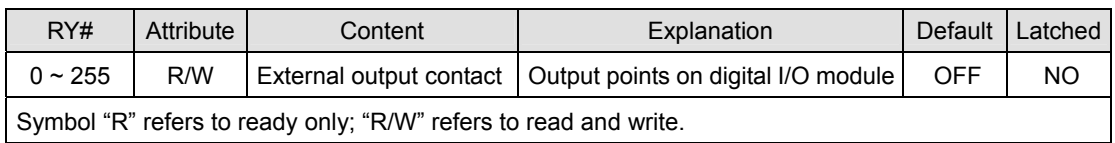

#### **RY#0 ~ #255: External Output Contact**

The desired output point states. The right-side extension interface on ELC-CAENET is able to connect to ELC digital I/O modules. ELC-CAENET supports maximum 256 I/O points.

#### **4.5.5 Control Register for Extension Modules (RCR)**

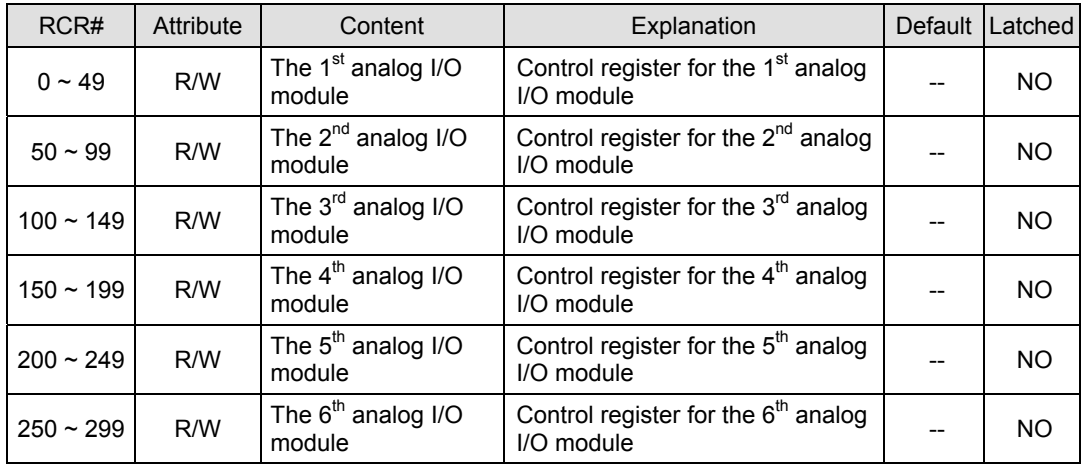

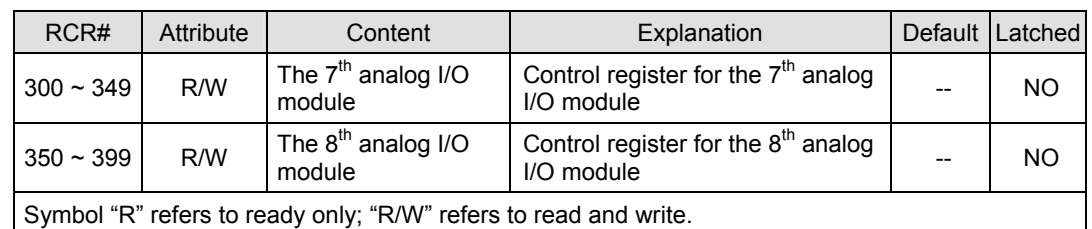

#### **RCR#0 ~ #399: Control Register for Right-Side Analog I/O Modules**

By reading/writing RCR in ELC-CAENET, you are able to store or retrieve the data in the control register (CR) inside the analog input/output module.

**Example:** RCR#0 corresponds to CR#0 in the 1<sup>st</sup> analog I/O module. RCR#260 corresponds to CR#10 in the 6<sup>th</sup> analog I/O module. Extension module closest to ELC-CAENET is regarded as the  $1<sup>st</sup>$  module.

**4.5.6 Word Devices & Bit Devices for Timers (T)** 

| T#                                                               | Attribute | Register/coil name | Explanation | <b>Default</b> | Latched   |  |  |  |  |
|------------------------------------------------------------------|-----------|--------------------|-------------|----------------|-----------|--|--|--|--|
| $\Omega$                                                         | R/W       | Timer <sub>0</sub> | Timer       | 0/OFF          | NO.       |  |  |  |  |
| 1                                                                | R/W       | Timer 1            | Timer       | 0/OFF          | NO.       |  |  |  |  |
| 2                                                                | R/W       | Timer 2            | Timer       | 0/OFF          | NO.       |  |  |  |  |
| 3                                                                | R/W       | Timer 3            | Timer       | 0/OFF          | <b>NO</b> |  |  |  |  |
| 4                                                                | R/W       | Timer 4            | Timer       | 0/OFF          | NO.       |  |  |  |  |
| 5                                                                | R/W       | Timer 5            | Timer       | 0/OFF          | <b>NO</b> |  |  |  |  |
| 6                                                                | R/W       | Timer 6            | Timer       | 0/OFF          | NO.       |  |  |  |  |
| $\overline{7}$                                                   | R/W       | Timer 7            | Timer       | 0/OFF          | NO.       |  |  |  |  |
| 8                                                                | R/W       | Timer 8            | Timer       | 0/OFF          | <b>NO</b> |  |  |  |  |
| 9                                                                | R/W       | Timer 9            | Timer       | 0/OFF          | NO.       |  |  |  |  |
| 10                                                               | R/W       | Timer 10           | Timer       | 0/OFF          | NO.       |  |  |  |  |
| 11                                                               | R/W       | Timer 11           | Timer       | 0/OFF          | NO.       |  |  |  |  |
| 12                                                               | R/W       | Timer 12           | Timer       | 0/OFF          | NO.       |  |  |  |  |
| 13                                                               | R/W       | Timer 13           | Timer       | 0/OFF          | NO.       |  |  |  |  |
| 14                                                               | R/W       | Timer 14           | Timer       | 0/OFF          | NO.       |  |  |  |  |
| 15                                                               | R/W       | Timer 15           | Timer       | 0/OFF          | NO.       |  |  |  |  |
| Symbol "R" refers to ready only; "R/W" refers to read and write. |           |                    |             |                |           |  |  |  |  |

Symbol "R" refers to ready only; "R/W" refers to read and write.

#### **T#0: Timer 0**

When the timer is enabled, it will start to time according to the settings. When the timing reaches the target, the timer done bit, T0, will be ON. When the bit is reset, the timer value will be reset to 0 as well.

#### **T#1 ~ #15: Timer 1 ~ 15**

Same as T#0.

#### **4.5.7 Word Devices & Bit Devices for Counters (C)**

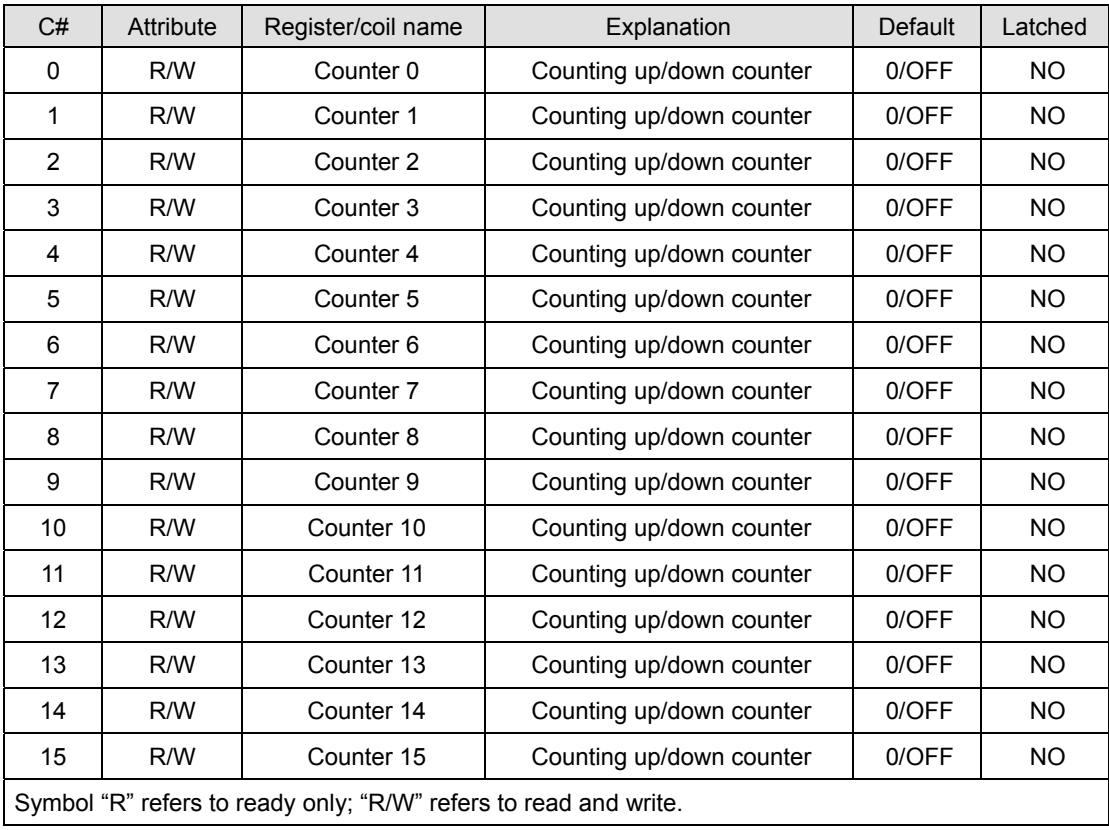

#### **C#0: Counter 0**

When the counter is enabled, the counter wil count up or down.. When the count reaches the target, the counter will stop, and the done bit ,C0, will be set to ON. If the user resets the done bit, the count value will be reset to 0 as well.

#### **C#1 ~ #15: Counter 1 ~ 15**

Same as C#0.

#### **4.5.8 Bit Devices for Real-Time Clock (R)**

The ELC-CAENET provides a set of 16 flags to be defined based on the internal Real Time Clock.

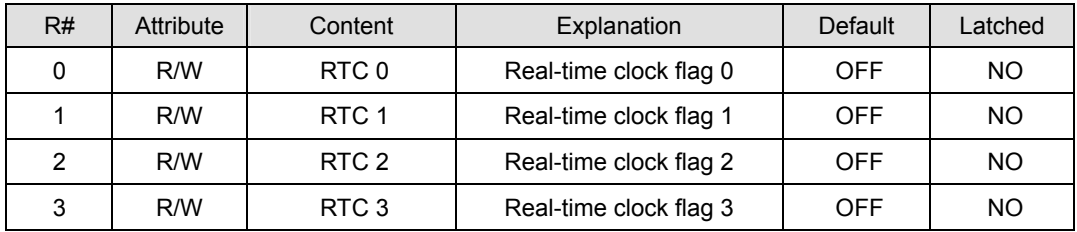

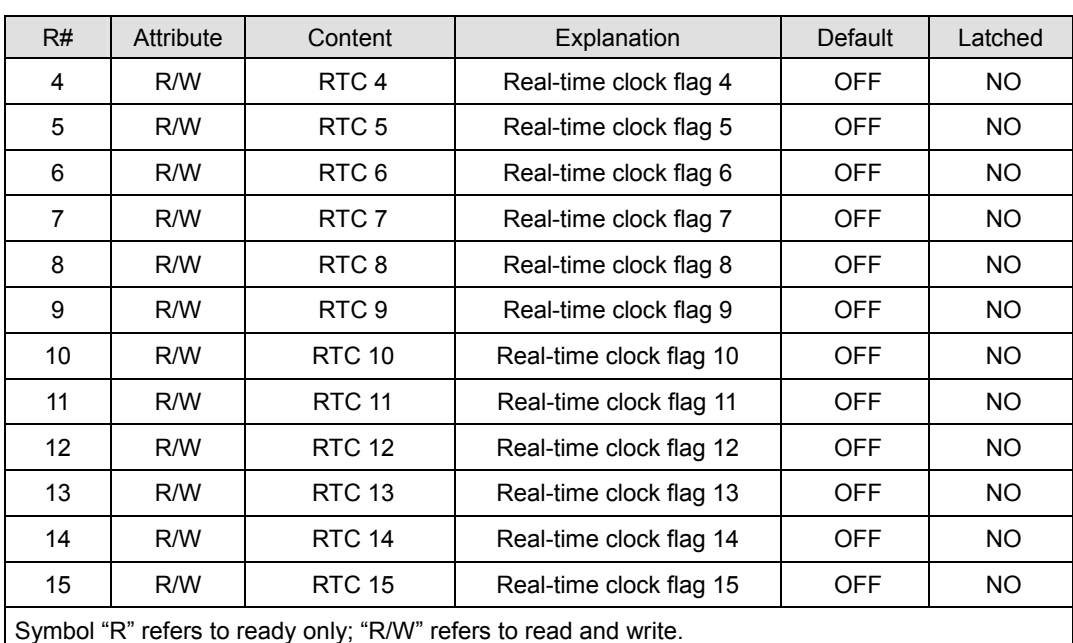

#### **R#0: RTC 0**

When the RTC function is enabled, and the assigned trigger RTC condition is true,

ELC-CAENET will set the corresponding bit flag, R0, to ON.

#### **R#1 ~ #15: RTC 1 ~ 15**

Same as R#0.

#### **4.6 Modbus TCP Communications**

The ELC-CAENET module supports the MODBUS TCP protocol. It acts as a MODBUS TCP server, providing access to the internal data elements described earlier in this document.

### **4.6.1 Function Codes Supported**

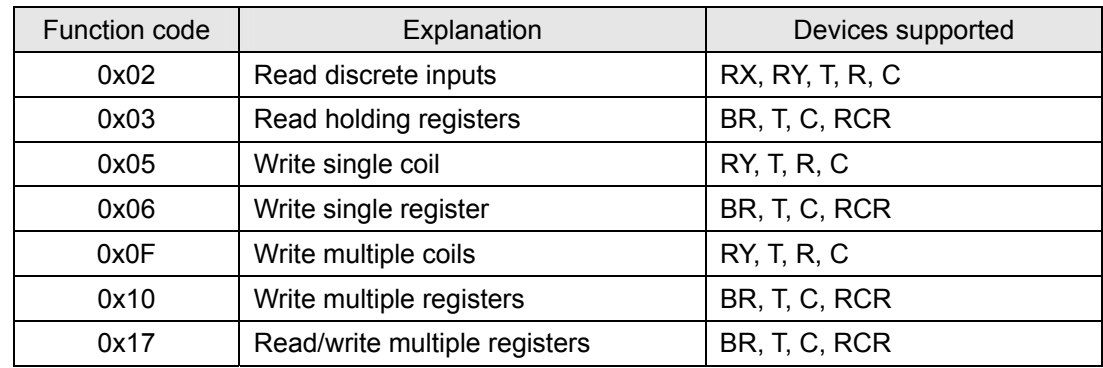

#### **4.6.2 Exception Codes Supported**

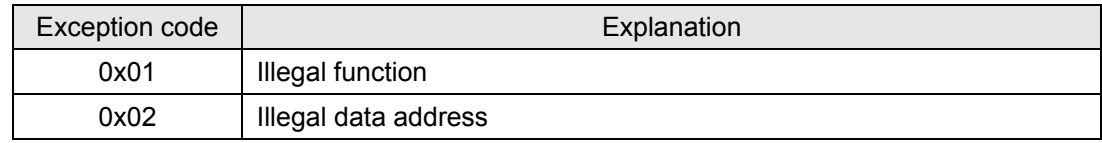

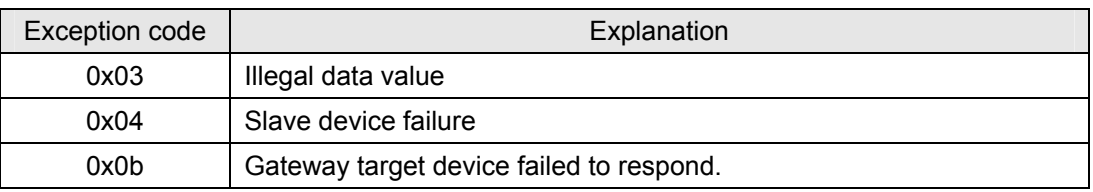

### **4.6.3 Device Type & Device Address**

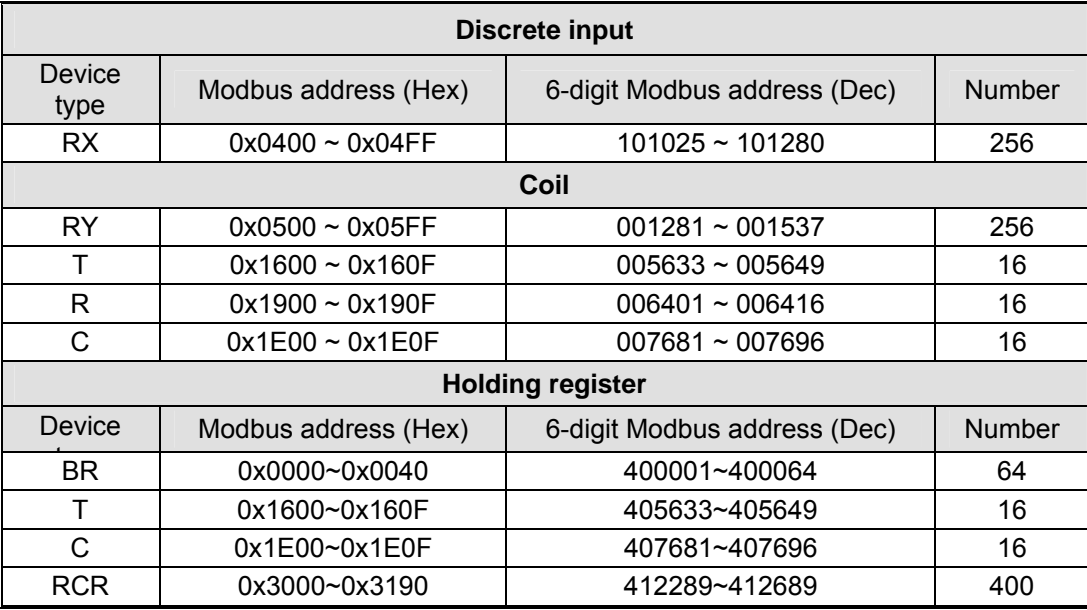

# **4.7 EtherNet/IP Communications**

The ELC-CAENET module supports the EtherNet/IP protocol. It acts as an adapter device. It provides access to internal data elements through both implicit I/O connections to the I/O assemblies, and explicit messages to data objects.

## **4.7.1 Instance Level Service Codes Supported**

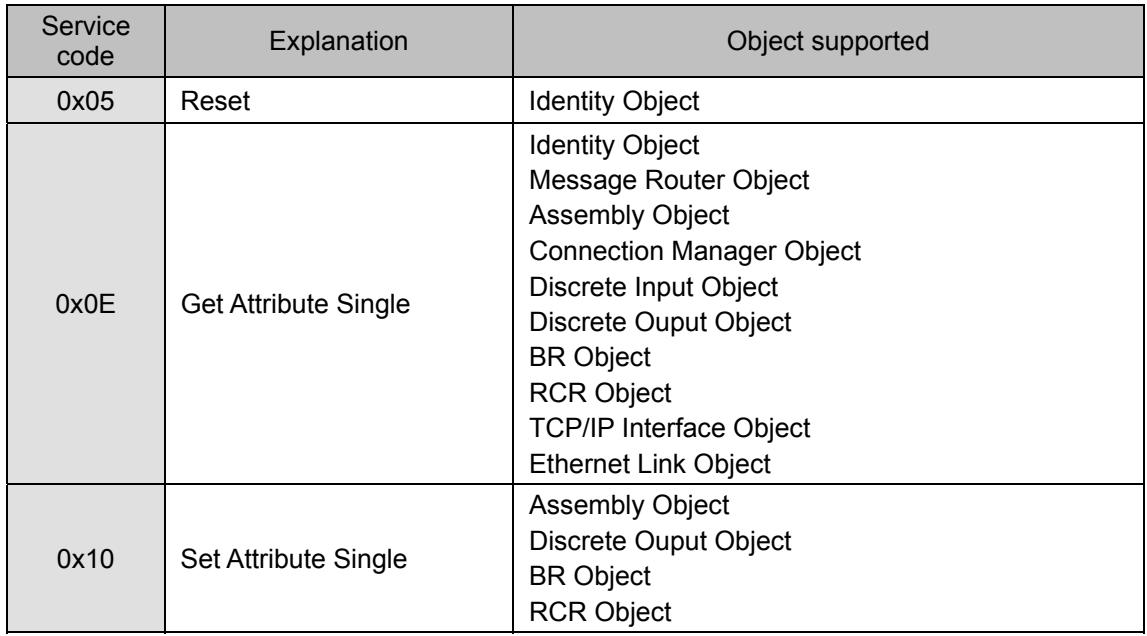

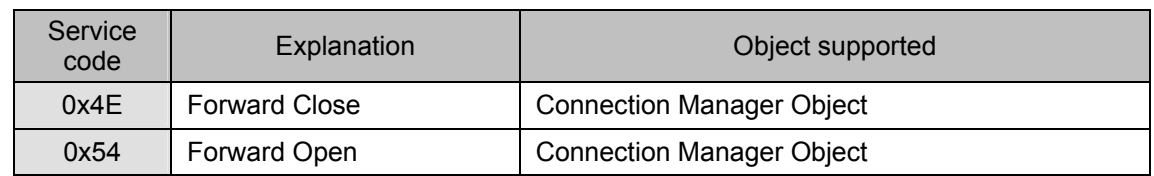

# **4.7.2 Object and Instances Supported**

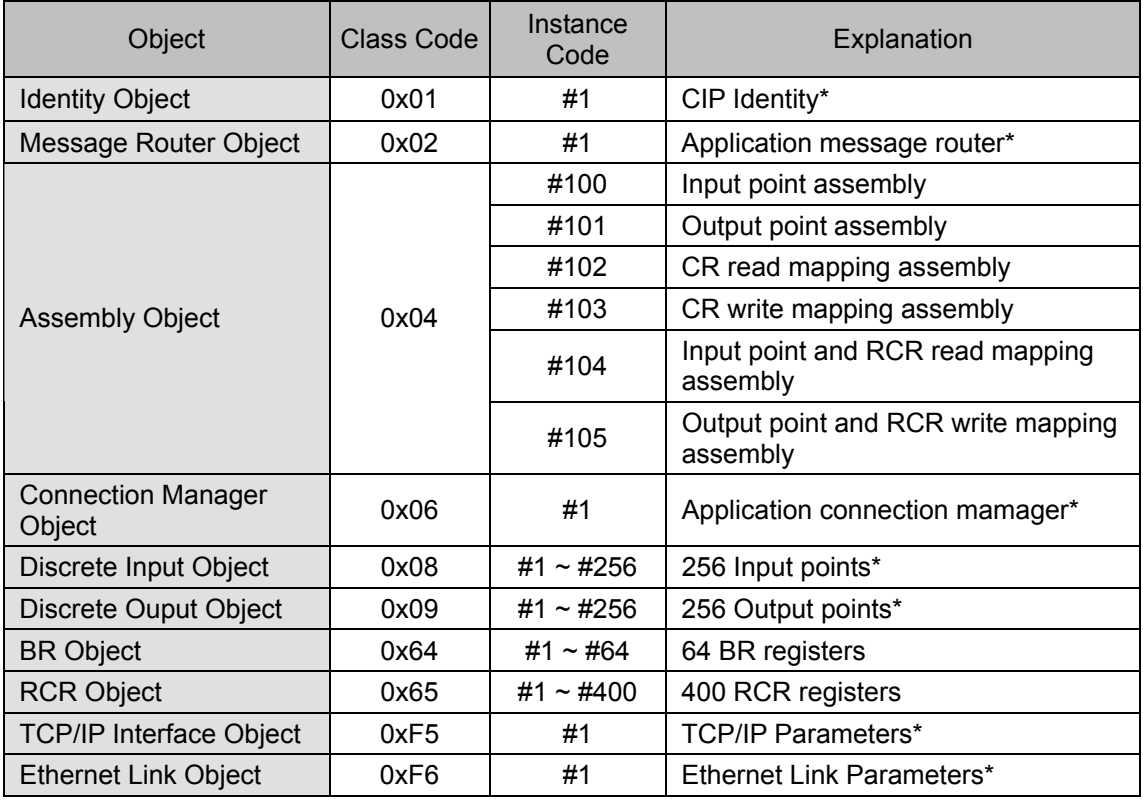

# **4.7.3 Identity Object (0x01)**

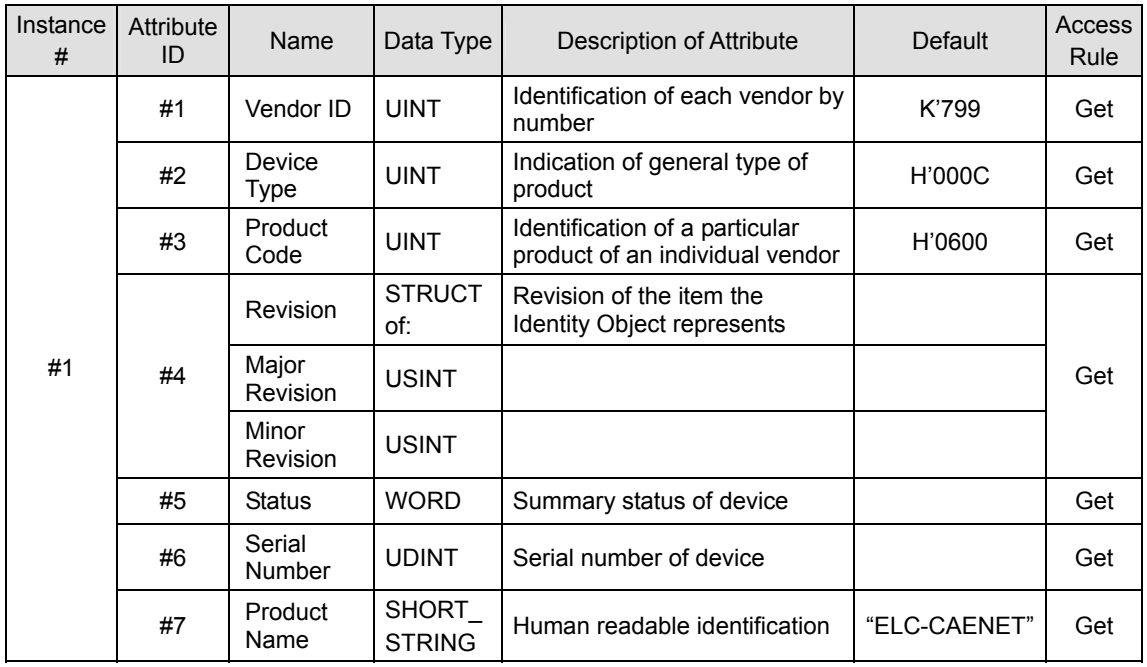

# **4.7.4 Assembly Object (0x04)**

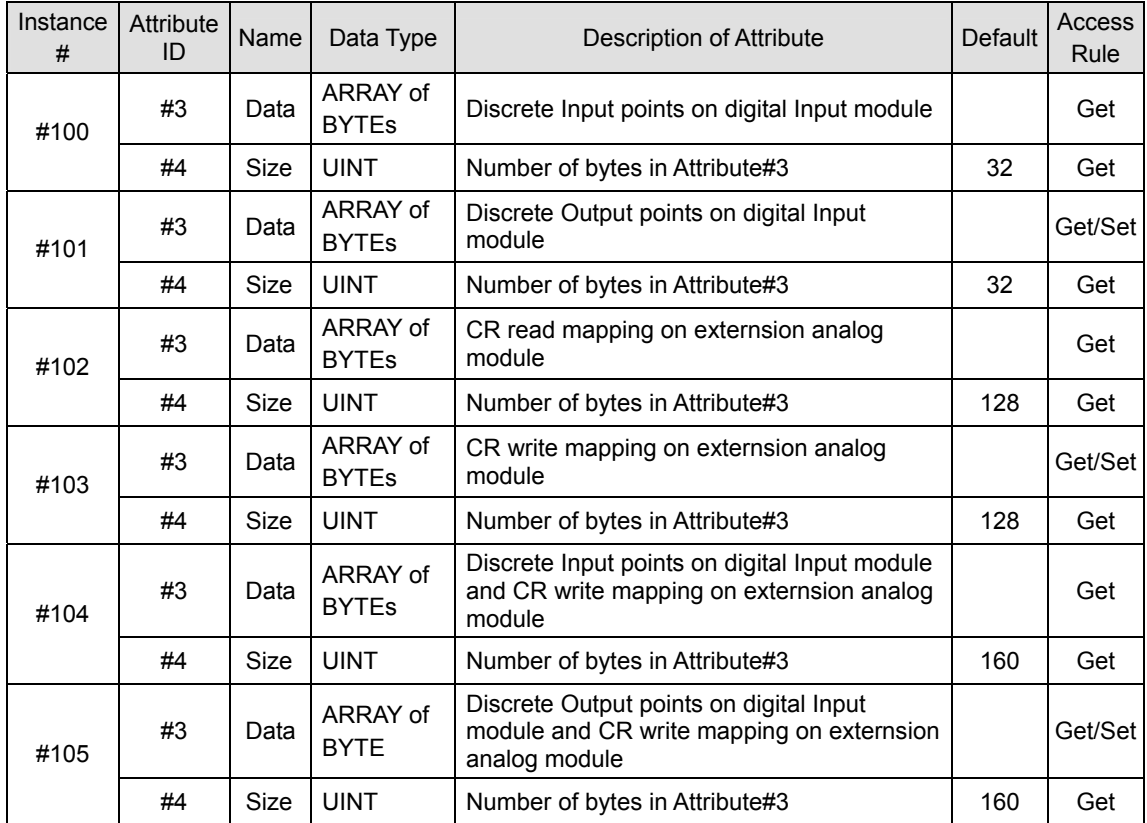

#### Instance Data Format

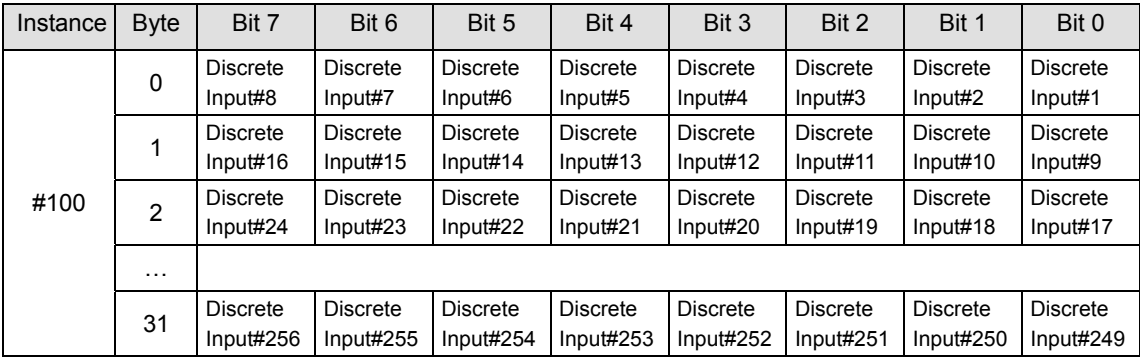

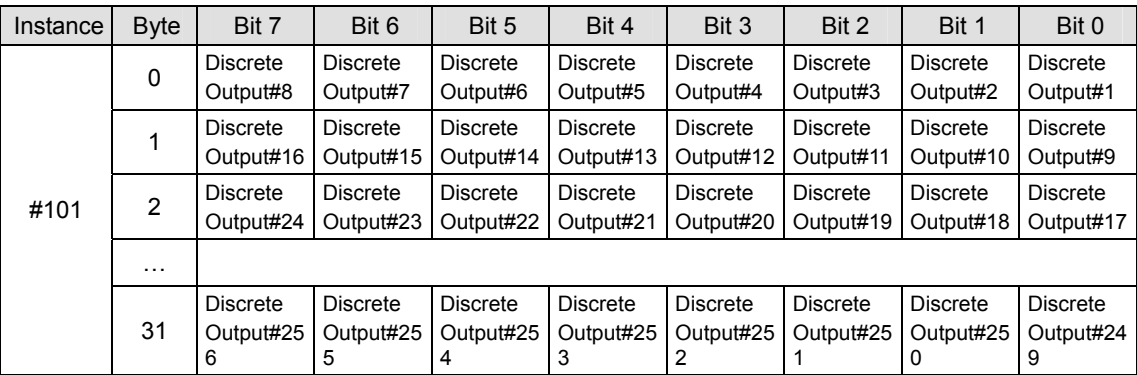

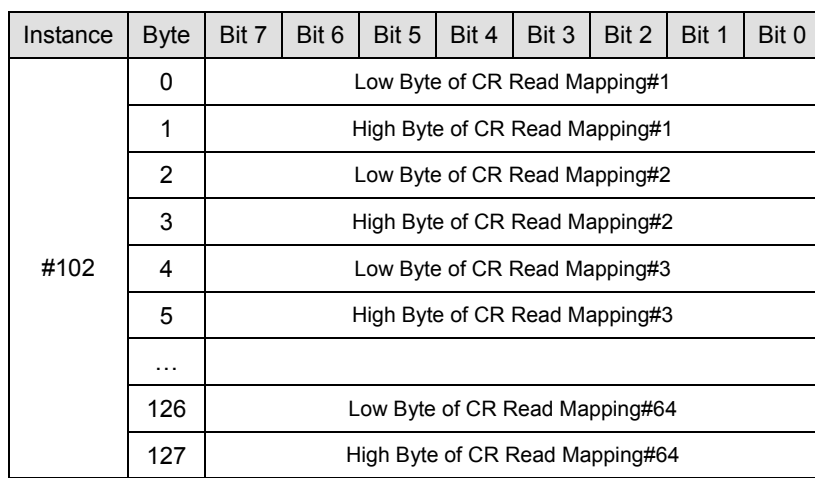

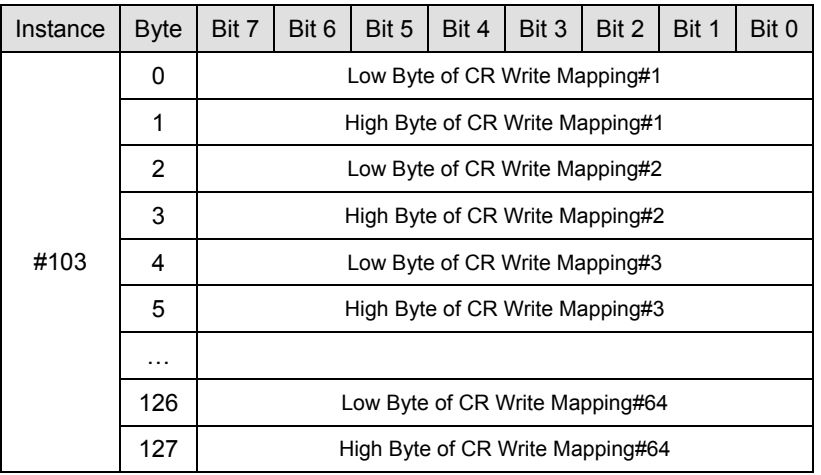

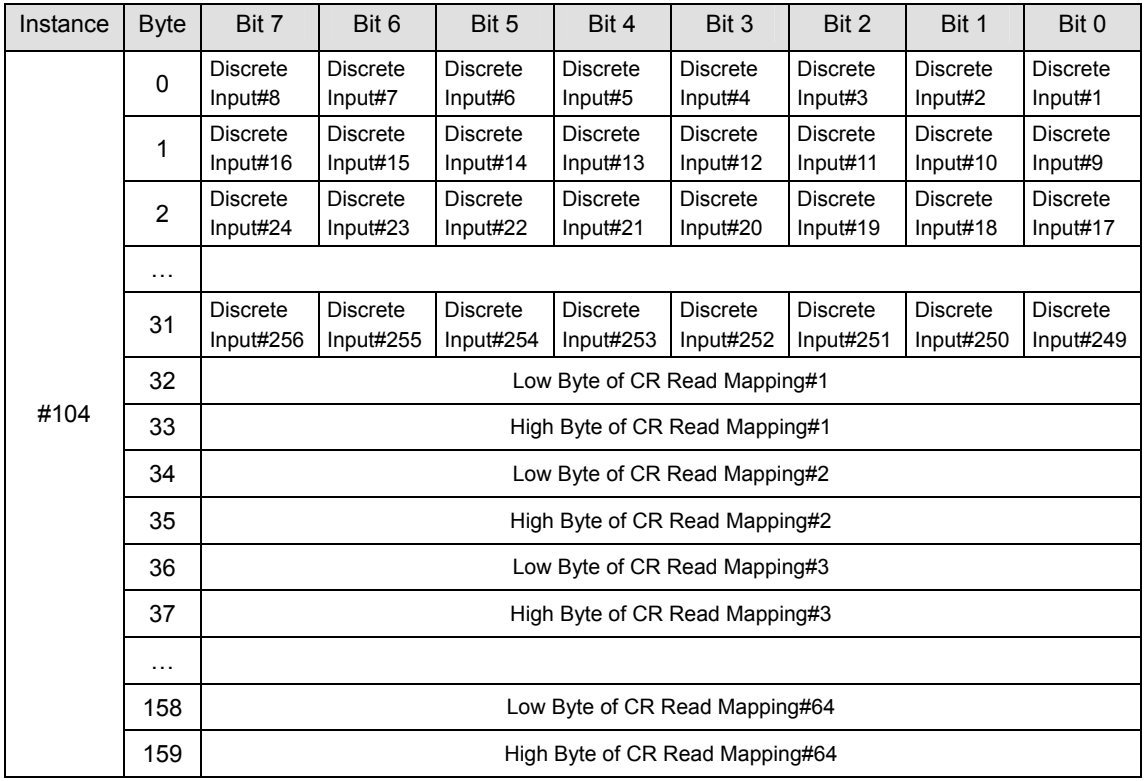

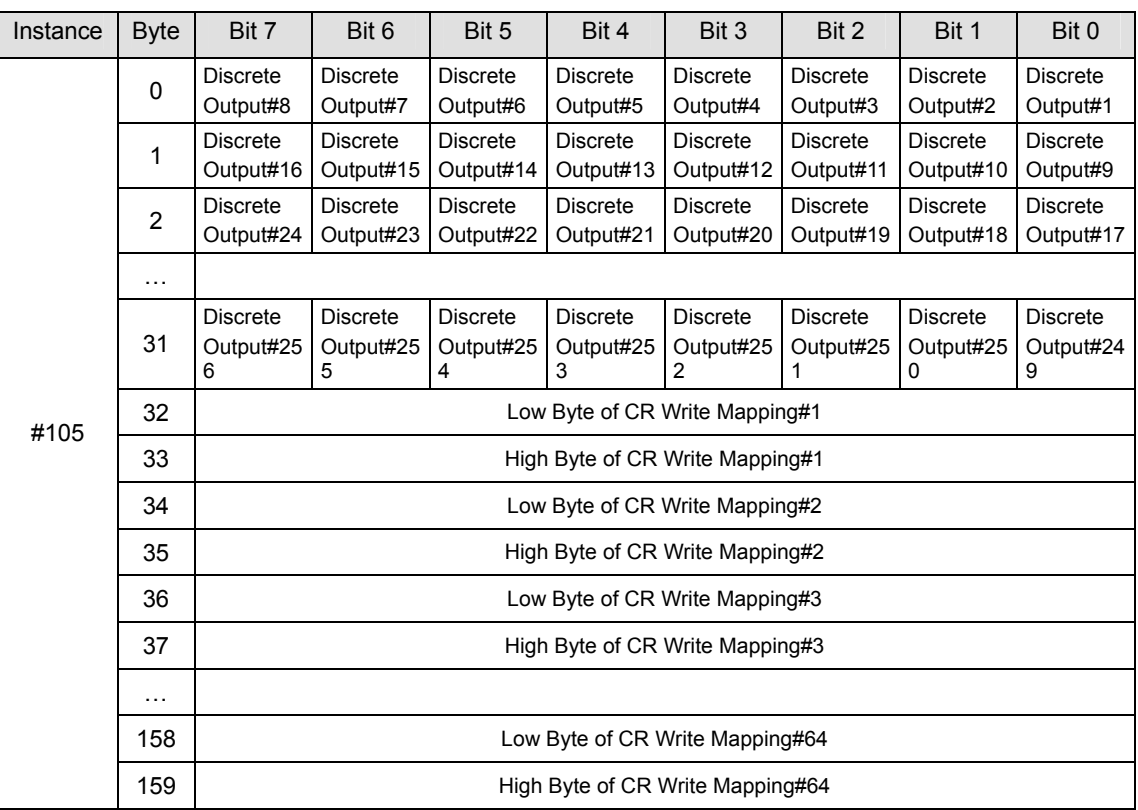

**Note:** See the section on Analog I/O mapping in the configuration section of this manual

# **4.7.5 Discrete Input Object (0x08)**

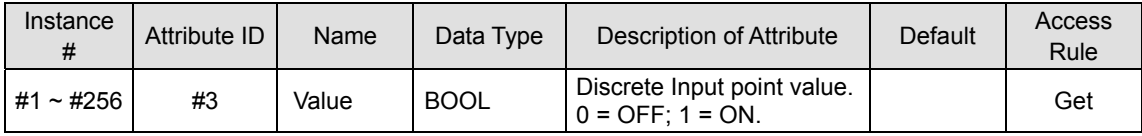

# **4.7.6 Discrete Output Object (0x09)**

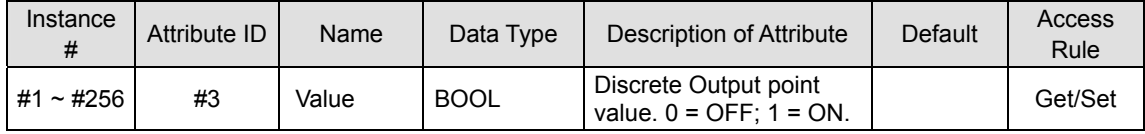

# **4.7.7 BR Object (0x64)**

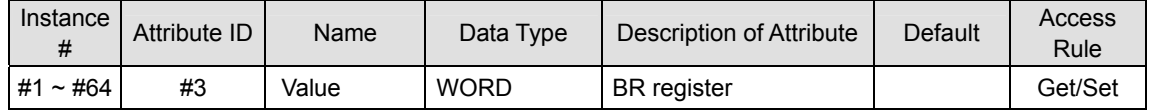

# **4.7.8 RCR Object (0x65)**

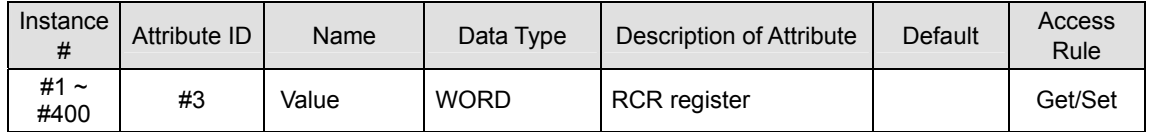

## **4.7.9 CIP General Status Code**

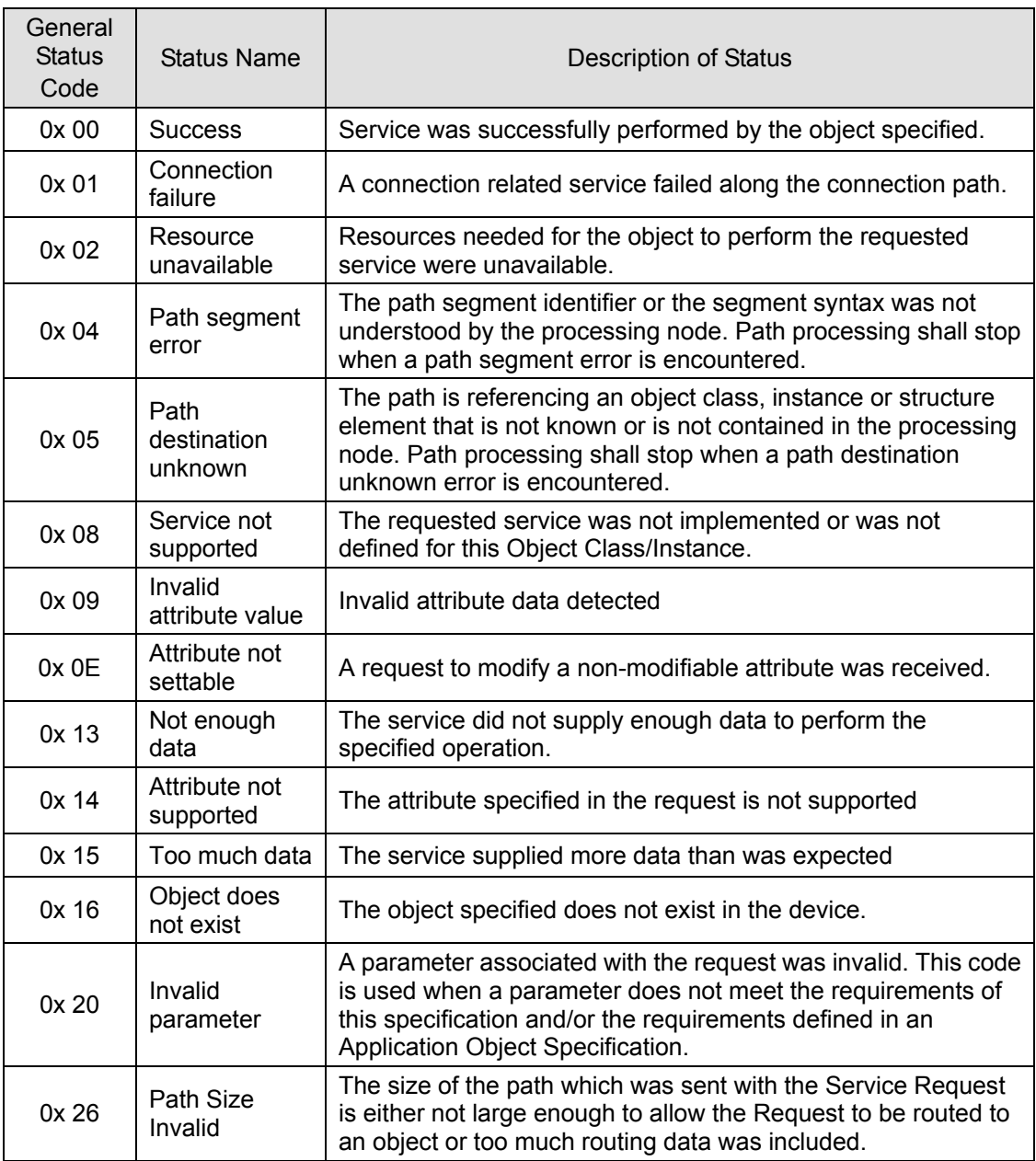

# **4.8 ELC-CAENET Configuration**

Eaton provides software that simplifies the configuration of the ELC-CAENET including the local logic functions.

This section gives instructions on how to set up ELC-CAENET using this software and explanation on each setup page. The software uses UDP port 20006 in the set up of the ELC-CAENET. Appropriate firewall settings will need to be in place for remote access.

ECISoft is a stand alone application that manages the ELC Ethernet components on a network. This application is integrated into the ELC programming software, ELCSoft.

An embedded web page on the ELC-CAENET also presents the set-up screens described in

this section. This provides a convenient alternative when the Eaton software is not available. The Web page can be accessed by entering the IP address of the ELC-CAENET into your browser.

**4.8.1 Setting up Communications & Searching for Communication Modules with EICSoft** 

#### **Broadcast search**

1. Open ECISoft on the PC and click on the "IP Search" icon (ECISoft can be accessed via a button in ELCSoft).

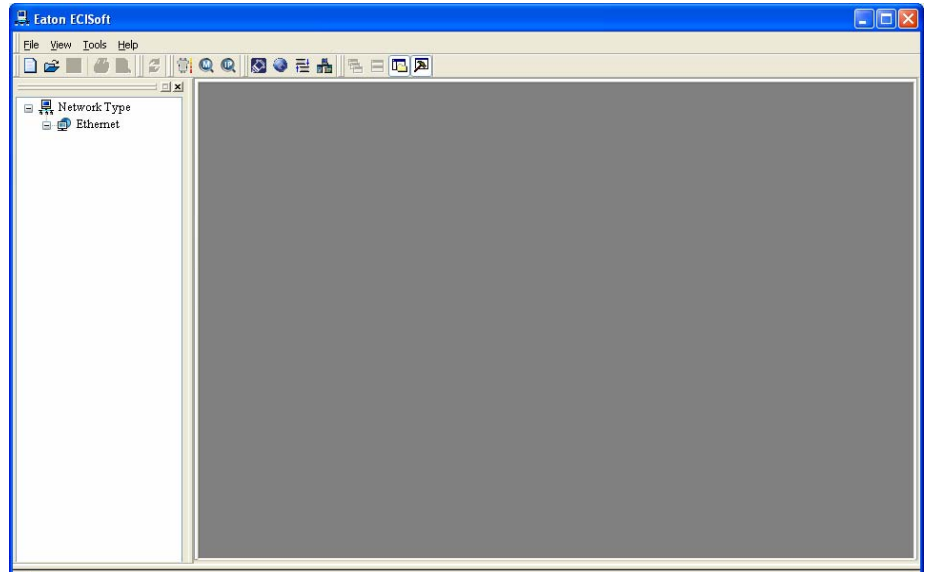

2. Thecommunication module will be displayed when found.

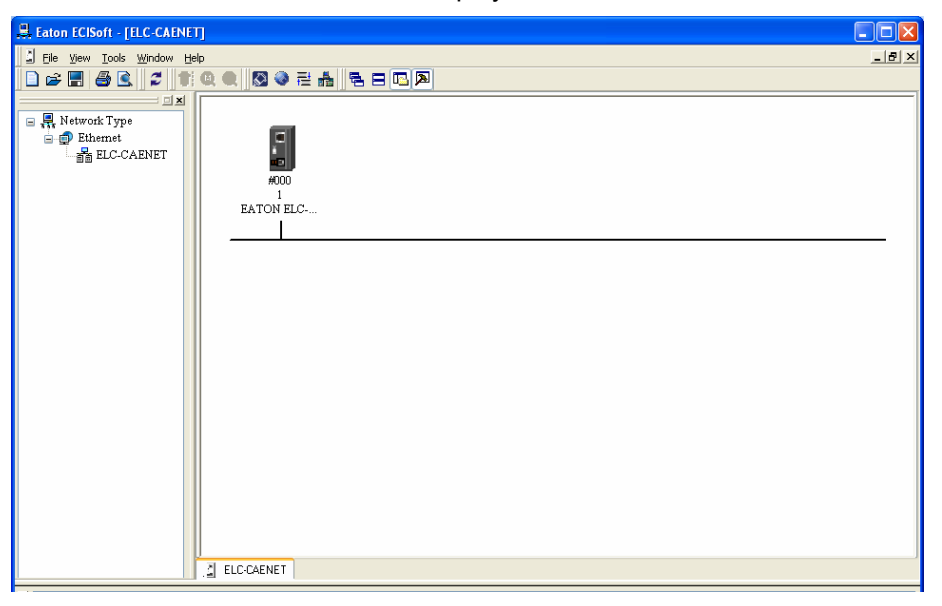

3. Double-click on the module to be configured to enter the setup page. The Overview tab contains the basic status of the module and information on the connected I/O modules. This will also be the first view you would see from a web browser.

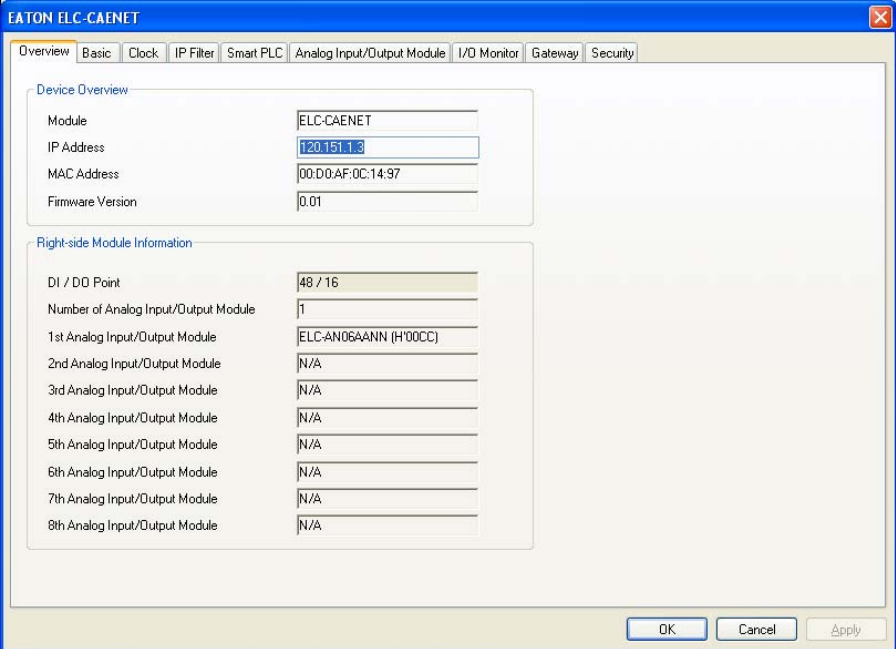

4. The next page is for basic network setup. For other settings, see BR#11 ~ BR#13.

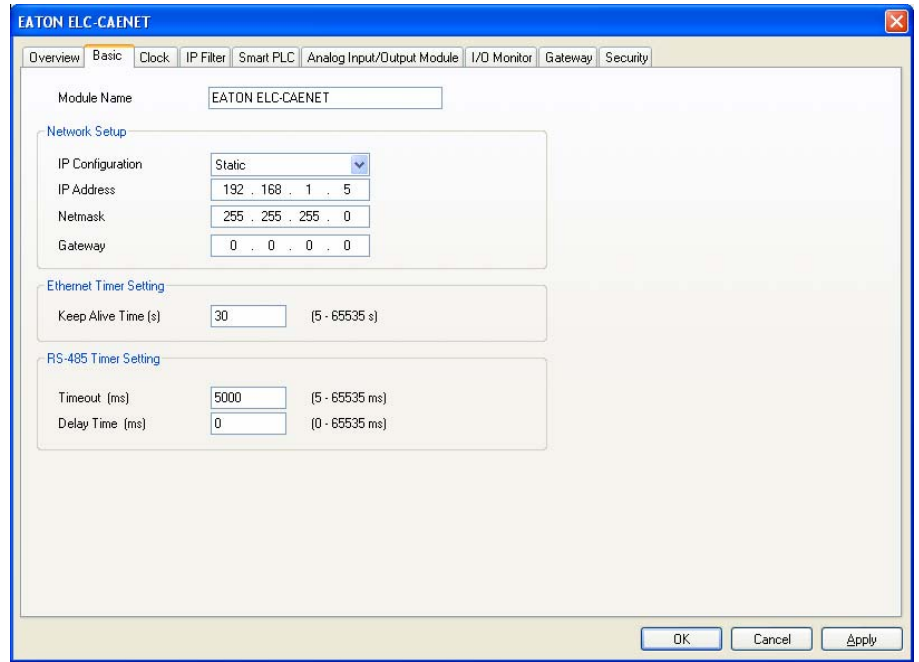

### **4.8.2 Recording IP Address**

The IP list allows the user to select modules directly and designate a module for search. Recording IP address means to add this ELC-CAENET to the list, allowing the user to see ELC-CAENET in the search.

#### ■ Recording IP address

IP list:

In the list, you will see the network IPs already used. Click "Add" to record the known IP address into the list and next search for the module on the network by designated IP.

 $\mathbf{I}$ 

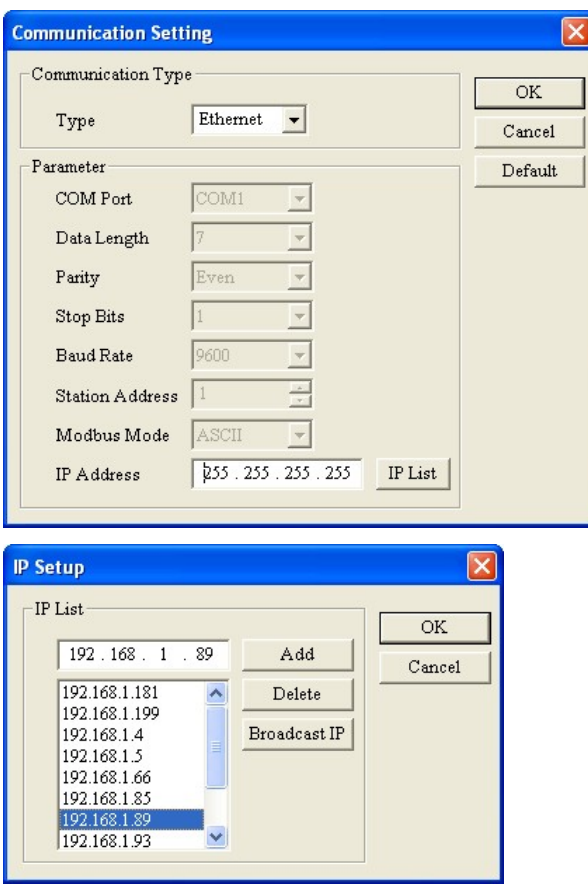

Click the icon to search for the module.

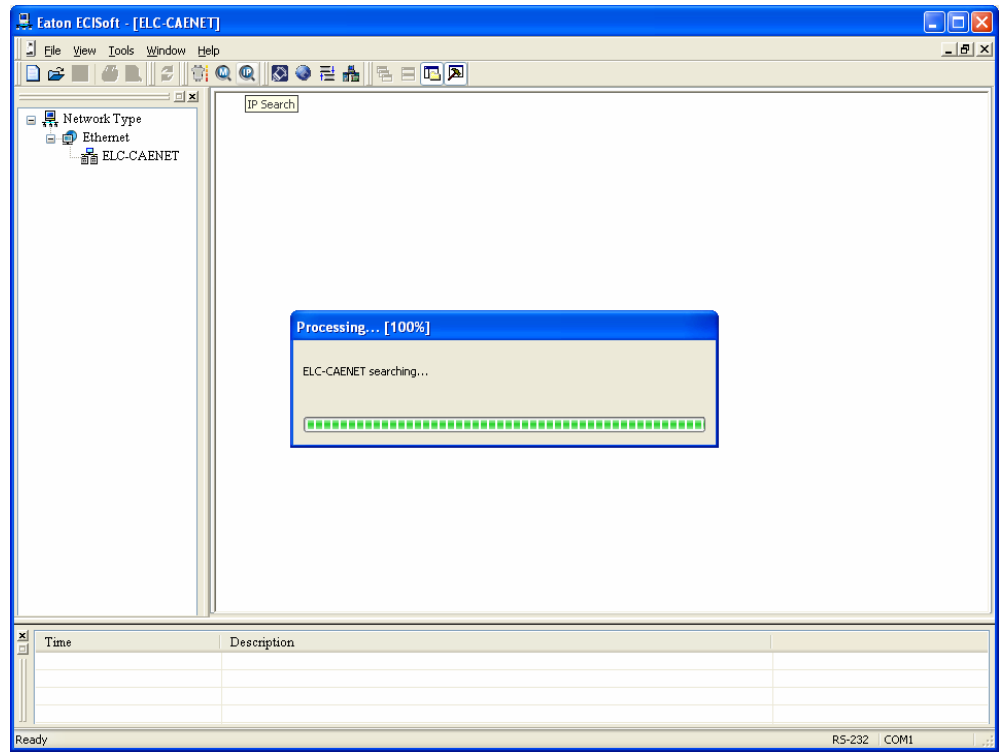

# **4.8.3 Basic Settings**

The basic settings include parameters such module name, network settings and communication time.

■ The basic tab

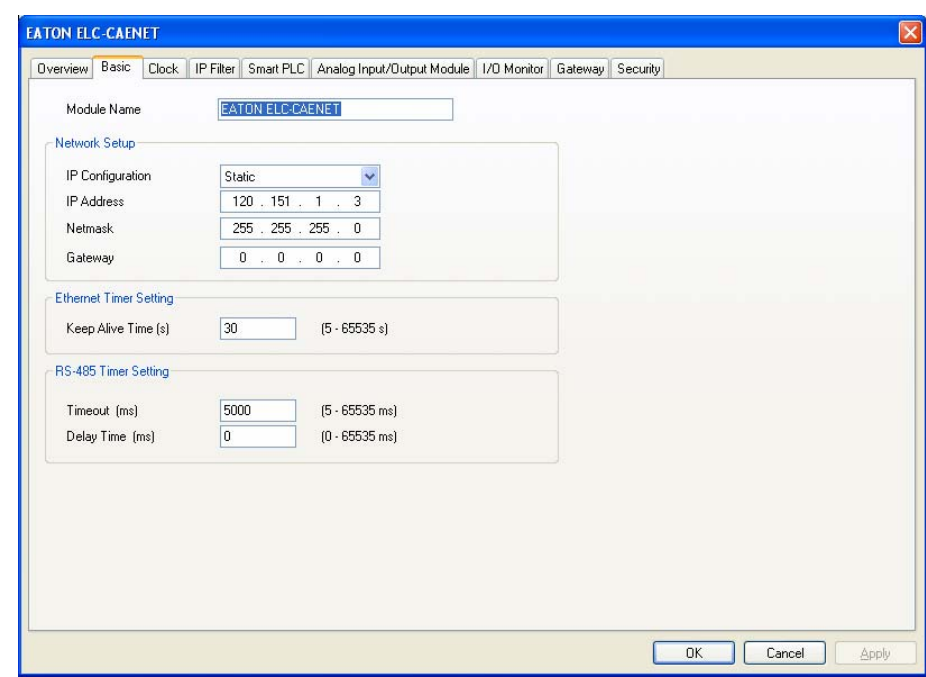

1. Module name:

There can be many ELC-CAENET modules on the network. You can set up a module name for each module to identify the module when you need to use them.

2. Network setup:

Enable dynamic IP (DHCP) or static IP..

A. IP configuration:

There are 2 types of IP, static IP and DHCP.

Static IP: Preset or manually modified by the user.

DHCP: Automatically updated by a DHCP server. There must be a DHCP server in the LAN.

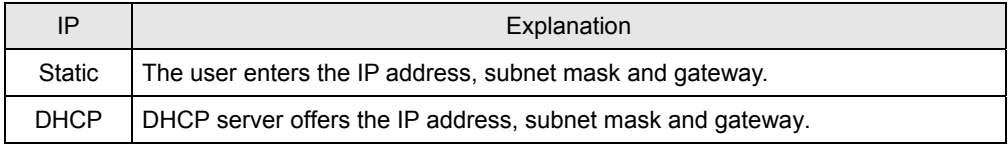

B. IP address:

IP address is the location of the equipment on the network. Every device connected to the network has to have a unique IP address. Incorrect IP address will result in connection failure. The default IP for ELC-CAENET is 192.168.1.5.

C. Netmask:

Subnet mask is an important parameter for setting up the subnet, used for seeing if the destination IP and the local equipment are in the same subnet. If not, the equipment will send the packet to the gateway, and the gateway will send the packet to another subnet. Incorrect setting may cause the destination equipment unable to communicate to ELC-CAENET. To see if your setting is correct, conduct bitwise AND operations between your IP and subnet mask and destination IP and subnet mask. If the two values obtained are the same, the two IPs are in the same subnet. The default subnet mask of ELC-CAENET is 255.255.255.0.

#### D. Gateway:

Gateway is the window for two different subnets, allowing the two ends in different subnets to communicate. For example, if the LAN has to be connected to a WAN, it will need a gateway to bridge the communication. The IP of the gateway has to be in the same subnet as ELC-CAENET. The default gateway of ELC-CAENET is 192.168.1.1.

3. Timer setting:

For setting up TCP connection idle time, Modbus time-out and minimum delay time for every communication data. Please refer to the explanations on BR#11, BR#12, and BR#13.

#### **4.8.4 Setting up Time Server**

ELC-CAENET offers real-time clock (RTC) functions. You can set up your own time for ELC-CAENET or update the time through NTP server.

**Setup page** 

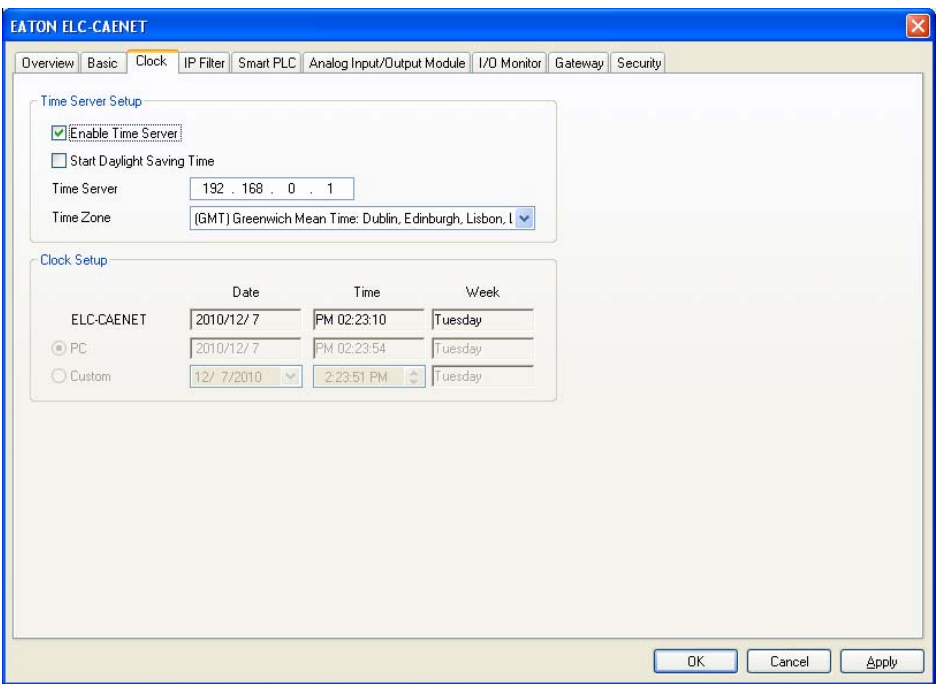

1. Enable time server

ELC-CAENET executes automatic time correction from the NTP server on the network every 6 hours to ensure the time is correct in the RTC. To enable this function, you first have to set up the IP address of the NTP server and the time zone and daylight saving time.

- 2. Start daylight saving time Daylight Saving Time.
- 3. Time server

IP address of the time server. You can acquire the correct time from the time server to correct the time in the MPU.

4. Time zone

There are 24 time zones on earth and follow Greenwich Mean Time (GMT) as the standard time. Select the time zone you are in and adjust the offset between the time of your city and Coordinated Universal Time (UTC).

5. Clock setup

Set up the time in ELC-CAENET. You can set the time to the same as the PC in operation, or you can set up the time manually.

#### **4.8.5 IP Filter**

The IP filter is used for restricting the computers or devices that can establish connection to the ELC-CAENET. Only the IP set within a certain range can establish a connection. Other IPs will be rejected.

#### ■ Setting up IP filter

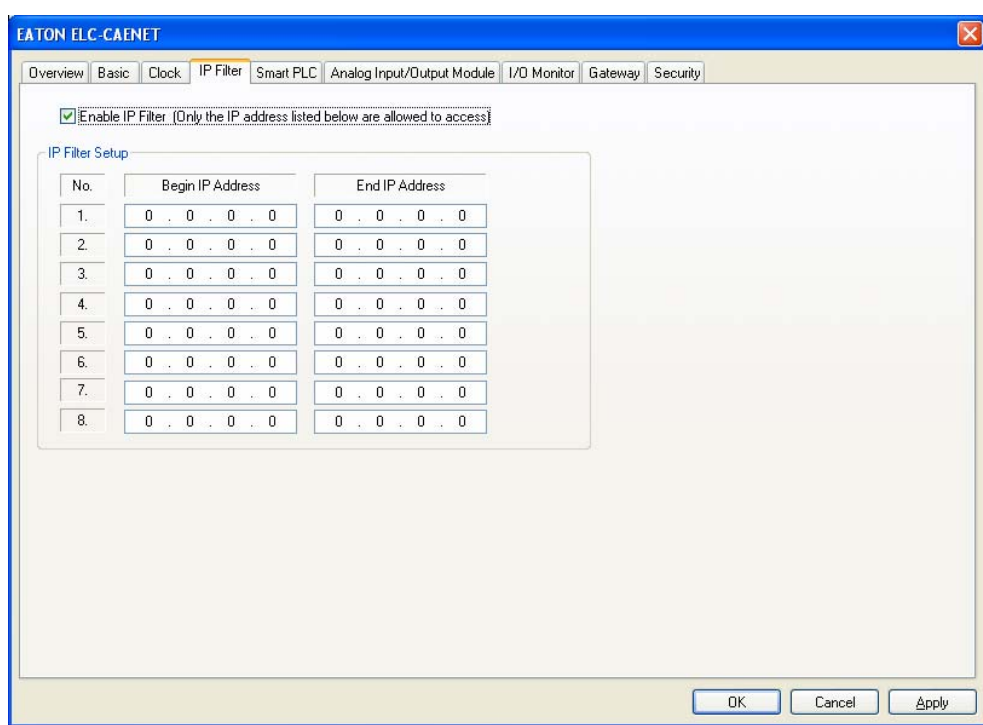

1. Enable IP filter:

Check the box to enable IP filter.

2. Begin IP address:

Start IP addresses allowed to establish connection. Max. 8 IPs are allowed.

3. End IP address:

End IP addresses allowed to establish connection. Max. 8 IPs are allowed.

#### **4.8.6 Local Logic Setting: IF-THEN**

ELC-CAENET supports independent local logic functions. The IF-THEN function is able to excute user specified actions based on trigger conditions of counter, timer, RTC, digital I/O points and analog I/O modules. You can use AND or OR as the trigger condition. There are 16IF-THEN functions in ELC-CAENET).

#### **IF-THEN**

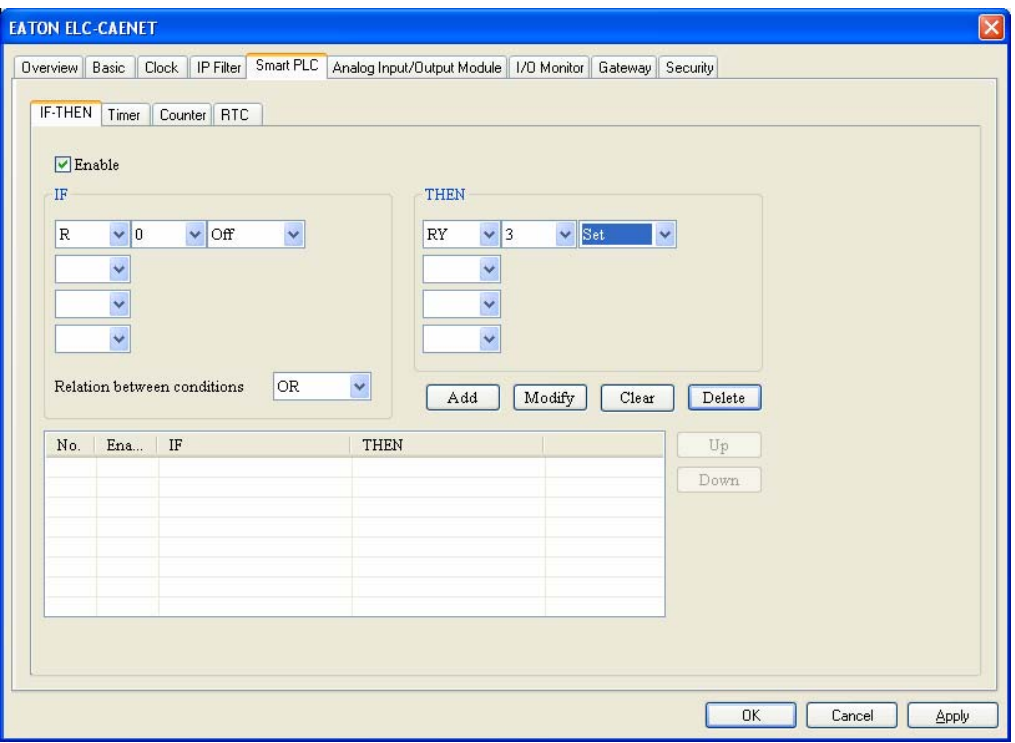

1. Enable

Check the box to enable IF-THEN.

2. IF

For the trigger condition, you can select bit devices RX, RY, C, T, RT or word device RCR and set them to ON, OFF, Rising, Falling,  $> 0, 1, 2, 3, -1$  or  $\leq -1$ . The trigger condition can be AND or OR. When the device is a register, the allowed trigger range will be K-32,768  $\sim$ K32,767.

3. THEN

For the execution, you can select bit devices RY, C, T, RT or word device RCR and Set, Reset, Toggle or set up a value for them. Please refer to the explanations on IF#13  $\sim$ IF#24. When the device is a register, the allowed trigger range will be K-32,768  $\sim$ K32,767.

4. Add, Modify, Clear, Delete

All the settings above can be added to the IF-THEN table below, or you can modify, clear or delete the settings.

5. Up, Down

You can move the IF-THEN setting up or down to change the execution order.

### **4.8.7 Local Logic Setting: Timer**

The timer function is able to time following the system time. There are 16 timers in ELC-CAENET. The timing range is  $10 \text{ms} \sim 65,535 \text{s}$ .

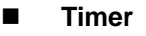

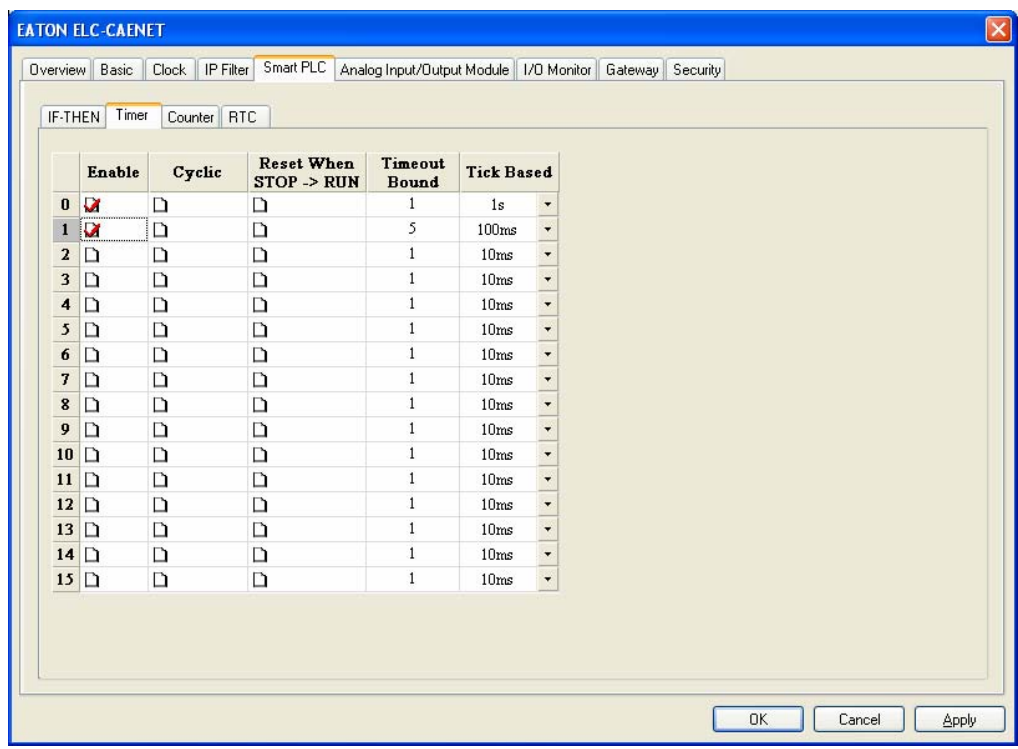

### 1. Enable

Decide whether to enable the timer in this column.

2. Cyclic

Decide whether to reset the timer and re-start the timing when the timer reaches the target in this column.

3. Reset when STOP->RUN

Decide whether to reset the timer when the system goes from STOP to RUN.

4. Timeout bound

The time for the timer to reach the target. Range:  $10 \text{ms} \sim 65,535 \text{s}$ .

#### **4.8.8 Local Logic Setting – Counter**

The counter can be triggered by the external input points RX. When RX turns from OFF to ON, the counter will start to count. There are 16 counters in the ELC-CAENET, selectable for counting up and counting down. The counting range is -32,768 ~ 32,767.

#### **Counter**

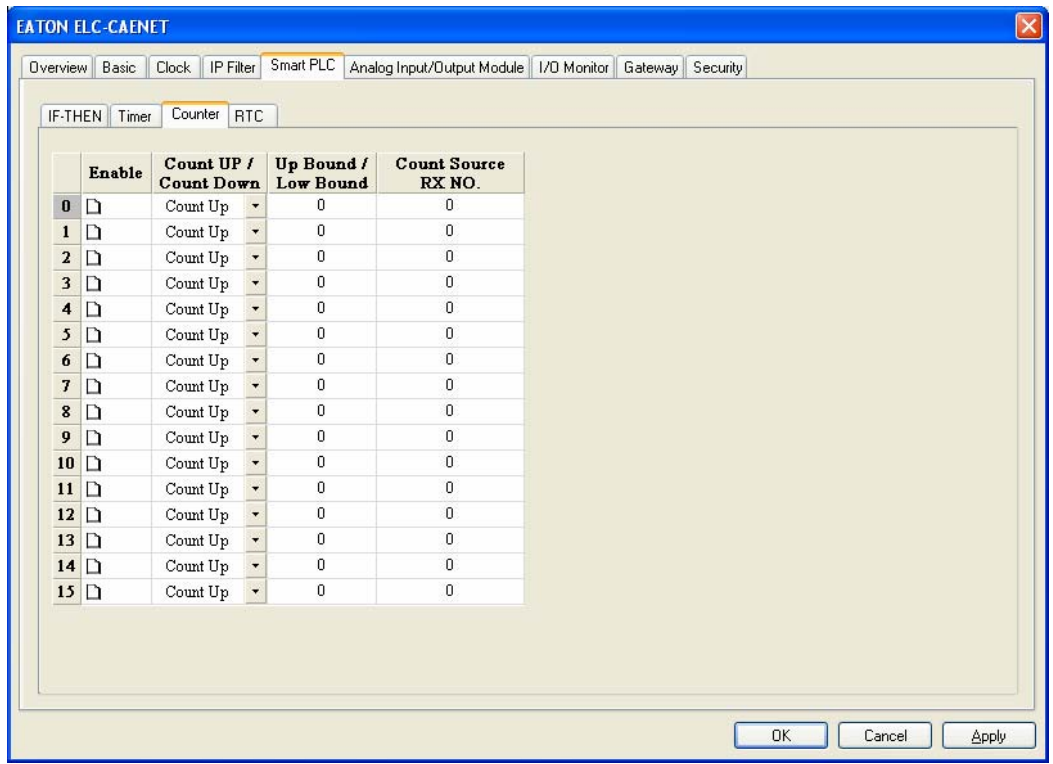

### 1. Enable

Decide whether to enable the counter in this column.

2. Count up/count down

Decide whether the counter will be counting up or counting down.

3. Up bound/low bound

The upper limit and lower limit for the counter. Range: -32,768 ~ 32,767.

4. Count source RX NO.

No. of the external input point RX driving the counter. Range:  $RX#0 \sim RX#255$ .

#### **4.8.9 Local Logic Setting – RTC**

The real-time clock (RTC) can be triggered by the system at a specific time. There are 16 RTC triggers in ELC-CAENET. You can designate the trigger time or trigger the RTC on a monthly, weekly or daily basis. Please refer to the descriptions for RS#0 ~ RS#159.

#### **RTC**

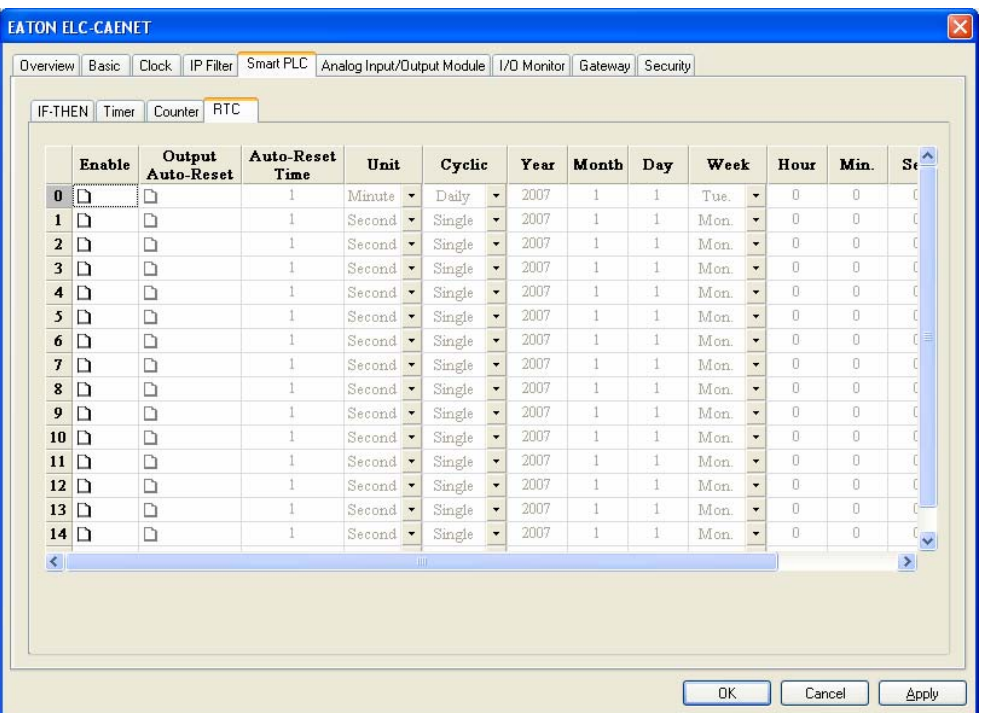

1. Enable

Decide whether to trigger the RTC in this column.

2. Cyclic

Decide to trigger the RTC only once, or trigger it on a daily, weekly or monthly basis.

3. Output auto-reset

After the RTC is triggered, decide whether to retain the output for a period of time and reset the RTC automatically. R (Coil) will be OFF when the time for reset is reached.

4. Auto-reset time, Units

If you select to auto-reset the RTC, the bit device for each RTC trigger will remain set for a period of time. Range:  $1s \sim 24$ hr.

Range for seconds:  $1 \approx 32,767$ Range for minutes:  $1 \approx 3,600$ 

Range for hours:  $1 \sim 24$ 

5. Year, Month, Day, Hour, Minute, Second, Week

The time to trigger the RTC. If you would like to trigger it only once, the Year, Month, Day, Hour, Minute and Second need to be set. If you would like to trigger on a daily basis, only the Hour, Minute and Second need to be set. If you would like the RTC to be triggered on a weekly basis, you only need to set up Week, Hour, Minute and Second. If the RTC is triggered monthly, set up only Day, Hour, Minute and Second.

## **4.8.10 Analog Input/Output Module data mapping**

ELC-CAENET offers control registers (CR) for analog I/O modules. And has built-in mapping tables for the CR numbers. The user can select the CRs to be read/written and use EATON's communication module ELC-COENETM to map the CR directly to D registers in ELC-PV controller and utilize these D registers in the program, controlling and monitoring the analog I/O modules connected to ELC-CAENET. ELC-CAENET supports a maximum of reading 64 CR values and writing 64 CR values.

- $\triangleright$  This function works with the ELC-COENETM, firmware V2.0 or later.
- **Analog I/O modules**

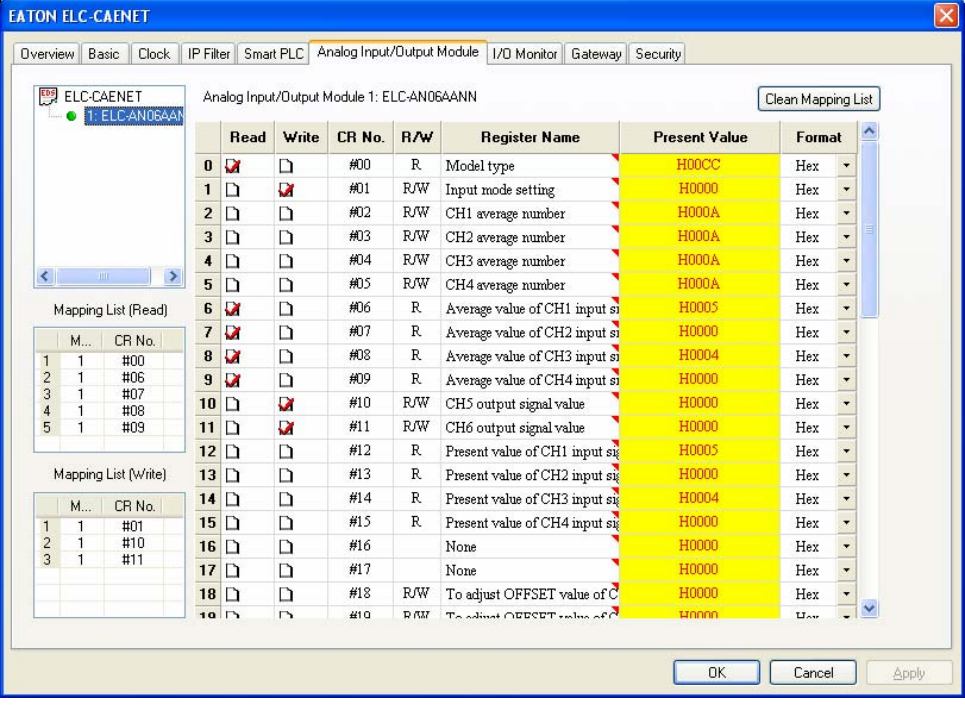

1. Corresponding table:

Open ECISoft and it will automatically load in the control register information on the analog I/O modules. (When using the Web page for configuration, you must load the EDS file for analog I/O seperately.) Check the CR you are to read or write to establish a mapping table. ELC-COENETM will map the CR established in the table to D registers in ELC-PV PLC.

2. Read

Check the CR (read) to be added to the mapping table. Click "Apply" and the checked CR will be added.

3. Write

Check the CR (write) to be added to the mapping table. Click "Apply" and the checked CR will be added.

4. Clear mapping list

This clears all the information in the mapping table.

5. CR No.

The number of the control registers for all analog I/O modules connected to ELC-CAENET.

6. R/W

Indicating whether the CR can be read or written.

7. Register name

The name of the CR for the analog I/O modules.

8. Present value

The present value in the CR for the analog I/O modules.

9. Format

The display format for each CR value. Available formats: hex, signed decimal integer and binary integer.

#### **4.8.11 I/O Monitoring Table**

ELC-CAENET is able to monitor internal registers on-line. Scroll the table to monitor bit devices RX, RY, T, C, R, RCR and BR and the bit status and present value in the register. You can choose to monitor decimal or hex values.

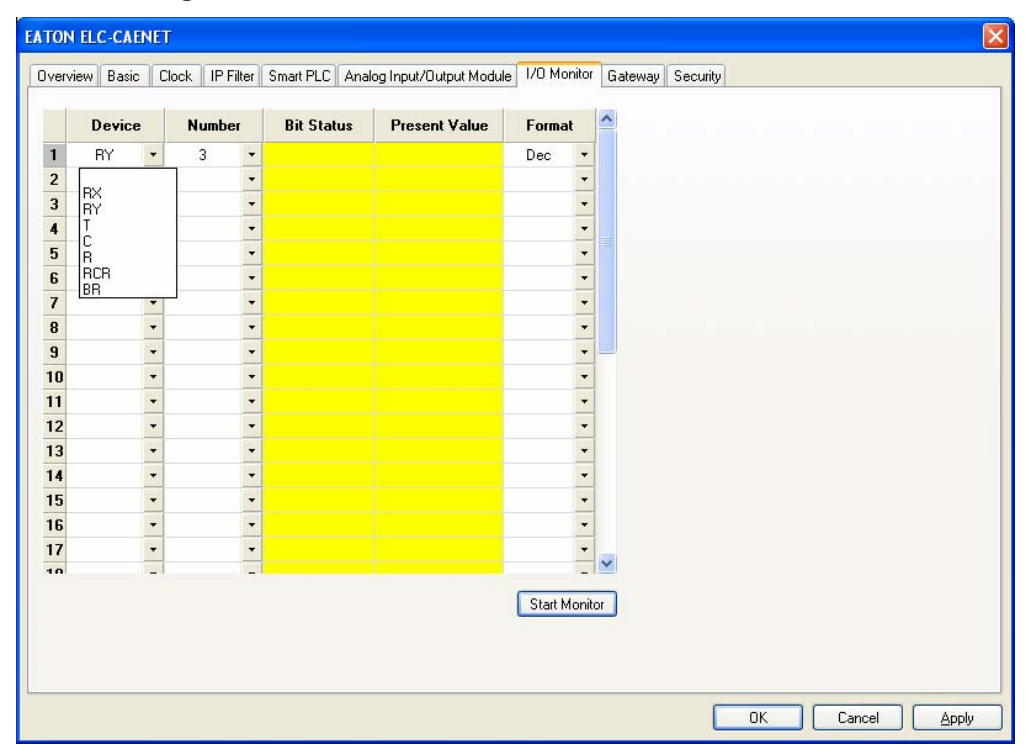

**I/O monitoring table**

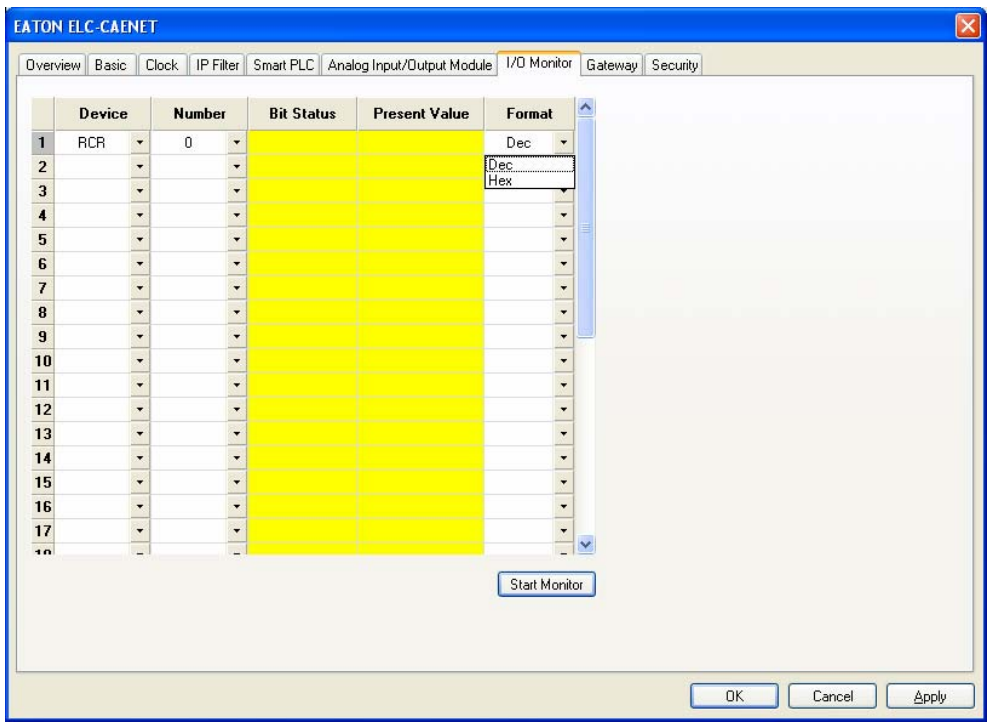

1. Device

Select an internal register in the ELC-CAENET. Bit devices: RX, RY, T, C, R

Registers: T, C, R, RCR, BR.

2. Number

Select the bit devices and registers to be monitored by their numbers.

RX#0 ~ RX#255, total 256 bits.

RY#0 ~ RY#255, total 256 bits.

T#0  $\sim$  T#15, total 16 bits and 16 registers.

 $C#0 \sim C#15$ , total 16 bits and 16 registers.

 $R#0 \sim R#15$ , total 16 bits and 16 registers.

RCR#0 ~ RCR#399, total 400 registers.

BR#0 ~ BR#63, total 64 registers.

3. Format

Select the format of the register to be monitored, decimal (Dec) or hexadecimal (Hex).

▶ Once the number and format are set, click "Apply" to save the setting and start the monitoring.

4. Start/Stop monitor

Start or stop the saved and applied device number to be monitored. Settings not applied will be deleted.

### **4.8.12 Setting up the Modbus TCP to Modbus serial gateway**

ELC-CAENET offers Modbus TCP to RS-485 gateway functions. By setting up ELC-CAENET, you can read the data in specific devices on the network. Gateway functions help you quikly store and retrieve data and offers on-line monitoring for maximum of 100 bits of data and words of data. The data can be temporarily stored in the ELC-CAENET, speeding up the write/read and response time.

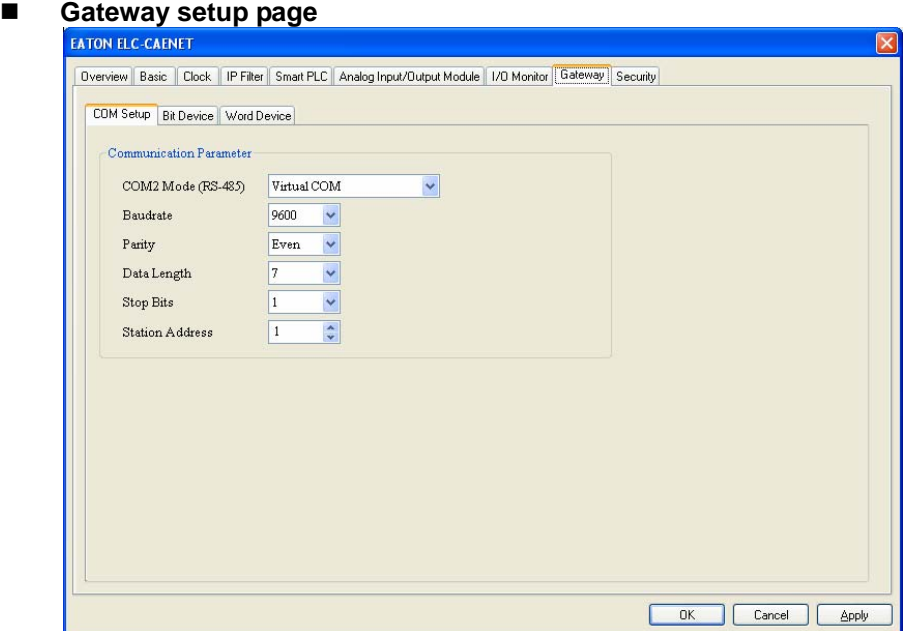

#### 1. COM Setup

- COM2 Mode (RS-485): You can choose Modbus ASCII Master, Modbus RTU Master or Virtual COM.
- **Baudrate:**

The baud rate for communication.

- Parity
- Data length
- Stop bits
- Station address:

The Modbus address.

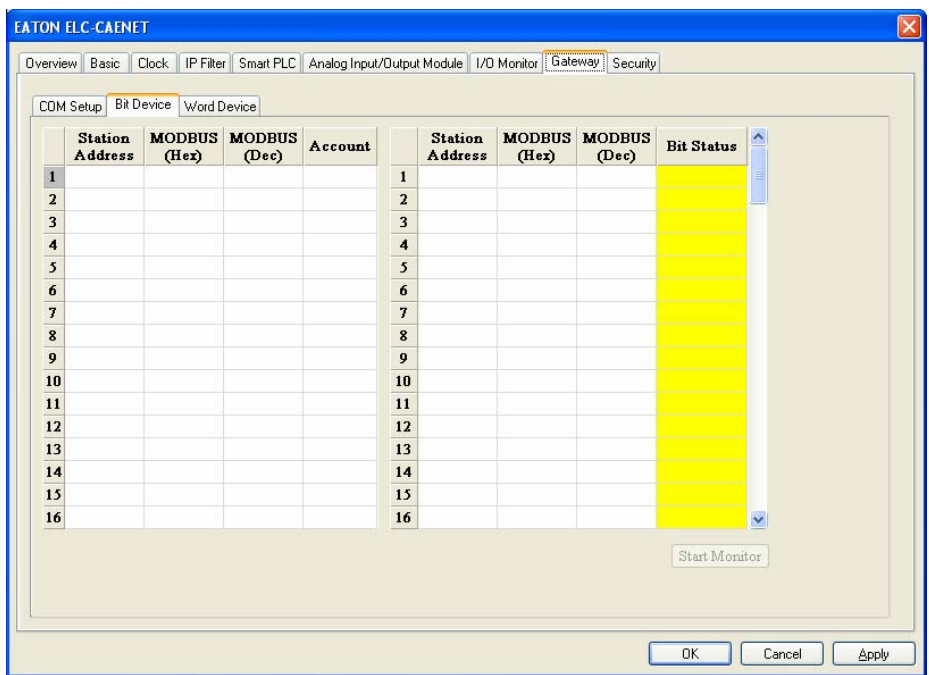

2. Bit device

For setting up the addresses for the bit type serial slave device and reading the contents from the designated slave.

■ Station address:

Enter the address of the slave to be monitored. (Max. 16 slaves)

**MODBUS** (Hex):

Enter the 4-digit hex Modbus address of the slave data to be monitored.

**MODBUS** (Dec):

Enter the 6-digit decimal Modbus address of the slave data to be monitored.

Account:

Enter the number of consecutive bits to be monitored (Max. 100).

3. Word device

For setting up the addresses for the word type serial slave device and reading the contents from the designated slave.

Station address:

Enter the address of slave to be monitored. (Max. 16 slaves)

**MODBUS** (Hex):

Enter the 4-digit hex Modbus address of the slave data to be monitored.

MODBUS (Dec):

Enter the 6-digit decimal Modbus address of the slave data to be monitored.

- Account: Enter the number of consecutive words to be monitored (Max. 100).
	- $\triangleright$  Once the information of slave monitoring is set, click "Apply" to save the setting and start the monitoring. Incomplete device information will be deleted.

■ Format:

Select the format of the register to be monitored, decimal (Dec), hexadecimal (Hex) or binary.

■ Start/Stop monitor

Start or stop the saved and applied device number to be monitored. Unapplied saved settings will be deleted.

Note:

The default is in cache enabled mode. You can set up maximum 16 sets of slave information for the monitored bits and words (Max. 100 data). Under the cache mode, you are able to send the read data back to the registers in ELC-CAENET.

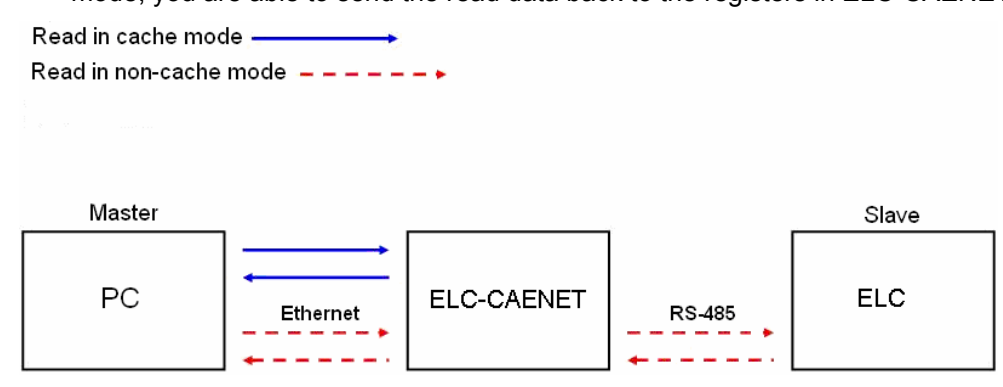

#### **4.8.13 Setting up virtual Com**

The virtual COM converts the data sent to the RS-232 port into Ethernet.

■ Select Virtual COM for COM2 mode (RS-485)

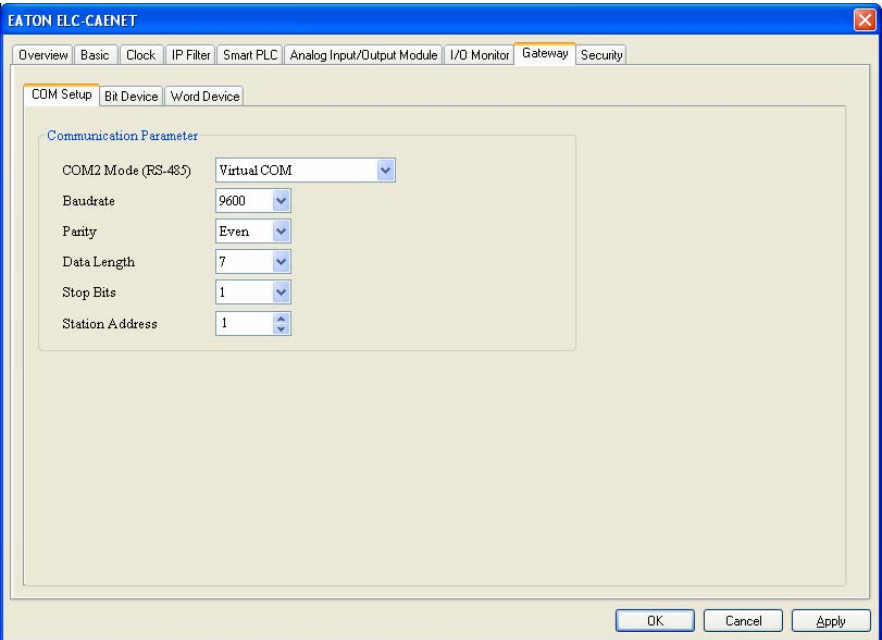
- The default setting for listen port is 20001.
- Open the setup page for Virtual COM.

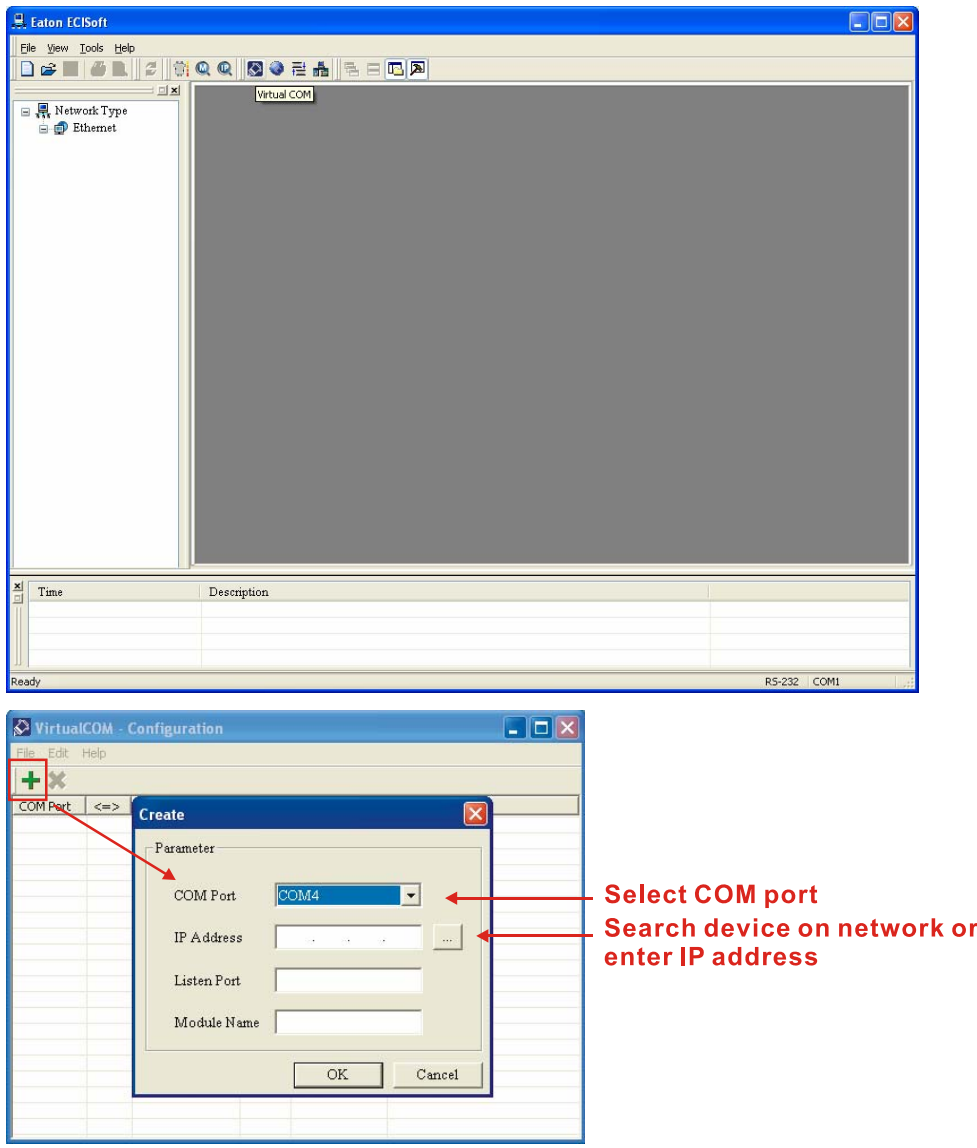

**PHECE** Press "Search", and you will see all the connected devices on the network

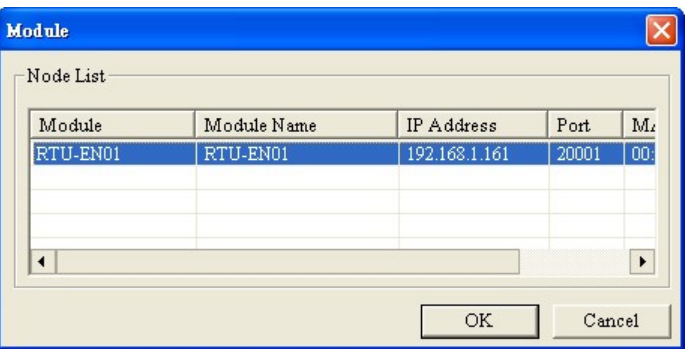

■ Select the device and click "OK". Information on the device will be loaded in automatically.

Press "OK" to complete the setup.

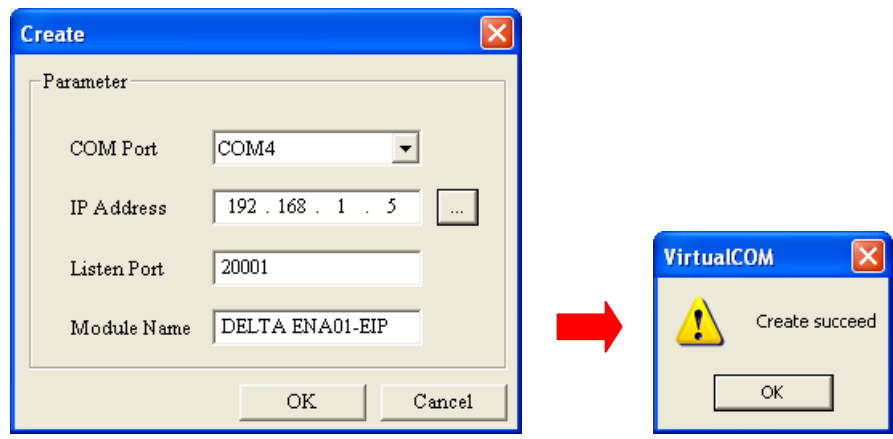

■ Once the setup is completed, you will then be able to see the virtual COM just set in "Computer Management".

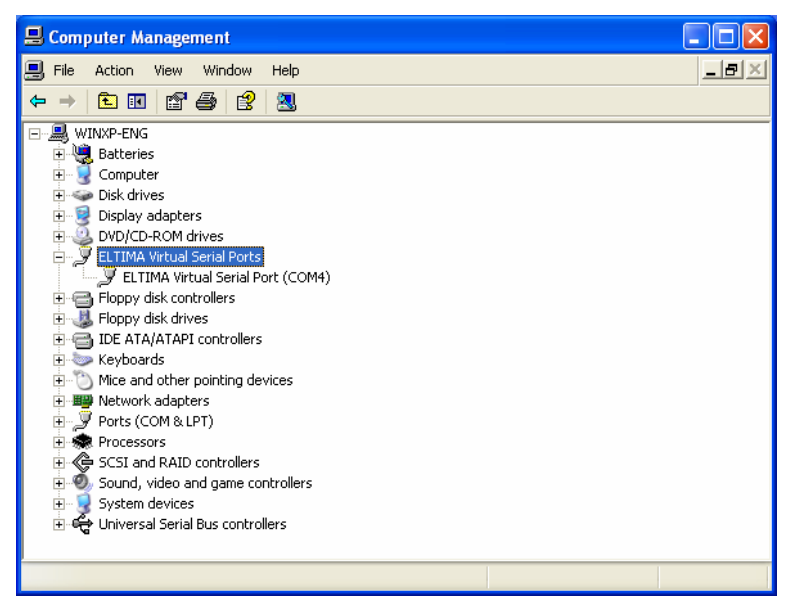

#### **4.8.14 Security Setting**

To prevent the values set in the ELC-CAENET from being modified, you can set up passwords

to lock the settings in the ELC-CAENET.

Setting up a password

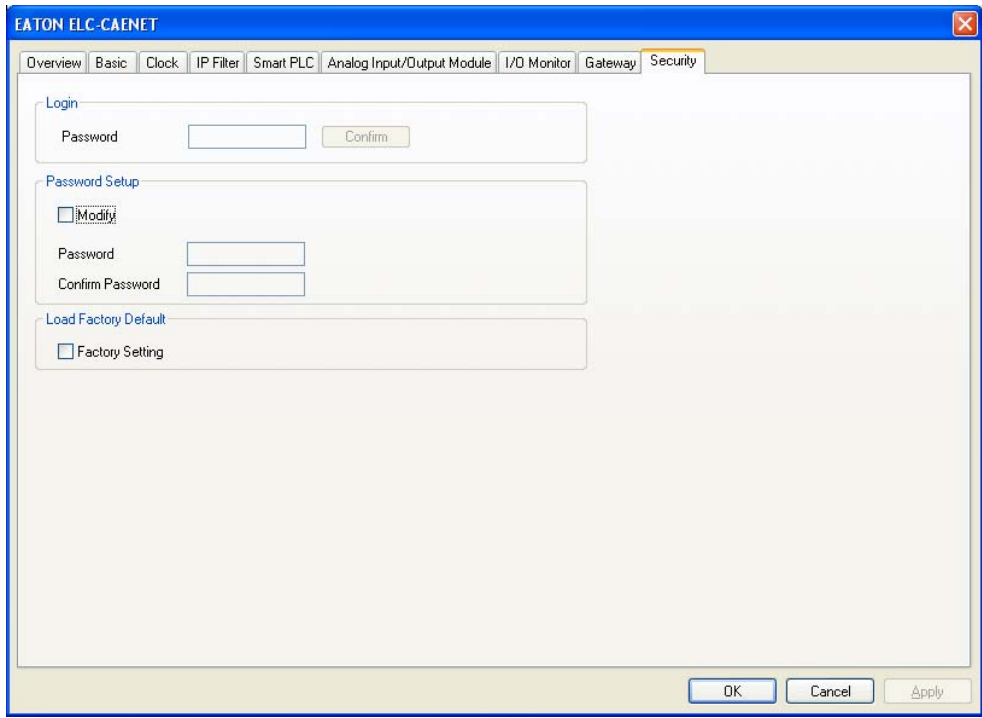

1. Login

Log in to check and modify parameters.

2. Password setup

Check the "Modify" box to set up the password.

3. Password

Enter maximum 4 characters. Leave it blank to clear the password.

4. Confirm password

Enter the new password again.

Note:

Once the password is set, none of the configuration pages can be accessed unless you enter the password. However, if you access the ELC-CAENET via RS-232, you can return the module to defaults whether the password isset or not. For example, if you have locked ELC-CAENET but forget the password, you must return the ELC-CAENET to default settings viay RS-232, and all the settings will return to default.

#### **4.8.15 Returning to Default Settings**

If you need to clear all the settings and return them to defaults, check the "Factory Setting" box.

■ Returning to default settings

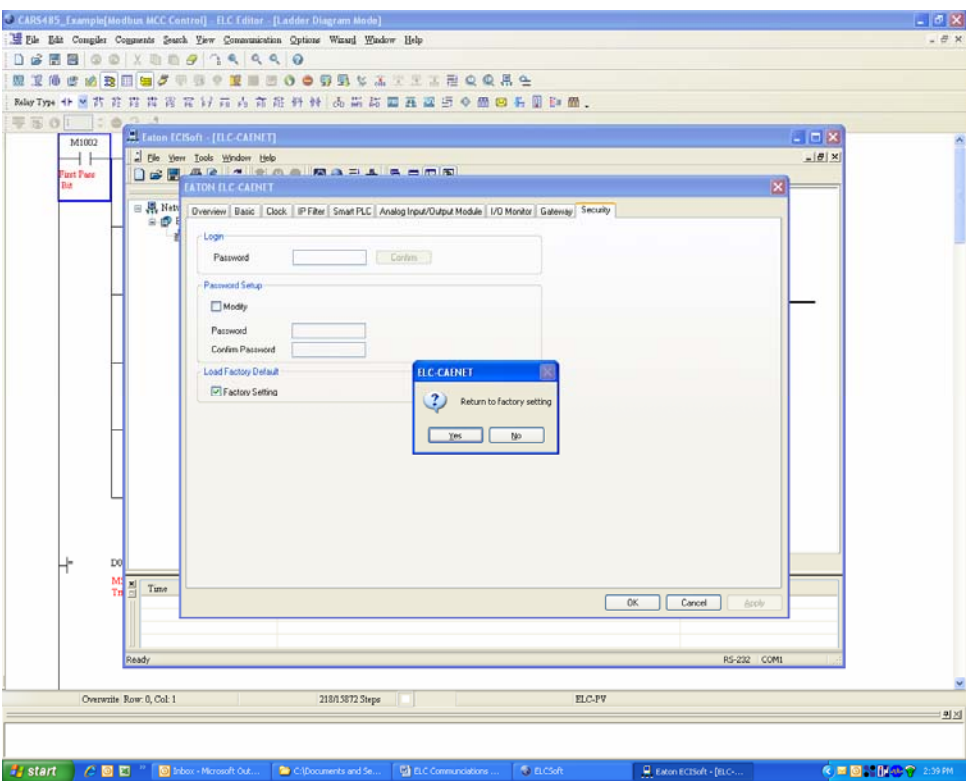

Check "Factory Setting" box and click on "Yes".

Note:

If you set up the ELC-CAENET via RS-232, you can return the settings to defaults whether the password is locked or not. It will take approximately 10 seconds to return to default settings, so DO NOT switch off the power within the until it's complete.

#### **4.8.16 Web Function**

ELC-CAENET offers a Web function for the user to connect through an Internet browser (e.g. Internet Explorer). You can configure and monitor the ELC-CAENET using this embedded web page.

1. Set up serial communications.

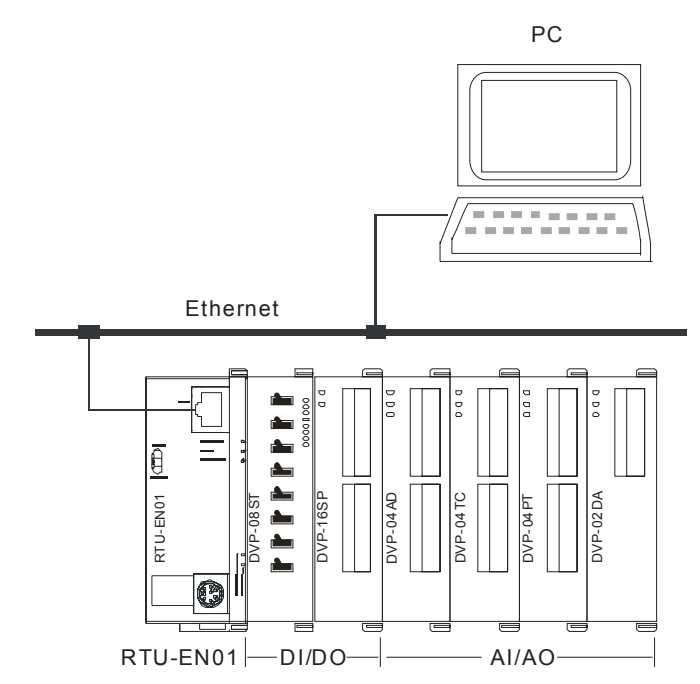

2. Open Internet Explorer and enter IP address "192.168.1.5" (default) of ELC-CAENET. You can also copy the IP address of ELC-CAENET in ECISoft and paste it to the address column in IE. Press "Enter" on keyboard to open the webpage.

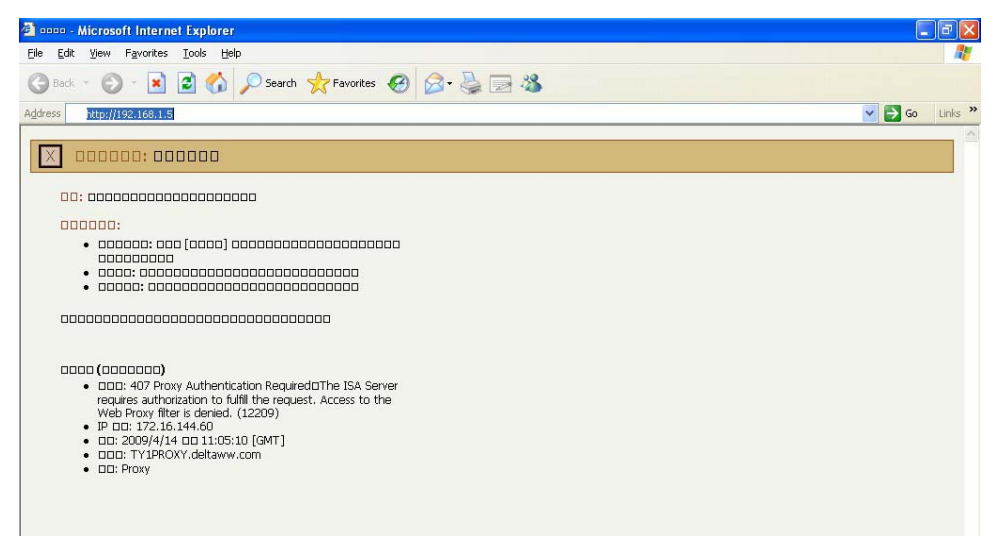

3. To use the analog input/output modules tab via the web, download

"EatonR-Side-S\_ENU.eds" file from Delta's website first and import the file to the page. in the web pages will look just like the tabs in ECISoft. The webpage supports Java Runtime Environment (JRE) v1.4.2 xx and above.

4. Webpage troubleshooting

Unable to connect:

(1) Check if Java is correctly installed. Connect to the Java page to confirm.

(2) Check Proxy settings. Close Proxy or set up exceptions.

Close Proxy:

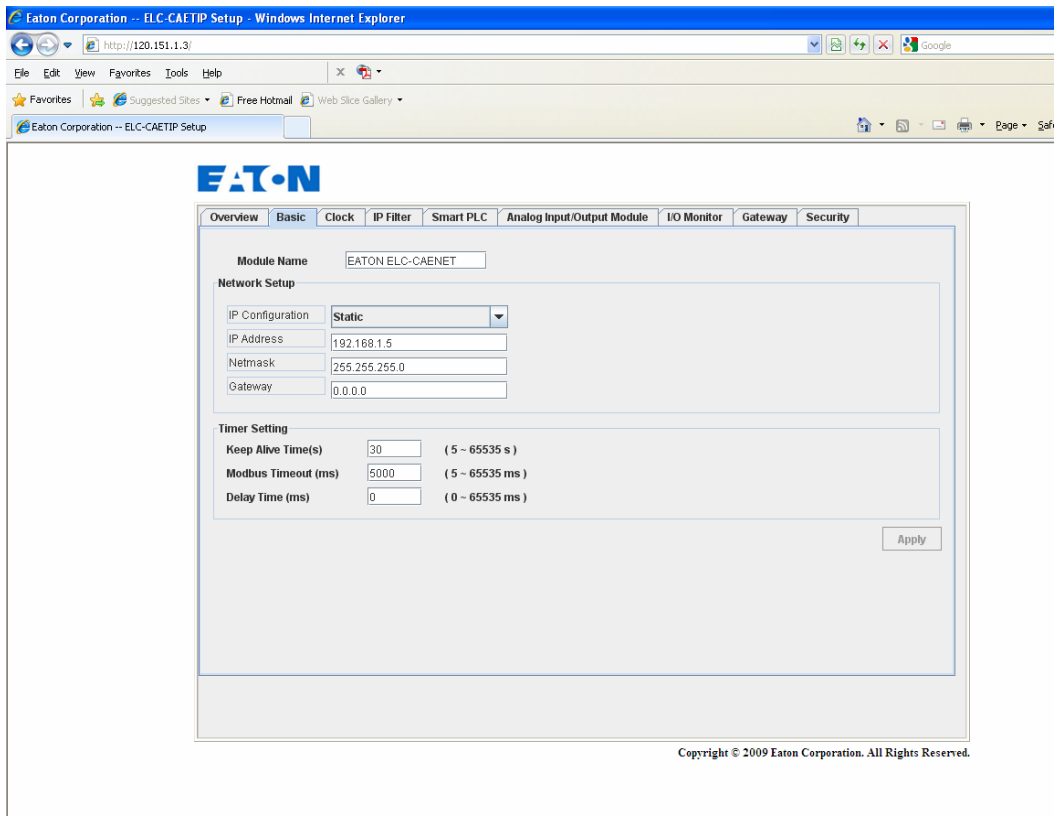

#### 1. In IE, select "Tool" => "Internet Options…".

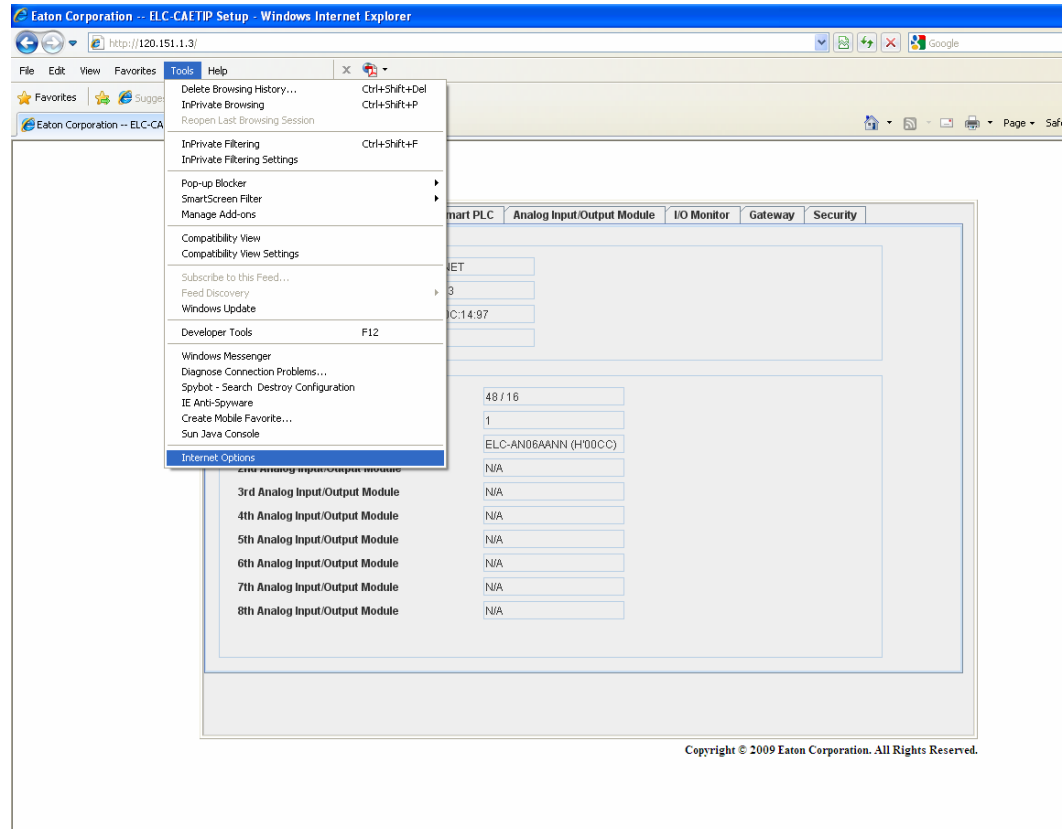

2. Select "Connections" and Click "LAN Settings…".

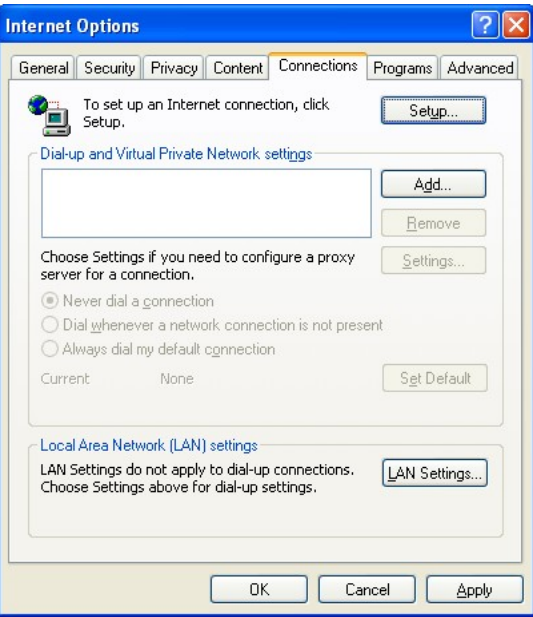

3. Uncheck "Proxy server" options and click "OK".

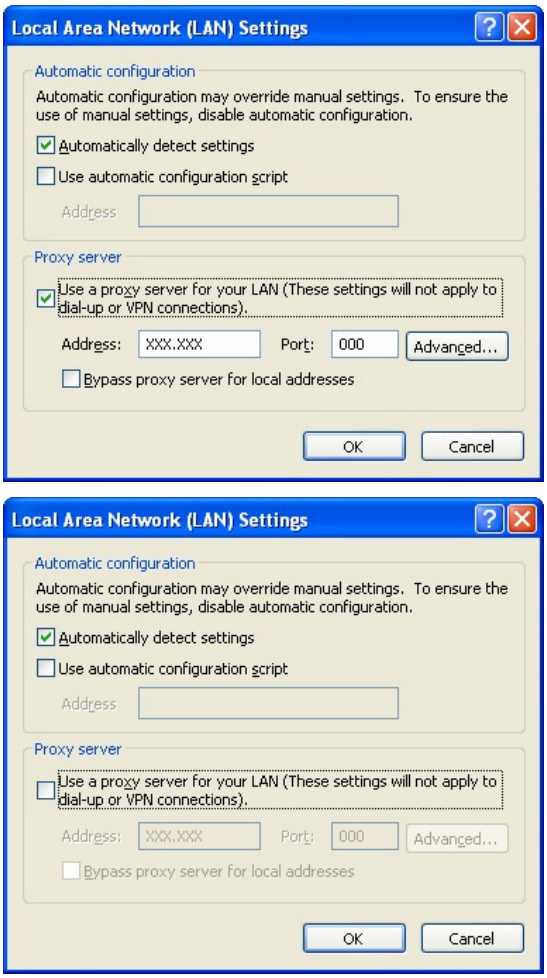

Set up exceptions:

1. Click "Advanced…" on Local Area Network (LAN) Settings page.

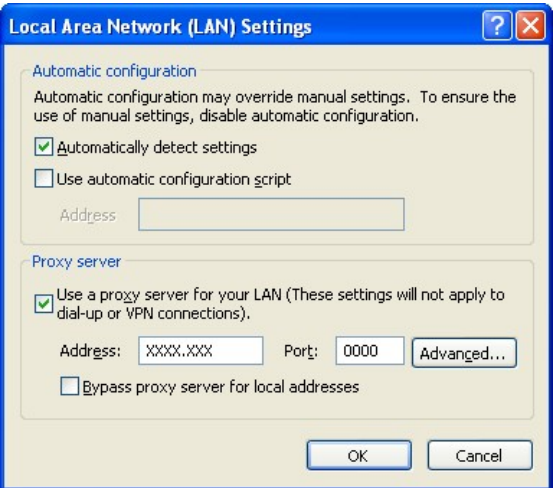

2. Enter the IP address "192.168.1.5" of ELC-CAENET in Exceptions.

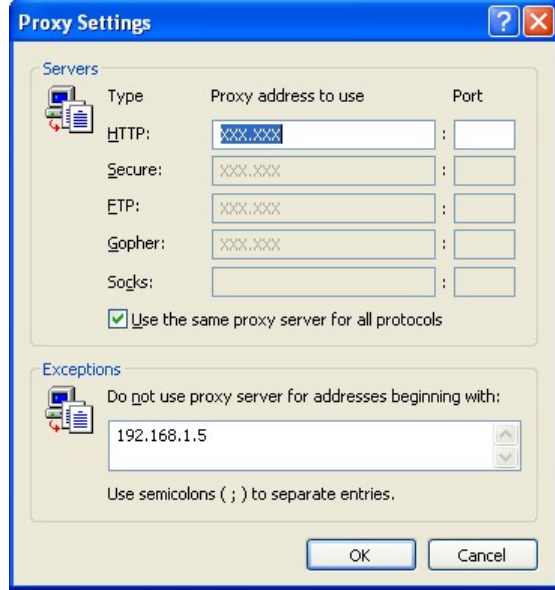

3. Click "OK".

Abnormal webpage action: In this case, please clear your temporary Internet files. Clear temporary Internet files:

1. In IE, select "Tools" => "Internet Options…".

In the "General" page, click "Delete Files…" in Temporary Internet files column.

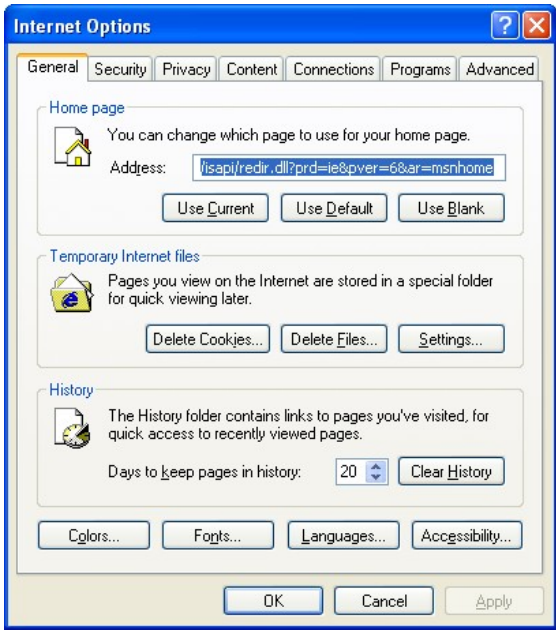

2. Check "Delete all offline content" and click "OK" to start the deletion.

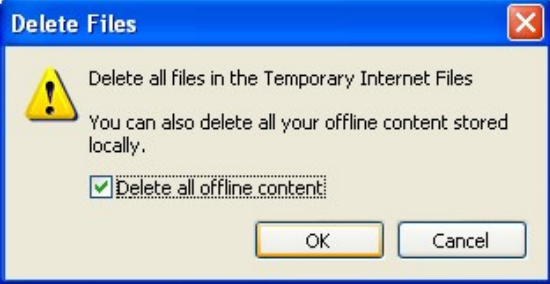

3. Click "OK" to leave the "General" page.

#### **4.8.17 Reading the ELC-CAENET EDS file to view/edit analog data**

When using the web pages to configure and view the data on the Analog I/O Module tab, click the "Read EDS File" button and browse the following path on your computer for the EDS file:

C:\Program Files\EATON\Communication\ECISoft\EDS

The filename is: EatonR-Side-S\_ENU.eds

Select the file and click Open and all the analog information available will be filled in on this page. It will also allow you to configure this page and download it to the module.

# **4.9 Using the ELC-PV Controller and the ELC-COENETM Ethernet Module to Control and Monitor I/O Data from Distributed I/O Adapter ELC-CAENET via Modbus TCP Ethernet**

This application example will demonstrate how to set up an ELC-COENETM Ethernet module to read and write I/O data from an ELC-CAENET Ethernet distributed I/O adapter. The software used to configure the adapter and the COENETM module is called ECISoft and is included in ELCSoft.

The system used for this application example consists of the following:

- (1) ELC-PV28 controller
- (1) ELC-COENETM Ethernet module (Modbus TCP protocol)
- (1) ELC-CAENET Ethernet distributed I/O adapter
- (1) ELC-PS02 24vdc power supply
- (1) Ethernet switch 10/100mbps
- (3) Ethernet patch cables

Both Ethernet modules are connected to the switch along with the computer running ECISoft. The Subnet mask used for all devices is: 255.255.255.0. The IP addresses used for each device are:

- 1. ELC-COENETM 120.151.1.2
- 2. ELC-CAENET 120.151.1.3
- 3. Computer running ELCSoft/ECISoft 120.151.1.1

#### Configuring the ELC-CAENET Distributed I/O Adapter

ECISoft is used to configure the ELC-CAENET adapter. Start ELCSoft 2.0 or later, and then click the ECISoft button shown below. Note that when the curser is over the ECISoft button, it displays ECISoft. Use this to verify that you're clicking the correct button.

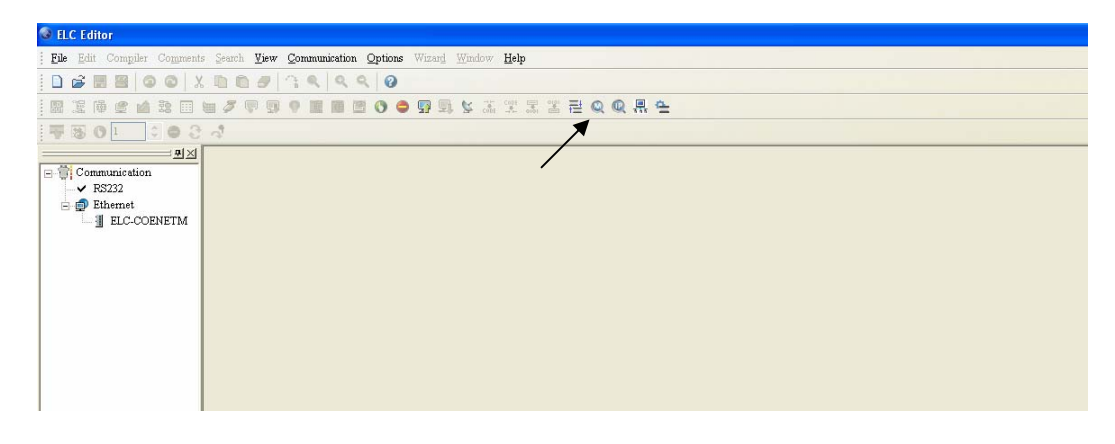

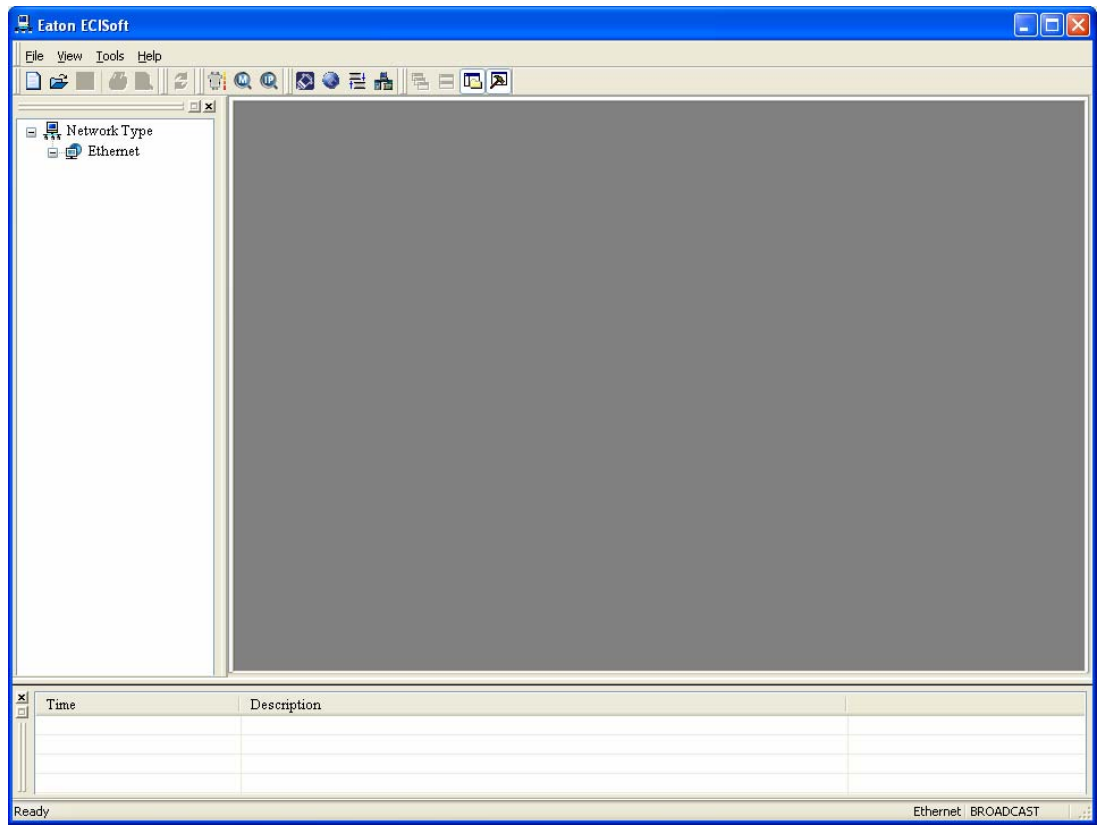

The following window will open after the ECISoft button is clicked:

The ELC programming cable (ELC-CBPCELC3) may be used to connect to and configure each Ethernet module or Ethernet may be used to connect to both modules. For this example, RS232 was used to initially configure the IP address and Subnet Mask for each Ethernet module. The Ethernet modules do support DHCP. Note: the default IP address setting for the ELC-COENETM module is IP address 192.168.1.5. The PC IP address and network mask need to be set up to reside on the same network as the ELC-COENETM. This will allow you to immediately connect to each module using ECISoft on Ethernet. If you choose to use RS232 to configure the Ethernet modules, use the ELC programming cable to connect to each Ethernet module to set the IP address and Subnet Mask. The computer and both Ethernet modules must then be connected to an Ethernet switch. Be sure the subnet mask is the same for all devices.

In ECISoft select the Tools drop down menu then choose Communication Setting. For this example the IP addresses are set up for each device as shown earlier in this document. The Communication Setting page looks like the following:

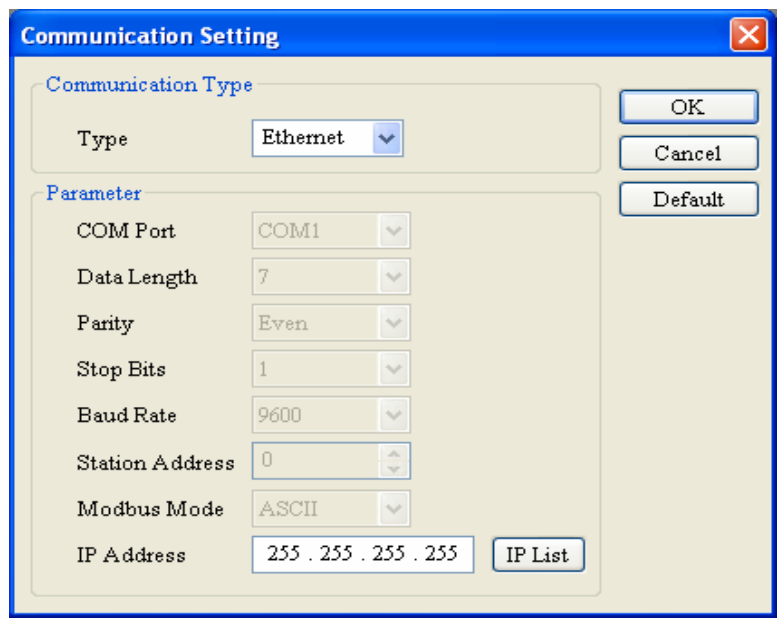

Click OK after selecting Ethernet for the Type. Then in ECISoft, click the IP "magnifying glass" and the software will search for all ELC Ethernet devices connected to the same Ethernet switch. When complete, the following screen will be displayed:

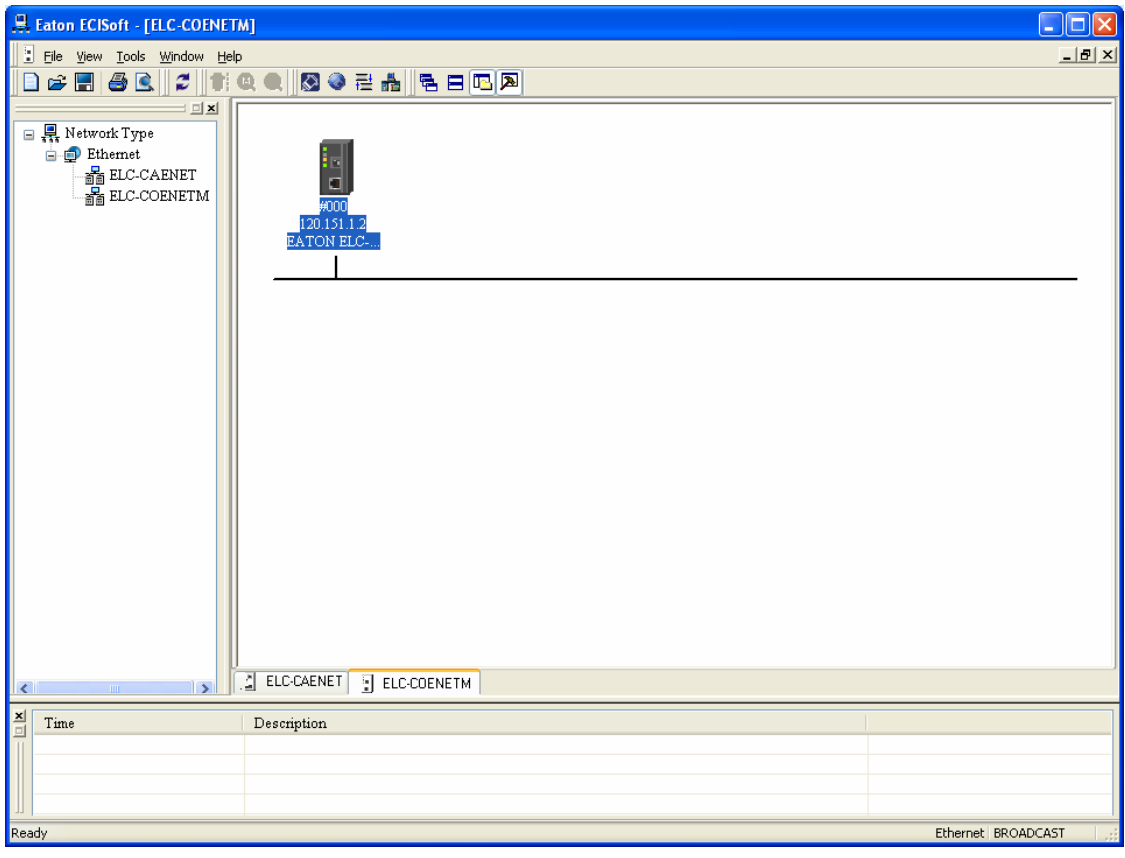

Note the two tabs at the bottom left of the main window. Both modules have been found and each type of module is located in a separate tab. Click the tab for the ELC-CAENET module, then double click its icon to open its configuration pages as follows:

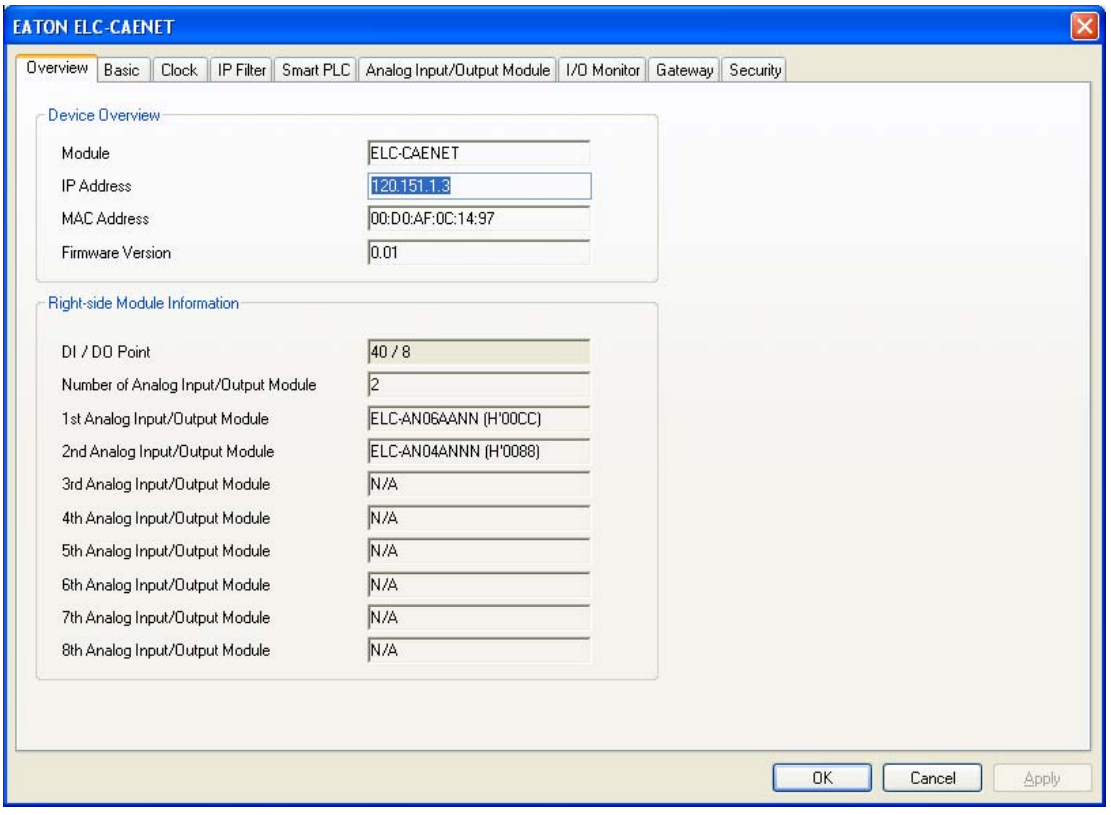

The Overview window displays specifics about each module. The Basic tab allows the IP address to be changed as well as the subnet mask and gateway address. This is also where the IP address can be made static or DHCP. When finished, the Basic tab looks like the following for this example:

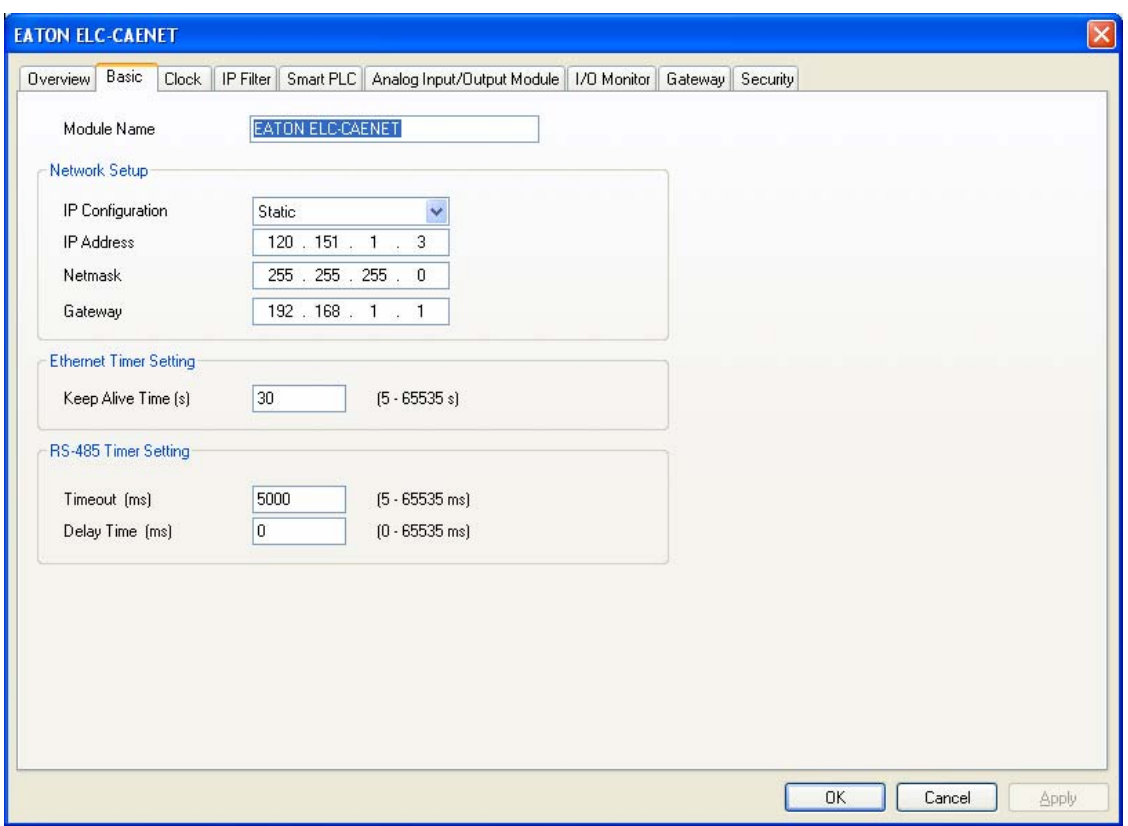

Select the Overview tab. Note that there are 40 digital inputs, 8 digital outputs and 2 analog modules connected to the ELC-CAENET adapter. For this application, the following modules are connected to the adapter from left to right:

ELC-EX08NNSN 8 input switch module

ELC-EX08NNSN 8 input switch module

ELC-EX08NNSN 8 input switch module

ELC-EX08NNSN 8 input switch module

ELC-AN06AANN 4 input, 2 output analog module

ELC-AN04ANNN 4 input analog module

ELC-EX16NNDR 8 input, 8 output digital combo I/O module

There are a total of 40 digital inputs, 8 digital outputs and 2 analog modules, matching the totals shown on the adapter module's configuration pages (Overview tab) above.

Next we need to map the analog I/O data for each of the analog modules connected to the adapter. Each analog module contains many data words. Only those that are absolutely necessary should be mapped. Click the Analog Input/Output Module tab and the following page will be displayed:

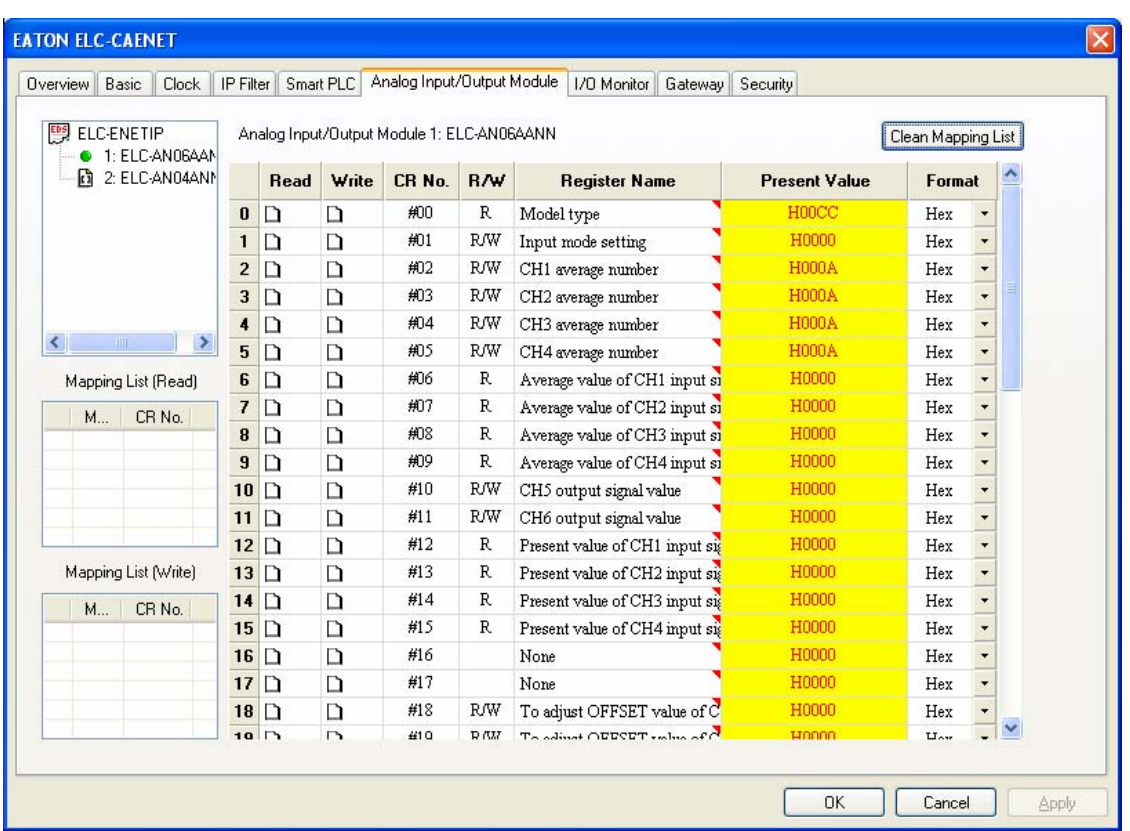

The upper box on the left displays the two analog modules. Click the module to be mapped so the green dot appears to its left. The AN06AANN is selected, so we can begin mapping its data. For this example, the following data will be mapped for this module:

- CR#1 This is the configuration word for the analog I/O on this module (write).
- CR#6-9 These are the Average values for the 4 analog inputs. The default is to average the values over 10ms. This average value can be changed with CR#2-5 if needed (read).
- CR#10-11 These are the two analog outputs (write).

Click Apply and the chosen values are displayed in the Read and Write Mapping Lists shown on the left side of the screen.

Click the ELC-AN04ANNN in the upper left box to select it. The mapping list is cleared so parameters for this module can now be selected as follows:

- CR#1 This is the configuration word for the analog inputs on this module (write).
- CR#12-15 These are the Present Values for the four analog inputs. These were chosen for this module because the analog inputs connected to this module do not change quickly, so average values are not required.

Click Apply and the chosen values will be added to the Read and Write Mapping tables on the left side of the screen. Note that 8 input words are mapped along with 4 output words, per the screen below. Note exactly how this data is mapped, it will be needed later when writing the program.

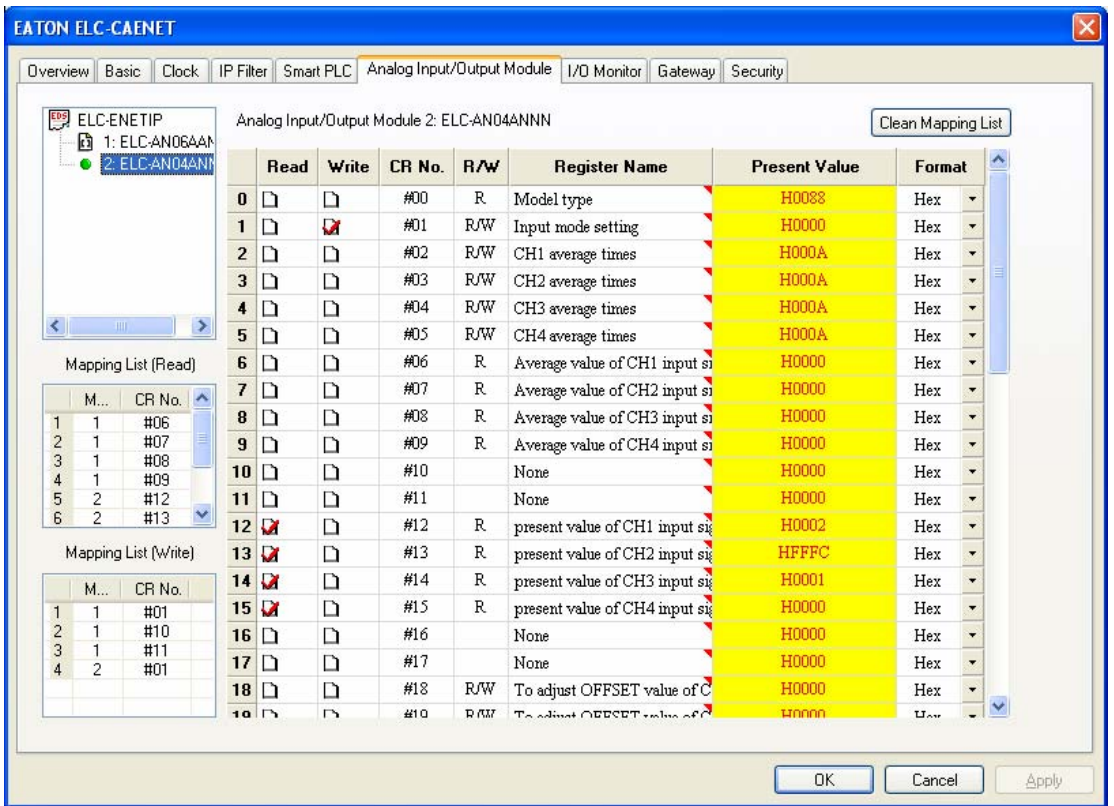

Click OK to save the configuration and exit this screen.

From the main ECISoft screen, click the tab for the ELC-COENETM module, then double click the module's icon to open its configuration pages. The Overview tab displays specifics about each module. The Basic tab allows the IP address to be changed as well as the subnet mask and gateway address. This is also where the IP address can be made static or DHCP. Be sure Modbus TCP is enabled at the bottom left portion of the Basic screen.

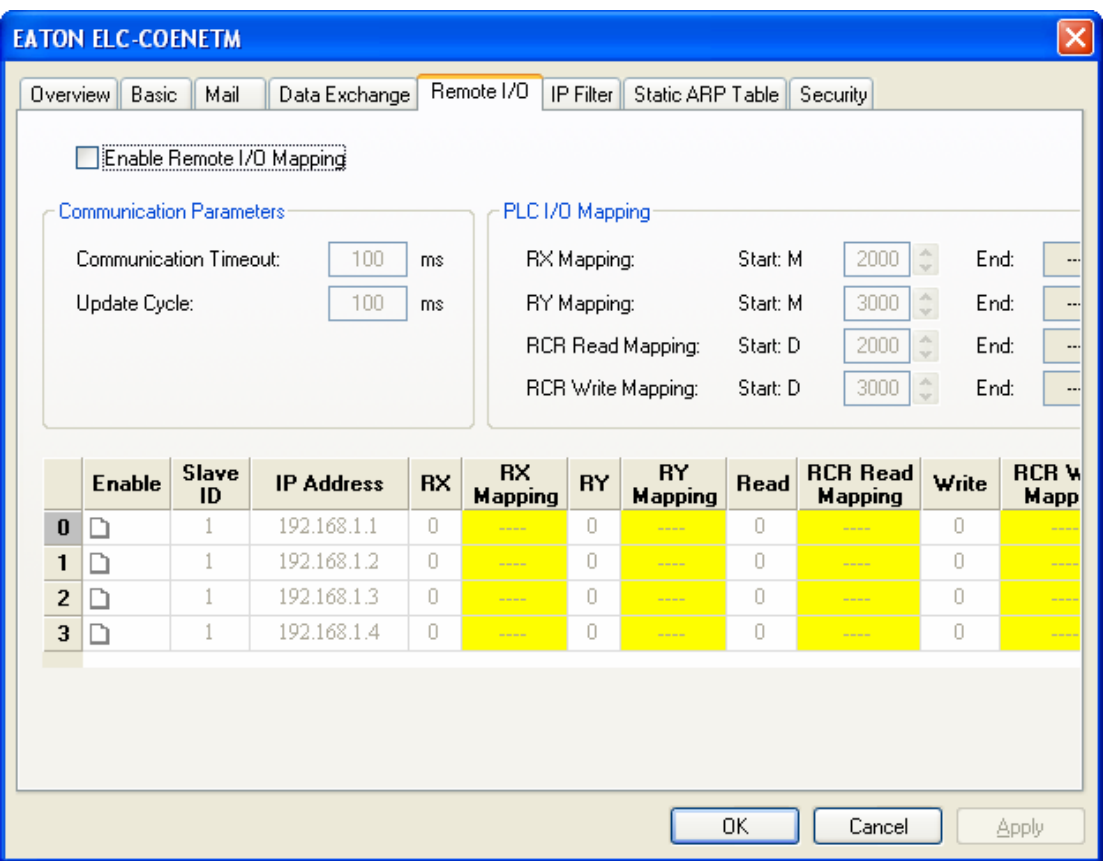

Click the Remote I/O tab to open the following screen:

Click to select Enable Remote I/O Mapping, then click the Enable column for row 0. Enter the IP address of the ELC-CAENET module (120.151.1.4 for this example). Then configure row 0 as follows:

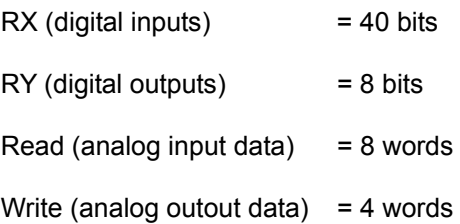

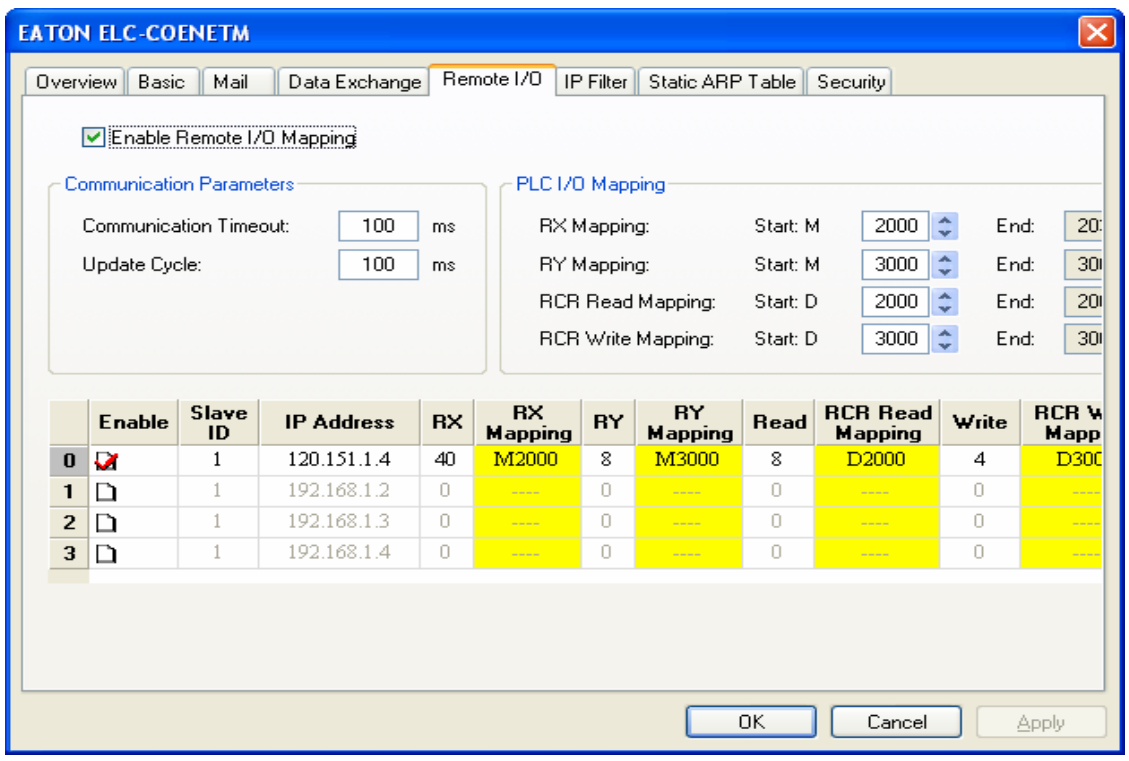

The Remote I/O tab should look like the following:

Note that the data is mapped to addresses in the ELC-PV controller connected the

ELC-COENETM module. These addresses may be changed under PLC I/O Mapping in the upper right portion of this page. Enter different starting addresses and the end address will change based on the amount of data for each. The valid ranges for the M bits and D registers are as follows:

RX Mapping: M2000 – M4095

RY Mapping: M2000 – M4095

RCR Read mapping: D2000 – D9999

RCR Write mapping: D2000 – D9999

These are actual data addresses in the ELC-PV controller. The data will be mapped based on the position of the I/O modules with respect to the ELC-CAENET module as follows:

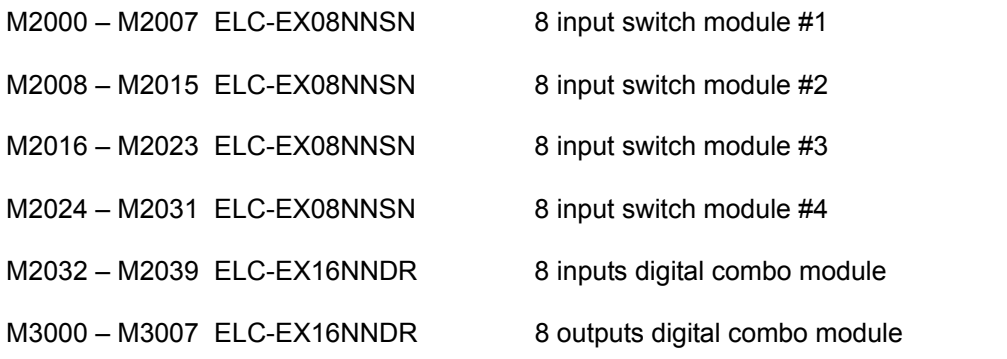

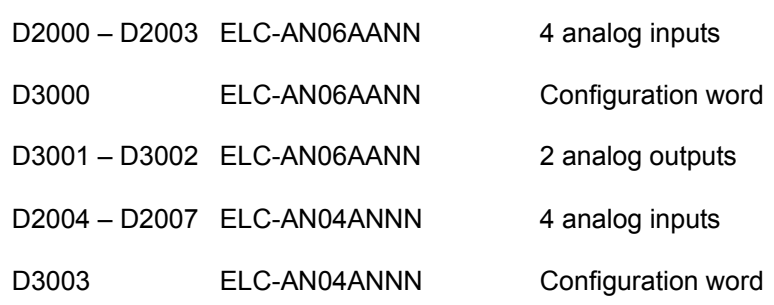

When finished, click Apply, then OK to save all changes. Place the ELC-CAENET module into Run mode using the switch on the module. The ELC-PV controller must contain an instruction that moves a 1 to CR#15 in the COENETM module. Below is the instruction List rung of code that is required in the ELC program to instruct the Ethernet module to begin polling the ELC-CAENET module.

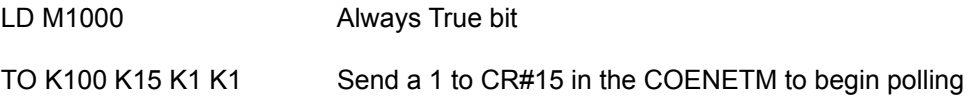

Note: The K100 in the TO instruction above is the designation for the first Communication module to the left of the ELC-PV controller. The ELC-PV controller supports up to 8 communication modules. Send a K0 to stop polling (LD K100 K15 K0 K1).

Click Apply, then OK. When the controllers are placed into the run mode, the messages will begin. When data is placed into D200-D209 in the master controller, it will be sent to D100-D109 in the remote controller. Data in D300-319 in the remote controller will be sent to D50-D69 in the master controller.

# **4.10 Using a Rockwell CompactLogix PLC and RSLOGIX5000 to Control and Monitor I/O Data from Distributed I/O Adapter ELC-CAENET via Ethernet IP**

This application example will demonstrate how to set up a Rockwell CompactLogix PLC with an imbedded Ethernet IP scanner port to read and write I/O data from an ELC-CAENET Ethernet distributed I/O adapter. The software used to configure the adapter is called ECISoft and is included in ELCSoft. The software used to configure the CompactLogix PLC and its Ethernet IP port is RSLOGIX5000.

The system used for this application example consists of the following:

- (1) CompactLogix L23E controller
- (1) ELC-CAENET Ethernet distributed I/O adapter
- (1) ELC-PS02 24vdc power supply
- (1) Ethernet switch 10/100mbps

#### (3) Ethernet patch cables

Both Ethernet modules are connected to the switch along with the computer running ECISoft and RSLOGIX5000. The Subnet mask used for all devices is: 255.255.255.0. The IP addresses used for each device are:

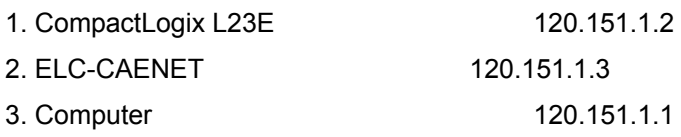

#### Configuring the ELC-CAENET Distributed I/O Adapter

ECISoft is used to configure the ELC-CAENET adapter. Start ELCSoft 2.0 or later, then click the ECISoft button shown below. Note that when the curser is over the ECISoft button, it displays ECISoft. Use this to verify that you're clicking the correct button.

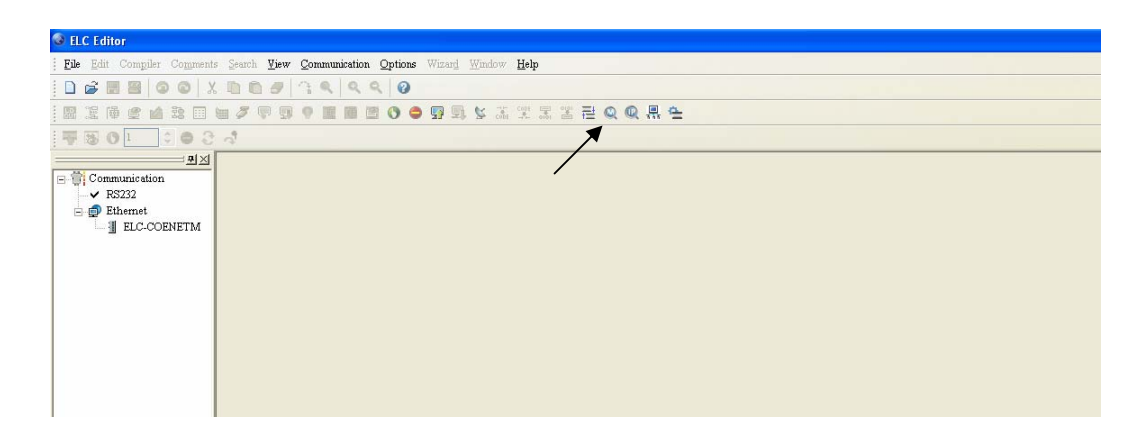

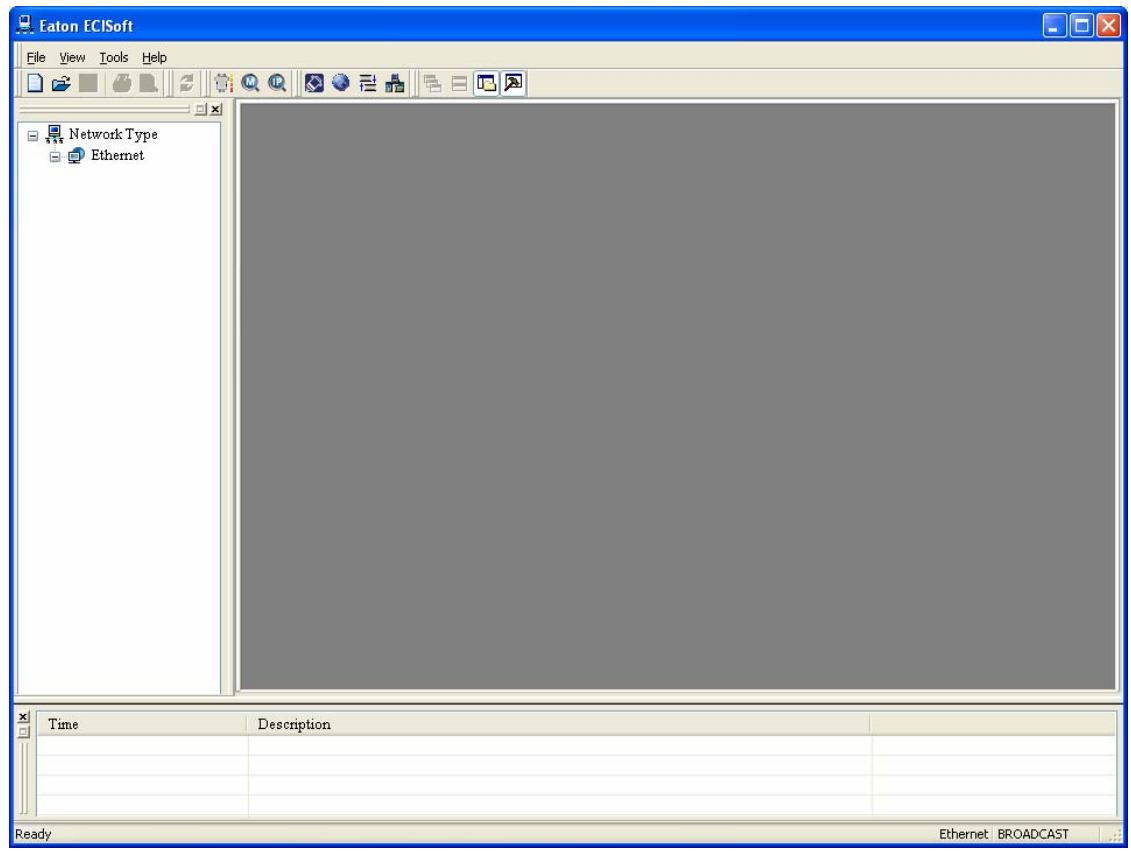

The following window will open after the ECISoft button is clicked:

The ELC programming cable (ELC-CBPCELC3) may be used to connect to and configure the ELC-CAENET module or Ethernet may be used to connect to the module. For this example, RS232 was used to initially configure the IP address and Subnet Mask for the CAENET Ethernet module. The Ethernet module does support DHCP as well. Note: the default IP address setting for the ELC-CAENET module is 192.168.1.5. The PC IP address and network mask need to be set up to reside on the same network. This will allow you to immediately connect to the ELC module using ECISoft on Ethernet. If you choose to use RS232 to configure the Ethernet modules, use the ELC programming cable to connect to each Ethernet module to set the IP address and Subnet Mask. The computer and the Ethernet module must then be connected to an Ethernet switch. Be sure the subnet mask is the same for all devices.

In ECISoft select the Tools drop down menu then choose Communication Setting. For this example the IP addresses are set up for each device as shown earlier in this document. The Communication Setting page looks like the following:

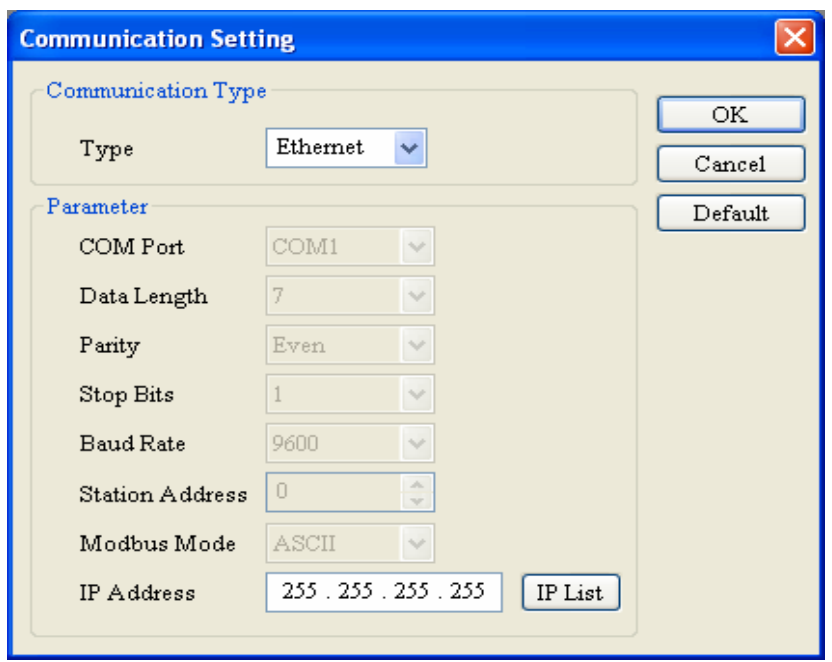

Click OK after selecting Ethernet for the Type. Then in ECISoft, click the IP "magnifying glass" and the software will search for all ELC Ethernet devices connected to the same Ethernet switch. When complete, the following screen will be displayed:

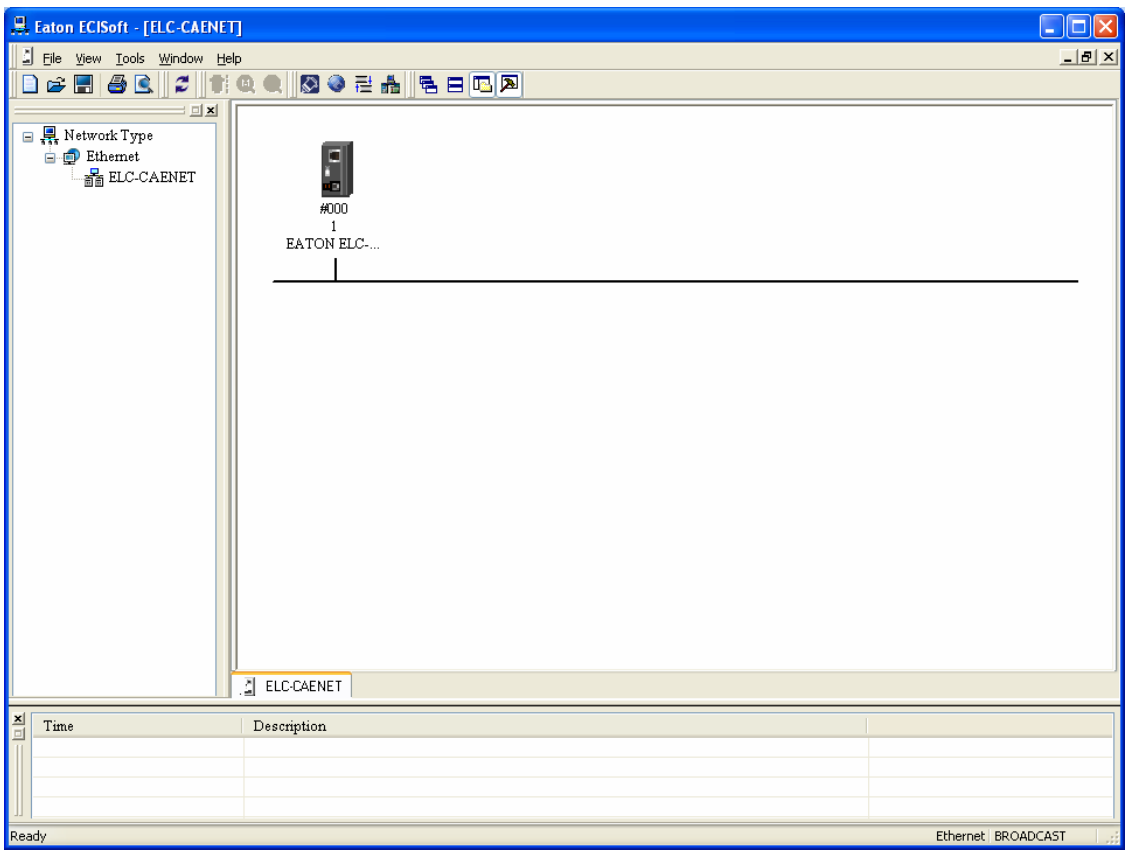

Note that the ELC-CAENET module has been found. Double click its icon to open its configuration pages as follows:

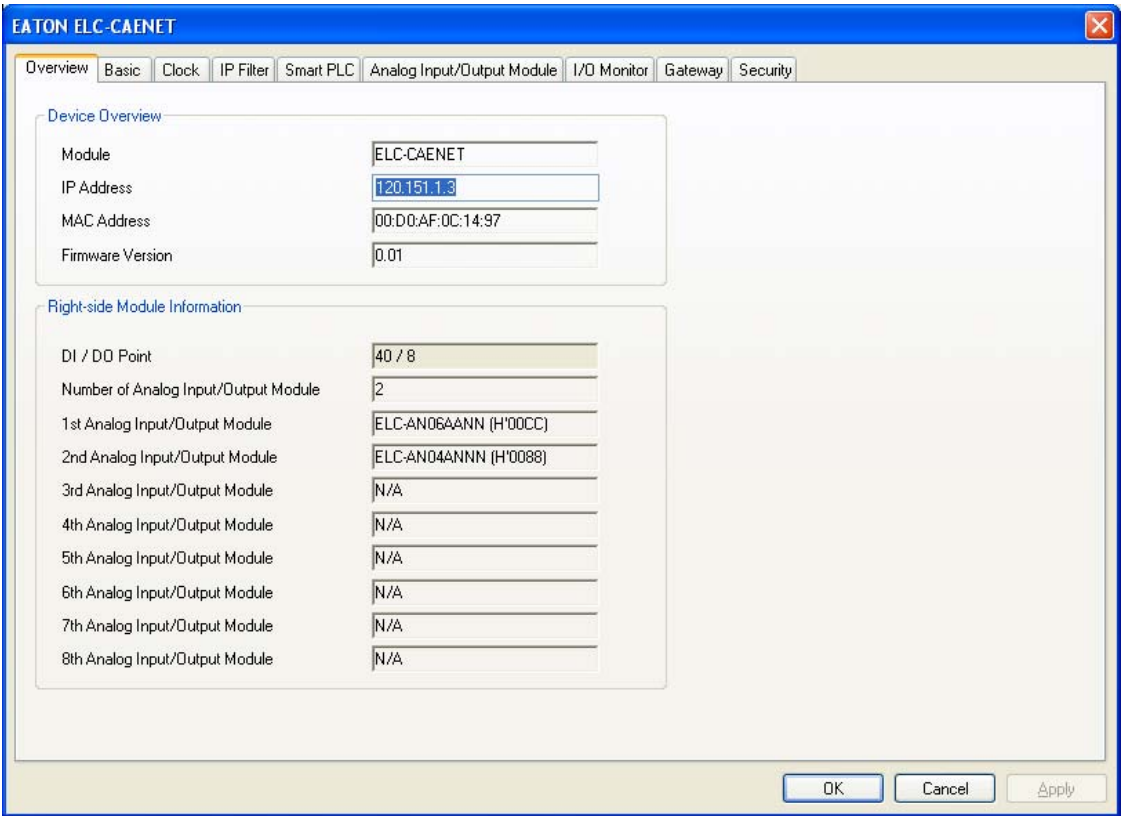

The Overview window displays specifics about the module. The Basic tab allows the IP address to be changed as well as the subnet mask and gateway address. This is also where the IP address can be made static or DHCP. When finished, the Basic tab looks like the following for this example:

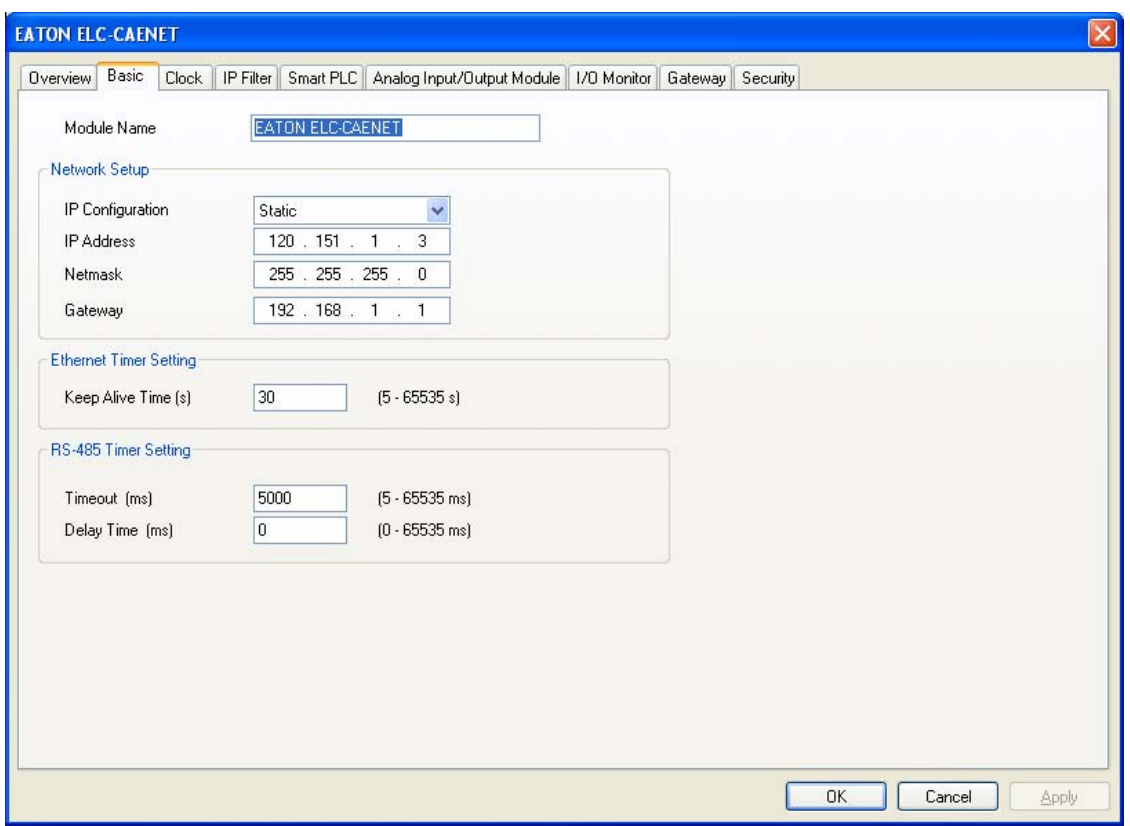

Select the Overview tab. Note that there are 40 digital inputs, 8 digital outputs and 2 analog modules connected to the ELC-CAENET adapter. For this application, the following modules are connected to the adapter from left to right:

- ELC-EX08NNSN 8 input switch module
- ELC-EX08NNSN 8 input switch module
- ELC-EX08NNSN 8 input switch module
- ELC-EX08NNSN 8 input switch module
- ELC-AN06AANN 4 input, 2 output analog module
- ELC-AN04ANNN 4 input analog module
- ELC-EX16NNDR 8 input, 8 output digital combo I/O module

There are a total of 40 digital inputs, 8 digital outputs and 2 analog modules, matching the totals shown on the adapter module's configuration pages (Overview tab) above.

Next we need to map the analog I/O data for each of the analog modules connected to the adapter. Each analog module contains many data words. Only those that are necessary should be mapped. Click the Analog Input/Output Module tab and the following page will be displayed:

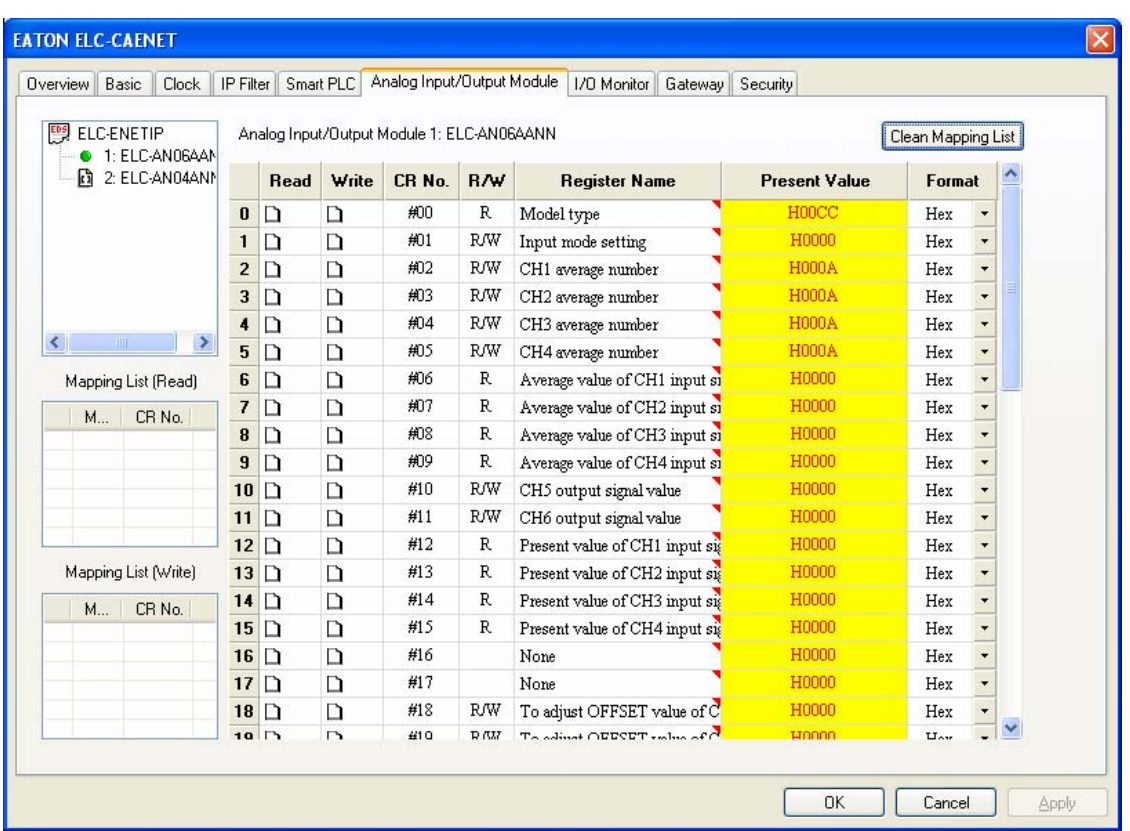

The upper box on the left displays the two analog modules. Click the module to be mapped so the green dot appears to its left. The AN06AANN is selected, so we can begin mapping its data. For this example, the following data will be mapped for this module:

- CR#1 This is the configuration word for the analog I/O on this module (write).
- CR#6-9 These are the Average values for the 4 analog inputs. The default is to average the values over 10ms. This average value can be changed with CR#2-5 if needed (read).
- CR#10-11 These are the two analog outputs (write).

Click Apply and the chosen values are displayed in the Read and Write Mapping Lists shown on the left side of the screen.

Click the ELC-AN04ANNN in the upper left box to select it. The mapping list is cleared so parameters for this module can now be selected as follows:

- CR#1 This is the configuration word for the analog inputs on this module (write).
- CR#12-15 These are the Present Values for the four analog inputs. These were chosen for this module because the analog inputs connected to this module do not change quickly, so average values are not required.

Click Apply and the chosen values will be added to the Read and Write Mapping tables on the left side of the screen. Note that 8 input words are mapped along with 4 output words, per the screen below. Note exactly how this data is mapped, it will be needed later when writing the PLC program.

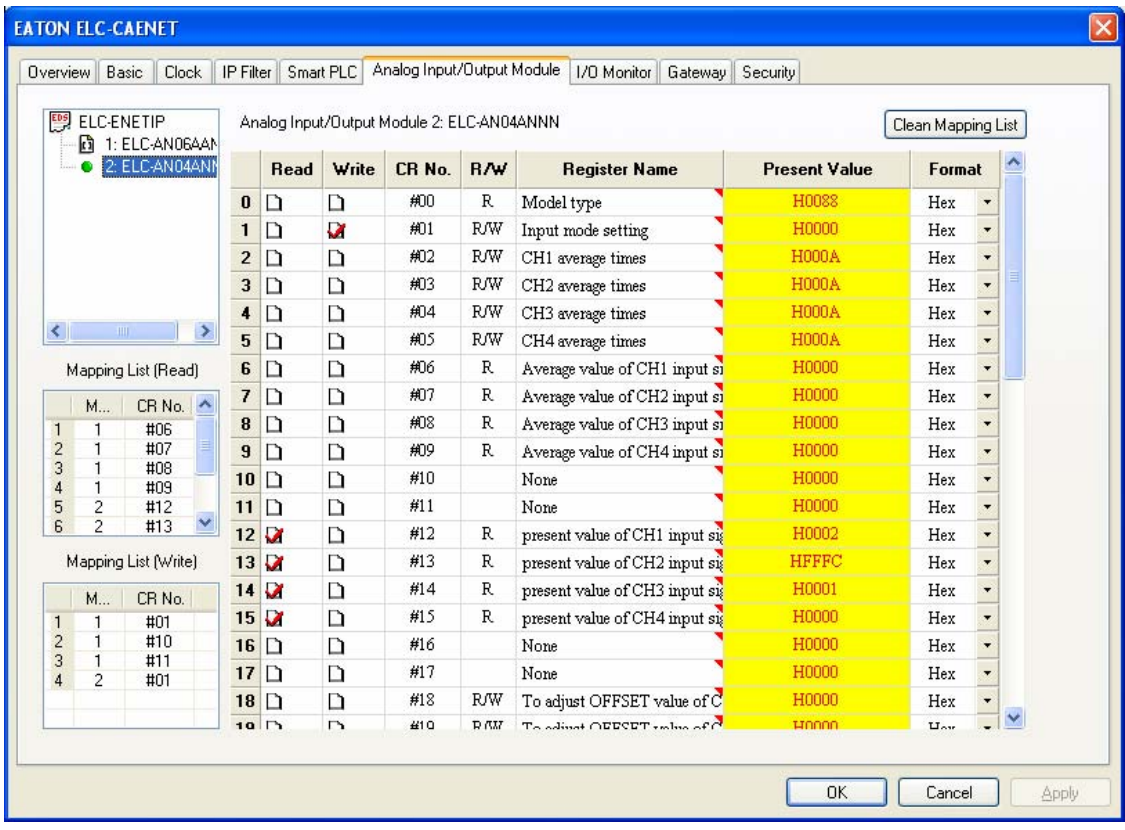

Click OK to save the configuration and exit this screen.

The ELC-CAENET module creates an Input Image with all possible discrete inputs (256 bits or 16 words) followed by the analog input data. It also creates an Output Image with all possible discrete outputs (256 bits or 16 words) followed by the analog output data. The I/O data in the CAENET module will be as follows:

Input Image:

Discrete Input words 0-15: all possible discrete inputs

4 Analog Input Words for each analog module: total 8 input words

Total input words = 24 words.

Output Image:

Discrete Output words 0-15: all possible discrete outputs

3 Analog output words for the AN06 module and 1 analog output word for the AN04 module Total output words: 20 words.

Now that we know the amount of data to read and write from the ELC-CAENET adapter, we can now configure the Ethernet IP scanner port on the CompactLogix PLC to poll the CAENET module for that data.

Be sure RSLinx is running. This is the communication software which will allow the computer running RSLOGIX5000 to download the program with the Ethernet IP configuration to the CompactLogix controller. Start RSLOGIX5000 by double-clicking its icon on the desktop. The following will be displayed:

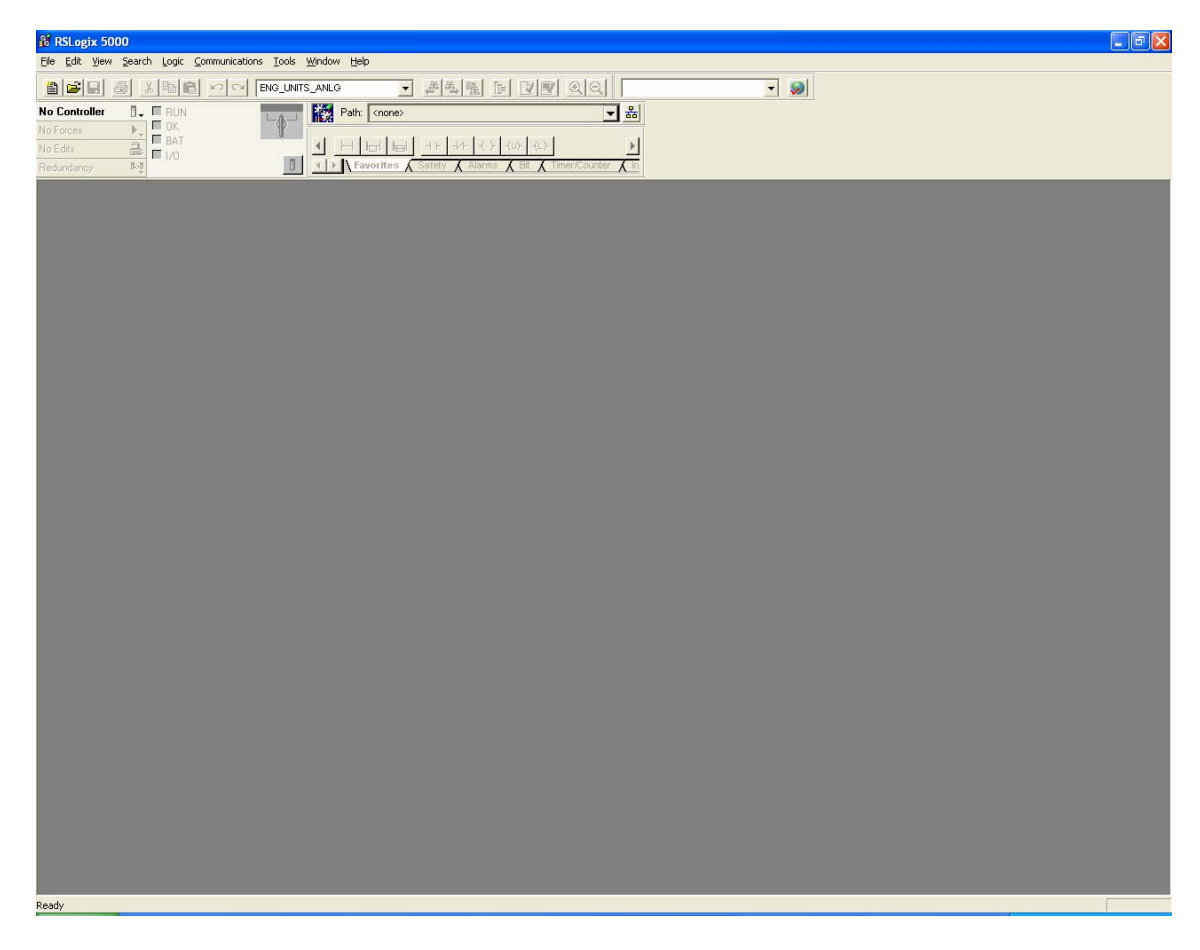

To create a project in RSLOGIX5000, click the "New" button at the top left corner of the screen and choose the controller type, the revision and give the project a name as follows:

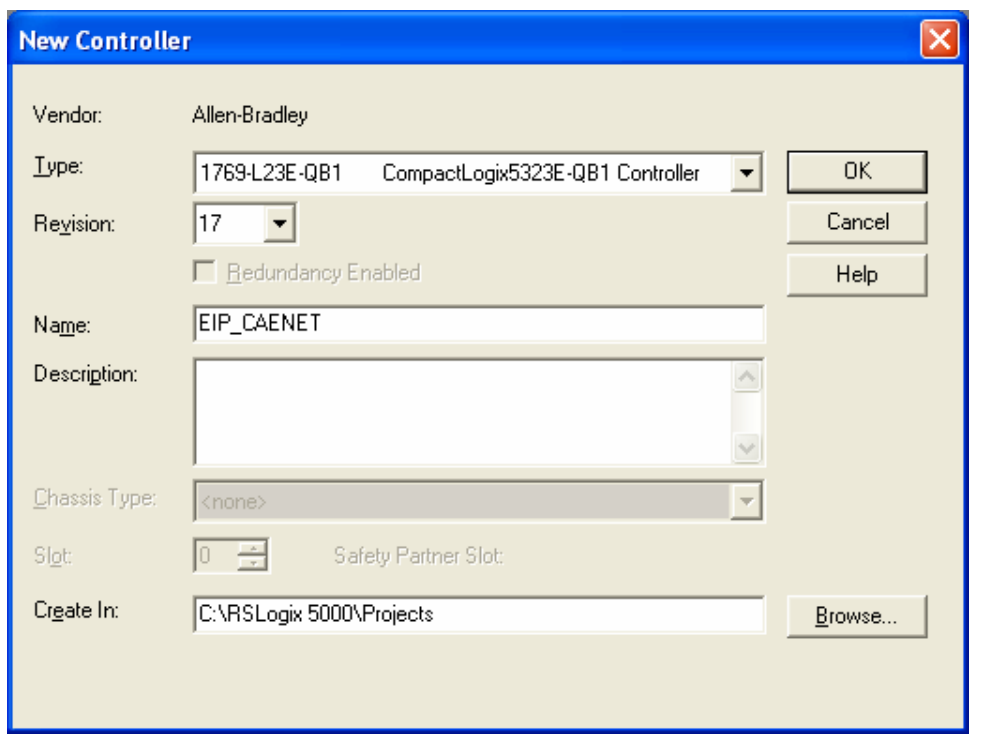

Click OK to create the project. On the left portion of the project screen, click to select the controllers Ethernet IP scanner port as shown below, then right click and choose Properties.

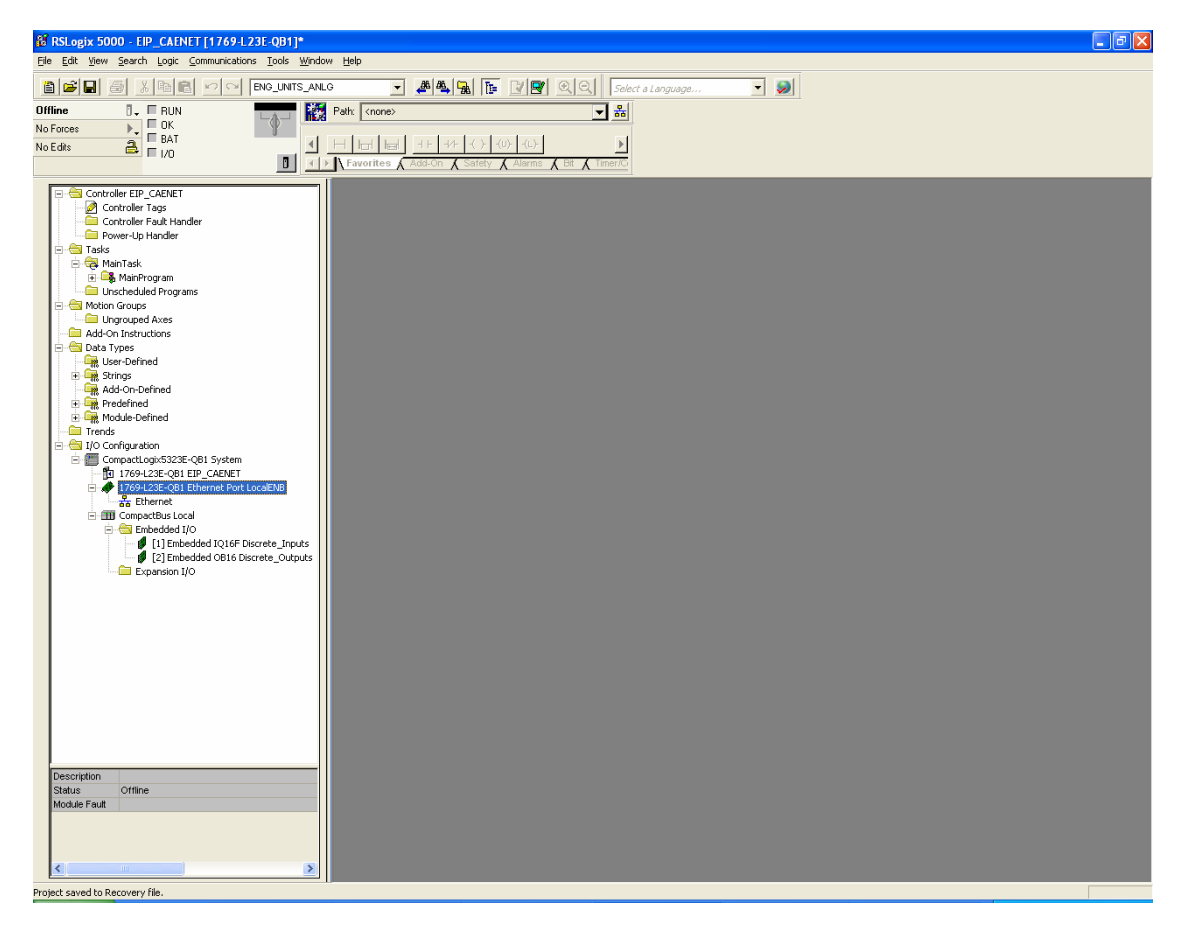

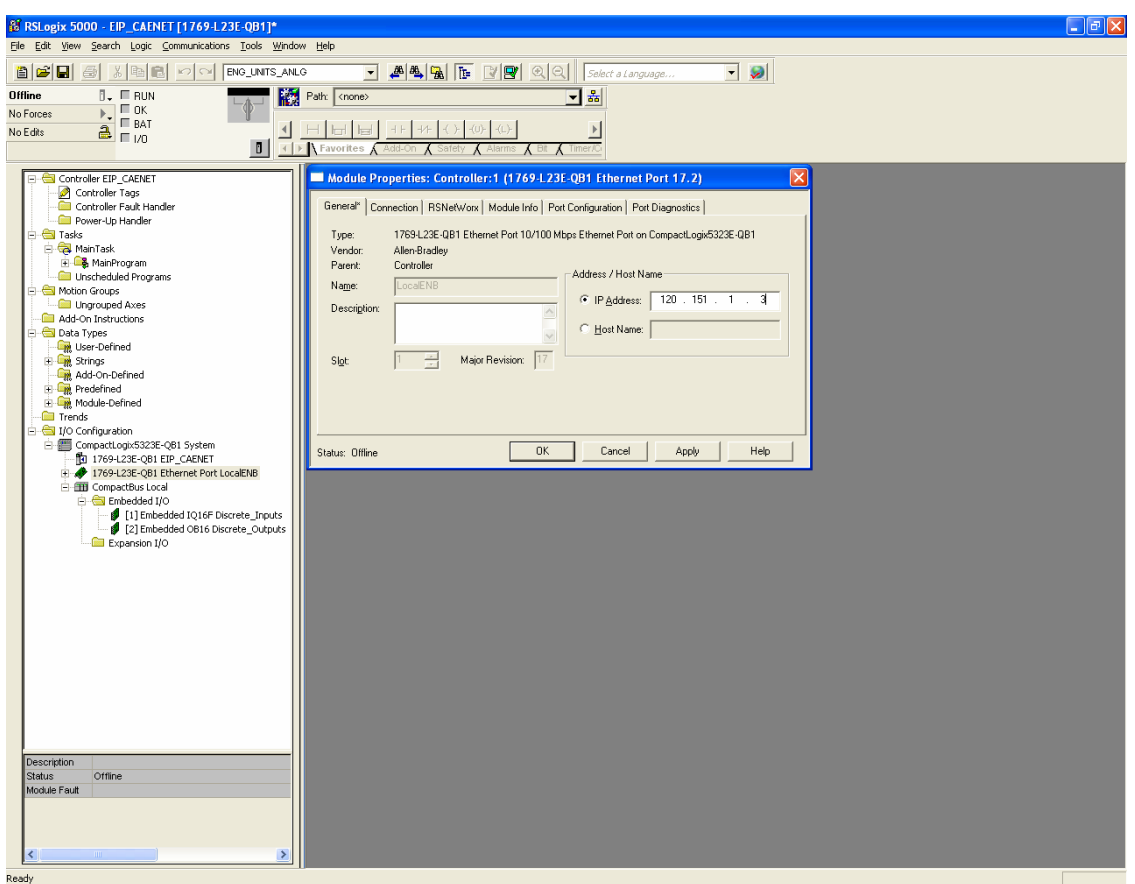

Fill in the IP Address for the CompactLogix Ethernet IP scanner port as shown below:

Click Apply, then OK to save the configuration. On the left portion of the project screen, right click on Ethernet as shown highlighted below and choose "New Module".

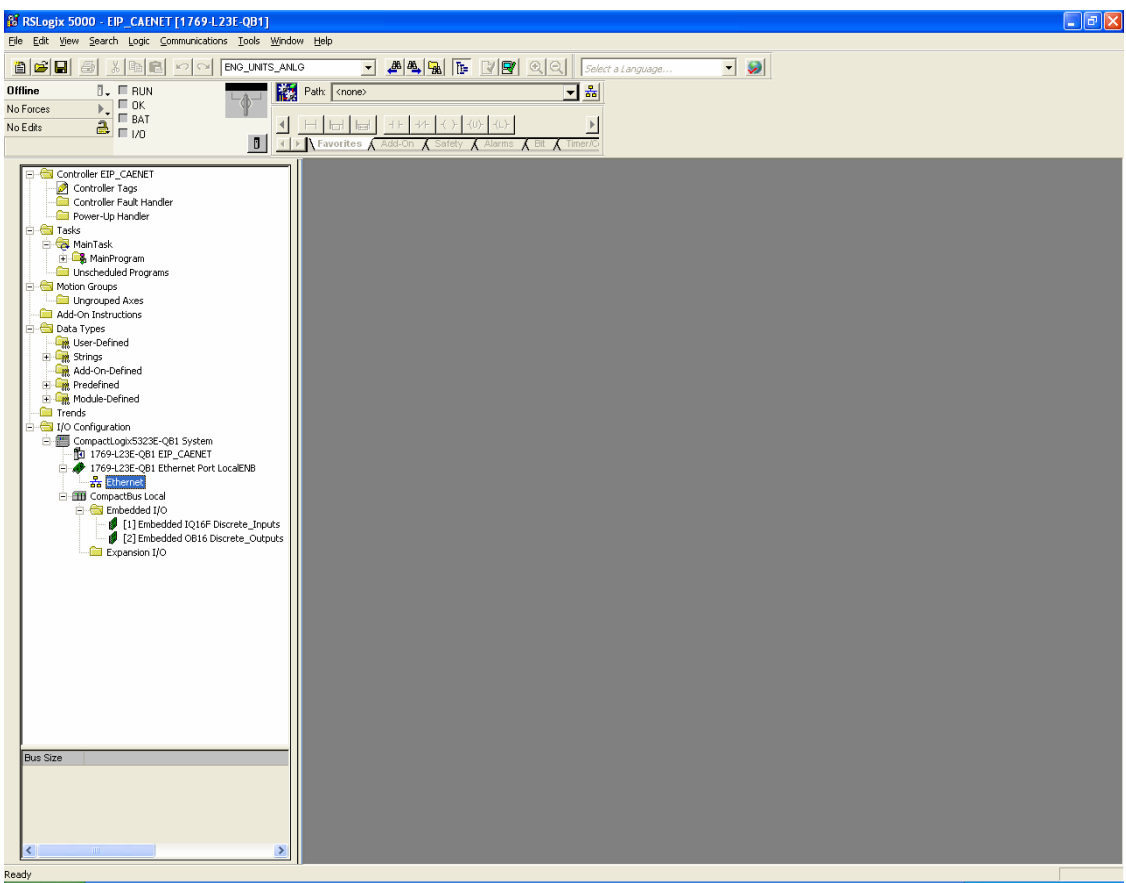

The following window will be displayed:

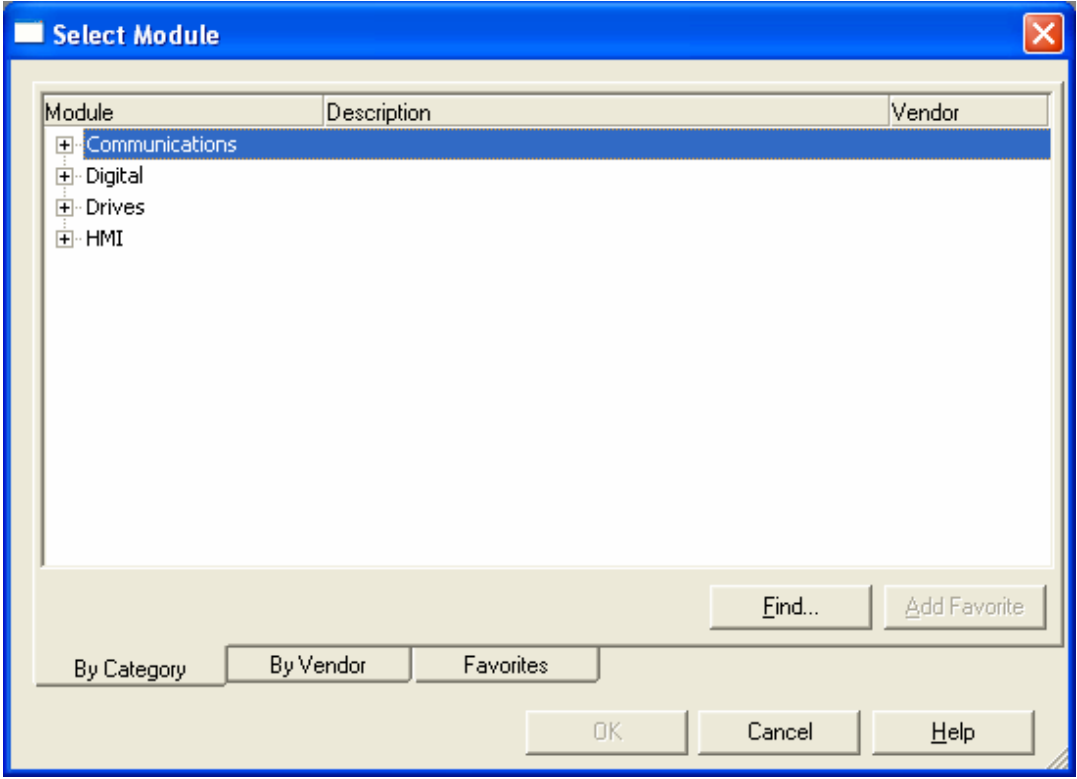

Click the + sign to the left of Communications, then scroll down to "Ethernet-Module Generic Ethernet Module", select it and click OK. The following window will open:

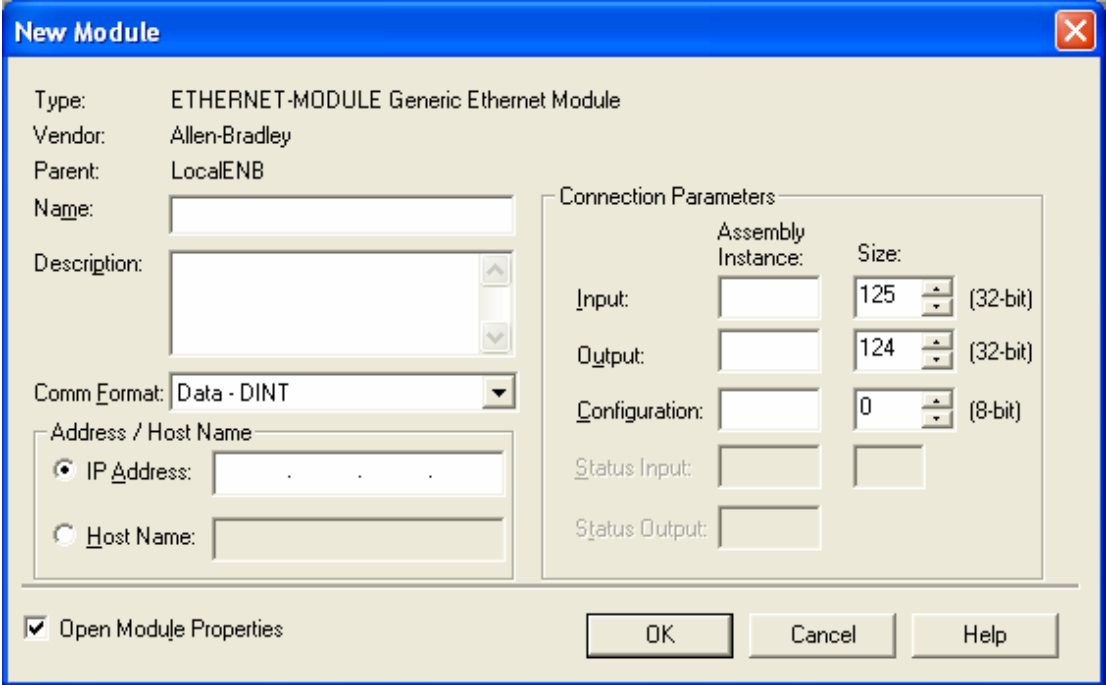

Provide the following information:

**Name**: ELC\_CAENET

**Comm Format**: Data-INT

**IP Address**: 120.151.1.3

**Input**: Assembly Instance 104, Size: 24 16-bit words

**Output**: Assembly Instance 105, Size: 20 16-bit words

**Configuration**: Assembly Instance 50, Size: 0 words (this parameter is not used, but values must be entered.)

When finished, the New Module screen should look like the following:

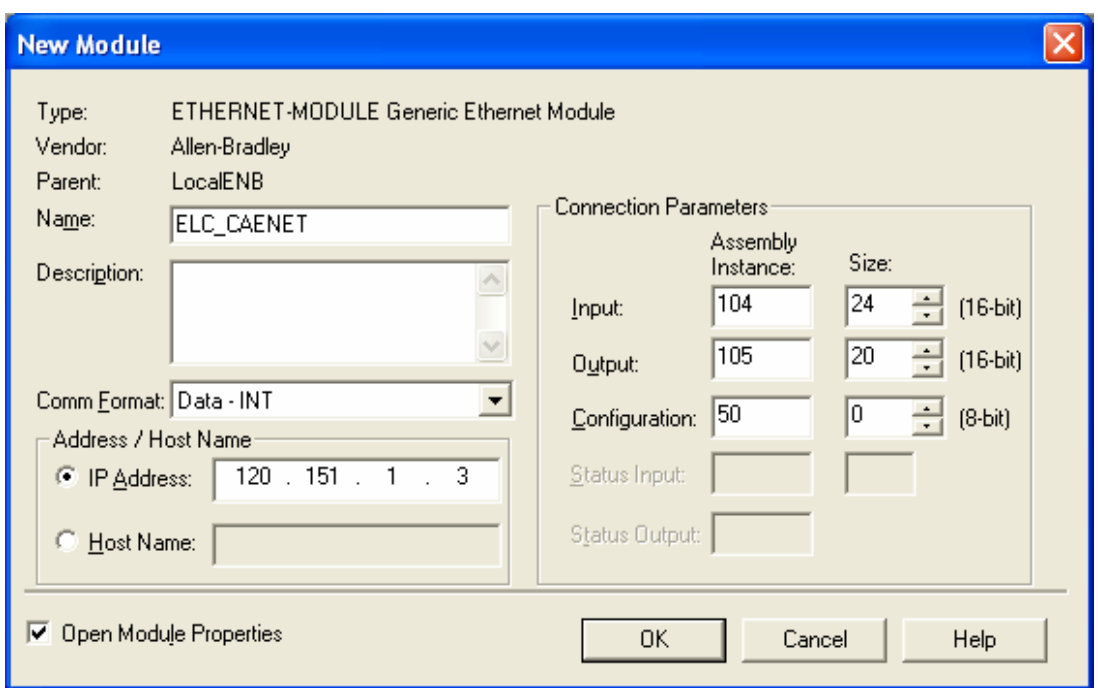

Click OK to close and save this window, then OK to the Module Info Screen. From the Project screen, double click Controller Tags and the following will be displayed:

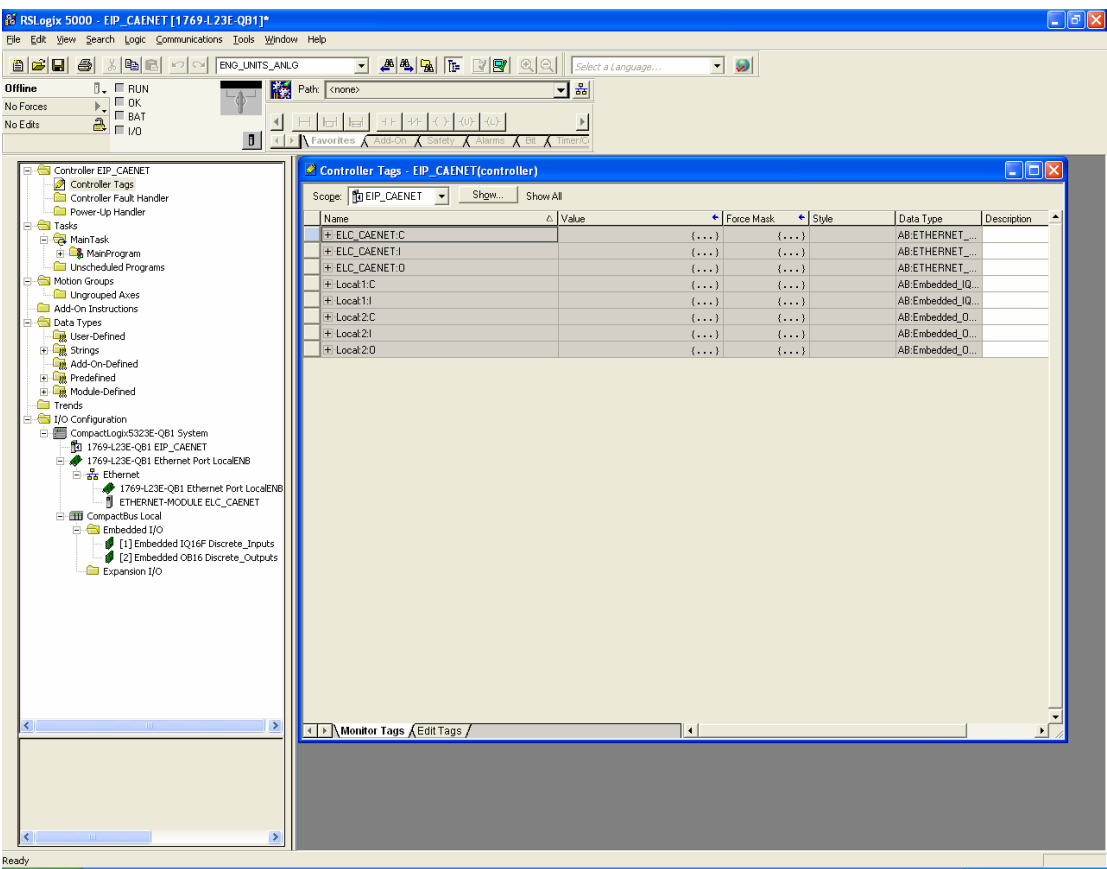

Note that three sets of tags have been created for the ELC\_CAENET module. The

Configuration tags are not used, but note that 24 16-bit integer tags have been created for Input

Data and 20 16-bit integer tags have been created for Output Data. This is where the CompactLogix program will access input data from the remote ELC input modules and write data for the ELC output modules. The first 16 words of the Input and the Output tags are for the discrete I/O, followed by the analog I/O as follows:

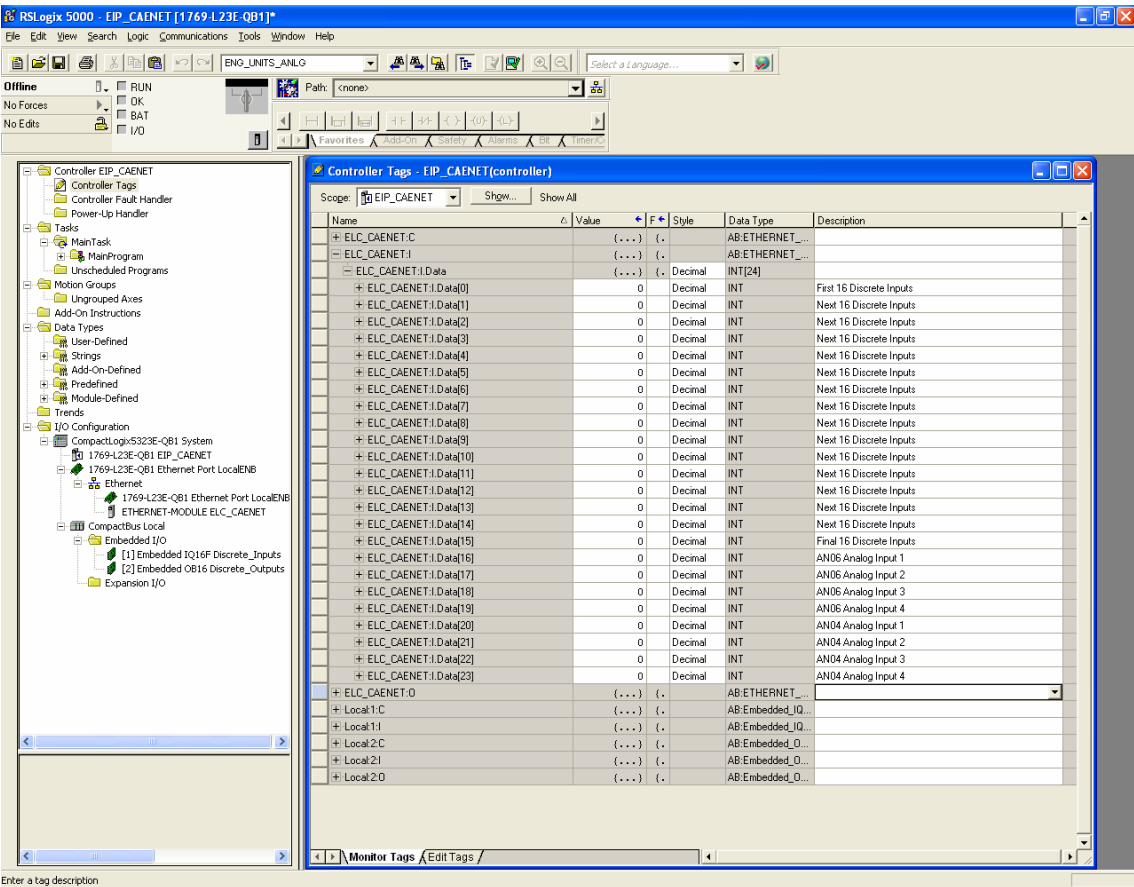

Tags for the Input Data from the ELC-CAENET module:

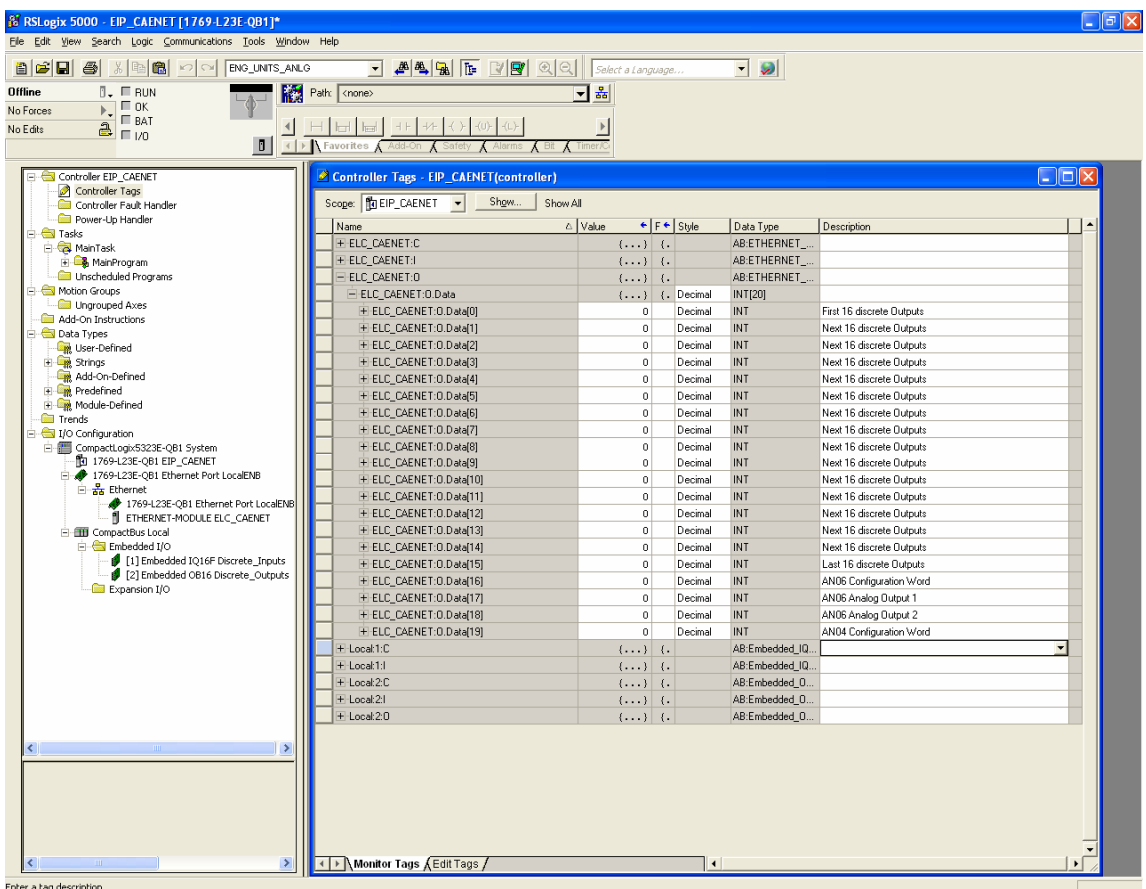

Tags for the Output Data for the ELC-CAENET module:

Download the project to the CompactLogix controller and place the controller into the Run mode and manipulate the discrete output bits and analog output words per the following, as a test:

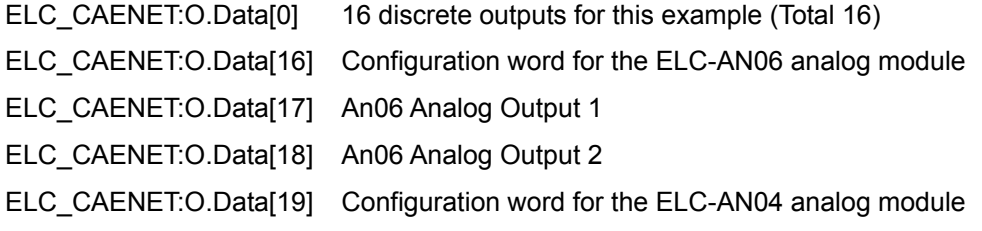

These are the only output tags that are needed for this example.

View the discrete input bits and analog input words per the following. Analog outputs may be wired to analog inputs for test purposes:

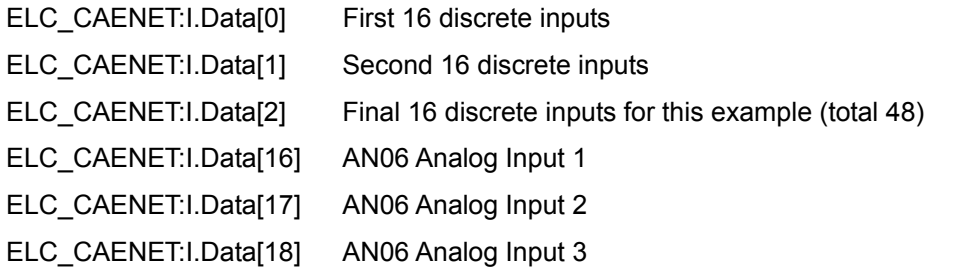

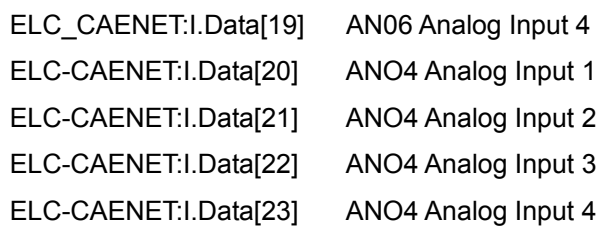

These are the only input tags that are needed for this example.

#### **4.11 Application Example using the Smart PLC functions**

• Local Logic: IF-THEN

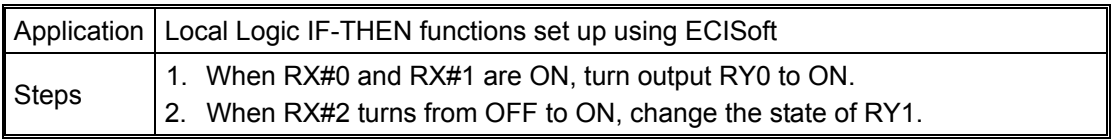

1. The system for this application example is a computer running ELCSoft and ECISoft connected to the Ethernet port on the ELC-CAENET module via an Ethernet switch and a couple of patch cables. Assume the following I/O modules are connected to the adapter:

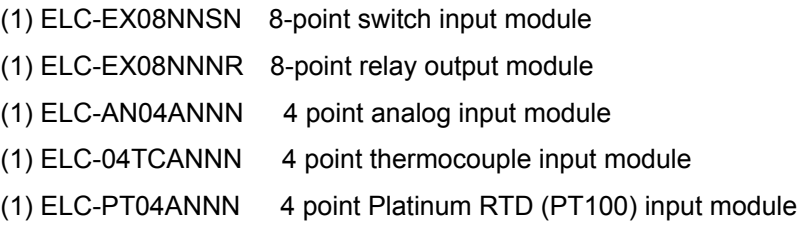

- 2. Open ECISoft with the button in ELCSoft, go online via Ethernet and double click the ELC-CAENET icon to open its Property Pages. Then, click the "Smart PLC" tab.
- 3. Select "RX 0 On" and "RX 1 On" in the IF column and select "AND" for the relation between conditions. Next, select "RY 0 Set" in the THEN column and press "Add" to add the logic into the table below.

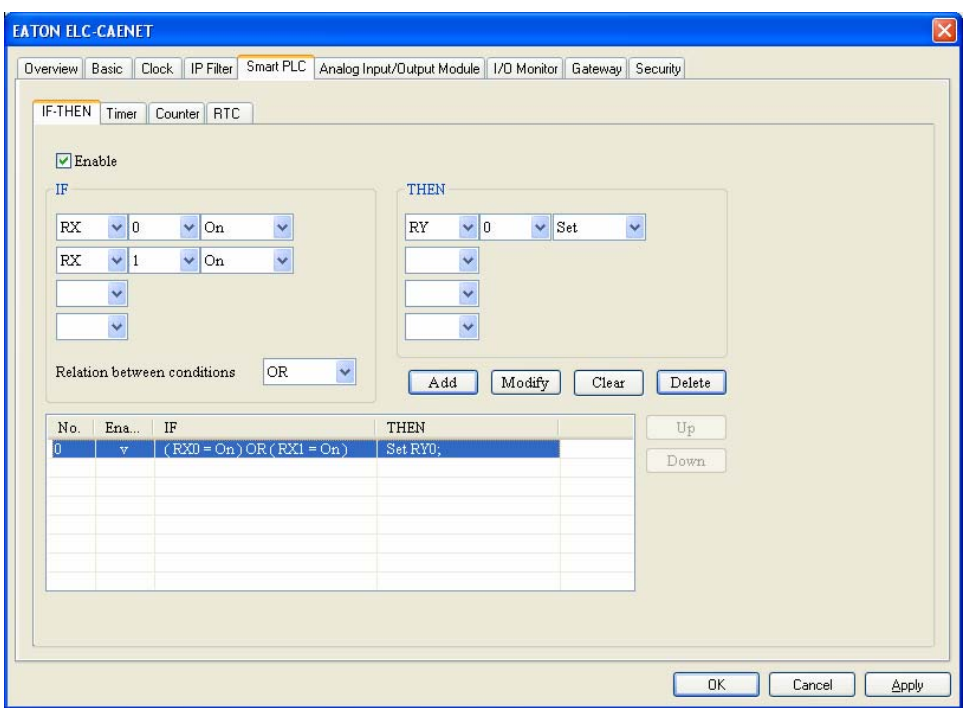

4. Select "RX 2 Rising" in the IF column and "RY 1 Toggle" in the THEN column. Press "Add" to add the settings into the table below. Press "Apply" to store these settings into the ELC-CAENET module.

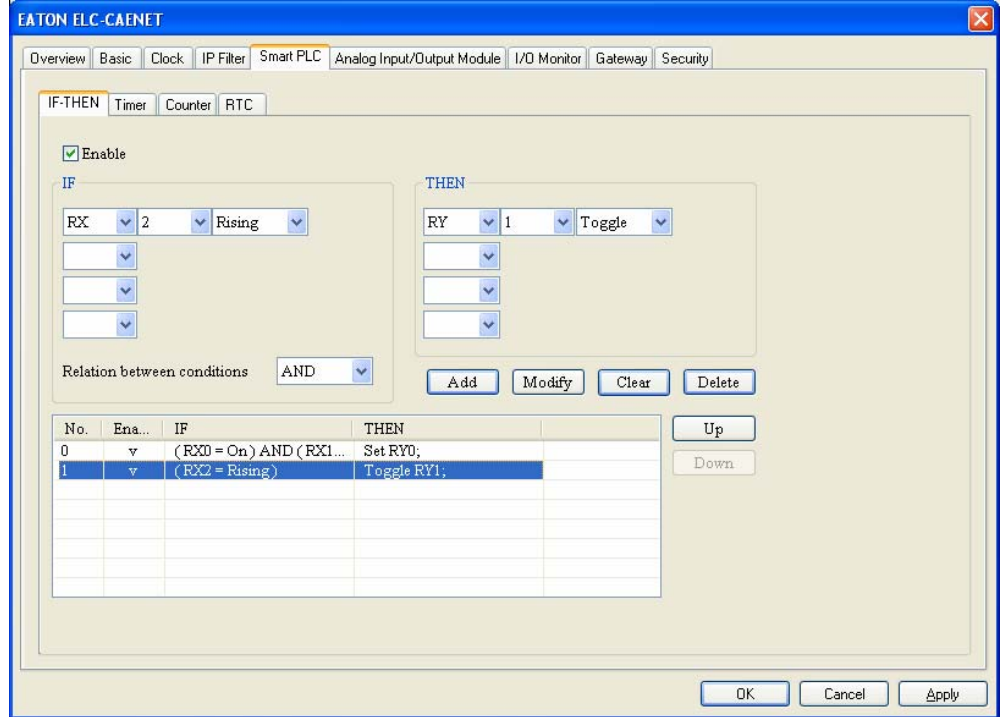
• Local Logic: Timer

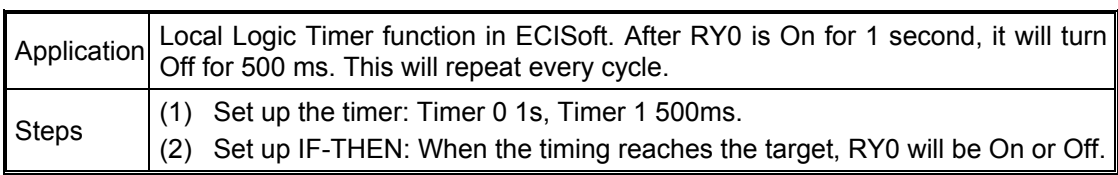

- 1. Open the setup page for the ELC-CAENET module and click the "Smart PLC" tab, then the "Timer" tab.
- 2. Check the "Enable" box for Timer 0 and Timer 1 and set Timer 0 to "1s" and Timer 1 to "500ms". Click "Apply" to write the settings into the ELC-CAENET module.

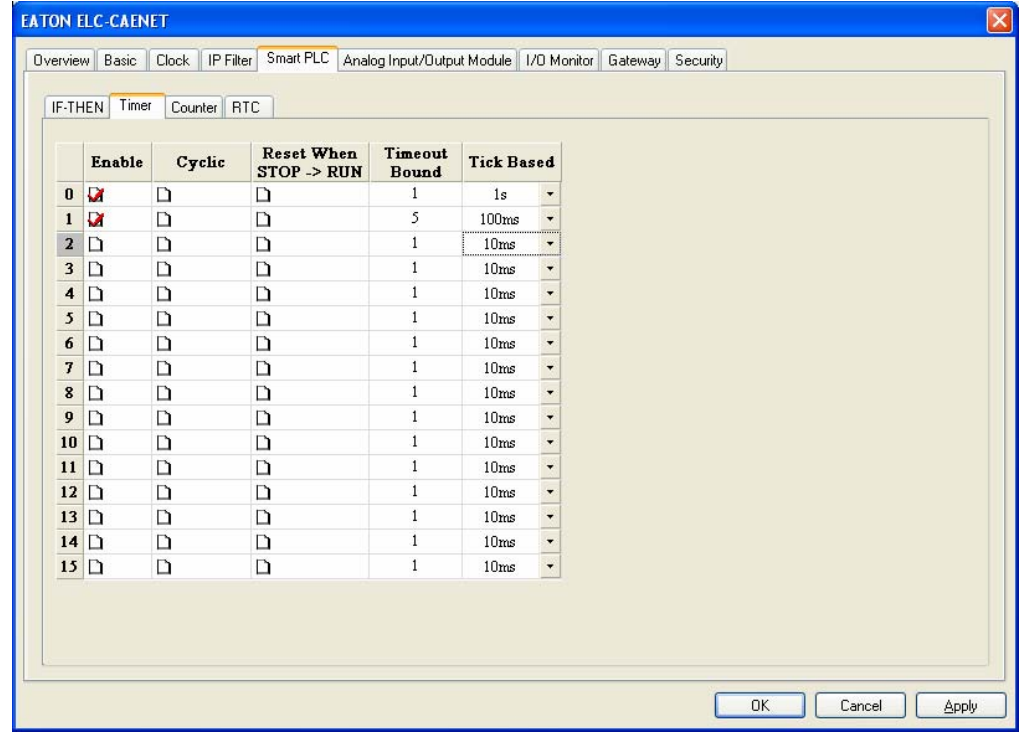

• Local Logic: Counter

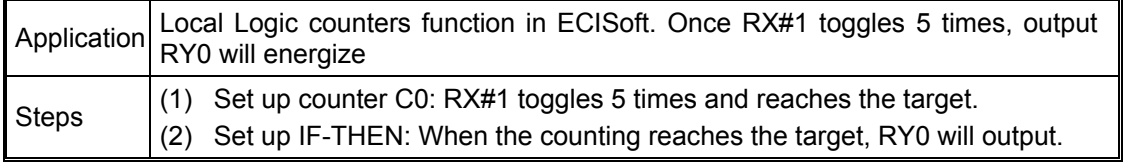

- 1. Open the setup page for the ELC-CAENET module and click the "Smart PLC" tab, then the "Counter" tab.
- 2. Check to "Enable" Counter 0, select "Count Up", set the Up Bound limit to "5" and Count Source RX NO. to RX"1". Click "Apply" to write these settings into the ELC-CAENET module.

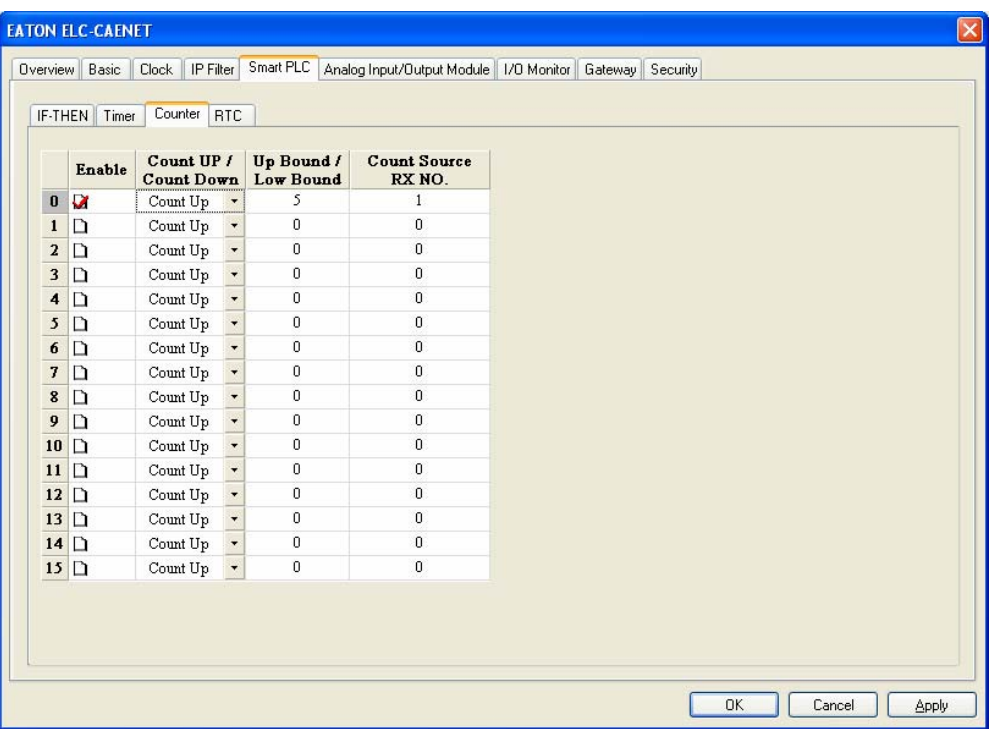

3. Switch to the "IF-THEN" page and check the "Enable" box. Select "C 0 On" in the IF column and "RY 0 Set" in the THEN column. Click on "Add" to add the settings to the table below and press "OK" to save the settings into ELC-CAENET.

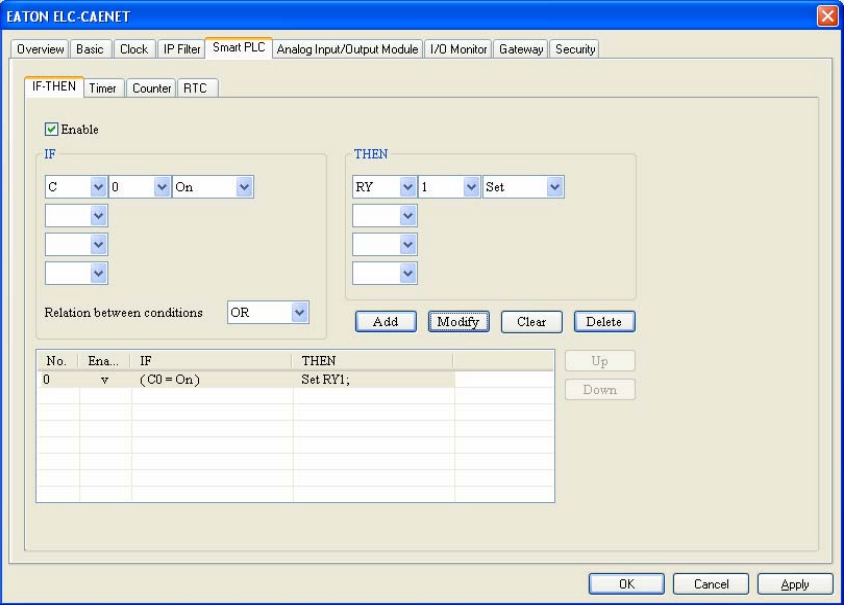

Local Logic: RTC

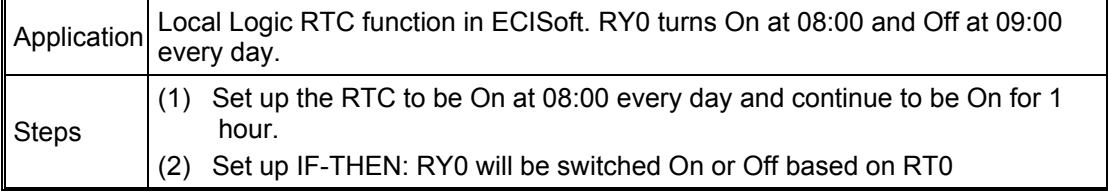

- 1. Open the setup page and click the "Smart PLC" tab. Then the "RTC" tab.
- 2. Check to "Enable" RTC 0 and set Cyclic to "Daily", Auto-Reset Time to "60 Minutes" and enabling time to 08:00:00. Press "Apply" to write the settings into ELC-CAENET.

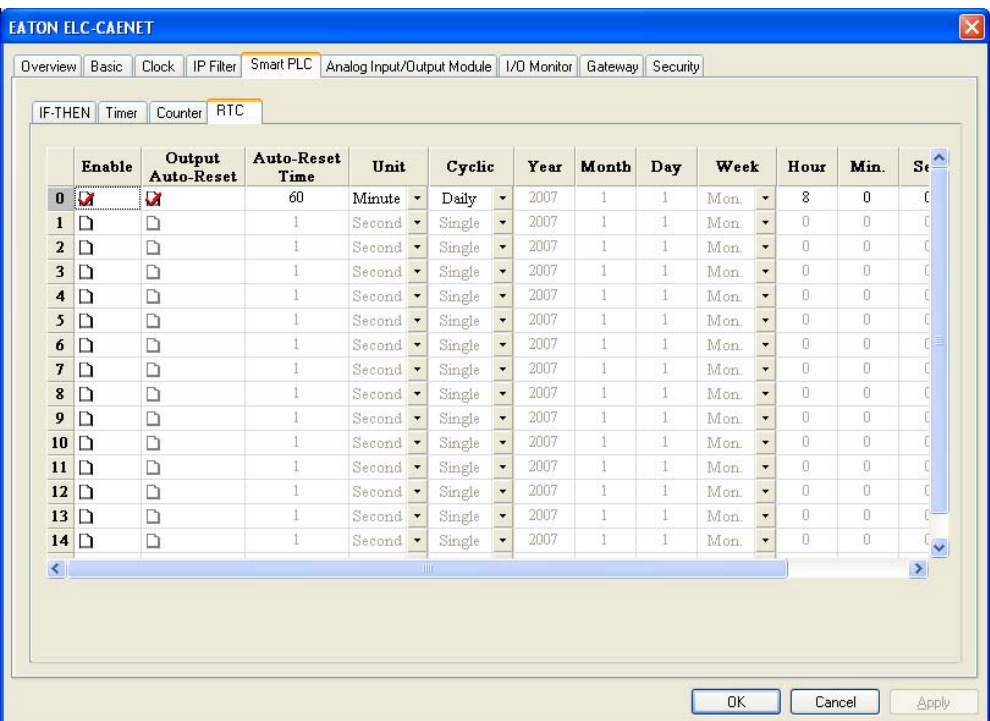

- 3. Switch to the "IF-THEN" tab. Check the "Enable" box and select "R0 On" in the IF column and "RY0 Set" in the THEN column. Press "Add" to add the settings to the table below.
- 4. Select "R0 Off" in the IF column and "RY0 Reset" in the THEN column. Press "Add" to add the settings to the table below and click "APPLY" to save the settings into ELC-CAENET.

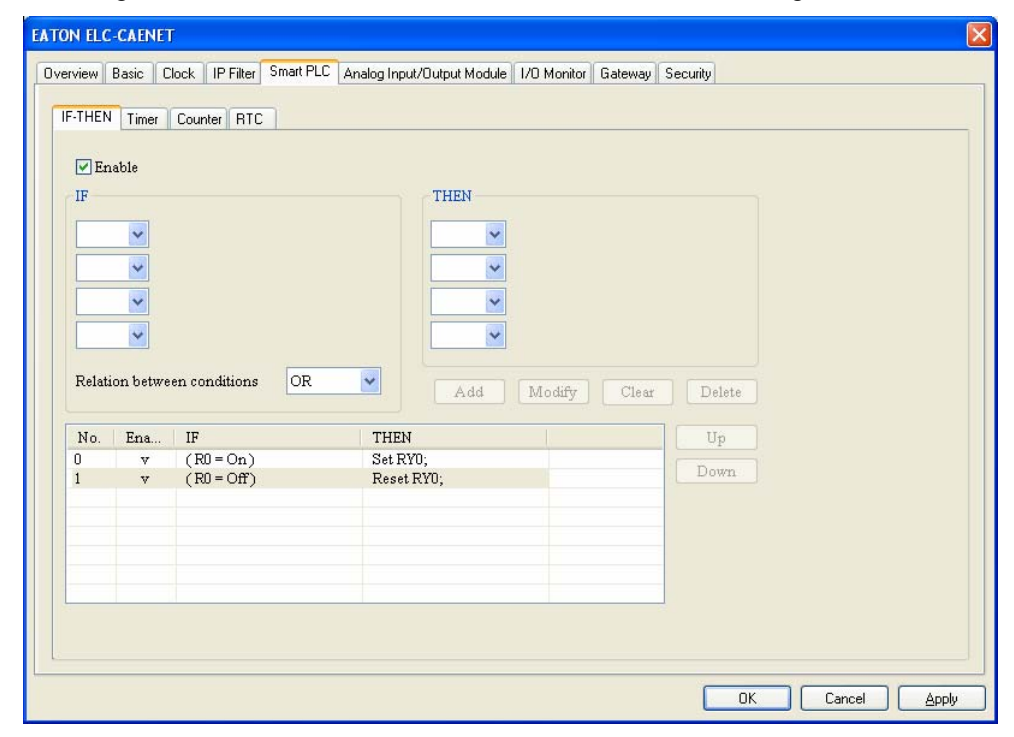

**Every day** when the time reaches 8:00am exactly, remote output RY0 will be set and stay set for 60 minutes, then it will be reset.

## **5 ELC-CARS485**

ELC-CARS485 is a serial Modbus distributed I/O adapter module which uses the standard low cost ELC I/O. As a standard Modbus slave, ELC-CARS485 is compatible with any valid master.

### **5.1 Features**

- Supports up to 256 digital I/O points
- Supports up to 8 analog / specialty modules
- Configurable interface parameters

### **5.2 Specification**

#### **Functions Specification**

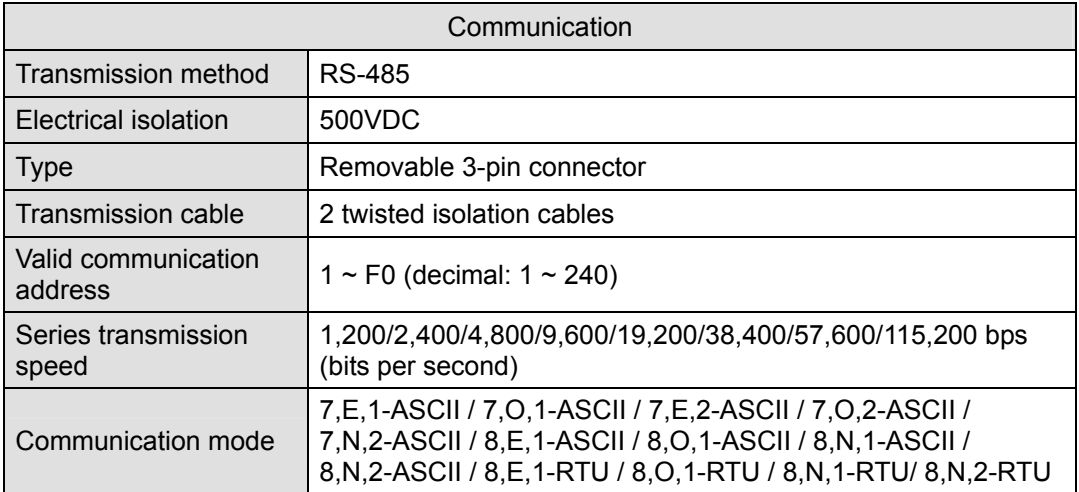

#### **Electrical Specification**

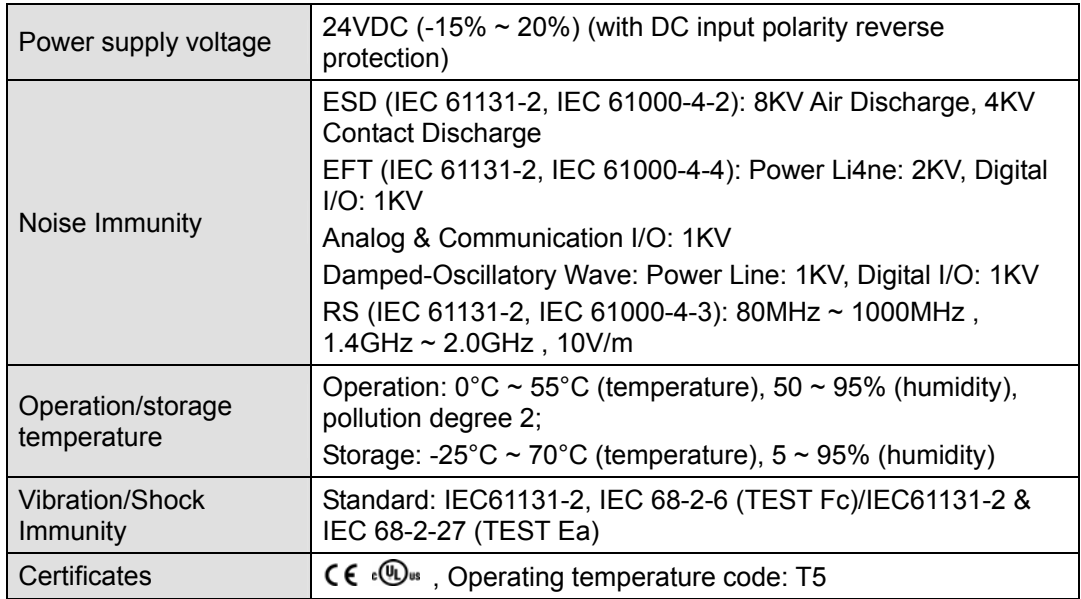

## **5.3 Product Profile and Outline**

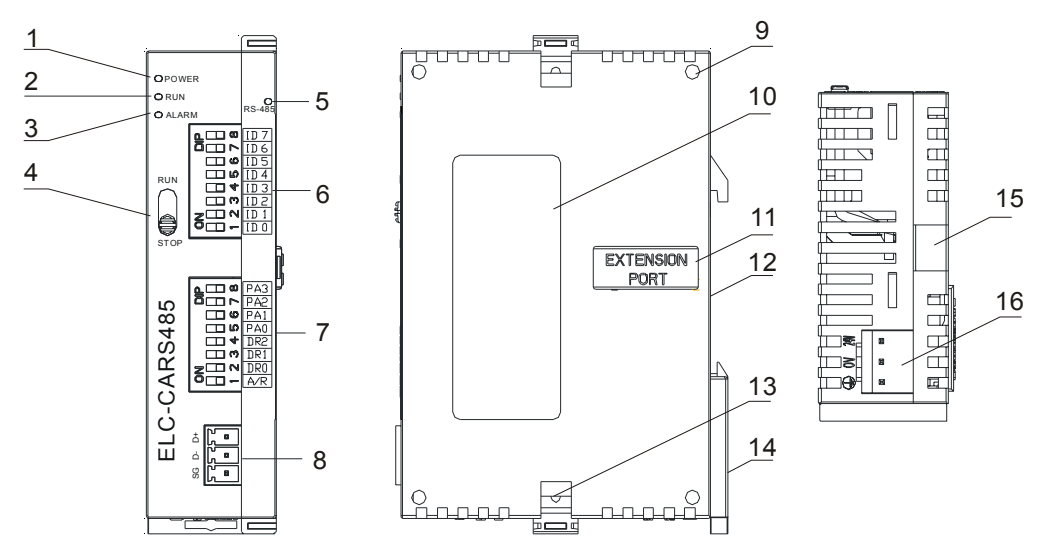

1. POWER indicator **1. Mounting hole for extension unit** 9. Mounting hole for extension unit

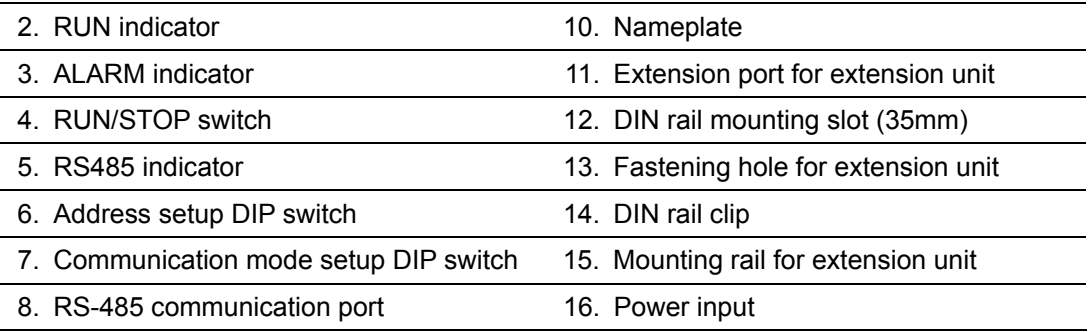

#### **Dimension**

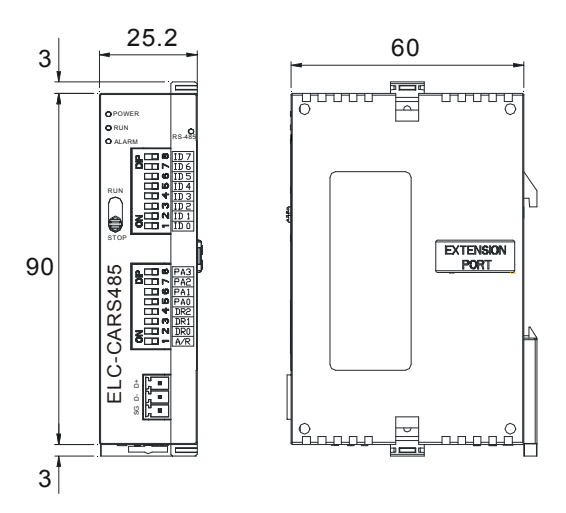

Unit: mm

# **5.4 Installation and Wiring**

#### ■ Switch Definition : RUN/STOP

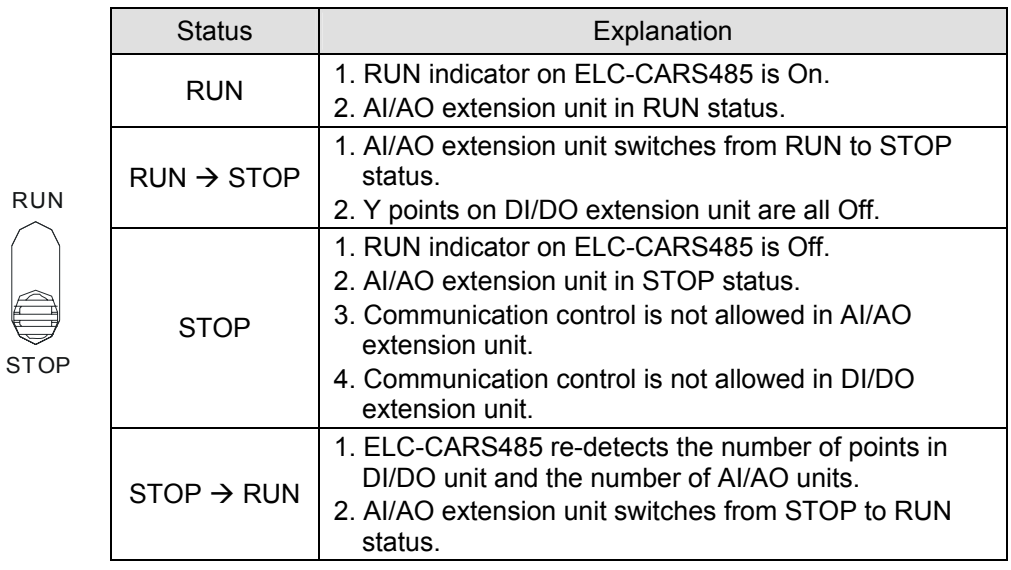

### **Modbus Address Setup DIP Switch:**

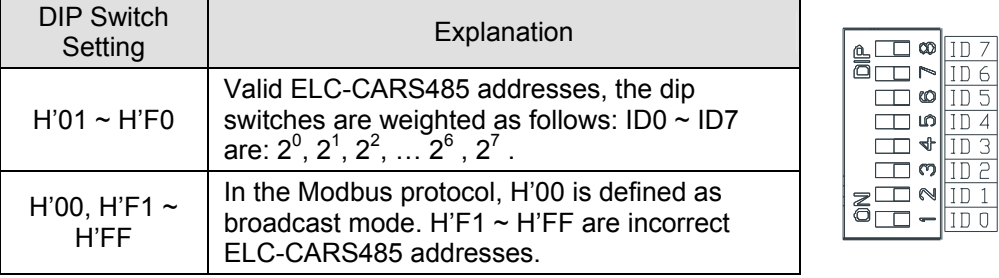

### **Communication Mode Setup DIP Switch:**

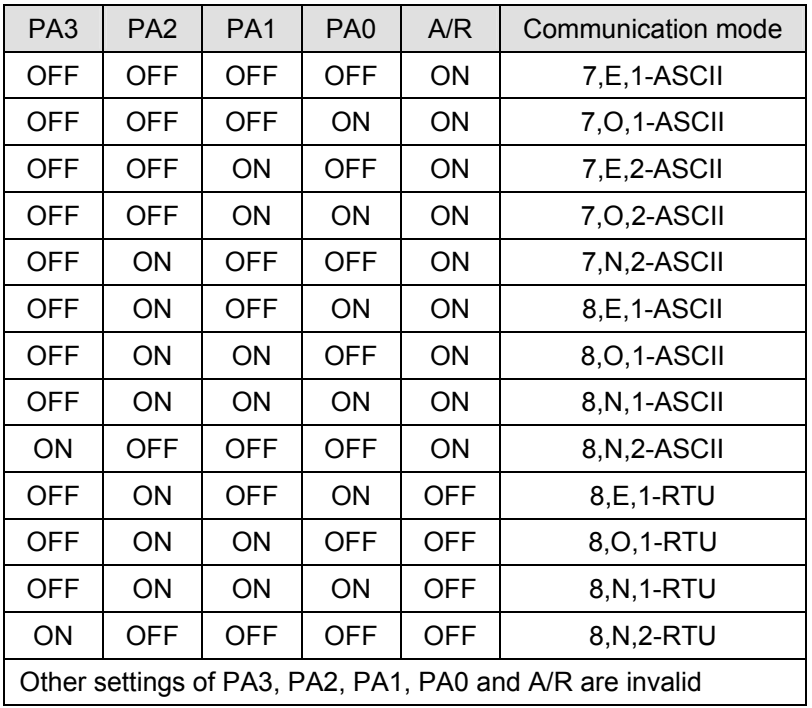

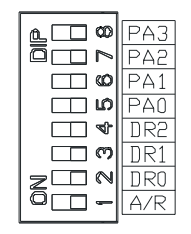

 $\frac{1}{100}$ 

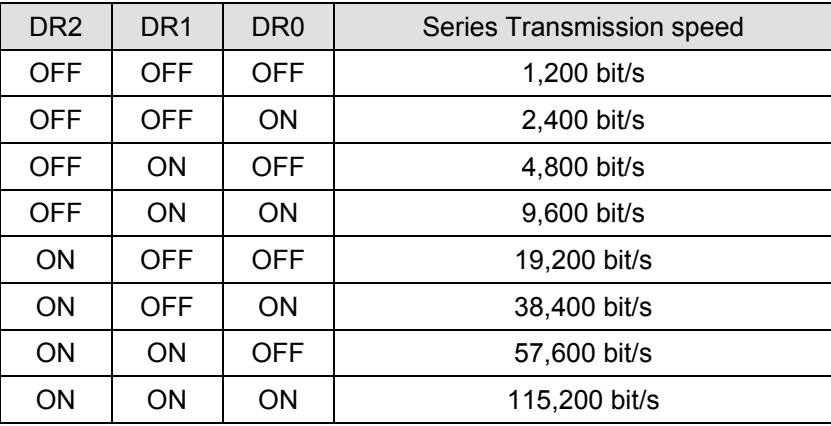

# **5.5 Modbus Register assignments**

#### **Discrete Input and Output register mapping**

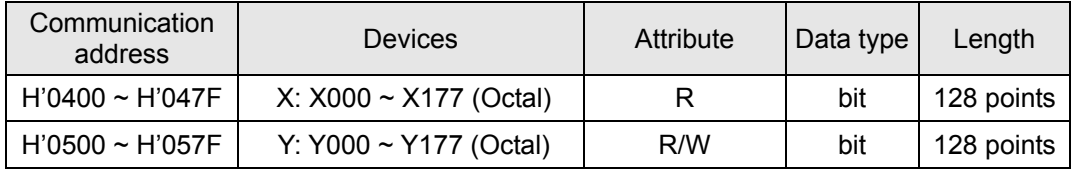

#### **Specialty Module register mapping**

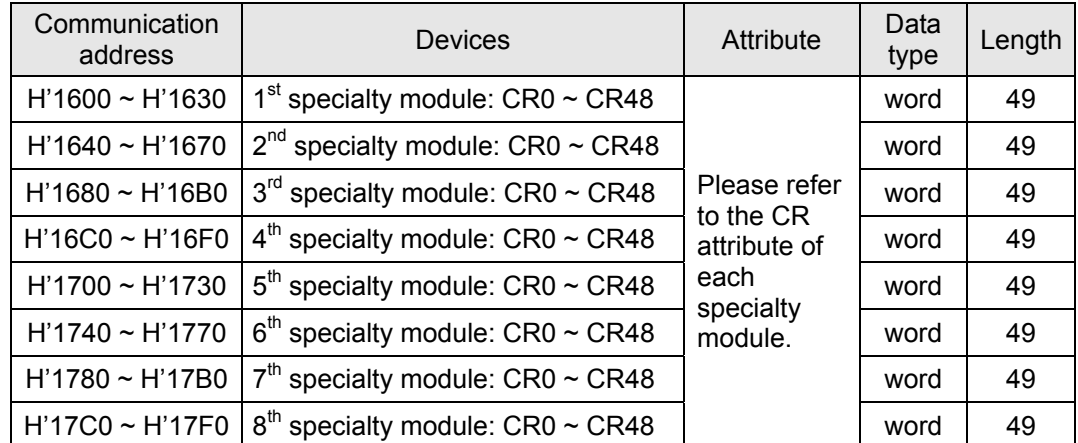

#### **Note:**

A maximum of 8 specialty modules are allowed. The first specialty module is first unit installed on the right hand side of the ELC-CARS485 adapter.

#### ■ Adapter configuration and status registers

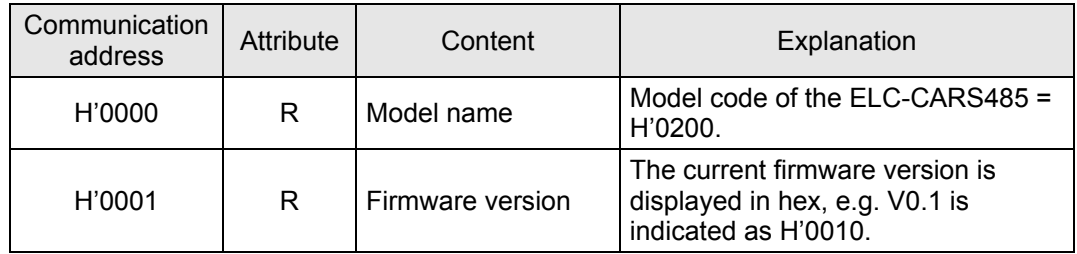

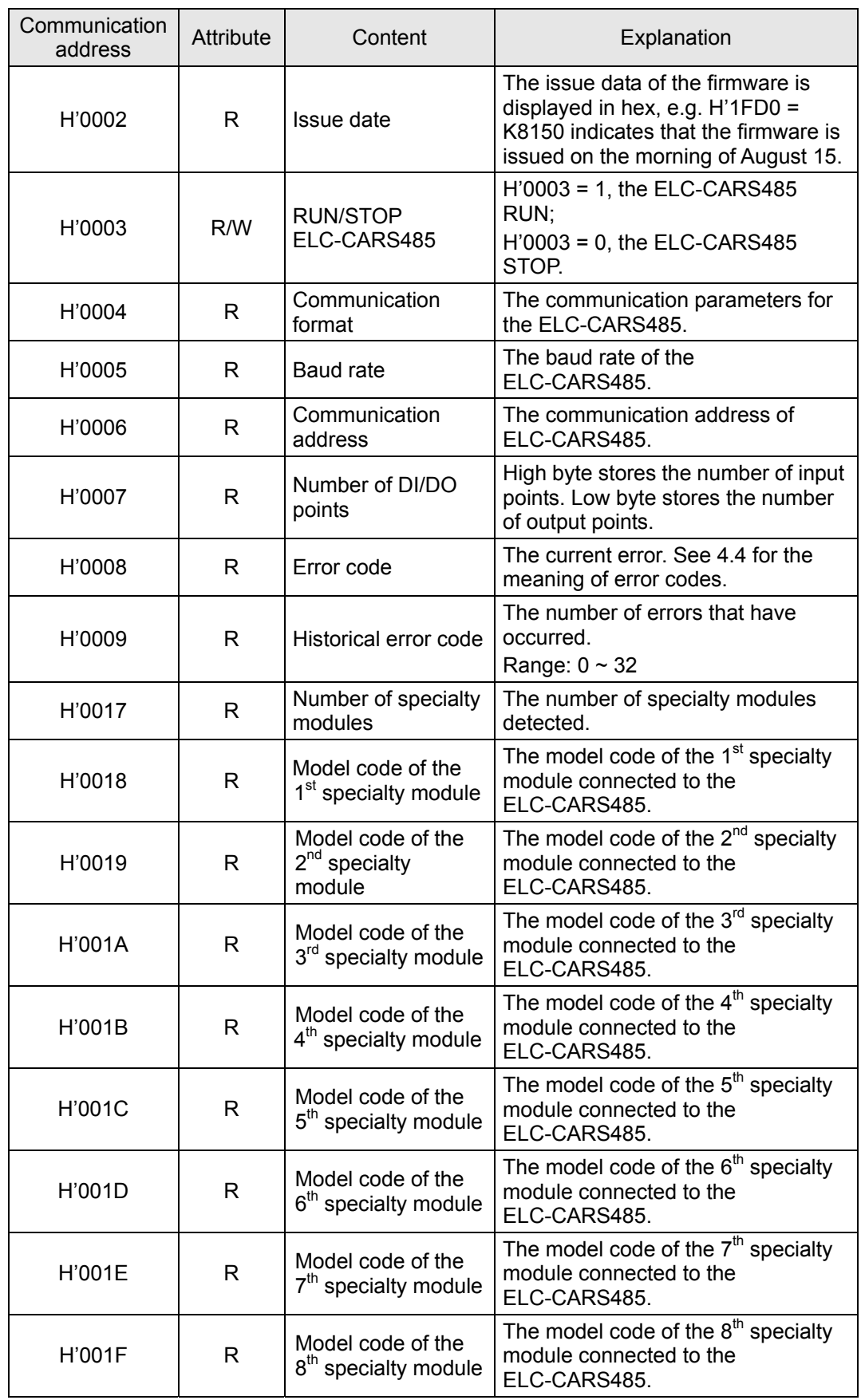

## **5.6 Supported Function Codes**

ELC-CARS485 complies with the standard Modbus protocol, supporting the 7 function codes, H'01, H'02, H'03, H'05, H'06, H'0F, and H'10. Please refer to the standard Modbus protocol for the specific data format of each function code.

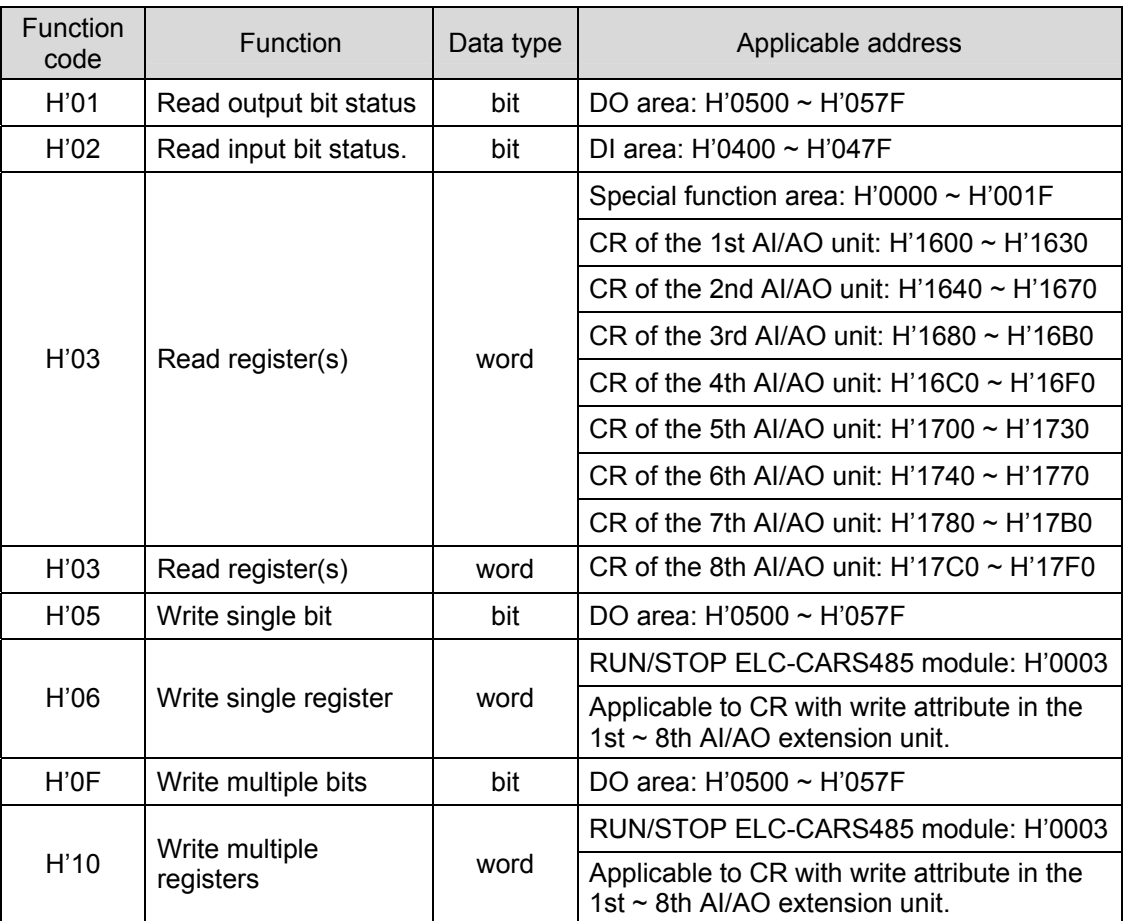

- **Example:** 
	- Use function code 03 to read CR0 and CR1 in the 1st AI/AO extension unit: (ASCII mode)
	- The request message sent from master ELC to ELC-CARS485 is ": 01 03 16 00 00 02 E4 CR LF"
	- The responding message sent from ELC-CARS485 to the master ELC is ": 01 03 04 00 88 00 00 70 CR LF"

#### **Note:**

- 1. ELC-CARS485 can only read and write one AI/AO extension unit at a time.
- 2. ELC-CARS485 is able to read/write a maximum of 16 words at a time.
- **•** Error Codes

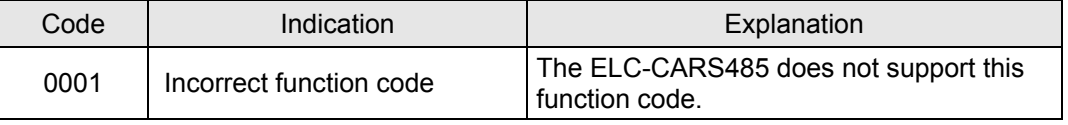

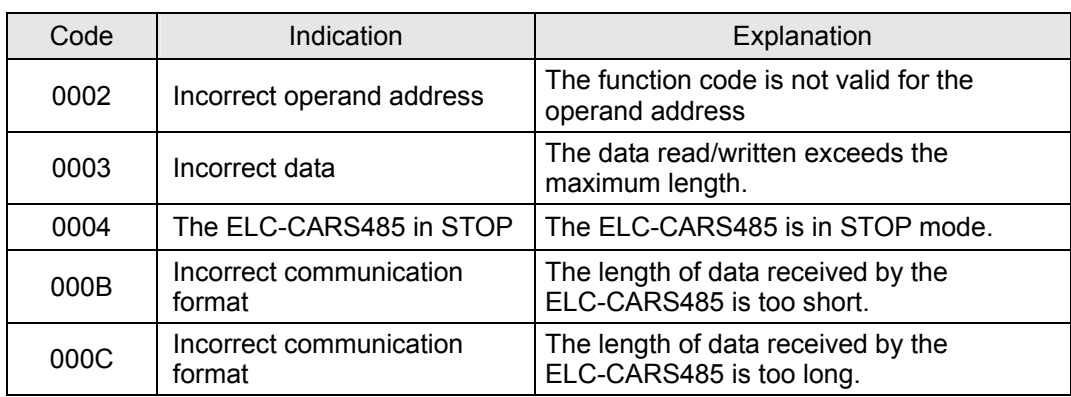

# **5.7 Application example: ELC processor as the Modbus master**

As a Modbus slave, the ELC-CARS485 is compatible with any valid Modbus master. This example uses an ELC controller as the Modbus master. The PC downloads the ladder program to the ELC controller via the RS-232 programming port (COM1). When controller executes the ladder program, it will issue Modbus commands through the RS-485 communication port (COM2), monitoring inputs and controlling outputs through the ELC-CARS485 adapter. See the figure below for the system overview:

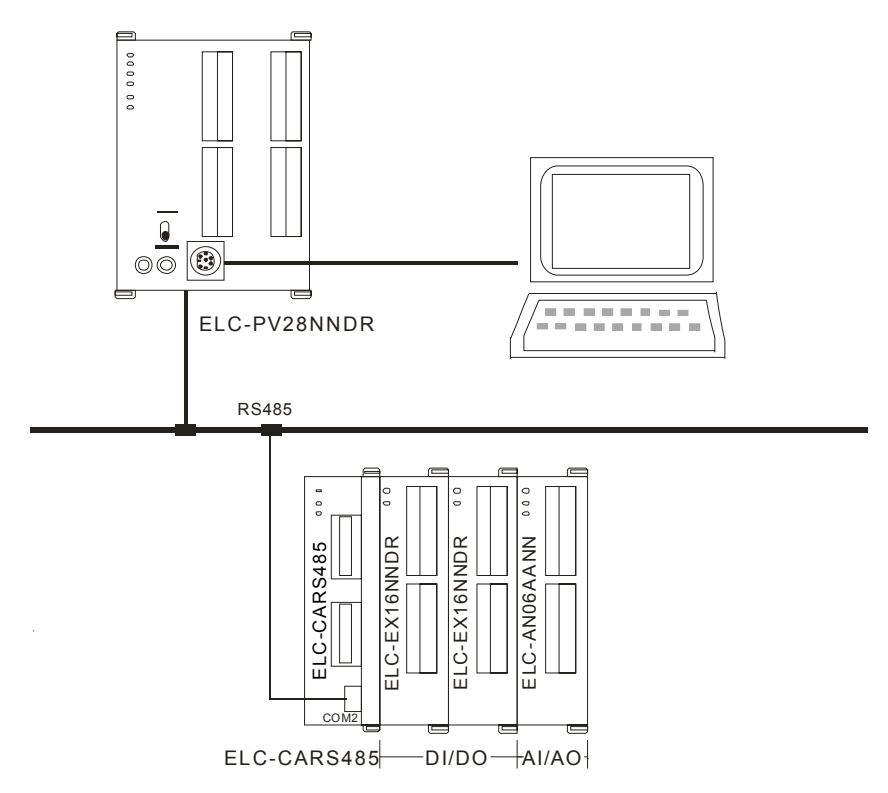

The station No. of the ELC-CARS485 is node "2". The master ELC-PV controller is node 1. Read the state of "X0 ~ X15" with the ELC-PV controller from the ELC-CARS485. Also, write to control outputs "Y0 ~ Y7" in the first ELC-EX16NNDR. Then write the value from "D500 ~ D501" in the ELC-PV controller to "CR10 ~ CR11" in the ELC-AN06AANN module. Finally, read the values in "CR6 ~ CR9" in ELC-AN06AANN.

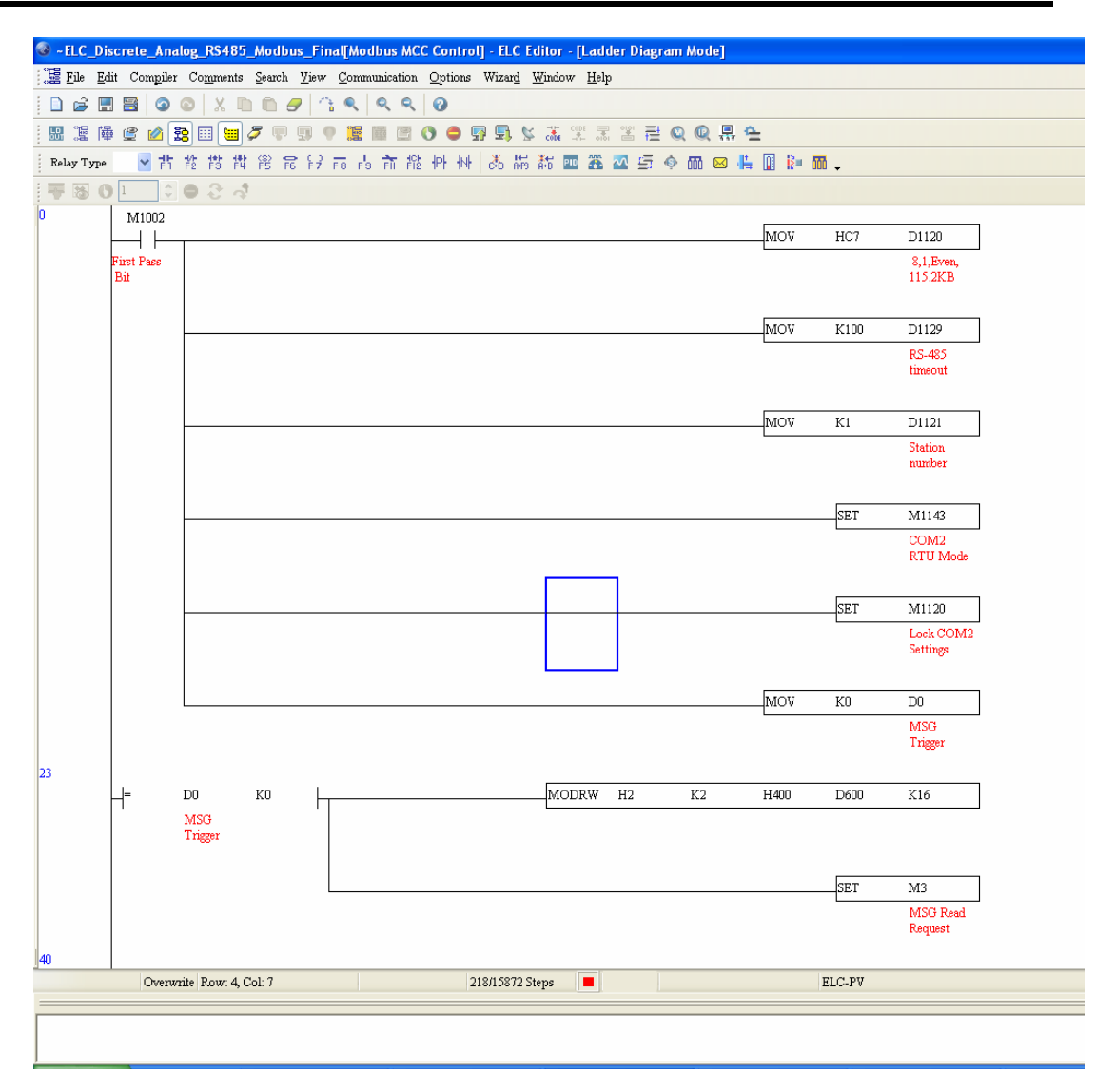

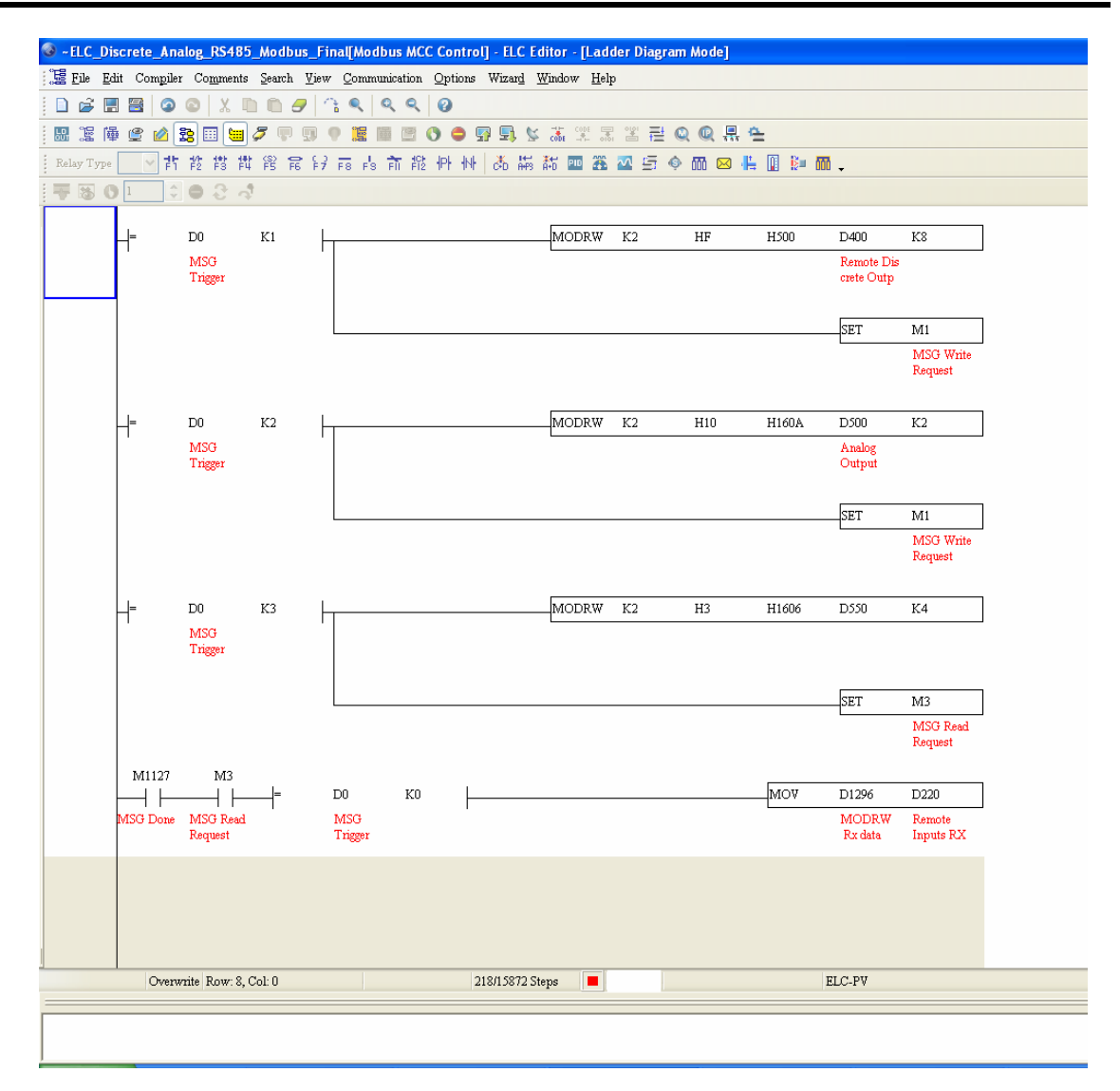

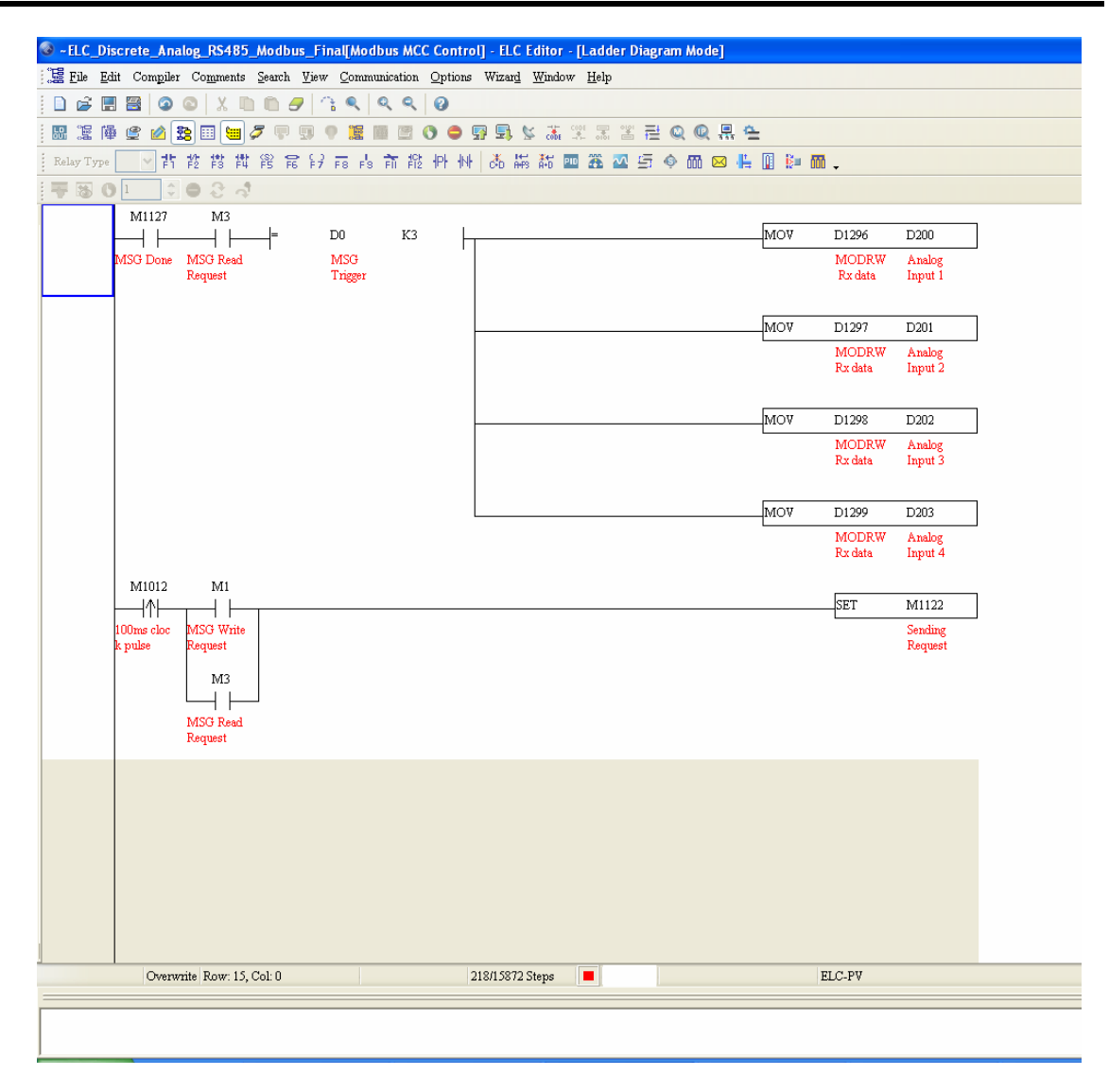

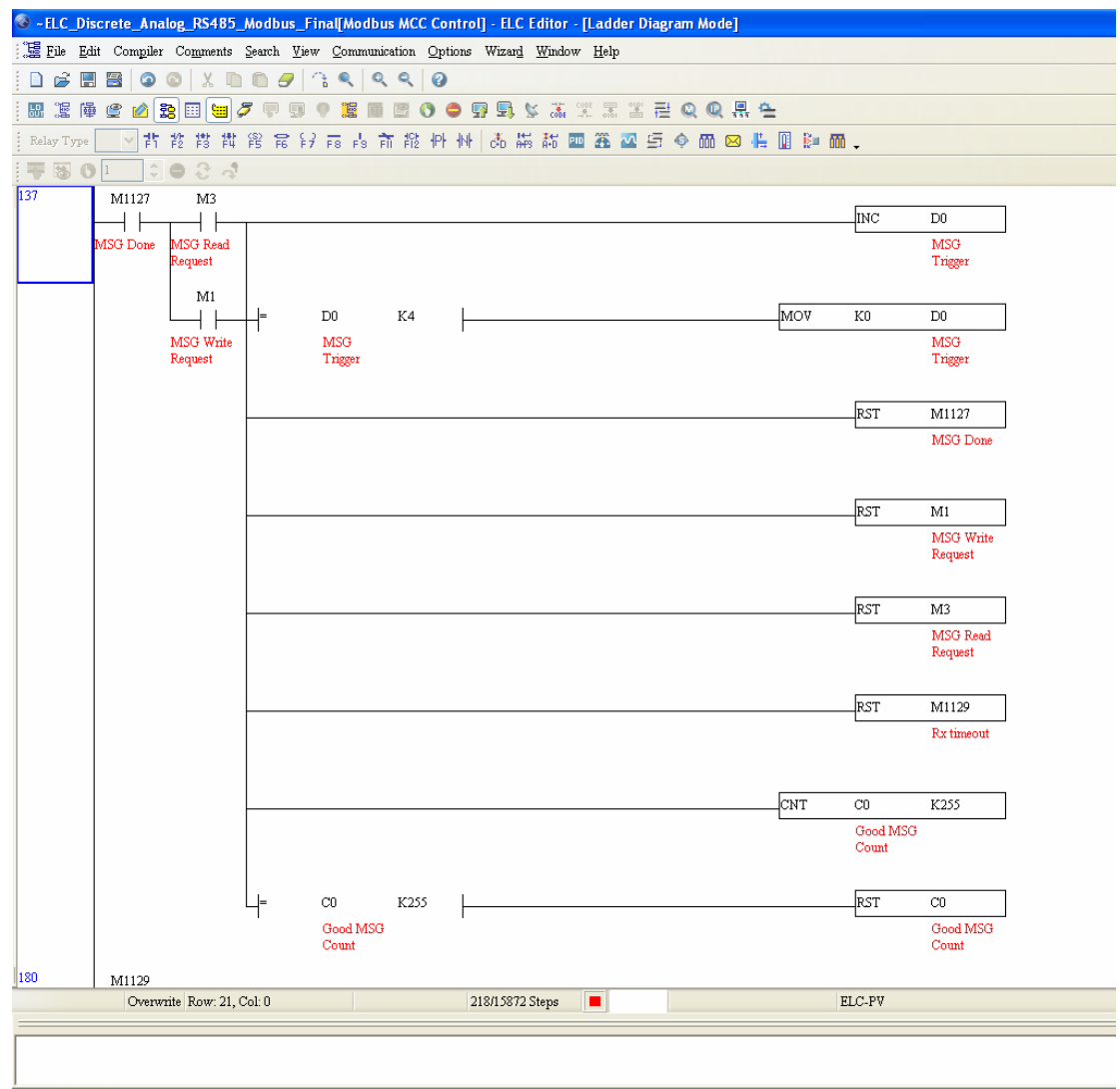

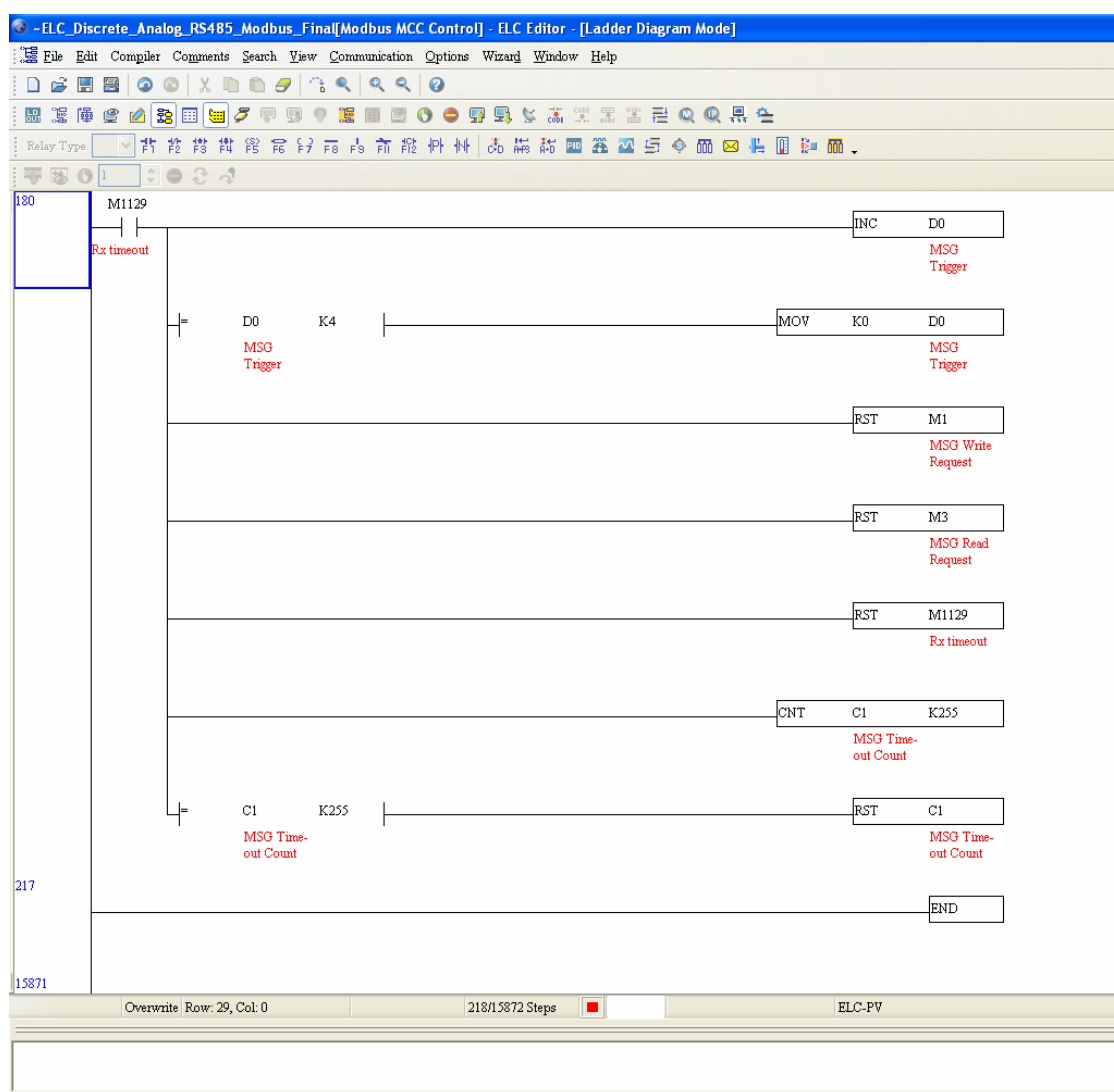

Explanations:

- (1) Set up the communication parameters at the beginning of the program, conditioned with the power-up bit. The communication parameters for the master and slave must be the same, e.g. both devices must be configured form the same baud rate, bits/byte, parity, stop bits and RTU/ASCII mode. Each device must also have a unique node address. For this example, each device is configured for: 115200 baud, 8 bits/byte, Even parity, 1 stop bit and RTU mode.
- (2) When the ELC controller transitions to run mode, the value of "D0" will be initialized to "0".
- (3) When the value of "D0" is "0", the ELC controller will read the state of "X0  $\sim$  X15" (H400 H40F) in the ELC extension modules and save it in "D220".
- (4) When the value of "D0" is "1", the ELC controller will write to "Y0 ~ Y7" with the data in the low byte of "D400".
- (5) When the value of "D0" is "2", the ELC controller will write the values in "D500~D501" to "CR10~CR11" in the 1st special module (ELC-AN06 for this example).
- (6) When the value of "D0" is "3", the ELC controller will read the values from "CR6  $\sim$  CR9" in

the special module (ELC-AN06) and buffer it in "D200 ~ D203". The Modbus reply header information will be written to D550-D553.

(7) When the value of "D0" is "4", and the fourth message has been executed, the ELC controller will re-initialize the value of "D0" to K0, to begin the message cycle again. **MEMO**